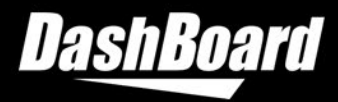

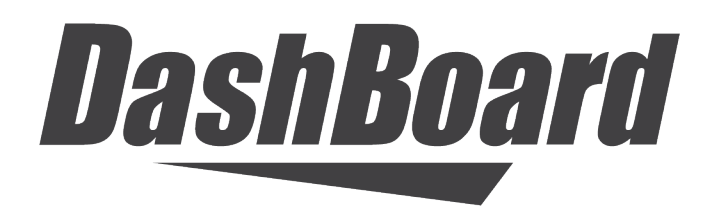

**FACILITY CONTROL SYSTEM**

# **CustomPanel Development Guide**

**OGLML and ogScript Version 9.8.1**

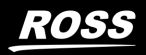

# Thank You for Choosing Ross

You've made a great choice. We expect you will be very happy with your purchase of Ross Technology. Our mission is to:

- 1. Provide a Superior Customer Experience
- offer the best product quality and support
- 2. Make Cool Practical Technology
- develop great products that customers love

Ross has become well known for the Ross Video Code of Ethics. It guides our interactions and empowers our employees. I hope you enjoy reading it below.

If anything at all with your Ross experience does not live up to your expectations be sure to reach out to us at solutions@rossvideo.com.

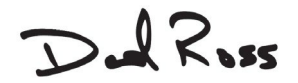

David Ross CEO, Ross Video *[dross@rossvideo.com](mailto:dross@rossvideo.com)*

# **Ross Video Code of Ethics**

Any company is the sum total of the people that make things happen. At Ross, our employees are a special group. Our employees truly care about doing a great job and delivering a high quality customer experience every day. This code of ethics hangs on the wall of all Ross Video locations to guide our behavior:

- 1. We will always act in our customers' best interest.
- 2. We will do our best to understand our customers' requirements.
- 3. We will not ship crap.
- 4. We will be great to work with.
- 5. We will do something extra for our customers, as an apology, when something big goes wrong and it's our fault.
- 6. We will keep our promises.
- 7. We will treat the competition with respect.
- 8. We will cooperate with and help other friendly companies.
- 9. We will go above and beyond in times of crisis. If there's no one to authorize the required action in times of company or customer crisis - do what you know in your heart is right. *(You may rent helicopters if necessary.)*

# **DashBoard CustomPanel Development Guide**

- Ross Part Number: 8351DR-007-9.8.1
- Release Date: January 25, 2024

#### **Copyright**

© 2024 Ross Video Limited. Ross®, openGear®, and any related marks are trademarks or registered trademarks of Ross Video Ltd. All other trademarks are the property of their respective companies. PATENTS ISSUED and PENDING. All rights reserved. No part of this publication may be reproduced, stored in a retrieval system, or transmitted in any form or by any means, mechanical, photocopying, recording or otherwise, without the prior written permission of Ross Video. While every precaution has been taken in the preparation of this document, Ross Video assumes no responsibility for errors or omissions. Neither is any liability assumed for damages resulting from the use of the information contained herein.

#### **Patents**

Patent numbers US 7,034,886; US 7,508,455; US 7,602,446; US 7,802,802 B2; US 7,834,886; US 7,914,332; US 8,307,284; US 8,407,374 B2; US 8,499,019 B2; US 8,519,949 B2; US 8,743,292 B2; GB 2,419,119 B; GB 2,447,380 B; and other patents pending.

# **Company Address**

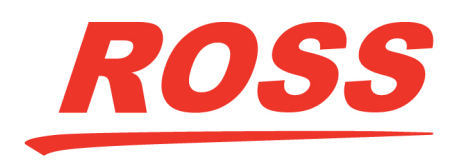

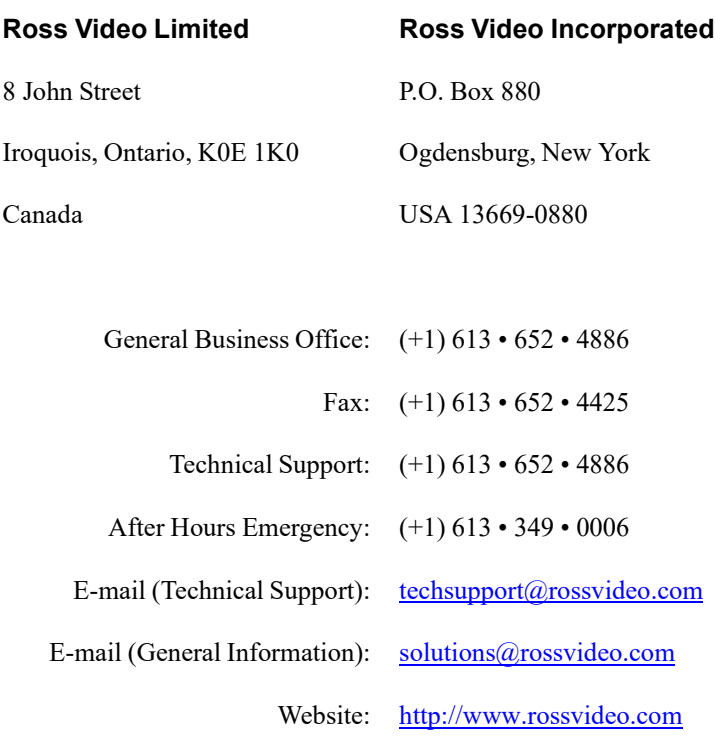

# **Contents**

# Introduction

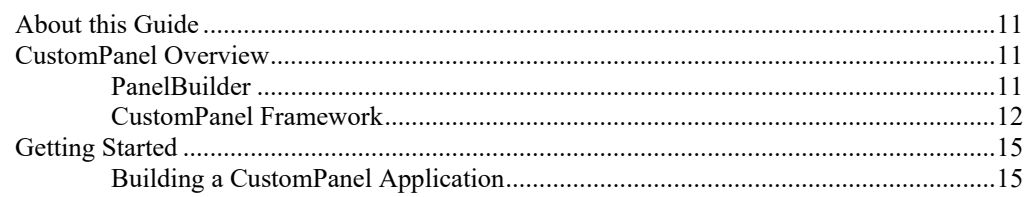

# **DashBoard Data Model**

#### 16

 $11$ 

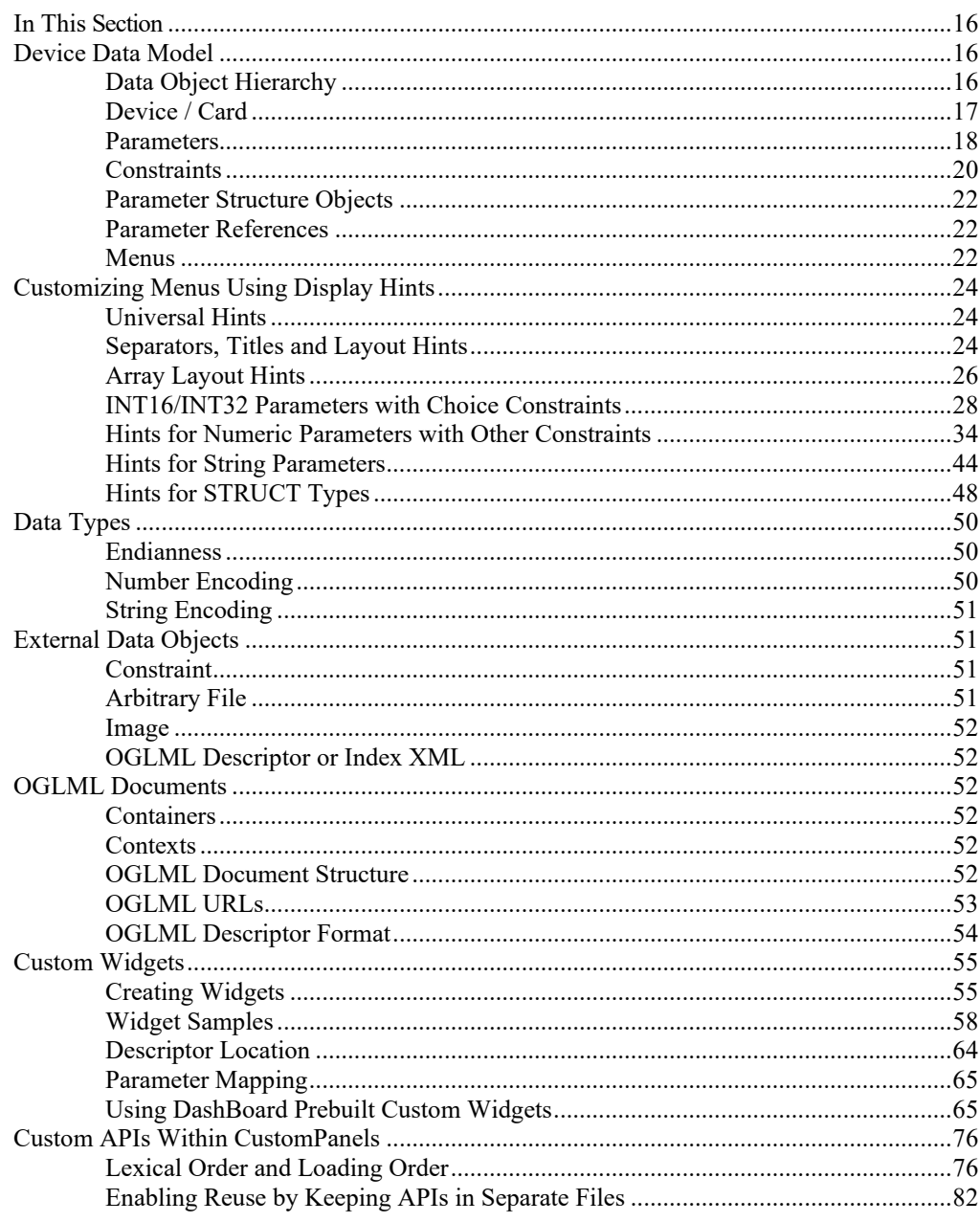

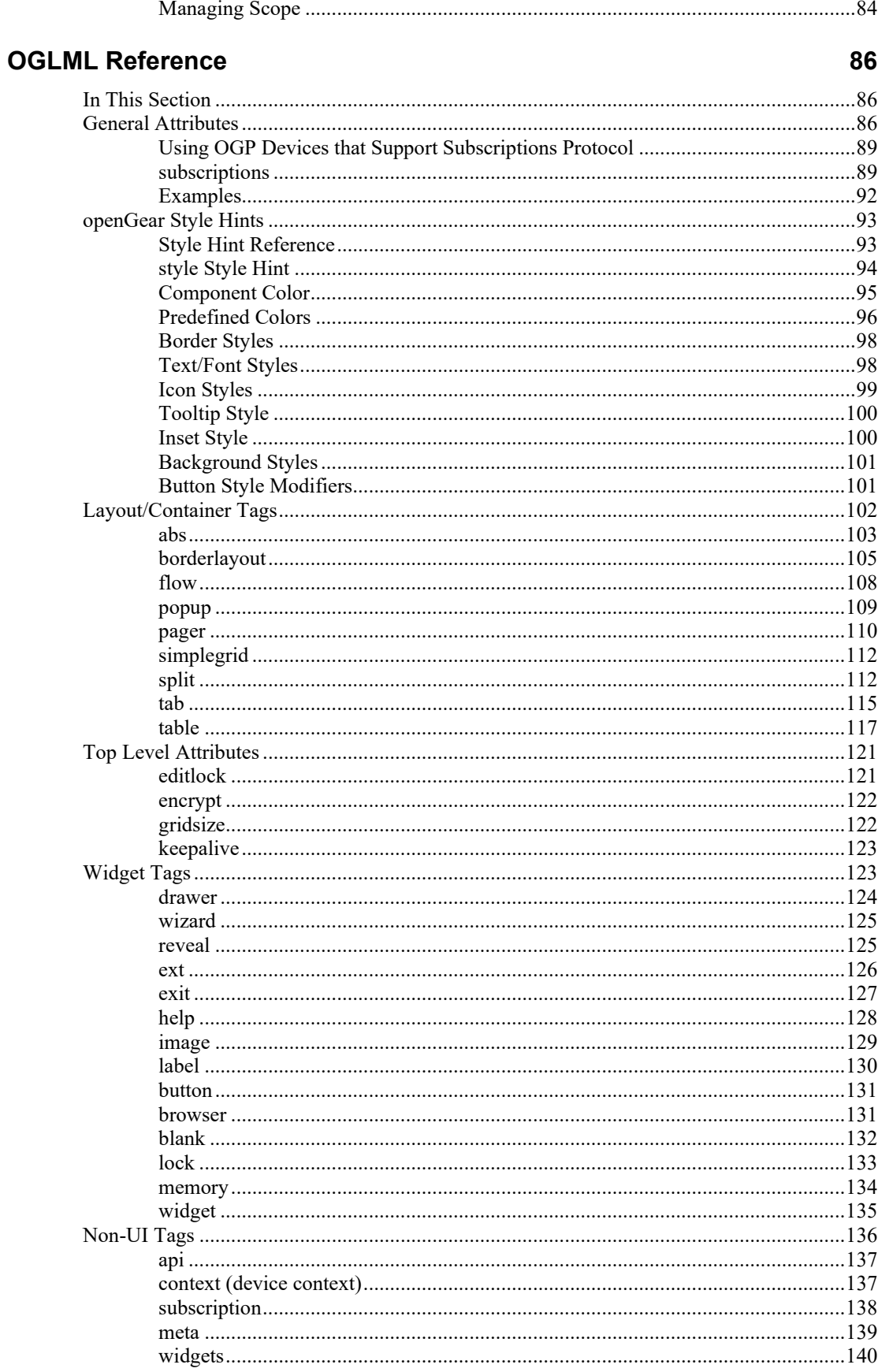

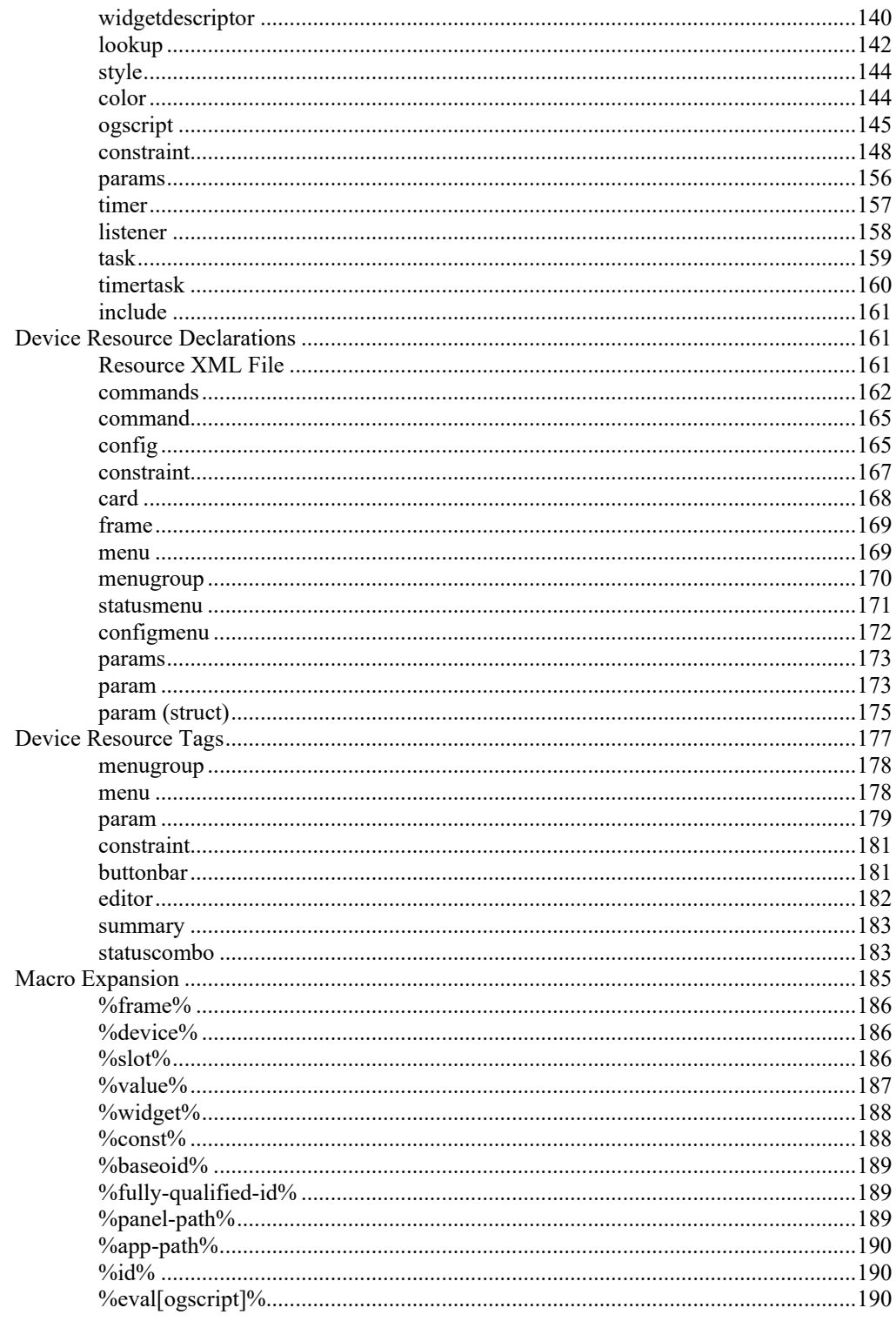

# ogScript Reference

# 191

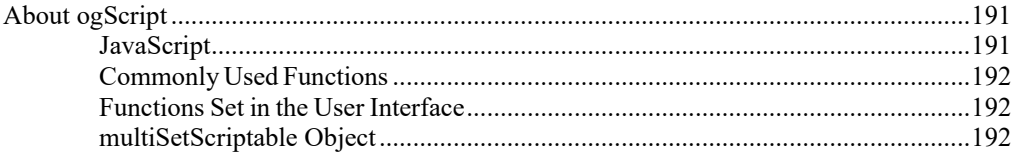

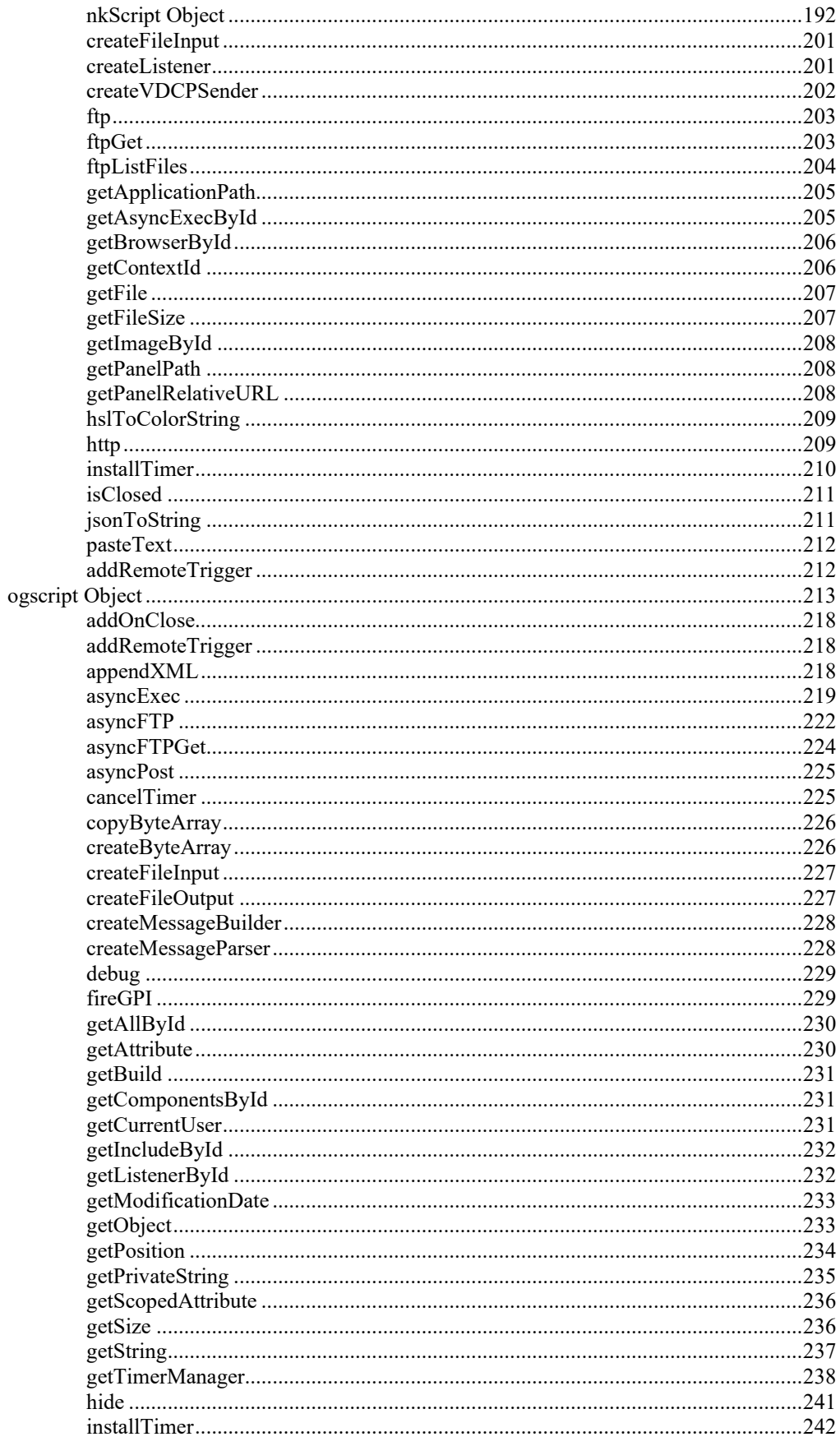

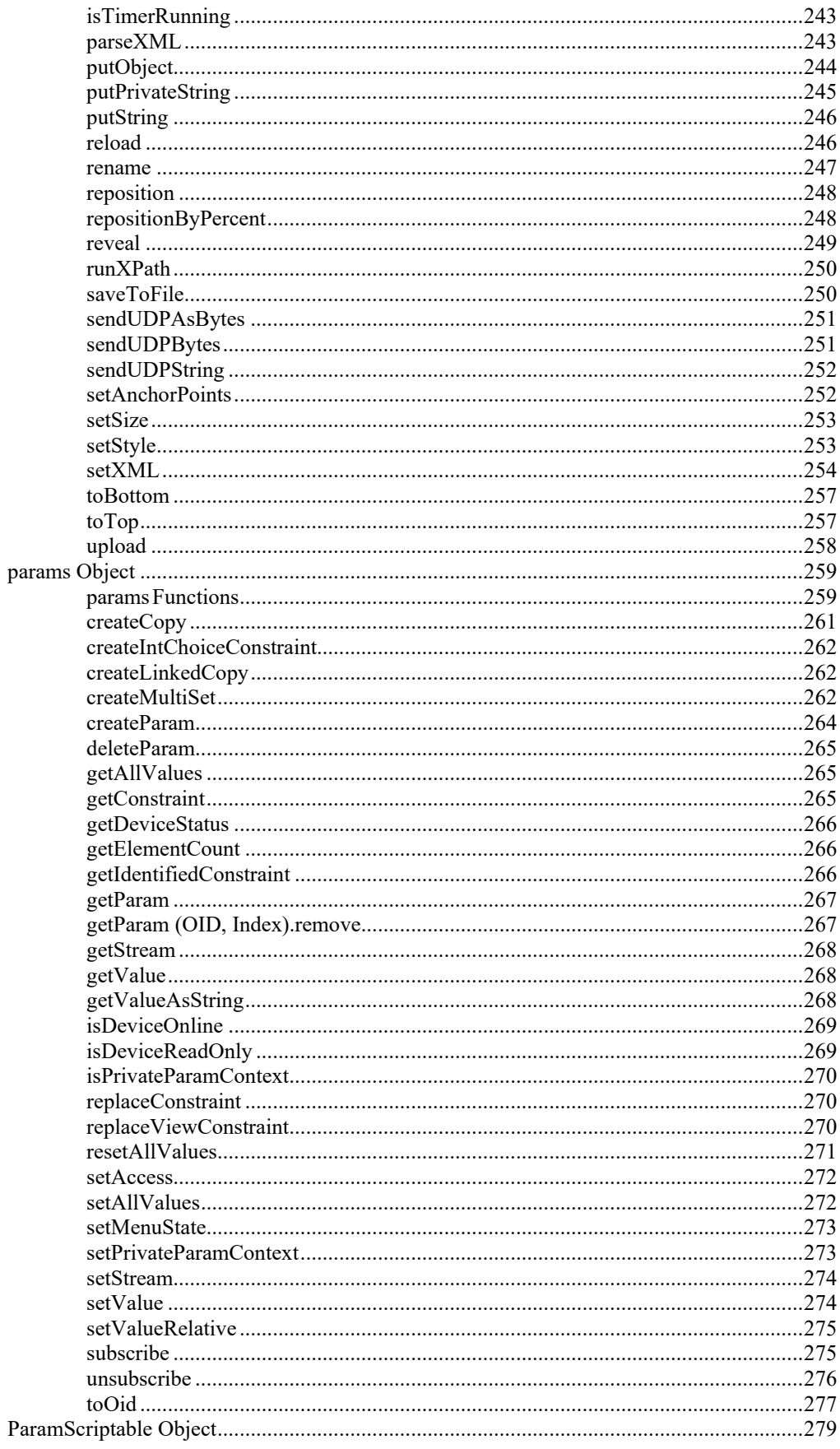

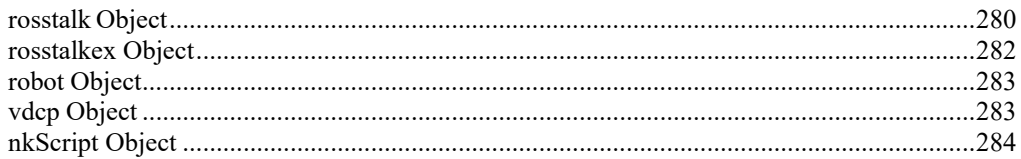

# **Appendices**

# 288

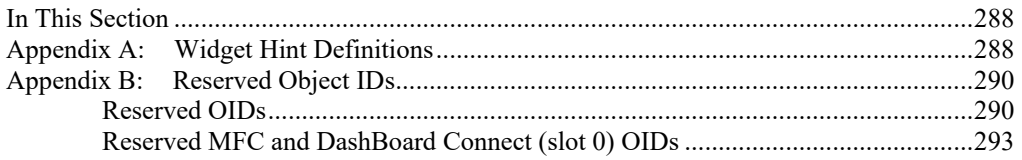

# <span id="page-10-0"></span>**Introduction**

# <span id="page-10-1"></span>**About this Guide**

The CustomPanel Development Guide is part of the DashBoard Help Guide series. These guides aim to help you get the most out of your DashBoard control management system.

DashBoard Help Guides include the following:

- DashBoard User Guide / Help The complete reference guide for DashBoard.
- DashBoard CustomPanel Development Guide (this guide) Learn how to develop custom panel applications within DashBoard.
- DashBoard Server and User Rights and Management User Manual- Provides general information on the DashBoard server, user rights, functions, and possible applications.
- NK Plugin Guide Learn about NK plugins.

This guide describes the tools available for developing CustomPanel applications within DashBoard.

The following sections are included:

- [DashBoard Data Model](#page-15-1)  An overview of how data and UI elements are stored in DashBoard.
- [OGLML Reference](#page-85-1) Describes OpenGear Layout Markup Language, which is an XML specification for describing how UI elements are presented within the DashBoard client.
- [ogScript Reference](#page-190-1)  Describes how to use ogScript, a JavaScript-based scripting language, to define advanced behavior of CustomPanel applications.

# <span id="page-10-2"></span>**CustomPanel Overview**

CustomPanels are applications which run within the DashBoard client. These may be served up by a device directly, or created by a user using DashBoard's PanelBuilder feature, by writing XML code, or a combination of both. CustomPanels may integrate control of multiple connected devices to provide complete solutions to many workflow problems.

# <span id="page-10-3"></span>**PanelBuilder**

PanelBuilder is a DashBoard tool for creating custom interfaces for products from Ross Video and partner companies, such as openGear cards, DashBoard Connect devices, CamBot robotic camera systems, XPression graphics systems, Ultritouch, and Carbonite and Vision Production Switchers.

PanelBuilder allows users to create custom control interfaces with any combination of openGear control and monitoring parameters from any combination of openGear cards and DashBoard Connect devices. Users can build graphical navigation layouts based on signal flow or equipment

location for efficient device and signal monitoring. Custom control panel layouts can provide user, or function specific control windows for specific events or situations that require quick access to various parameters from multiple devices.

Benefits:

- Create custom control panels. By eliminating unused controls, the operator can work with an uncluttered, efficient GUI that's perfect for the task at hand.
- Group various controls together from multiple products. Focus on the production, not how it's being produced.
- Create graphical navigation layouts. Present an overview of your facility with simple status indicators that can be drilled into to get to the details.

With CustomPanels, you can:

- Allow your operators to focus on the production, and not on the equipment being used. This is especially useful when operators are experts in what the production needs to be, but not how it's made such as in a House of Worship, School, or Corporate setting.
- Support a new workflow using existing equipment. For example, you can select, preview, and display static graphics using a Ross Video Master Control MC1-MK.
- Create a Network Operations Center view of geographically dispersed production equipment, with system health status aggregating up through each level so that you can quickly drill down to where the trouble is when faults occur.
- Integrate control of multiple devices into a single, logically laid out control surface. For example, you can trigger graphics, video servers, and transitions from the same interface.
- Control other vendors' equipment. With over 50 openGear and DashBoard Connect partners, it's quite likely that the equipment you want to control already understands DashBoard. Otherwise, advanced users can take advantage of PanelBuilder's rich and powerful scripting support to communicate with third-party equipment using UDP.

# <span id="page-11-0"></span>**CustomPanel Framework**

Applications built in DashBoard's PanelBuilder are referred to as CustomPanels. Application development in DashBoard employs a number of complementary technologies to provide user interface applications. These include:

- openGear Protocol (OGP)
- Resource XML files
- openGear Layout Markup Language (OGLML)
- ogScript
- Other control protocols (such as VDCP, RossTalk, etc.)

The openGear ecosystem, in general, consists of Devices (such as openGear Cards, or stand-alone products) and the DashBoard client. Devices communicate via network connection, and in the case of openGear cards, through a CANBus interface.

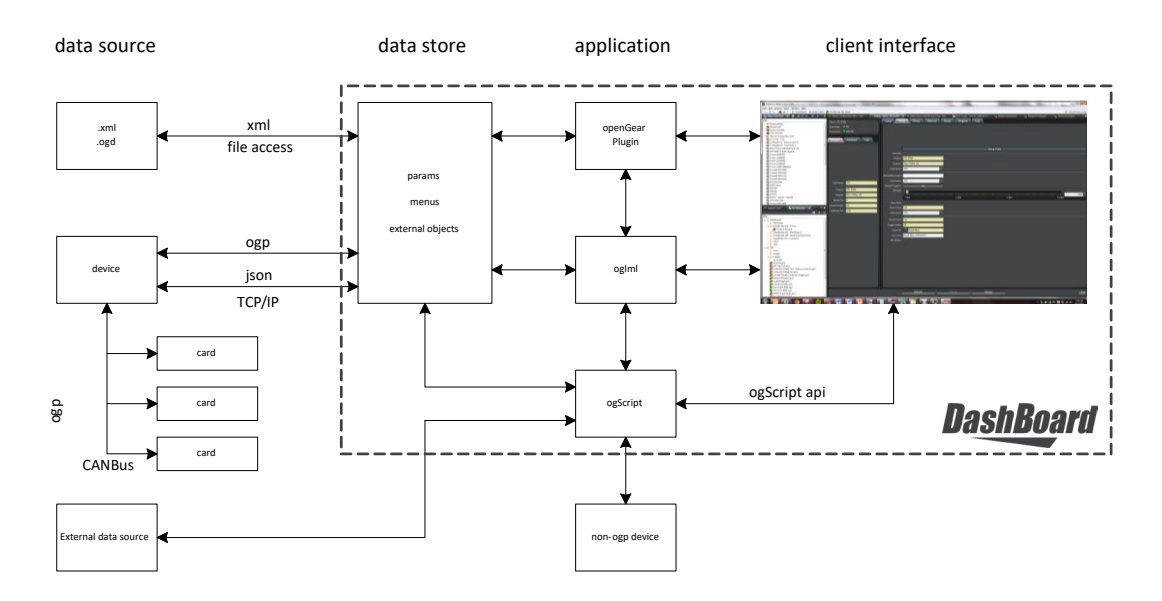

*Figure 1 – DashBoard Application Framework*

DashBoard Panel applications consist of a number of elements that the designer uses to create an application. These are:

- Data sources
- Internal data store
- **Application**
- Client Interface

#### *Data Sources*

Data may be sourced from several sources. These include:

- Physical devices connected via ogp
- XML files (.xml or .ogd)
- OGLML document with embedded parameter XML data
- Other external data sources

DashBoard manages synchronization between XML sources and, via OGP, physical devices. The data is stored in DashBoard's internal data store. The details of OGP and JSON protocols are available to registered openGear partners, and are detailed in *openGear Development Guide Part II - Software (8200DR-06)*.

External data sources, not connected via OGP or a DashBoard xml file, must be managed by the user application via ogScript.

DashBoard allows for multiple data sources to be connected to any application. This allows for multiple devices in addition to local parameters and resources to be incorporated into a CustomPanel application.

#### *Datastore*

DashBoard maintains an internal data store of information. Using OGP or JSON protocol, DashBoard retrieves information about the descriptor and value of parameters, menus, and external objects. Any changes to the Data store from the client or application is transmitted back to the device. Any changes to the Data store from the device are propagated to the Client. Code may

be triggered when a parameter changes based upon an ogScript onchange event registered against the parameter.

#### *Application*

The application can be implemented using a variety of tools, depending upon the particular requirements. The application uses the data store to access device information. The following tools are available for developing applications:

- **openGear plug-in:** The basic plug-in automatically generates a user interface based upon the parameters and menus defined in the data store. The plug-in also supports OGP messaging to allow other basic device control.
- **OGLML:** OGLML is a markup language that may be used to create CustomPanel control layouts within DashBoard, beyond the default control layout provided by the openGear plugin. Applications built in OGLML may include customization of location, size, and appearance of controls. The controls in an OGLML application manipulate parameters stored in the data store.
- **ogScript:** ogScript provides a JavaScript engine to extend the capability of OGLML-based applications. ogScript may also be used to access external data sources (either file or networkbased) as well as provide for custom interface to non-OGP devices.

#### *Client Interface*

The application is presented within the DashBoard client. DashBoard provides services to display the application, interface with devices, and maintain the data store. DashBoard also provides mechanisms for device discovery, logging, and alarms, and features an interactive GUI named PanelBuilder for the creation of CustomPanel applications.

#### *openGear Protocol*

openGear Protocol (OGP) is a basic communication protocol between DashBoard and devices. It provides a mechanism to communicate the basic Data Model, manage parameter changes and describe a basic user interface. With OGP, devices can present a rich user interface using a standardized layout.

There are several variants of OGP, the details of which are described in in *openGear Development Guide Part II - Software (8200DR-06)*, available to registered openGear partners. The knowledge of the details of the protocol mechanics is not required to develop applications within DashBoard; OGP is simply a mechanism which communicates the Data Model between devices and DashBoard.

#### *Resource XML File*

The structure of a device's parameters and menus may be expressed in XML format. This file can be generated in DashBoard from an existing device by right-clicking the device and selecting "Save Configuration to file". This will generate a ". ogd" file containing the XML representation of the device.

A resource XML file is also generated by PanelBuilder, if "External Data Source Panel File" is selected when creating the CustomPanel. This file will be given the extension .xml.

It is also possible to declare resources directly within an OGLML document using the Resource XML syntax.

### *openGear Layout Markup Language (OGLML)*

OGLML is an XML layout language which augments OGP by providing a set of tools to customize the layout and behaviour of a user interface presented in DashBoard. An OGLML document also allows controls from multiple devices to be combined into a single user interface, called CustomPanels. CustomPanels may be designed interactively using DashBoard's internal PanelBuilder feature. PanelBuilder provides a GUI to customize the user interface, and generates an OGLML document.

When a new CustomPanel file is created within DashBoard's PanelBuilder, an OGLML file with an extension .grid is created.

OGLML is strictly a layout tool for tailoring the presentation of a device's user interface within DashBoard. It simply specifies how a devices' resources are displayed, and relies upon resources in the data store to provide the values for the content. The data store must be backed by a data source, through one of the mechanisms discussed above.

#### *ogScript*

ogScript is a programming language developed to interact with DashBoard-enabled devices. It uses JavaScript functions, syntax, and primitive object types. To enable CustomPanel developers to interact with panels and devices, ogScript adds some new global objects to JavaScript. Most JavaScript works in ogScript scripts, although you might run across an occasional item that does not work.

ogScript may be embedded into an OGLML document to add additional functionality based on a set of trigger events (for example, when a page loads, when a parameter changes, mouse clicks, etc.). There are a number of API definitions to allow control of DashBoard's features, access to the data store, and connect to external devices and data sources.

# <span id="page-14-1"></span><span id="page-14-0"></span>**Getting Started**

# **Building a CustomPanel Application**

There are several steps in creating a CustomPanel application. The easiest way to get started is to interactively design a layout with DashBoard's PanelBuilder. The basic steps involved are:

- Define data sources
- Define local parameters
- Add controls to the layout in PanelBuilder
- Edit OGLML file for fine-tuning
- Add ogScript to the CustomPanel for advanced functionality

PanelBuilder is an interactive tool that allows quick and easy layout of control; its output is an OGLML document (with a .grid extension).

Refer to *DashBoard User Guide* help topic or the *DashBoard User Guide (8351DR-004) PDF* for detailed instructions on building CustomPanels in PanelBuilder.

# <span id="page-15-0"></span>**DashBoard Data Model**

# <span id="page-15-1"></span>**In This Section**

This section describes the underlying data model for openGear and DashBoard Connect devices.

This section includes the following topics:

- [Device Data Model](#page-15-2)
- [Customizing Menus Using Display Hints](#page-22-0)
- [Data Types](#page-49-0)
- [External Data Objects](#page-50-1)
- [OGLML Documents](#page-51-2)
- [Custom Widgets](#page-54-0)
- [Custom APIs Within CustomPanels](#page-74-0)

# <span id="page-15-2"></span>**Device Data Model**

This section includes the following topics:

- [Data Object Hierarchy](#page-15-3)
- [Device / Card](#page-16-0)
- [Parameters](#page-17-0)
- [Constraints](#page-19-0)
- [Parameter Structure Objects](#page-21-0)
- [Parameter References](#page-21-1)
- [Menus](#page-21-2)

# <span id="page-15-3"></span>**Data Object Hierarchy**

DashBoard stores a device's data representation in an object hierarchy.

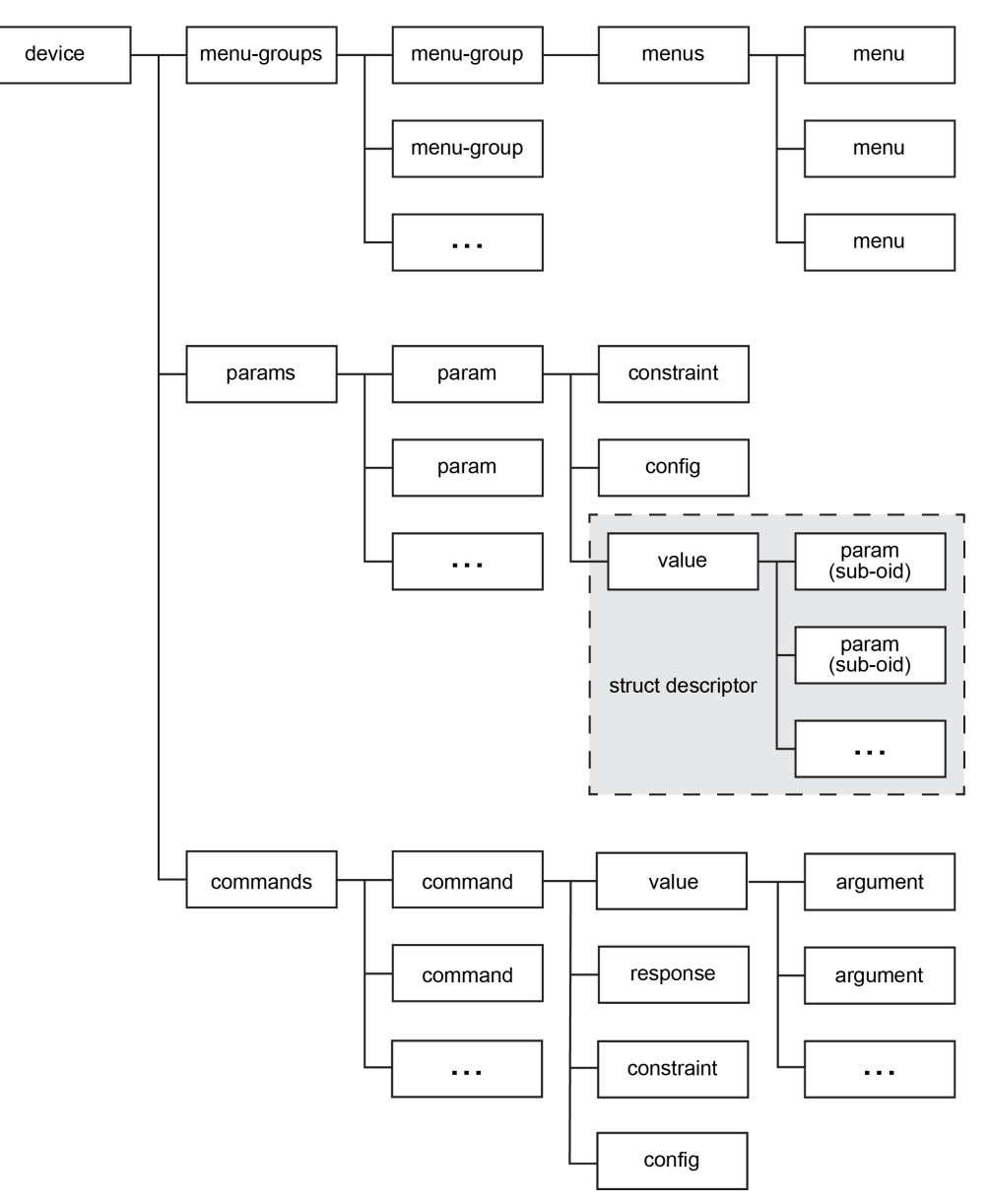

*Figure 2 - Data Object Hierarchy in DashBoard*

This hierarchy is explicitly exposed in the XML representation. OGP does not explicitly reference the data through the object hierarchy, but individual data elements may be accessed via their OIDs.

# <span id="page-16-0"></span>**Device / Card**

All information regarding a device is encapsulated within the device object. This is encapsulated with a <card> tag in the XML representation. Each node in the DashBoard tree is treated as an independent device object. The device object contains a list of parameters and menu-groups.

Each device node in the DashBoard tree has a unique **node-id**. This **node-id** is used by DashBoard to reference parameters from multiple devices within the same client interface. The **node-id** can be determined by selecting the node in the DashBoard tree and selecting "View Connection Information" from the context menu.

| <b>Connection Information</b> |                                        |  |  |  |
|-------------------------------|----------------------------------------|--|--|--|
| Slot 3: ZTC-8399              |                                        |  |  |  |
| Property                      | Value                                  |  |  |  |
| <b>Connection Settings</b>    |                                        |  |  |  |
| valid                         | true                                   |  |  |  |
| node-id                       | 172.16.9.31                            |  |  |  |
| address                       | 172.16.9.31: 5253                      |  |  |  |
| port                          | 5253                                   |  |  |  |
| node-name                     | Jim's Frame                            |  |  |  |
| serviceUrl                    | service:broadcast-equipment            |  |  |  |
| equipmentType                 | opengear                               |  |  |  |
| discoveryType                 | SI <sub>P</sub>                        |  |  |  |
| Separate Node Info            |                                        |  |  |  |
| node-id                       | 172.16.9.31:5253<br>Slot 3<br>ZTC-8399 |  |  |  |
|                               |                                        |  |  |  |

*Figure 3 - Connection Information* 

# <span id="page-17-0"></span>**Parameters**

The configuration and state of any device can be represented by a list of parameters holding information about the device, including:

- **identification:** device type and supplier name, software revision, etc.
- **status:** alarms, voltage, current, temperature, input signal presence and format, etc.
- **configuration:** user-specified setup parameters (gain, delay, output video format, etc.)

Each parameter is identified with an Object Identifier (OID), and consists of two parts: the **descriptor** and the **value**. The **descriptor** defines the structure of the data, and the **value** is the content, which is dependent on the descriptor. The descriptor may also specify a **constraint**, which limits the **value** to a certain set of valid values.

### *Object Identifiers (OIDs)*

Each parameter is identified by a unique object ID (OID). There are 2 types of OIDs supported: numeric and string. All devices must support numeric OIDs, and may optionally support string OIDs. However, use of meaningful string OIDs is strongly recommended for new designs, as it clarifies code and simplifies the development of CustomPanels. Handling of Numeric and String OID parameters utilize different message types. Devices implementing String OIDs must support both message types.

#### **Numeric OIDs**

Numeric OIDs are 2-byte integers and referenced in this document as a 16-bit hex value, for example: 0x0105. In JSON messaging, numeric OIDs are encoded as strings. For example, the OID 0x0105 is encoded as the string "0x105".

#### **String OIDs**

String OIDs allow text-based parameter identifiers, and must follow the following encoding rules:

- Must not contain spaces
- May only contain the following characters: a-z A-Z 0-9 .(dot) \_ (underscore)
- Are case sensitive
- There is no set limit to the String OID identifier length; however, string OIDs over 255 characters cannot be carried over CAN or TCP/IP binary protocol.

A string OID identifier should not be confused with the parameter name. A string ID is the

variable name, the Parameter Name is the display name for the parameter. For example a parameter may have the OID "mle.2.keyer.3.ckey-state" and the parameter name could be "Chroma Key". Software refers to the value "mle.2.keyer.3.ckey-state", but the default label on the DashBoard GUI would be "Chroma Key".

#### *Descriptors*

Parameters are defined using a *descriptor* containing its name, data type, data length, constraint (set of permitted values) and other information. When DashBoard first contacts a device, it requests the list of parameters for that device, and the descriptor for each parameter. This information is used to create an appropriate user interface for the device and to properly interpret and display parameter values reported by the device.

In JSON messaging, descriptor objects are identified by the naming convention \_d\_*oid.*

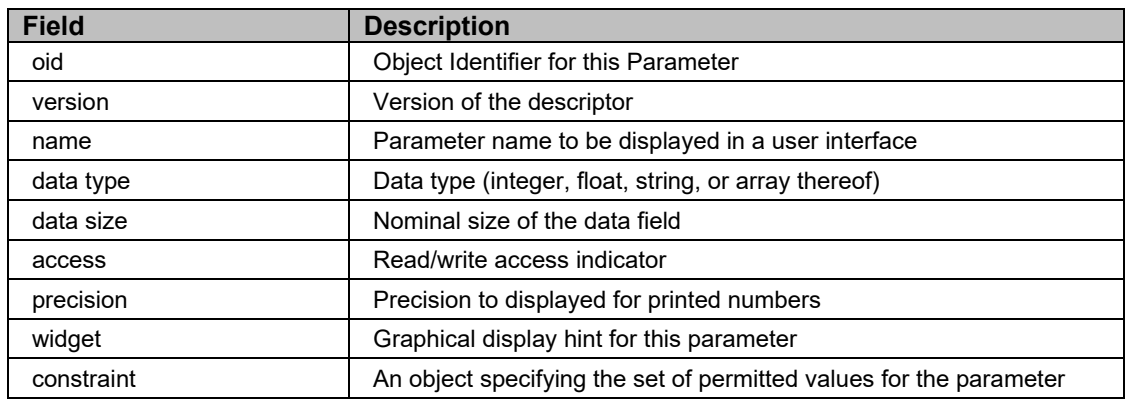

The descriptor for each parameter contains the following fields:

#### **Version**

The current version is 2. Permitted versions are 0, 1 and 2. Versions 0 and 1 are identical to version 2, except that widget hints are ignored.

#### **Name**

This field provides the parameter name to be displayed in DashBoard. The name does not need to be unique. It may be ignored by some software (e.g. the SNMP agent).

#### **Data Type and Size**

Data type indicates the storage type for the parameter *value*.

#### **Access**

This field indicates whether the parameter can be modified. This enables the control software to display an appropriate control for read-only values, or to disallow edits. In OGP, the supported values are:

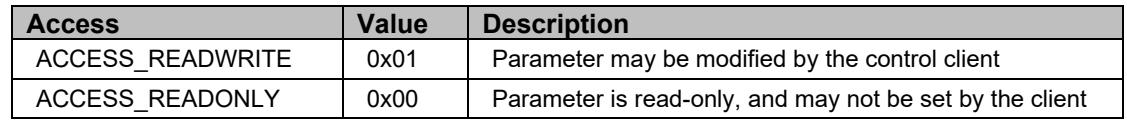

#### **Precision**

**When used with numbers** — this field defines the number of digits following the decimal point displayed for printed numbers. It applies mainly to floating point numbers.

**When used with string arrays** —this field defines the maximum number of bytes reserved for a single element in the array. If it is 0, no limit is set for each element, and the maximum number of bytes in a parameter value is shared arbitrarily amongst all elements in the array.

#### **Constraint**

Constraints allow data to be limited to a certain range or certain values.

#### **Widget Hint**

The widget hint specifies the type of graphical control that should be used to display this parameter. To ensure backward compatibility with DashBoard 1.0, widget hints are ignored if the **version** field is less than 2.

# <span id="page-19-0"></span>**Constraints**

Constraints are an important part of the parameter descriptor. It specifies a legal range of values which the **value** of the parameter may take. Certain constraints also impact how the parameter is displayed within DashBoard. Certain widgets require specific constraints, while others may behave in different manners depending upon the constraint applied to the parameter. For array parameters, the same constraint applies to each element of the array.

Constraints are specified through a numeric identifier called **ctype.** The supported constraint types are:

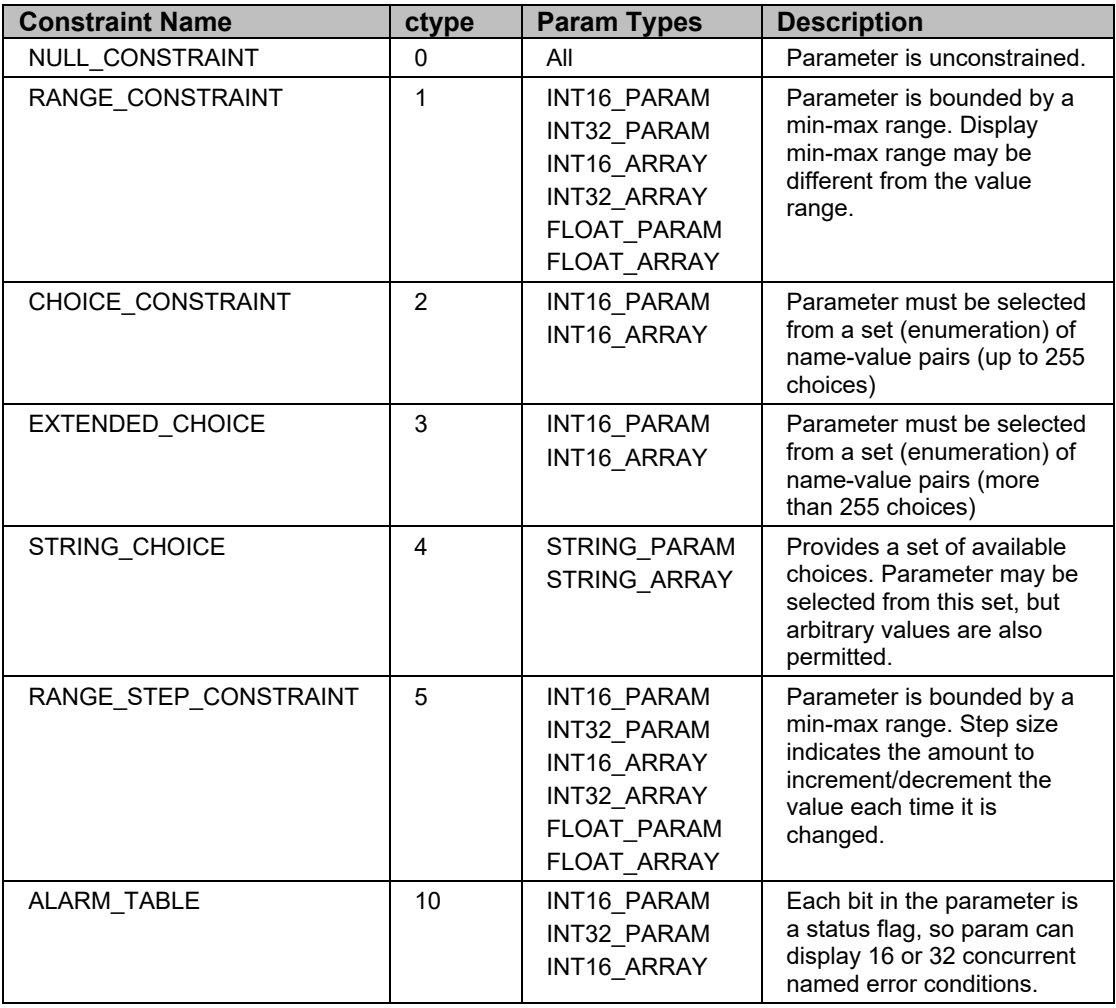

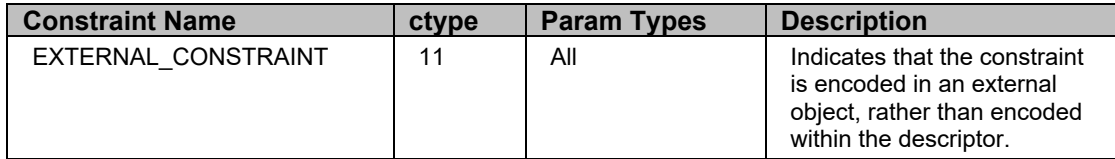

Constraints are normally embedded within the parameter descriptor however; they may also be encoded separately as external objects (which allow longer choice lists, etc.).

A detailed definition of each constraint type, and rules for encoding each constraint, are provided below.

*Note: The constraint is considered to be a contract for the parameter. DashBoard will not attempt to set a parameter to a value that violates the constraint. Similarly, the device must ensure that the value reported for each parameter complies with the constraint. Behavior of some control software may be unpredictable if the reported value violates the constraint.*

#### *Unconstrained*

To leave a parameter unconstrained, use the **NULL\_CONTRAINT** constraint. Any parameter which does not have any other constraint applied must specify the **NULL\_CONSTRAINT**.

#### *Range Constraints*

To constrain a numerical parameter to a specific range of values, the **RANGE\_CONSTRAINT** or **RANGE\_STEP\_CONSTRIANT** must be specified. Both constraint types allow a minimum and maximum parameter value (minValue, maxValue). Additionally, an optional display minimum and maximum value (minDisp, maxDisp) may also be specified. This allows the display range to map to normalized parameter range. The value to be displayed is determined by the following linear mapping:

 $displayed value = minDisp + \frac{(value - minValue) \times (maxDisp - minDisp)}{?}$  $(maxValue - minValue)$ 

Note that minDisp and maxDisp must be the same data type as the parameter. For example, to display the value of a 12-bit register (0-4095) as a percentage, set

- $(minValue, maxValue) = (0, 4095)$
- $(minDisp, maxDisp) = (0, 100)$

The difference between RANGE\_CONSTRAINT and RANGE\_STEP\_CONSTRAINT is the latter also allows a step size to be specified. The step is specified in the same data type as the parameter and is the minimum change increment on the parameter value (not necessarily the display value).

```
Note It is strongly recommended that the range (maxValue – minValue) be evenly 
divisible by the provided step size. Otherwise, when starting from the minimum, the 
parameter will use values of minValue + n * stepSize and when starting from the 
maximum, the parameter will use values of maxValue – n * stepSize.
```
Range constraints applied to an array parameter apply to all members of the array.

#### *Choice Constraints*

Choice constraints allow a parameter to provide a list of choices. **CHOICE\_CONSTRAINT** and **EXTENDED** CHOICE constraints provide a mechanism to create a set of enumerated values for an **INT16** or **INT32** parameter. This allows integer types to be limited to a specific set of valid

values, as well as providing a mechanism to provide text choices in the DashBoard UI for these parameters.

**STRING** CHOICE constraint provides a set of default values which may be populated in a **STRING\_PARAM**, however unlike **CHOICE\_CONSTRAINT** and **EXTENDED\_CHOICE**, it does not limit the user to only these values, any value may be used in the string.

#### *Alarms*

Assigning an ALARM\_TABLE constraint to an integer parameter tells DashBoard to treat the integer as an array of alarms. When alarms are set, they will impact the overall status reporting of the device.

#### *External Constraints*

An **EXTERNAL** CONSTRAINT is used to indicate that the constraint for this parameter is provided in an external object, rather than embedded within the parameter descriptor.

This constraint simply provides a reference to the external object, encoded as shown in the following table.

# <span id="page-21-0"></span>**Parameter Structure Objects**

Parameter structure objects, or **structs**, are user-defined structures defined within parameters. They are defined by encoding a struct descriptor within the value object of a parameter. This is done by inserting an array of sub-OID descriptors (param objects) into the value field of a parameter. Structs must have their type set to STRUCT or STRUCT-ARRAY.

A parameter may inherit the struct descriptor from another parameter through use of a STRUCT constraint which specifies a **templateoid**. The **templateoid** specifies the OID of a parameter whose descriptor will be inherited, thus eliminating the need to define identical struct descriptor for each instance of a struct parameter.

# <span id="page-21-1"></span>**Parameter References**

Sub-params within a structure may also be defined as **references** to other parameters. These behave much like C++ or Java variable references. A parameter reference inherits the referenced parameter's type, attributes and constraints.

### <span id="page-21-2"></span>**Menus**

How a device is displayed in DashBoard is determined by the menu data provided by the device. DashBoard provides two methods for a device to specify menu layout and structure:

- Default openGear layout
- openGear Layout Markup Language (OGLML)

#### *Default Menu Layout*

The default menu layout is designed to make it very simple for devices to display a menu structure. Each menu comprises a name and a list of object identifiers specifying the parameters to be displayed in the menu. Menus are organized into groups, where each group comprises a name and an array of menus.

Menus are divided into menu groups. The default layout displays only 2 groups:

- Group 0: Status (read-only)
- Group 1: Configuration

Below is an example of the default layout:

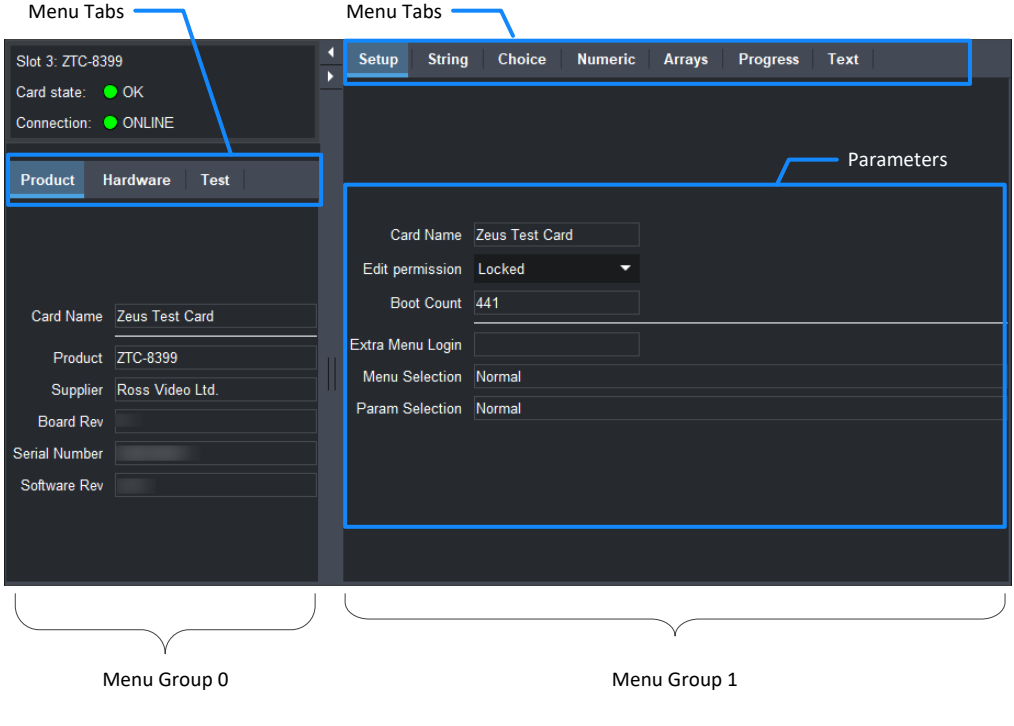

*Figure 4 - Menu Layout*

Each product may define any number of menus and groups; however, the DashBoard control system recognizes two groups in the default UI layout: group  $0 =$  status parameters (read only), and group  $1 =$  configuration parameters. Other menu groups are not displayed in the default  $UI$ layout presented by DashBoard, but may be used in OGLML UI layouts

#### *OGLML Menu Layout*

<span id="page-22-0"></span>Advanced menu layouts are available with openGear Layout Markup Language (OGLML). OGLML documents can replace an individual menu or the entire device configuration in DashBoard

# <span id="page-23-0"></span>**Customizing Menus Using Display Hints**

The descriptor for each parameter includes a widget hint to allow the device designer to specify the type of control to be used to display the parameter. The hints available depend on the parameter type, the constraint type, and the values in the constraint for each parameter. This allows the designer to customize the menu for each device.

DashBoard 1.0 ignored widget hints and provided a default control based on parameter and constraint type. For backwards compatibility, DashBoard 2.0 (and later) ignores widget hints for parameters with the version field set to 0 or 1, providing the same default behavior as DashBoard 1.0. To use widget hints, it is necessary to set the version field within the parameter to 2.

When a read-only parameter provides a widget hint, a read-only version of the parameter's preferred widget is used. The exceptions are WIDGET\_DEFAULT (displays like DashBoard 1.0) and Alarm Tables (display the alarm). Hints for status menu parameters are overridden for correct display in that space.

# <span id="page-23-1"></span>**Universal Hints**

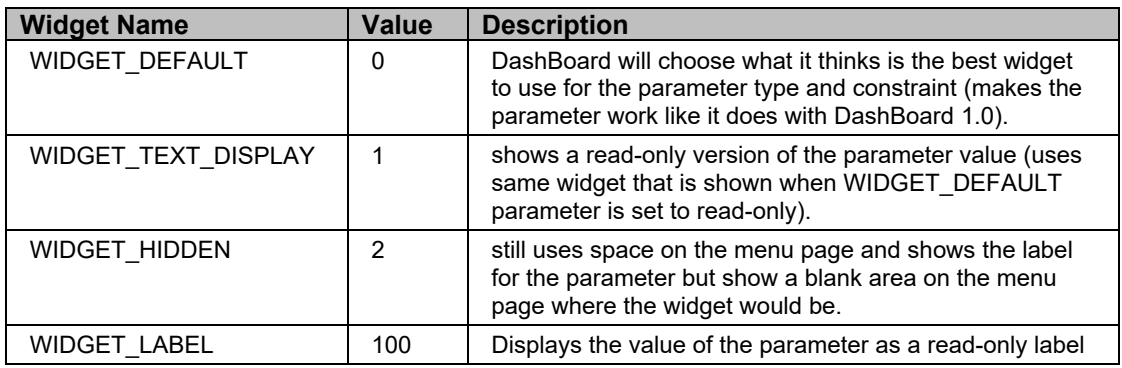

The following widget hints may be used for any parameter type:

# <span id="page-23-2"></span>**Separators, Titles and Layout Hints**

The following hints are used with string parameters to provide separators, titles, and extended layout options for menus. Parameters using these widget hints are treated as read only and constant – they do not update live on the screen. Examples of each hint are shown below.

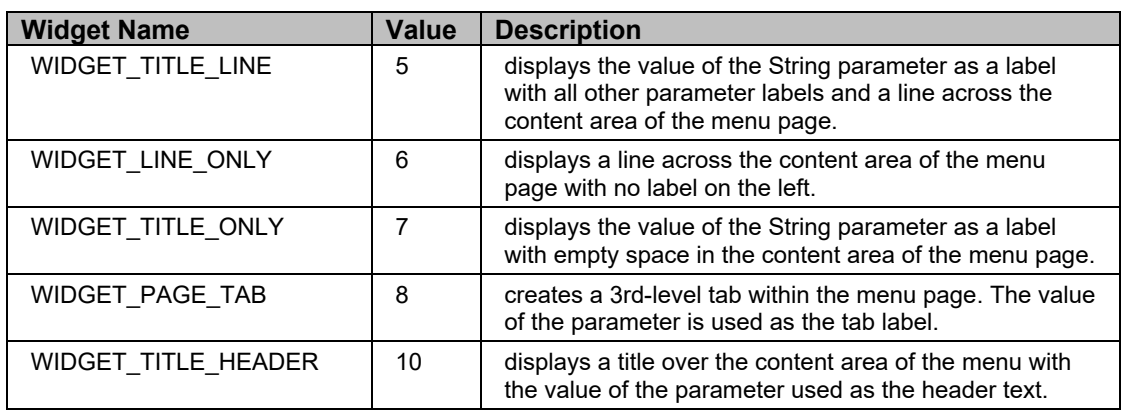

#### **WIDGET\_TITLE\_LINE (5)**

This displays the value of the String parameter as a label aligned with all other parameter labels, and a line across the content area of the menu page. The name of the parameter is ignored.

Card Info

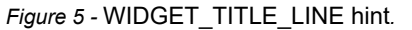

#### **WIDGET\_LINE\_ONLY (6)**

i ziu

This displays a line across the content area of the menu page with no label on the left. The name and value of the parameter are ignored.

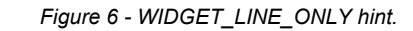

#### **WIDGET\_TITLE\_ONLY (7)**

This displays the value of the String parameter as a label with empty space in the content area of the menu page. The name of the parameter is ignored.

Other Stuff

*Figure 7 - WIDGET\_TITLE\_ONLY hint* 

#### **WIDGET\_PAGE\_TAB (8)**

Whenever a new String parameter with a WIDGET\_PAGE\_TAB hint is found on a menu page, a new 3rd-level tab is created inside of that menu page. The label on that tab will be the value of the String parameter. All parameters listed after each WIDGET\_PAGE\_TAB String parameters (until the next such parameter) are placed on a menu page inside of that  $3<sup>rd</sup>$ -level tab.

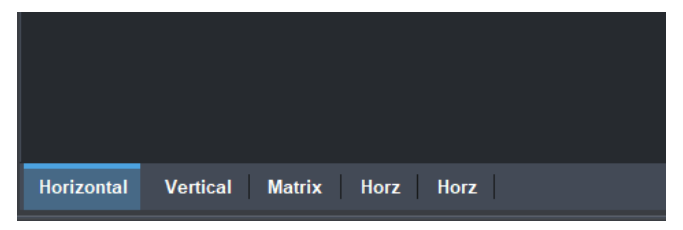

*Figure 8 - A menu with WIDGET\_PAGE\_TAB hints.* 

*Note Whenever WIDGET\_PAGE\_TAB hints are used on a menu, the first OID in the menu should be for a String parameter with a widget hint defining the first tab's label.* 

#### **WIDGET\_TITLE\_HEADER (10)**

Displays a title over the content area of the menu with the value of the parameter used as the header text. No label is shown on the left and the name of the parameter is ignored.

**Choice Selectors** 

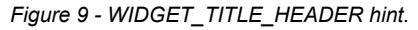

# <span id="page-25-0"></span>**Array Layout Hints**

By default, all array parameters are displayed horizontally across a menu page. Adjacent OIDs of the same size will format in DashBoard in a tabular format. For example, 3 array parameters with 4 elements each, the layout would appear as:

| Array1 Name   Array1[0] | Array1[0] | Array1[0] | Array1[2] |
|-------------------------|-----------|-----------|-----------|
| Array2 Name   Array2[0] | Array2[0] | Array2[0] | Array2[2] |
| Array3 Name   Array3[0] | Array3[0] | Array3[0] | Array3[2] |

*Figure 10 - Default array layout.*

Column headers can be added by adding a read-only INT16\_ARRAY parameter to the menu immediately before the other arrays (widget hint

WIDGET\_ARRAY\_HEADER\_HORIZONTAL). The parameter is expected to have a choice constraint. The string values of the elements of this parameter provide the column headers. The resulting display is:

| <b>Header Name</b>      | Header[0] | Header[0] | Header[0] | Header[2] |
|-------------------------|-----------|-----------|-----------|-----------|
| Array1 Name   Array1[0] |           | Array1[0] | Array1[0] | Array1[2] |
| Array2 Name   Array2[0] |           | Array2[0] | Array2[0] | Array2[2] |
| Array3 Name             | Array3[0] | Array3[0] | Array3[0] | Array3[2] |

*Figure 11 - WIDGET\_ARRAY\_HEADER\_HORIZONTAL hint.*

Array elements can also be given a vertical layout. Changing the widget hint for the header array to WIDGET\_ARRAY\_HEADER\_VERTICAL provides the following layout:

| Header Name | Array1 Name | Array2 Name | Array3 Name |
|-------------|-------------|-------------|-------------|
| Header[0]   | Array1[0]   | Array2[0]   | Array3[0]   |
| Header[0]   | Array1[0]   | Array2[0]   | Array3[0]   |
| Header[0]   | Array1[0]   | Array2[0]   | Array3[0]   |
| Header[2]   | Array1[2]   | Array2[2]   | Array3[2]   |

*Figure 12 - WIDGET\_ARRAY\_HEADER\_VERTICAL hint.*

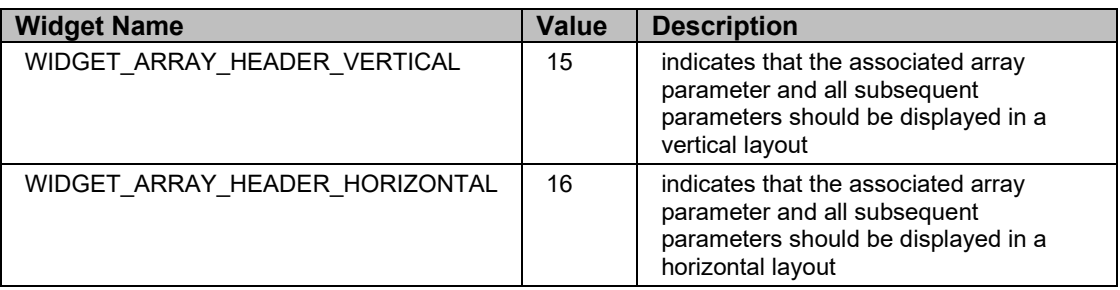

Array layout can be specified by including a read-only INT16\_ARRAY parameter as a header, with one of the following widget hints:

Normally sequential array OIDs will be formatted as a single table. If it is desired to break a block of sequential array OIDs into multiple tables, it is necessary to insert a non-array OID, or switch from a horizontal layout hint to a vertical layout hint (or vice versa). If multiple arrays of different size are encoded with different sizes, the layout may be unpredictable.

### *WIDGET\_ARRAY\_HEADER\_VERTICAL (15)*

This hint indicates that the associated array parameter and subsequent parameters should be displayed in a vertical layout. The elements of the parameter will be used as row labels for display. The names of the following arrays are used as column labels. The header should be a read-only INT16\_ARRAY parameter with a choice constraint to allow meaningful text labels. The elements of each array are displayed as specified by the widget hint for that array.

The vertical array layout will be applied until another WIDGET\_ARRAY\_HEADER\_VERTICAL starts a new set of vertical columns, a WIDGET\_ARRAY\_HEADER\_HORIZONTAL declares that subsequent arrays should be laid out horizontally, a non-array element in found on the page, or the end of the menu page is reached.

[Figure 13](#page-26-0) shows an INT16\_ARRAY parameter named "Channel", provides a vertical layout and row labels for 7 array parameters named "Channel Update", "Source", "Vertical Channel", "Delay Array (ms)", "Gain (dB)", "Invert", and "Destination".

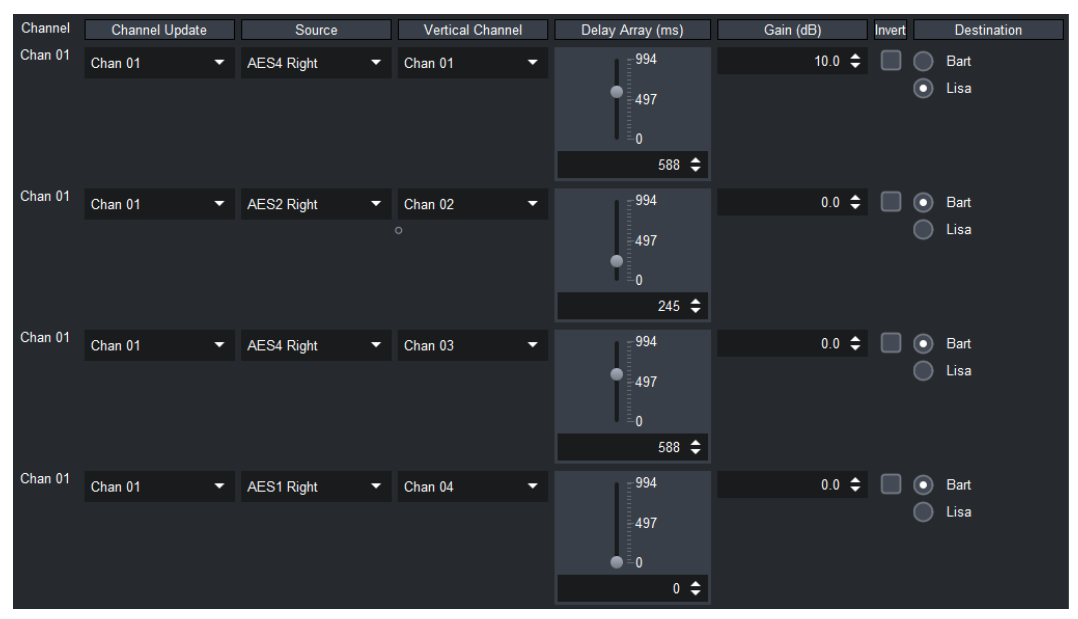

<span id="page-26-0"></span>*Figure 13 - INT6\_ARRAY vertical layout example.* 

# *WIDGET\_ARRAY\_HEADER\_HORIZONTAL (16)*

The WIDGET\_ARRAY\_HEADER\_HORIZONTAL is used to create a header over a horizontal array. It will also will end a block of vertical array elements. Each element in the header parameter will be displayed as a column header.

[Figure 14](#page-27-1) shows an INT16\_ARRAY parameter named "Channel" providing a horizontal layout and column labels for 7 array parameters named "Horizontal Channel", "Source", "Delay Array (ms)", "Gain (dB)", "Invert", "Destination" and "Transition".

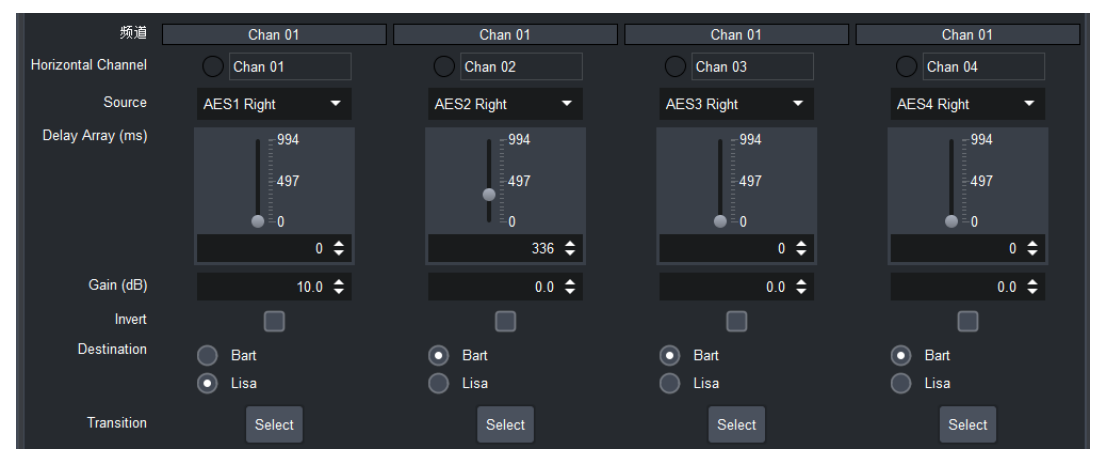

*Figure 14 - INT16\_ARRAY horizontal layout example.* 

# <span id="page-27-1"></span><span id="page-27-0"></span>**INT16/INT32 Parameters with Choice Constraints**

The following hints apply to INT16, INT16\_ARRAY, INT32, and INT32\_ARRAY Parameters provided that they use a constraint of type CHOICE or EXTENDED\_CHOICE. There are some restrictions for certain hints (checkboxes and toggle buttons are only valid for 2-choice constraints, buttons with and without prompts are only valid for single-choice and 2-choice constraints). If a widget hint is used incorrectly, the combo box will be substituted in place of the chosen widget. Display examples are provided below.

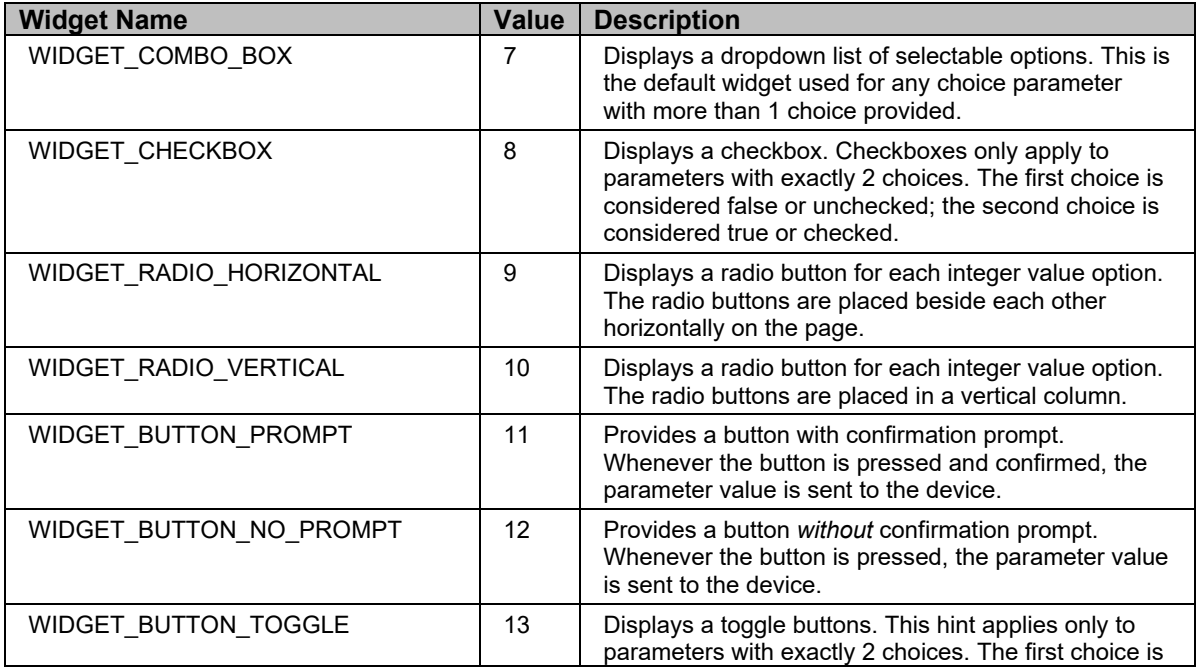

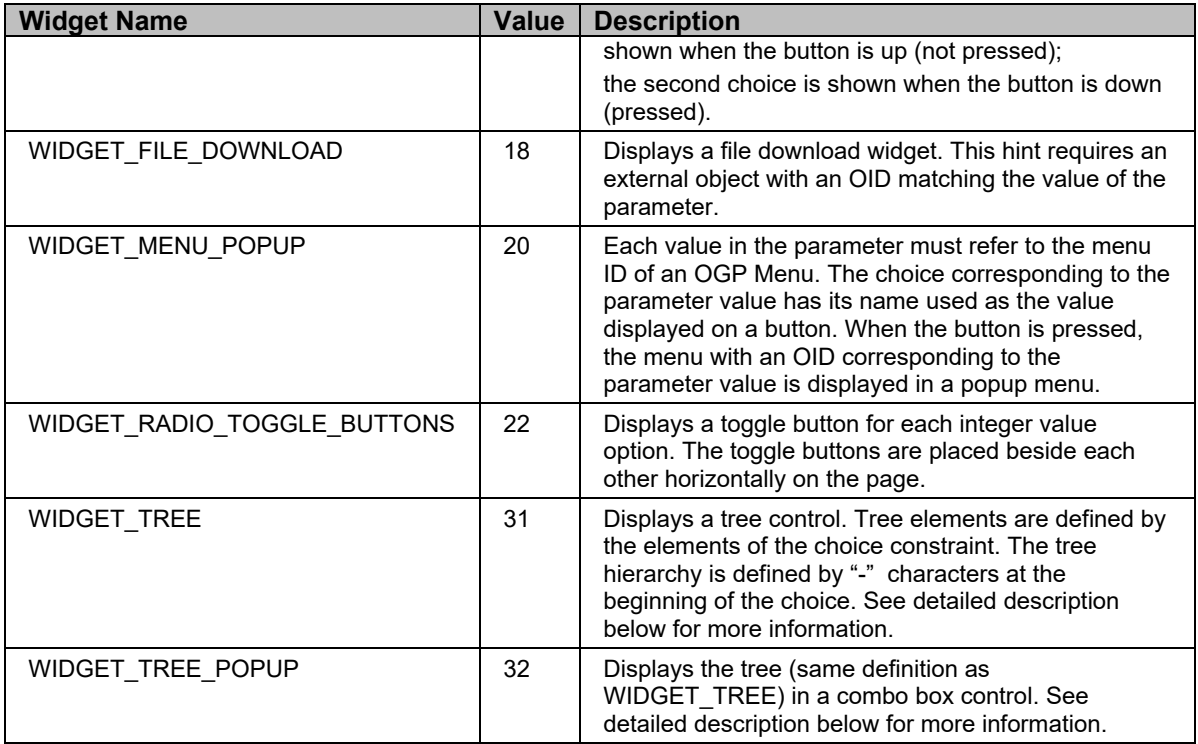

# *WIDGET\_COMBO\_BOX (7)*

Display a dropdown list of selectable options. This is the default widget used for any choice parameter with more than 1 choice provided.

| Character   | Bart        |  |
|-------------|-------------|--|
| cted Output | <b>Bart</b> |  |
|             | Lisa        |  |
| adio Choice | Homer       |  |
|             | Marge       |  |

*Figure 15 - WIDGET\_COMBO hint* 

### *WIDGET\_CHECKBOX (8)*

Displays a checkbox. Checkboxes **only apply to integer choice constraints with exactly 2 choices**. The first choice is considered false or unchecked; the second choice is considered true or checked.

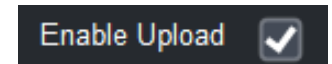

*Figure 16 - WIDGET\_CHECKBOX hint.* 

#### *WIDGET\_RADIO\_HORIZONTAL (9)*

Displays a radio button for each element in the choice constraint. The radio buttons are placed beside each other horizontally on the page.

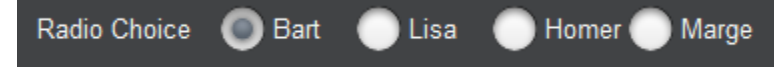

*Figure 17 - WIDGET\_RADIO\_HORIZONTAL hint* 

#### *WIDGET\_RADIO\_VERTICAL (10)*

Displays a radio button for each element in the choice constraint. The radio buttons are placed in a column vertically on the page.

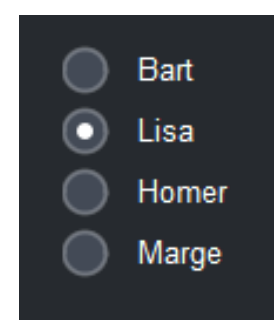

*Figure 18 - WIDGET\_RADIO\_VERTICAL hint* 

#### *WIDGET\_BUTTON\_NO\_PROMPT (12)*

This hint can only be used for a parameter having a choice constraint with one or two choices. It displays a button with the name of the first choice as the button label. When the button is pressed, a parameter set request is sent to the device immediately (without user confirmation). If the parameter has only one choice, the value of that choice is sent to the device. If the parameter has two choices, the value of the second choice is sent. The device should normally reset the parameter value to the first choice when it acknowledges the set request.

[Figure 19](#page-29-0) shows a single-choice parameter named "Factory Defaults" with a hint of WIDGET\_BUTTON\_NO\_PROMPT and a value of "Reset". There will be no confirmation dialog.

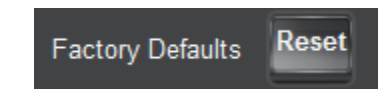

*Figure 19 - WIDGET\_BUTTON\_NO\_PROMPT hint.* 

### <span id="page-29-0"></span>*WIDGET\_BUTTON\_PROMPT (11)*

This hint can only be used for a parameter having a choice constraint with one or two choices. It is the default widget used when **only one choice is available**. It displays a button with the name of the first choice as the button label. When the button is pressed, a confirmation dialog is displayed before sending anything to the device. The dialog uses the format: "[Button Label] [Parameter Name]?" So a choice called "Reset" with a parameter named "Parameter Values" would display "Reset Parameter Values?" as the prompt. When the button is pressed and confirmed, a parameter set request is sent to the device. If the parameter has only one choice, the value of that choice is sent to the device. If the parameter has two choices, the value of the second choice is sent. The device should normally reset the parameter value to the first choice when it acknowledges the set request. If a two-state button is desired, se[e WIDGET\\_BUTTON\\_TOGGLE \(13\)](#page-30-0) on page [31.](#page-30-0)

[Figure 20](#page-30-1) shows single-choice parameter named "Factory Defaults" with a hint of WIDGET\_BUTTON\_PROMPT and a value of "Reset".

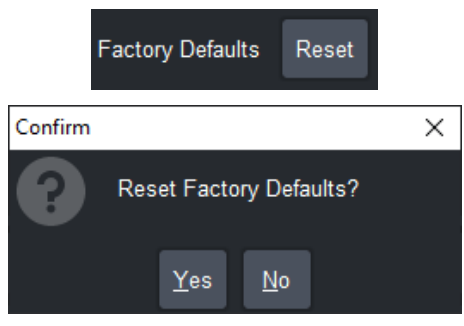

*Figure 20 - WIDGET\_BUTTON\_PROMPT hint*

<span id="page-30-1"></span><span id="page-30-0"></span>*Note Two choices are necessary for using WIDGET\_BUTTON\_PROMPT and WIDGET\_BUTTON\_NO\_PROMPT with array parameters.* 

### *WIDGET\_BUTTON\_TOGGLE (13)*

Toggle buttons work exactly the same was a checkbox. The toggle button **applies only to integer constraints with exactly two choices**. The name of the first choice is shown when the button is up (not pressed) and the name of the second choice is shown when the button is down (pressed).

[Figure 21](#page-30-2) shows a two-choice integer parameter named "Bold Toggler" with choice 1 set to "First Value" and choice 2 set to "Second value" The figure shows the button's display for both before and after a button toggle.

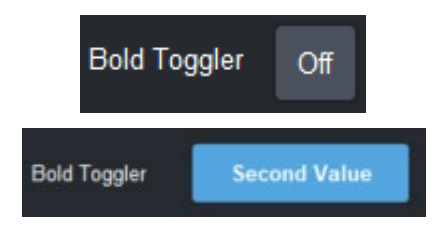

*Figure 21 - WIDGET\_BUTTON\_TOGGLE hint* 

### <span id="page-30-2"></span>*WIDGET\_FILE\_DOWNLOAD (18)*

This hint requires that an external object with an OID matching the value of the parameter be available. For each choice in the parameter's choice constraint, the choice value represents an external object's OID and the value represents the filename to display. When the 'save' button is pressed, DashBoard requests the external object with the given OID and save the external object's bytes to the filename/location defined by the user (default filename is defined in the choice constraint).

| main software      |                           | Save               |                            |
|--------------------|---------------------------|--------------------|----------------------------|
| <b>B</b> Save File |                           |                    | ×                          |
| Look in:           | & output                  |                    | v<br>ш                     |
| <b>Name</b>        | <b>Size</b>               | <b>Type</b>        | <b>Date Modified</b>       |
| Downloads          |                           | <b>File Folder</b> | 6-Mar-2020 4:37:30 PM      |
| 8.8 Spinner.grid   | $1.4$ kB                  | <b>GRID File</b>   | 2-Mar-2020 2:45:28 PM      |
|                    | Button Issues.grid 2.2 kB | <b>GRID File</b>   | 3-Mar-2020 9:25:43 AM      |
| JoySticks.grid     | 2.0 kB                    | <b>GRID File</b>   | 3-Mar-2020 9:25:43 AM      |
|                    | main software.grid 775 B  | <b>GRID File</b>   | 3-Mar-2020 9:37:28 AM      |
| File Name:         | main software             |                    |                            |
| Files of Type:     | <b>All Files</b>          |                    | Cancel<br><b>Save</b><br>≂ |

*Figure 22 - WIDGET\_FILE\_DOWNLOAD hint*

### *WIDGET\_MENU\_POPUP (20)*

This hint requires that an OID Menu with a menu ID matching the value of the parameter be available. For each choice in the parameter's choice constraint, the choice value represents a menu's ID and the choice name represents the label to display on the button. When the button is pressed, DashBoard displays the menu with the given ID as a popup menu.

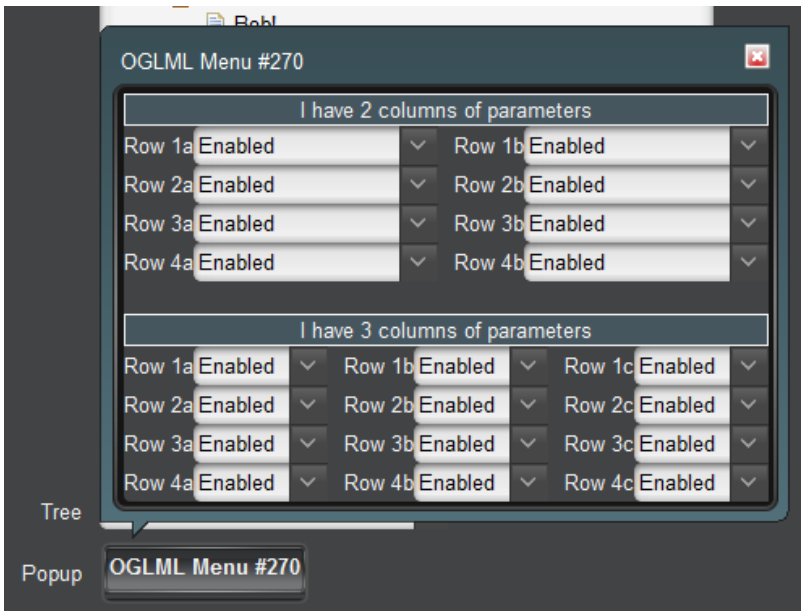

*Figure 23 - WIDGET\_MENU\_POPUP hint*

### *WIDGET\_RADIO\_TOGGLE\_BUTTONS (22)*

Displays a radio toggle button for each integer value option. The radio toggle buttons are placed beside each other horizontally on the page.

| <b>BLACK</b><br>Router 4<br>Router <sub>3</sub><br>Router <sub>2</sub><br>Router <sub>5</sub><br>Router | Router <sub>6</sub> | <b>LOGO 1</b> | <b>LOGO 2</b> | <b>RTR EXTRA</b> | Shift |
|----------------------------------------------------------------------------------------------------|---------------------|---------------|---------------|------------------|-------|
|----------------------------------------------------------------------------------------------------|---------------------|---------------|---------------|------------------|-------|

*Figure 24 - WIDGET\_RADIO\_TOGGLE\_BUTTONS hint*

### *WIDGET\_TREE (31)*

Displays a tree control. Tree elements are defined by the elements of the choice constraint. The tree hierarchy is defined by "-" characters at the beginning of the choice. When an element in the tree is selected, the parameter value is set to the value of the selected choice. All other expand/collapse changes are local only to the DashBoard on which the change occurred.

"+" indicates that an element should be expanded by default.

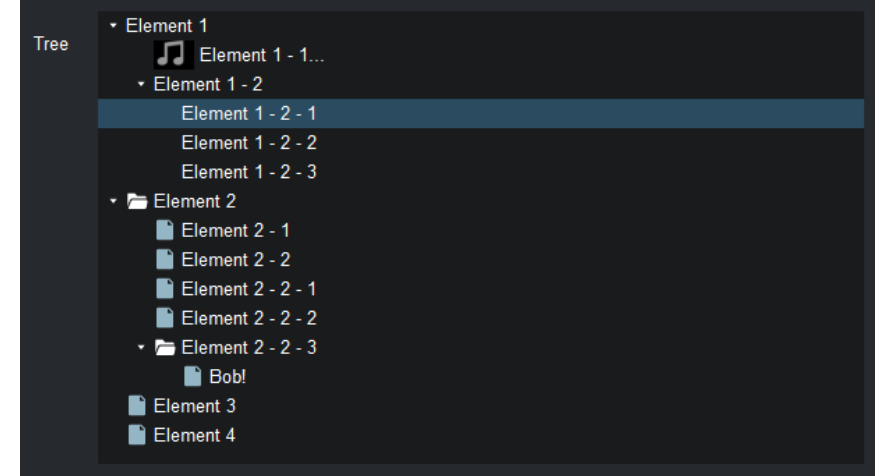

*Figure 25 - WIDGET\_TREE hint*

The tree pictured above is defined by the following list of choices:

- 1. Element  $1 \le i$ :>
- 2. +Element 1 1<i-u:http://127.0.0.1/icons/small/sound2.png>
- 3. +Element 1 2<i:>
- 4.  $+$ -Element 1 2  $1 \le i$ :>
- 5.  $+$ -Element 1 2 2 < i: >
- 6.  $+$ -Element 1 2 3 < i: >
- 7. Element 2
- 8. +-Element 2 1
- 9. +-Element 2 2
- 10. +-Element 2 2 1
- 11. +-Element 2 2 2
- 12. +-Element 2 2 3
- 13. +--Bob!
- 14. Element 3
- 15. Element 4

### *WIDGET\_TREE\_POPUP (32)*

Displays the tree (same definition as WIDGET\_TREE) in a combo box control. This functions the same as WIDGET\_TREE, with the difference that only the currently selected item shows by default. When the user clicks on the value, a popup appears, allowing selection to be made.

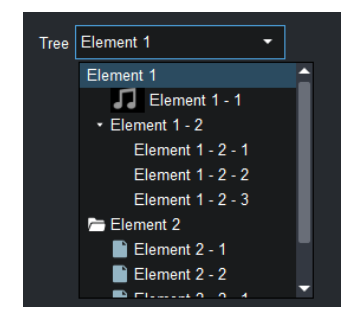

*Figure 26 - WIDGET\_TREE\_POPUP hint* 

# <span id="page-33-0"></span>**Hints for Numeric Parameters with Other Constraints**

The following hints are for INT16, INT16\_ARRAY, INT32, INT32\_ARRAY, FLOAT, and FLOAT\_ARRAY parameters and arrays with constraints other than choices. Most hints have specific restrictions. Details for each hint are provided below.

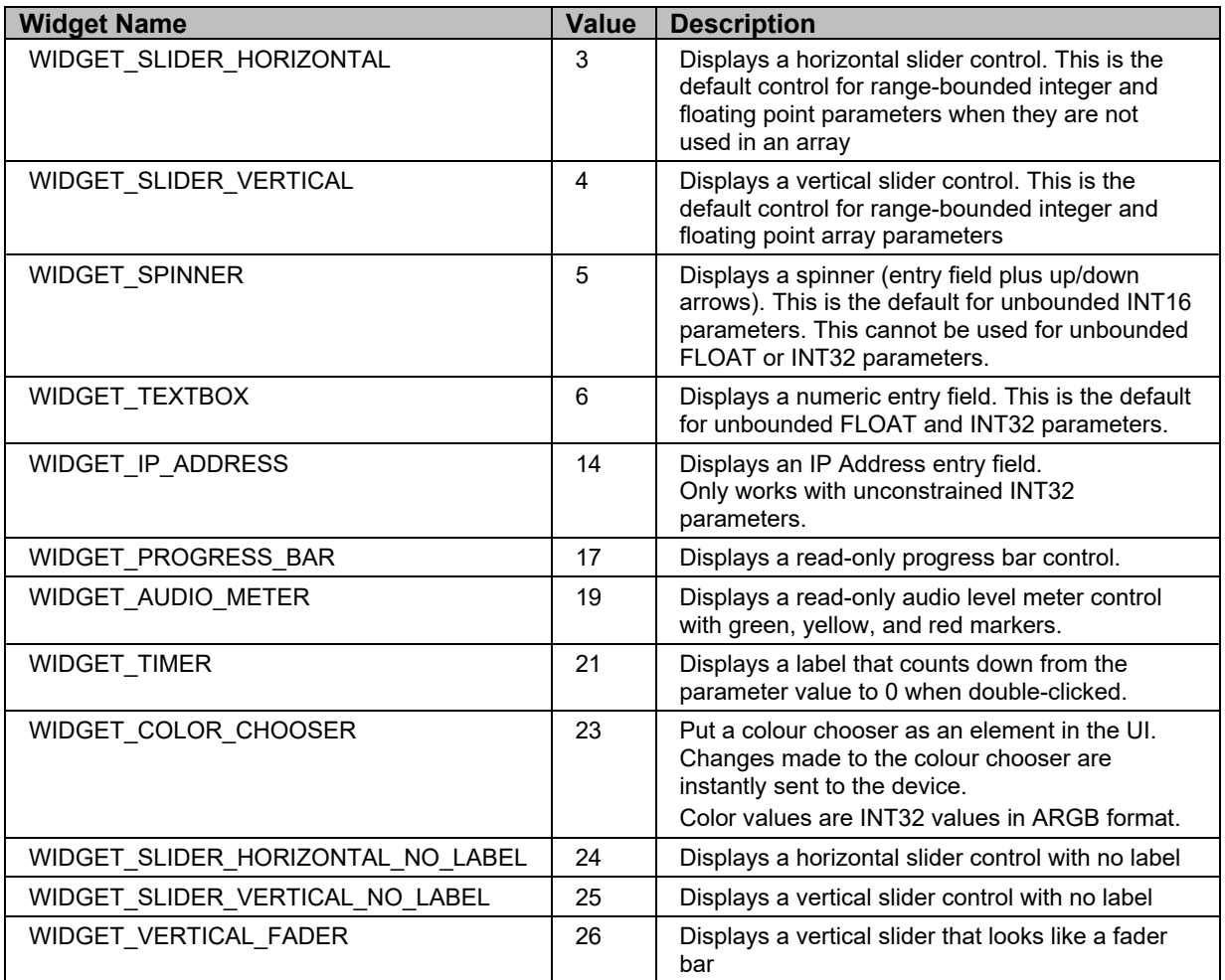

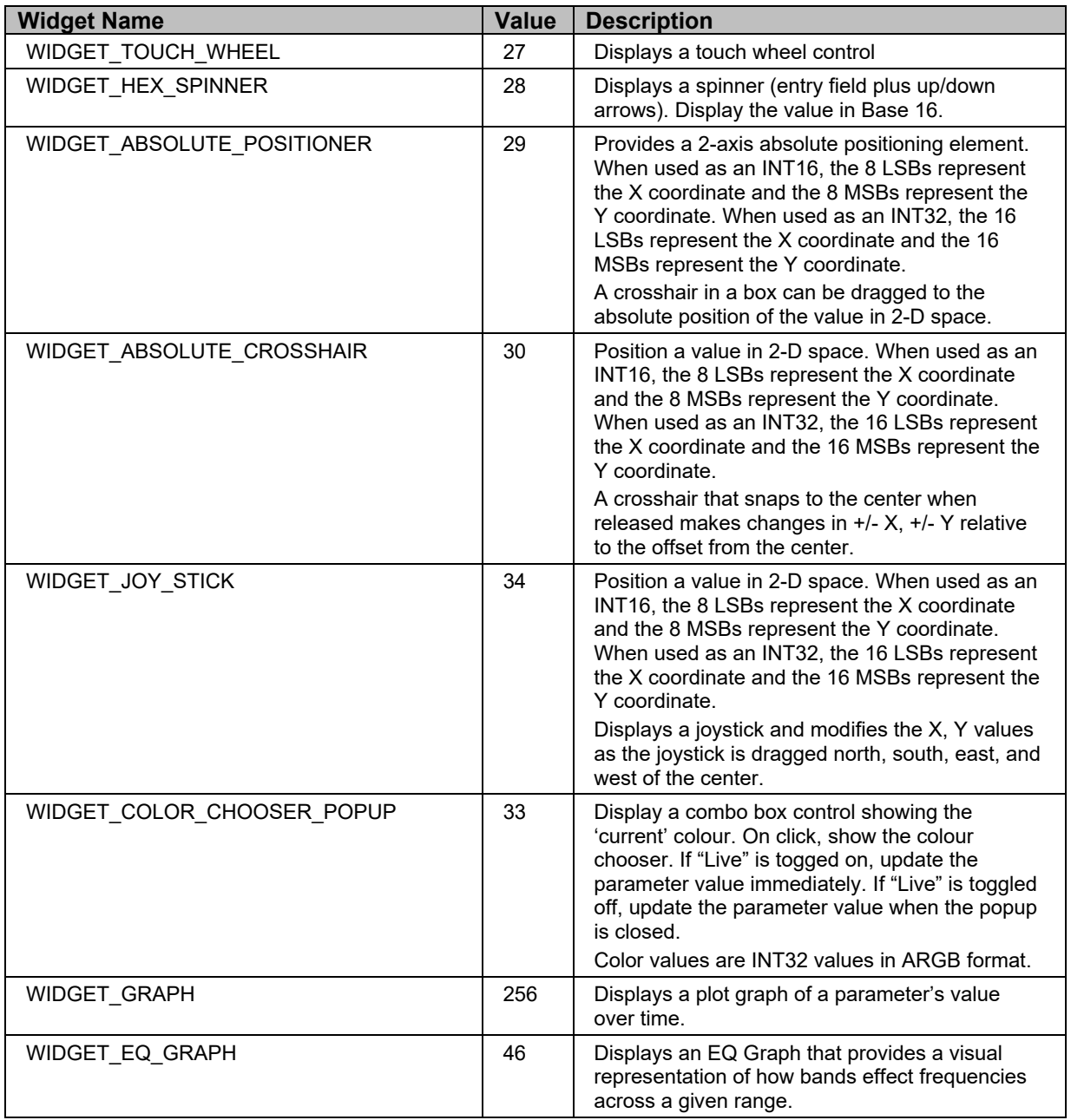

#### *WIDGET\_SLIDER\_HORIZONTAL (3)*

Horizontal sliders are the default widgets used for range-bounded integer and floating point numbers when they are not used in an array. Sliders are not available for unbounded (null constraint) parameters.

[Figure 27](#page-34-0) shows an integer parameter with a range constraint bounded by (0, 200) and a WIDGET\_SLIDER\_HORIZONTAL hint.

<span id="page-34-0"></span>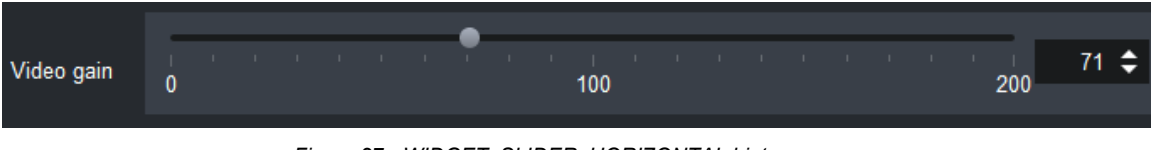

*Figure 27 - WIDGET\_SLIDER\_HORIZONTAL hint* 

## *WIDGET\_SLIDER\_VERTICAL (4)*

Vertical sliders are the default widgets used for range-bounded integer and floating point numbers when they are used in an array. Sliders are not available for unbounded (null constraint) parameters.

The following is an integer parameter with a range constraint bounded by (0, 994) and a WIDGET\_SLIDER\_VERTICAL hint.

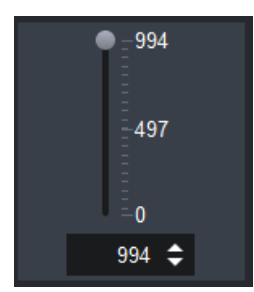

*Figure 28 - WIDGET\_SLIDER\_VERTICAL hint*

### *WIDGET\_SLIDER\_HORIZONTAL\_NO\_LABEL (24)*

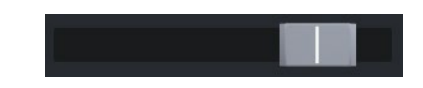

*Figure 29 - WIDGET\_SLIDER\_HORIZONTAL\_NO\_LABEL hint*

# *WIDGET\_SLIDER\_VERTICAL\_NO\_LABEL (25)*

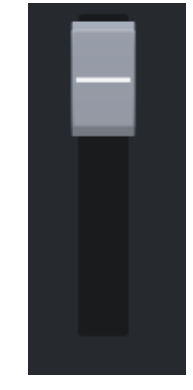

*Figure 30 - WIDGET\_SLIDER\_HORIZONTAL\_NO\_LABEL hint*

# *WIDGET\_VERTICAL\_FADER (26)*

This hint specifies that the number shall be displayed as a vertical fader bar. The user can adjust the level by dragging the handle of the fader up or down.

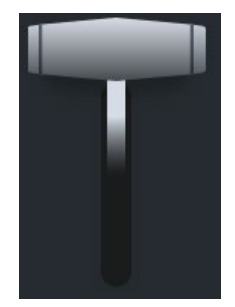
#### *WIDGET\_TOUCH\_WHEEL (27)*

This hint specifies that the number shall be displayed as a touch wheel (or circular slider). The user grabs the dot on the circle and drags clockwise to increment the value and counter clockwise to decrement it. The touch wheel can be configured to take a specified number of revolutions to go from the minimum value to the maximum value and can also be configured to roll over to the minimum or maximum when the limits of the range are reached.

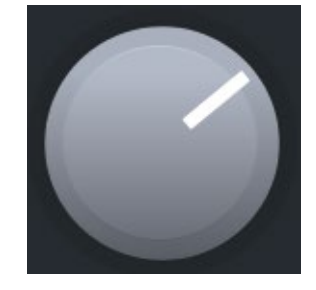

*Figure 32 - WIDGET\_TOUCH\_WHEEL hint* 

#### *WIDGET\_PROGRESS\_BAR (17)*

This hint specifies that the number shall be displayed as a horizontal progress bar. For a rangebounded parameter, the progress bar displays the specified range (similar to a slider). For an unbounded parameter, the progress bar displays from 0 to 100%.

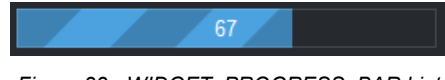

*Figure 33 - WIDGET\_PROGRESS\_BAR hint* 

#### *WIDGET\_SPINNER (5)*

Spinner widgets provide a compact way to navigate a bounded integer or float parameter. Spinner widgets are the default widgets used for unbounded int16 parameters**. The spinner widget cannot be used with an unbounded floating point or int32 parameter.**

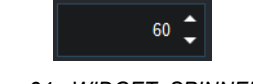

*Figure 34 - WIDGET\_SPINNER hint*

*Notes The range of the parameter: abs(max – min) x precision cannot exceed the maximum size of a signed integer for sliders and spinners.*

> *To aid in touch screen environments, clicking and dragging a spinner up/down will increase/decrease its value.*

#### **Properties**

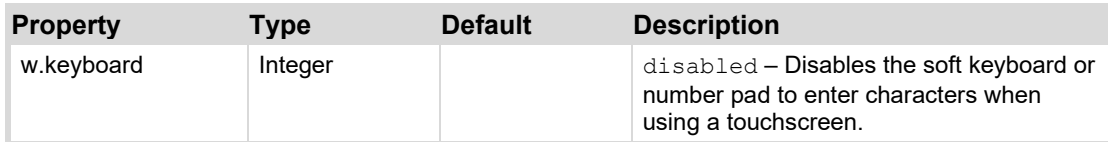

### *WIDGET\_TEXTBOX (6)*

This hint specifies that a simple text entry field should be used for a number. The information entered into the text field is forced to conform to the constraints provided by the parameter. This is the default widget used for unbounded floating point parameters.

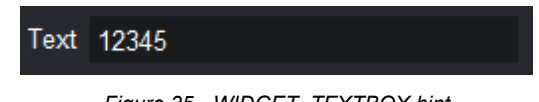

#### *Figure 35 - WIDGET\_TEXTBOX hint*

### *WIDGET\_IP\_ADDRESS (14)*

Displays an IPv4 Address format for a 32-bit integer. Only works with unbounded INT32 parameters.

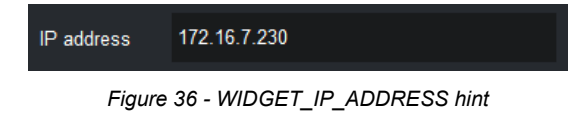

### *WIDGET\_AUDIO\_METER (19)*

This hint specifies that the number shall be displayed as a vertical audio meter. The number of red/yellow/green segments is fixed.

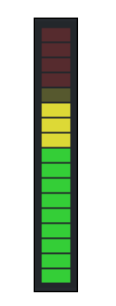

*Figure 37 - WIDGET\_AUDIO\_METER hint*

### *WIDGET\_TIMER (21)*

This hint applies only to integer parameters with RANGE\_STEP\_CONSTRAINT constraints. The parameter is displayed as a label and counts down if  $minVal < 0$  or up if  $minVal > = 0$ . Negative numbers are not displayed. The step size is used to specify the number of ticks-per-second to use and must be a number between 1 and 1000.

When the maximum or minimum values are reached, the timer will stop counting.

To initialize the counter to a specific value but not have it start counting:

- If the minimum value is negative and the parameter value is positive, the timer will display absolute(min) –value but will not count.
- If the minimum value is positive and the parameter value is negative, the timer will display absolute(value) but will not count.

The timer can be reset or synchronized by sending a REPORT\_PARAM message with the new parameter value (typically "1").

Examples:

- min=-600, max=0, step=1 (count from  $10:00$  to  $0:00$  showing each second).
- $min=0$ ,  $max=600$ ,  $step=1$  (count from 0:00 to 10:00 showing each second)
- min=0, max=1000,step=1000 (count from 0:00:000 to 0:01:000 showing each millisecond)

[Figure 29](#page-35-0) shows an INT\_32 parameter with a WIDGET\_TIMER hint, a precision of 1000, and a value of 13794088.

#### 03:49:54:088

*Figure 38 - WIDGET\_TIMER hint* 

### *WIDGET\_HEX\_SPINNER (28)*

Displays a spinner (entry field plus up/down arrows). Display the value in Base 16.

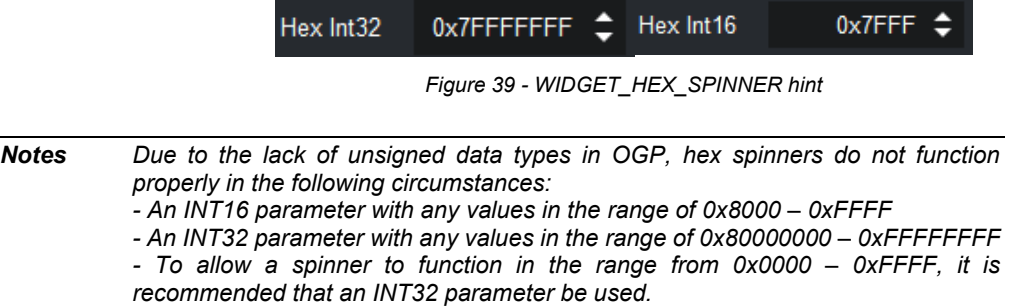

### *WIDGET\_ABSOLUTE\_POSITIONER (29)*

Position a value in 2-D space.

- When used as an INT16, the 8 LSBs represent the X coordinate and the 8 MSBs represent the Y coordinate.
- When used as an INT32, the 16 LSBs represent the X coordinate and the 16 MSBs represent the Y coordinate.

A crosshair in a box is dragged to the absolute position of the value in 2-D space. The ratio of width to height is the ratio of xmax-xmin to ymax-ymin with the assumption that the screen pixels are square. Values are updated and sent to the device as the crosshair is dragged.

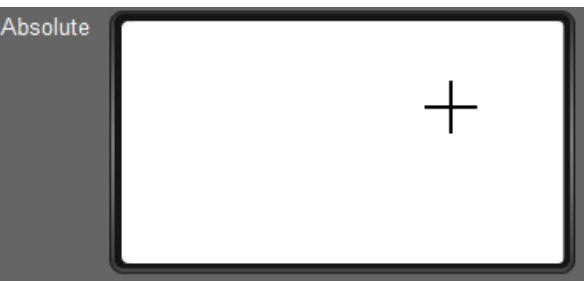

*Figure 40 - WIDGET\_ABSOLUTE\_POSITIONER hint*

### *WIDGET\_CROSSHAIR (30)*

Position a value in 2-D space.

- When used as an INT16, the 8 LSBs represent the X coordinate and the 8 MSBs represent the Y coordinate.
- When used as an INT32, the 16 LSBs represent the X coordinate and the 16 MSBs represent the Y coordinate.

A crosshair that snaps to the center when released makes changes in  $+/- X$ ,  $+/- Y$  relative to the offset from the center. The ratio of width to height is the ratio of xmax-xmin to ymax-ymin. Values are updated and sent to the device as the crosshair is dragged.

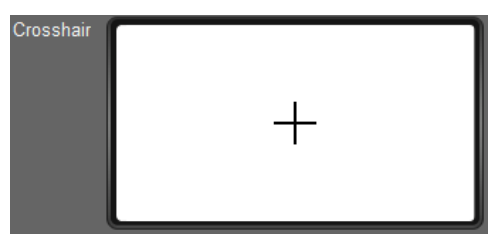

*Figure 41 - WIDGET\_CROSSHAIR hint*

### *WIDGET\_JOY\_STICK(34)*

Position a value in 2-D space.

- When used as an INT16, the 8 LSBs represent the X coordinate and the 8 MSBs represent the Y coordinate.
- When used as an INT32, the 16 LSBs represent the X coordinate and the 16 MSBs represent the Y coordinate.

Displays a joystick and modifies the X,Y values as the joystick is dragged north, south, east, and west of the center.

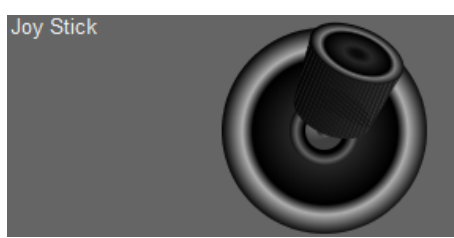

*Figure 42 - WIDGET\_JOY\_STICK hint*

### *WIDGET\_COLOR\_CHOOSER(23)*

Display a color chooser as an element in the UI. Changes made to the color chooser are immediately sent to the device. Note that the color chooser provides control for Hue, Saturation, Lightness, but color values are INT32 values in ARGB format.

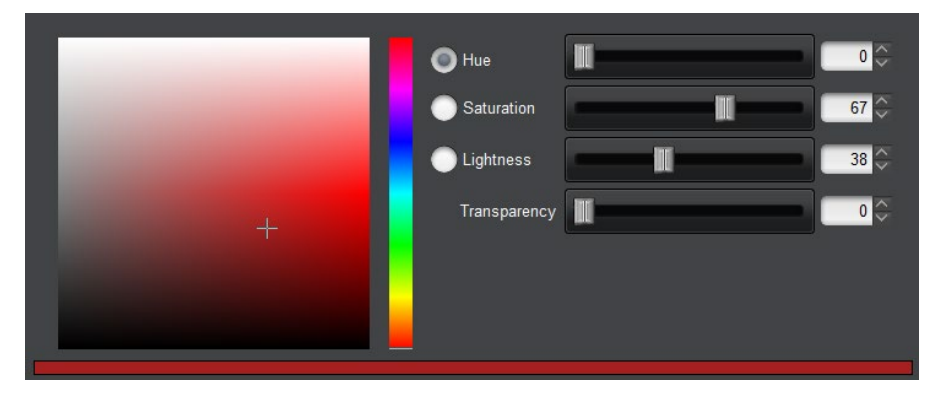

## *WIDGET\_COLOR\_CHOOSER\_POPUP(33)*

Display a combo box control showing the 'current' color. On click, show the color chooser.

- If "Live" is togged on, update the parameter value immediately.
- If "Live" is toggled off, update the parameter value when the popup is closed.

Color values are INT32 values in ARGB format.

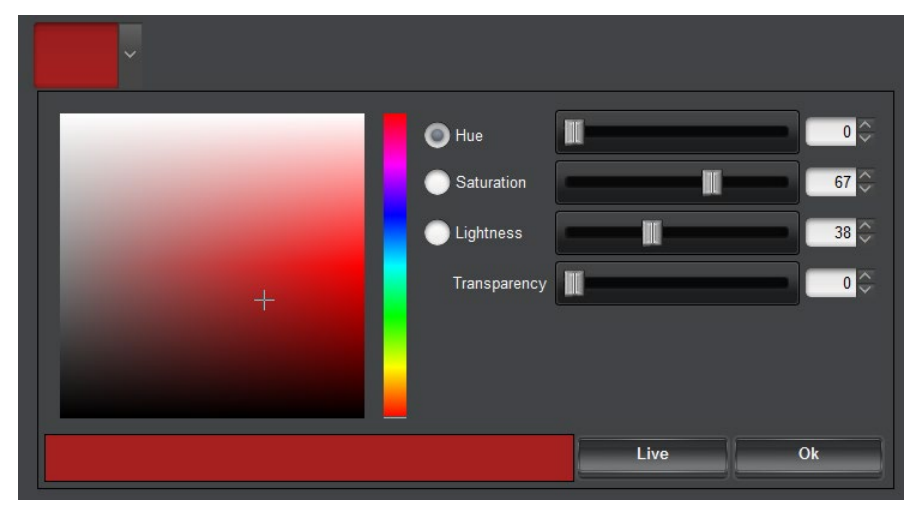

*Figure 44 - WIDGET\_COLOR\_CHOOSER hint*

### *WIDGET\_GRAPH (256)*

The graph widget provides a plot graph which tracks the value of a numeric parameter over time.

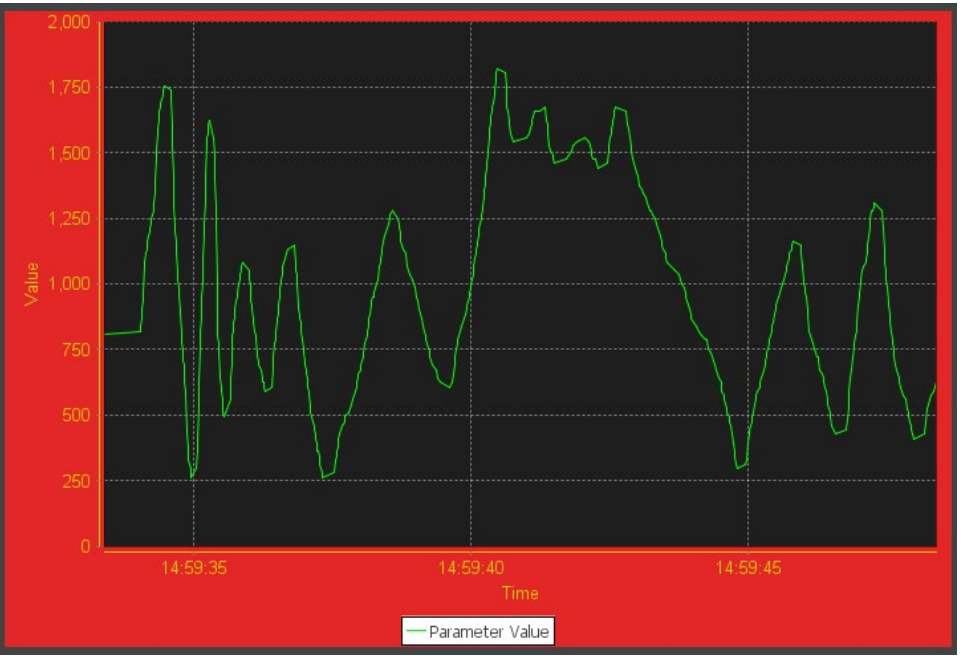

*Figure 45 - WIDGET\_GRAPH hint*

A parameter utilizing a WIDGET\_GRAPH widget may also specify additional configuration parameters in the config object of the parameter.

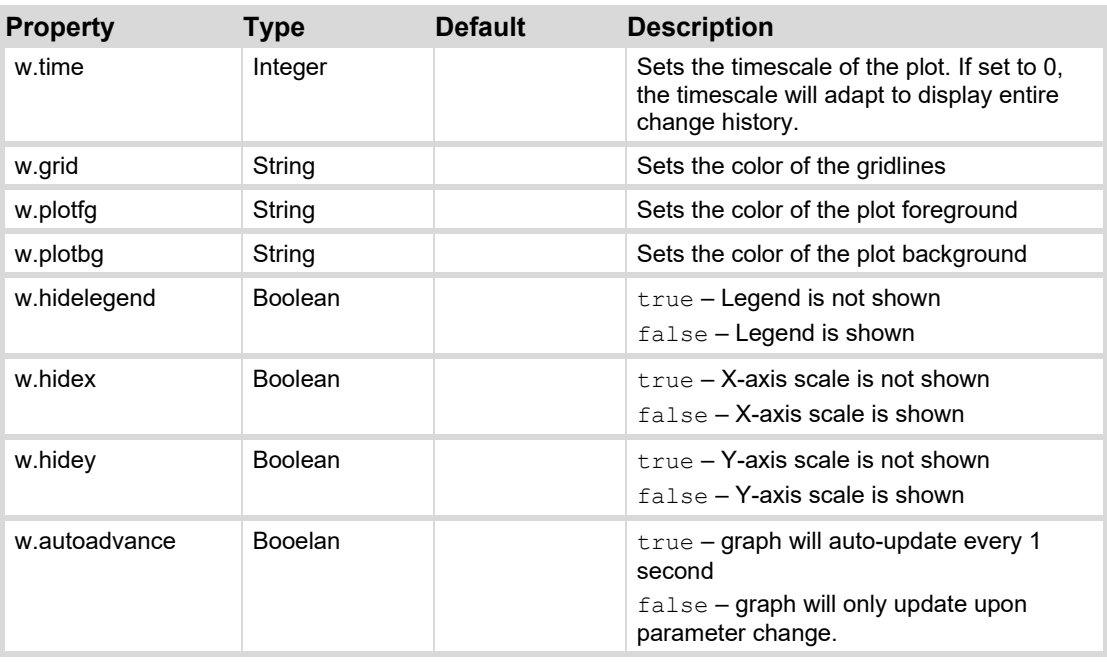

#### **Properties**

### *WIDGET\_EQ\_GRAPH (46)*

The EQ graph widget provides a a visual representation of how bands effect frequencies across a given range. This advanced widget allows you to make an EQ graph, using parameters from any device that talks to DashBoard. The EQ graph creates a graphical representation of parametric equalization. For example, you can add a Ross Video Carbonite switcher to DashBoard as a device, and then measure bands from the Carbonite's parameters. The graphic below shows an EQ graph that is pulling parameters from a Carbonite switcher, and the equalizer settings have been mapped to slider controls to make adjustments from the DashBoard CustomPanel.

Each band has an associated frequency, range, and Q value, if required.

The filter that each band is applying can be specified in the configuration overrides. If the filter is not defined, then it will default to a peak filter.

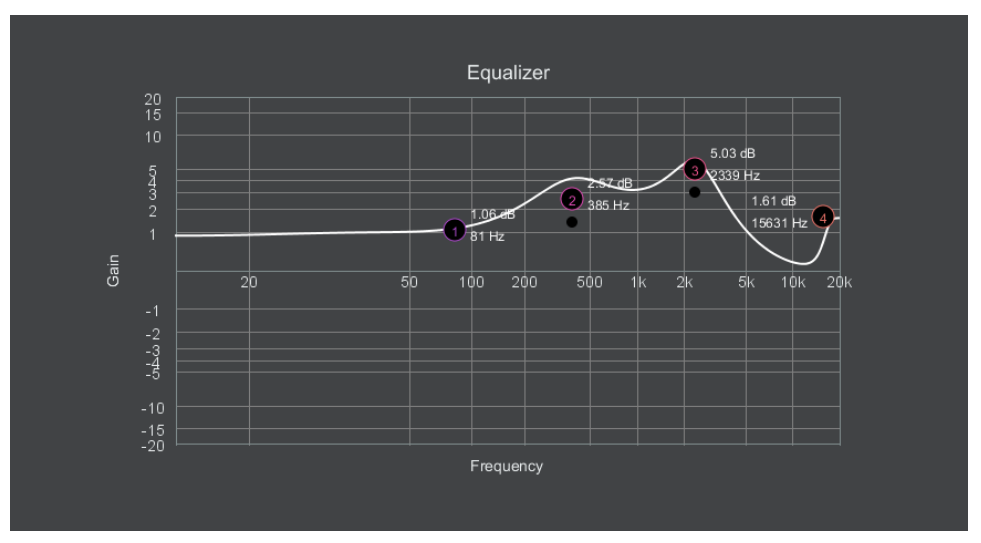

*Figure 46 - WIDGET\_EQ\_GRAPH hint* 

A parameter utilizing a WIDGET\_EQ\_GRAPH widget must also specify additional configuration parameters in the config object of the parameter. For more details see the **DashBoard User Guide**.

#### **Properties**

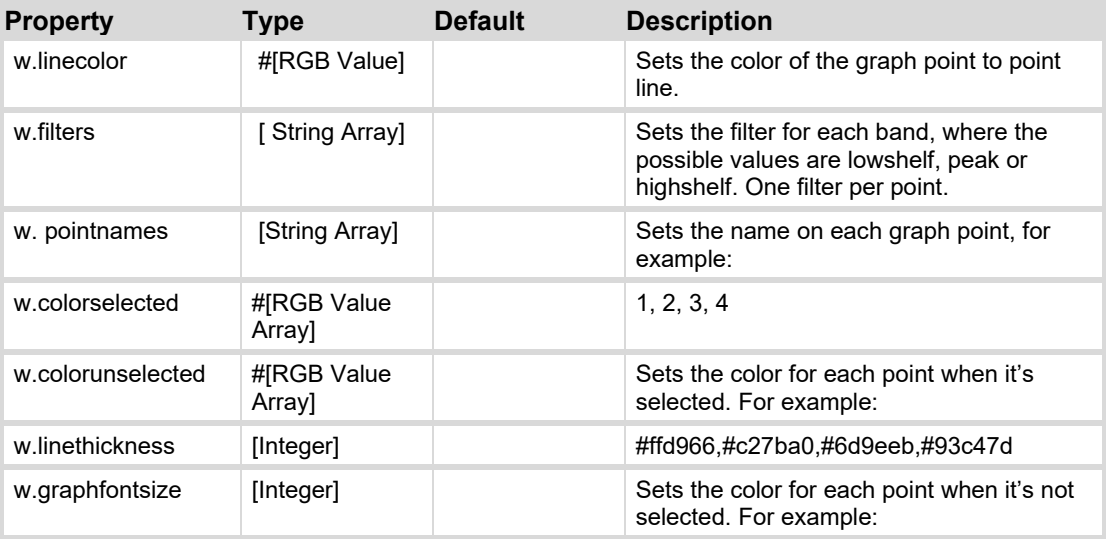

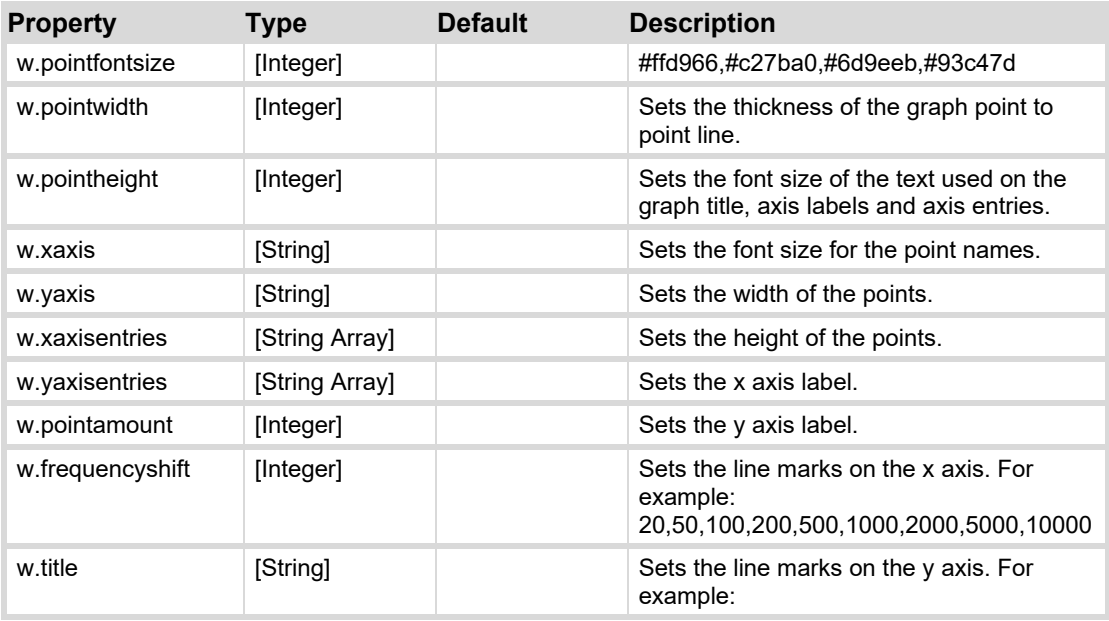

## **Hints for String Parameters**

The following widget hints may be used for String parameters (in addition to the separators and layout hints defined above). The last two hints apply only to a String parameter using the reserved objectID 0xFF01.

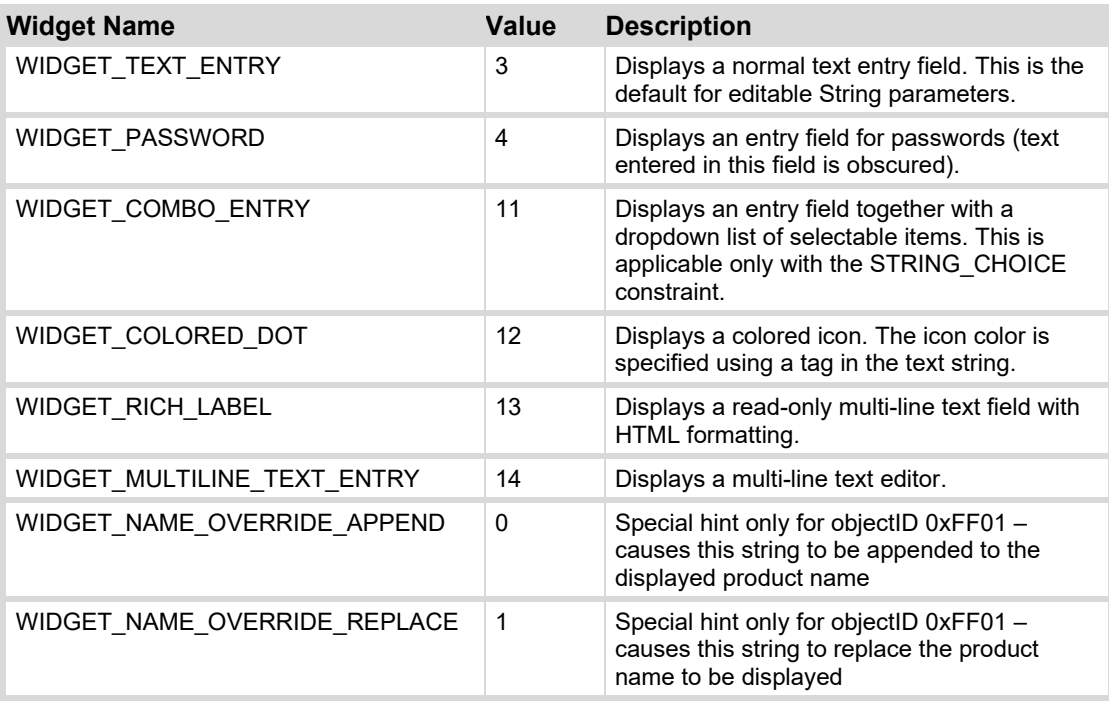

## *WIDGET\_TEXT\_ENTRY (3)*

This is a text entry field used to enter String values. This is the default widget used with editable String parameters. It is very important to correctly set the length of the String with this widget as the length affects the width of the text field. In DashBoard the value is sent to the device when the user hits 'Enter' or changes focus to a different control on the screen.

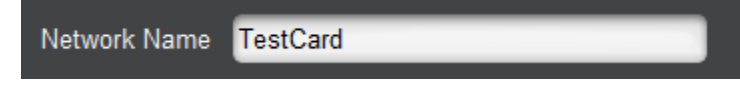

*Figure 47 - WIDGET\_TEXT\_ENTRY hint* 

#### **Properties**

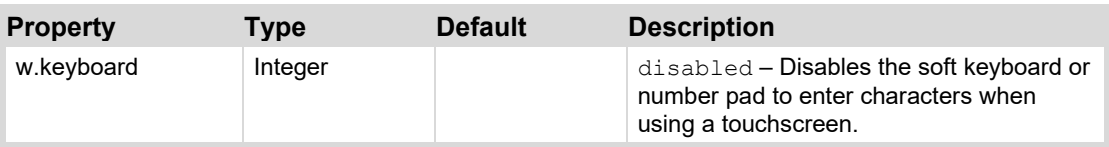

## *WIDGET\_PASSWORD (4)*

This is a text entry field used to enter passwords. When the device receives a set message for a parameter using this hint, a device could send an empty string back to the device to clear the password field. Text in the password field is sent when it has changed from the value reported from the device and the user hits "Enter" or moves focus to another control.

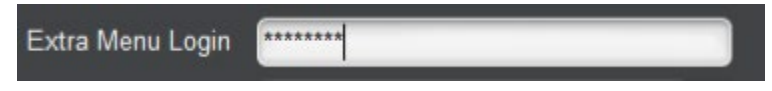

*Figure 48 - WIDGET\_PASSWORD hint* 

### *WIDGET\_COMBO\_ENTRY (11)*

This displays a text entry field along with a dropdown list. This option is available only for String parameters having a STRING\_CHOICE constraint. The user may select an option from the dropdown list, or can type any value in the entry field. The text is sent to the device when a dropdown item is selected, when the user presses "Enter" or moves the focus after typing a value.

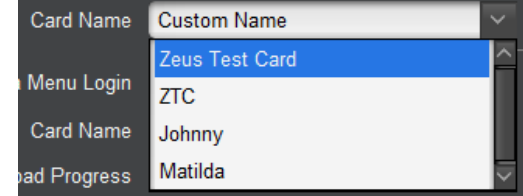

*Figure 49 - WIDGET\_COMBO\_ENTRY hint, selecting from the dropdown list*

### *WIDGET\_COLORED\_DOT (12)*

This displays a colored icon. This should not be confused with Alarm parameters which have a similar appearance. The tag specifies the 24-bit RGB color index of the icon in hex, in the format  $\prec$ #RRGGBB $>$ . If the string does not contain a valid color tag, the icon is drawn but not filled (i.e. background shows through).

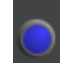

*Figure 50 - WIDGET\_ICON\_DISPLAY hint, and value "<#3F3FFF>"*

#### *WIDGET\_RICH\_LABEL (13)*

This displays a read-only multi-line text field, and formats the text according to the HTML formatting tags embedded in the text. Total string length including tags is limited to 250 bytes. The display uses html support within the java display object, so the exact appearance of the label may vary depending on operating system and java version.

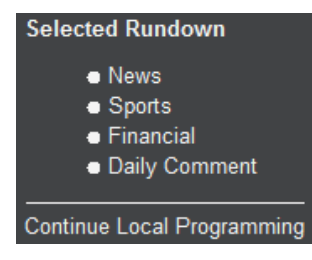

*Figure 51 - WIDGET\_RICH\_LABEL hint*

#### *WIDGET\_MULTILINE\_TEXT\_ENTRY (14)*

This displays a multi-line text entry field. The amount of data a user can input into the field is limited by the maximum length specified by the parameter. The size of the field is the same regardless of the maximum number of bytes the user is allowed to enter. If the parameter's value spans more lines than the number of rows represented by the text field, a vertical scrollbar is shown to allow the user to scroll. Text will be wrapped to avoid horizontal scrollbars.

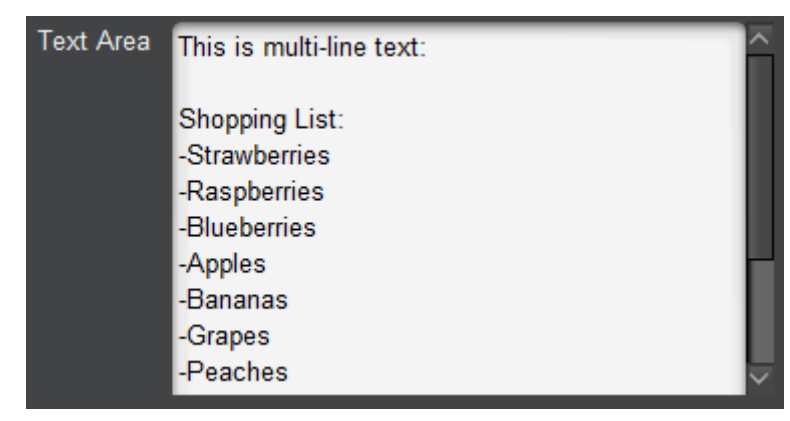

*Figure 52 - WIDGET\_MULTILINE\_TEXT\_ENTRY hint* 

### *WIDGET\_NAME\_OVERRIDE\_APPEND (0)*

This is a special hint ONLY FOR OID 255.1 (0xFF01). This causes the value of the String parameter with OID 255.1 to be appended to the end of the device name in DashBoard.

[Figure 53](#page-46-0) shows the result of setting parameter 255.1 to " (XPF)" with a **WIDGET\_NAME\_OVERRIDE\_APPEND** hint.

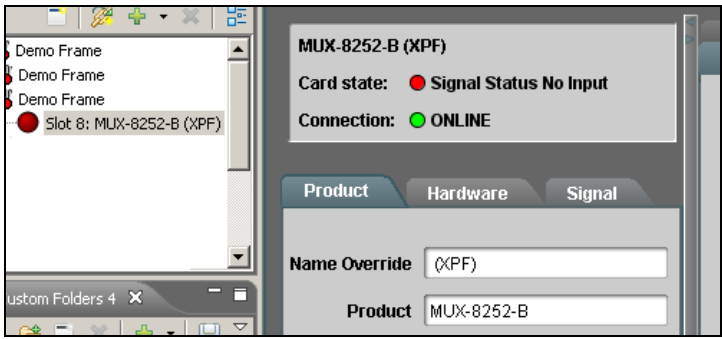

*Figure 53 - WIDGET\_NAME\_OVERRIDE\_APPEND hint* 

### <span id="page-46-0"></span>*WIDGET\_NAME\_OVERRIDE\_REPLACE (1)*

This is a special hint ONLY FOR OID 255.1 (0xFF01). This causes the value of the String parameter with OID 255.1 to be displayed as the device name instead of the product name (OID 0x0105) in DashBoard. This is the only supported method for changing a product name dynamically. Devices should never modify their base product name (OID 0x0105); DashBoard, DataSafe, and User Rights all depend on the base product name remaining fixed. Change of the product name is assumed to mean that the user has physically removed a card, and has replaced it with a different type of card.

[Figure 54](#page-47-0) shows the result of setting parameter 255.1 to "My Device Name" with a **WIDGET\_NAME\_OVERRIDE\_REPLACE** hint.

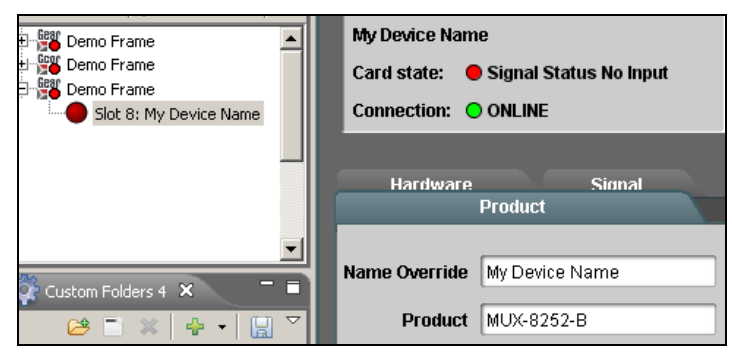

*Figure 54 - WIDGET\_NAME\_OVERRIDE\_REPLACE hint* 

## <span id="page-47-0"></span>**Hints for STRUCT Types**

Struct parameters may utilize the following widget types:

### *WIDGET\_TABLE (36)*

The table widget displays a line for each element in a STRUCT\_ARRAY. Column headings are specified by the **name** property of each struct element. Each element of the struct is given a column in the table.

| Clip Name        | <b>Director</b>   | Original Air Date | Author                      | 厚 |
|------------------|-------------------|-------------------|-----------------------------|---|
| Winter is Coming | Tim Van Patten    | April 24, 2011    | David Benoiff & D.B. Weiss  |   |
| The Kingsroad    | <b>Brian Kirk</b> | April 24, 2011    | David Benoiff & D.B. Weiss  |   |
| Lord Snow        | <b>Brian Kirk</b> | May 1, 2011       | David Benoiff & D.B. Weiss  |   |
| A Golden Crown   | Daniel Minahan    | May 22, 2011      | David Benioff & D. B. Weiss |   |
|                  |                   |                   |                             |   |
|                  |                   |                   |                             |   |
|                  |                   |                   |                             |   |
|                  |                   |                   |                             |   |
|                  |                   |                   |                             |   |
|                  |                   |                   |                             |   |
|                  |                   |                   |                             |   |
|                  |                   |                   |                             |   |
|                  |                   |                   |                             |   |
|                  |                   |                   |                             |   |
|                  |                   |                   |                             |   |

*Figure 55 - WIDGET\_TABLE hint* 

A parameter using a WIDGET\_TABLE widget may also specify additional configuration parameters in the config object of the parameter.

### **Properties**

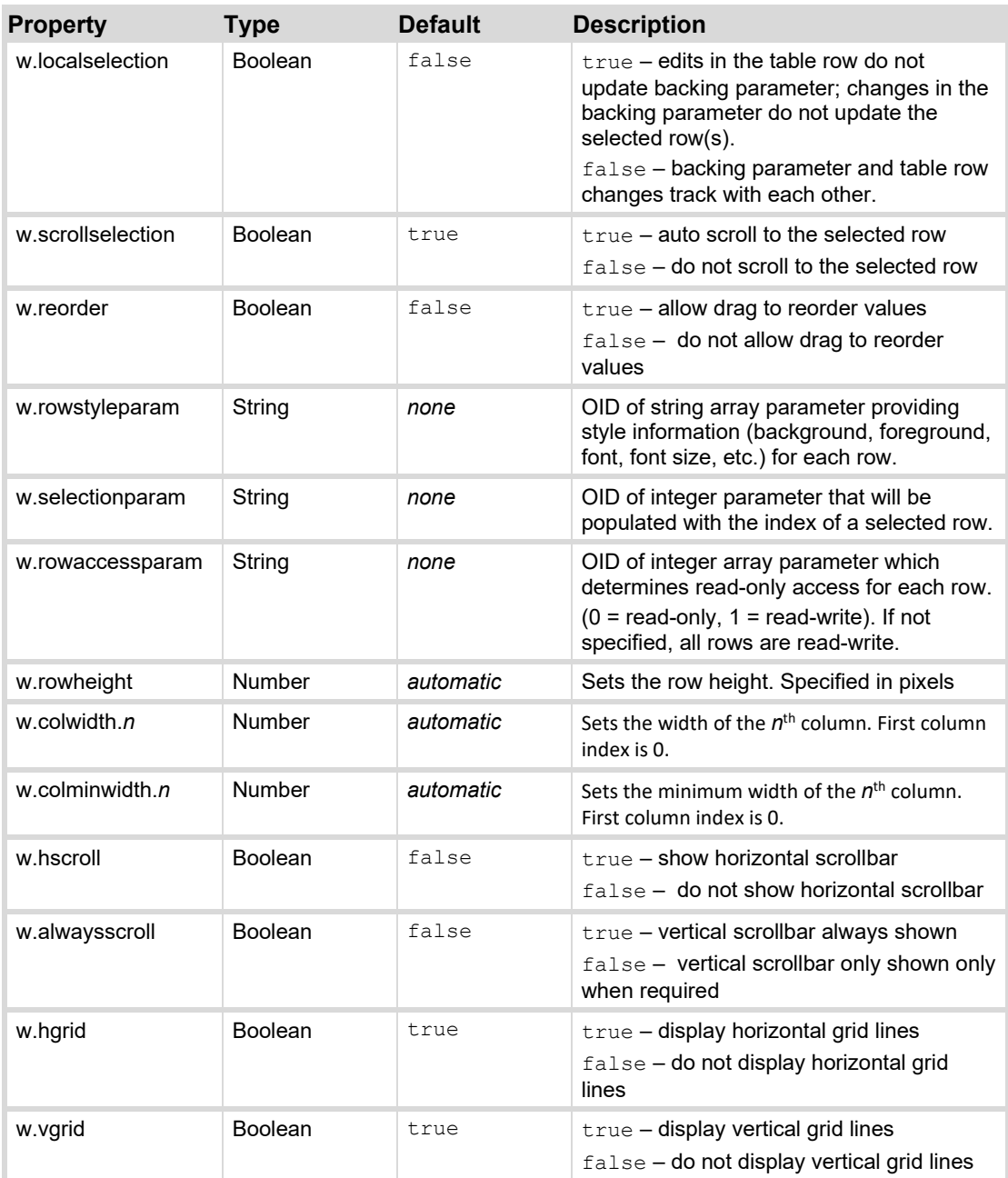

# **Data Types**

OGP supports a number of parameter data types as summarized in the table below. For OGP messaging, the **OGP Type** value is a numerical index to indicate the parameter's data type. For JSON messaging, the **Data Type Name** is used to indicate the parameter type.

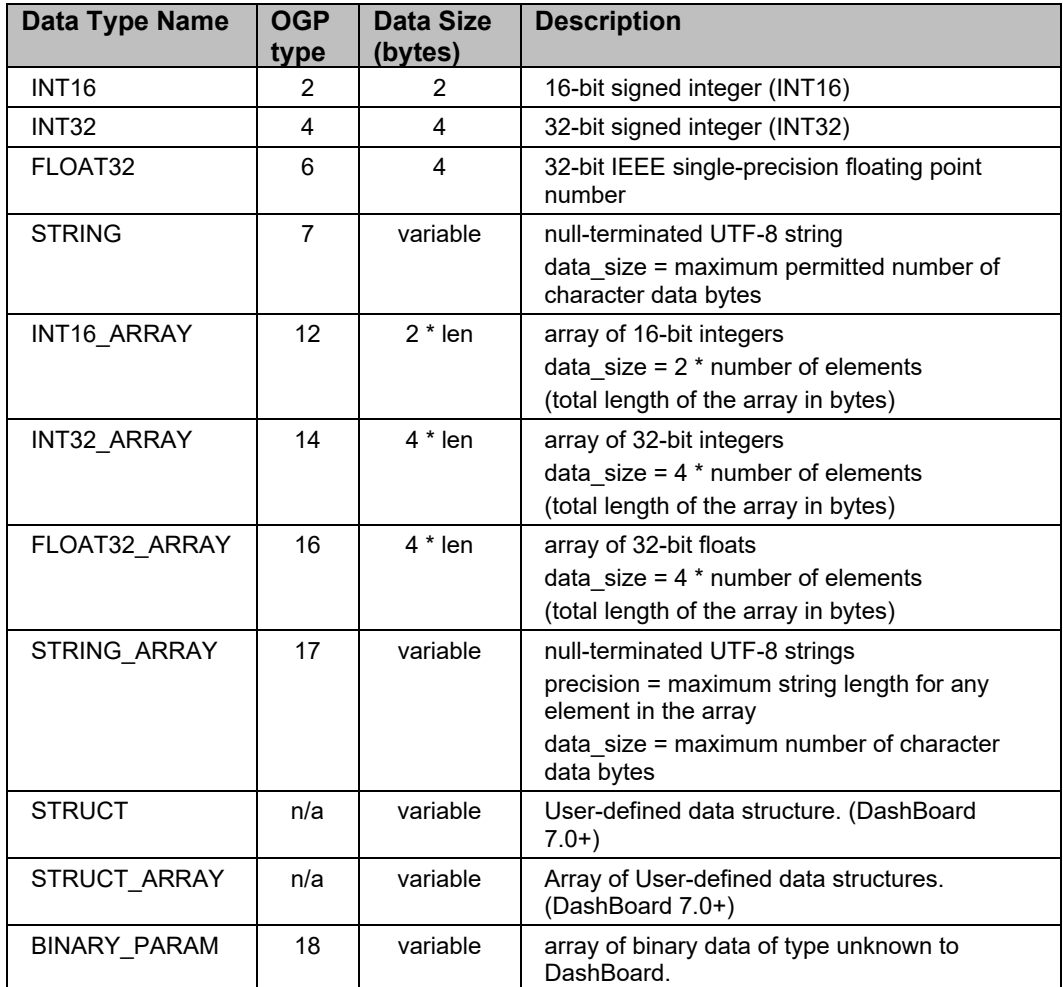

## **Endianness**

All numeric data encoding within OGP is in Big Endian format. Therefore, highest order bytes of multi-byte numeric values are transmitted first.

## **Number Encoding**

Signed integer data types are binary encoded 2's complement numbers. Valid ranges for integer types are:

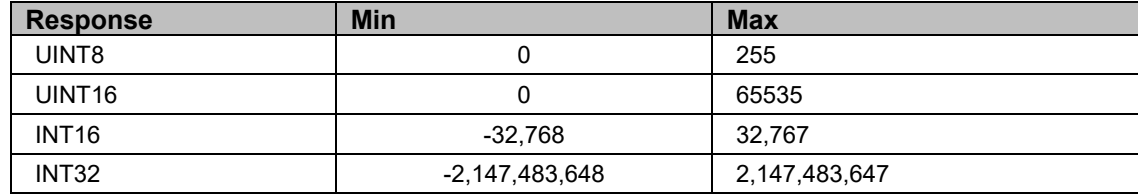

Floating point data types are encoded as 32-bit IEEE (single-precision) floating point numbers. This encoding is broken down as:

- Sign: 1 bit
- Exponent: 8 bits; Range  $-126$  to  $+127$
- Base: 23 bits
- Data size is the number of bytes occupied by the value.

## **String Encoding**

All string data encoding within OGP is in UTF-8 format. Strings are preceded by a length count byte, and are followed by a null terminating byte.

# **External Data Objects**

To support more complex interaction with the device than is possible with parameters, DashBoard includes a set of general data objects called External Objects. Each object is identified by a 2-byte objectID (like parameters), and contains a type identifier and object-specific data. External object OIDs can overlap with parameter OIDs. The range of OIDs from 0xFE00 to 0xFFFF is reserved for future use.

External objects include an object type to indicate the type of data they encapsulate. The supported object types are:

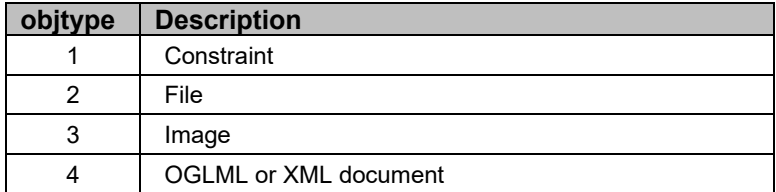

## **Constraint**

Parameter constraint information can be taken outside of the parameter descriptor and moved into an external object. This is useful, for example if there is a choice constraint with a large number of options, or a common constraint is to be applied to multiple parameters. The constraint field in the parameter descriptor simply refers to an external object ID.

Any constraint type can be externalized except the external constraint type itself. An external constraint object can be shared by multiple parameters (the external object will be requested only once for all parameters which share the constraint). The object type of the external constraint must be 1, and the object data must be encoded in the same format as used for an embedded constraint.

An external object that is not object type 0x0001 will be treated as a NULL constraint (unconstrained). Just like constraints declared in the parameter descriptor, external constraints must have the same data type as the referring parameter.

## **Arbitrary File**

Arbitrary binary data can be sent from the device to DashBoard as a file download. These files are requested by supplying an integer parameter with a WIDGET\_FILE\_DOWNLOAD widget hint and a choice constraint. The numeric value of the parameter must match the OID of an external object containing the file data to download. The string value of the choice constraint is used to

supply a file name for the download. To upload the file data back to the device, the data must use the standard openGear file header information defined in the section

#### **Image**

Images may be encapsulated within an External Object to be displayed in the device editor (via OGLML) or to be used to override its icon in DashBoard. The icon may include a status indicator or DashBoard can overlay a status indicator over the provided icon. Icons can be provided either by a URL or embedded directly in the external object.

Images must be formatted as JPEG, GIF, or PNG. Icons must be 16x16.

### **OGLML Descriptor or Index XML**

DashBoard includes powerful feature for defining the on-screen layout of a device's configuration page in DashBoard. These configurations are defined in an OGLML Document. These documents can be retrieved from a web server or sent to DashBoard in an external object.

# **OGLML Documents**

This section includes the following topics:

- **[Containers](#page-51-0)**
- **[Contexts](#page-51-1)**
- **[OGLML Document Structure](#page-51-2)**
- [OGLML URLs](#page-52-0)
- **[OGLML Descriptor Format](#page-53-0)**

### <span id="page-51-0"></span>**Containers**

All UI elements must be placed within a container. The container dictates how UI components are laid out within the DashBoard UI. There are several container types which provide different options on component layout. Layout containers may be nested.

By default, PanelBuilder will create a top-level **abs** container, and all elements (including nested containers) are placed within this top-level container.

### <span id="page-51-1"></span>**Contexts**

Contexts define scope within an OGLML document. PanelBuilder creates OGLML documents with a default context named "opengear". If multiple devices are linked to an OGLML document, each device has its own separate context. Therefore, elements defined within the context of one device are not visible within another device's context.

### <span id="page-51-2"></span>**OGLML Document Structure**

The basic structure of the OGLML document is as follows:

```
<?xml version="1.0" encoding="UTF-8"?>
<abs contexttype="opengear">
```

```
<api>
        Global code 
   </api>
   <meta>
        Non-UI Tags here 
        <api>
            Global ogScript code 
        </api>
        <params>
            Parameter declarations 
        </params>
        <menus>
            Menu declarations 
        </menus>
        <widgets>
            Widget descriptors 
        </widgets>
   </meta>
   <ui container>
        <ui elements/>
        <ui element>
            Local scope ogScript code 
        </ui element>
        <nested ui container>
            <ui element/>
            . . . 
        </nested ui containter>
        . . . 
   </ui container>
     . . . 
\langleabs>
```
Details about the individual tags are documented in the section [OGLML Reference.](#page-85-0) 

## <span id="page-52-0"></span>**OGLML URLs**

An OGLML URL can be a standard URL or an external object reference. The fragment ("#name") of the URL can optionally provide the ID of a child element inside of the OGLML document to reference. An external object reference URL has the form "eo://0x1234" where 0x1234 is the external object ID of the external object containing the OGLML descriptor.

OGLML URL examples:

- http://myhost/mydocument.xml (include the entire document at the given URL)
- https://10.0.100.1/document.xml#myid (include the element with id="myid" from the given URL)
- $\bullet$  eo://0xAB12 (load the OGLML descriptor from the external object with ID 0xAB12)

• eo://0xAB12#my-other-id

(load the OGLML descriptor from the external object with ID 0xAB12 and select sub-element with id="my-other-id")

## <span id="page-53-0"></span>**OGLML Descriptor Format**

The first byte of an OGLML Descriptor defines the type of information to follow.

#### **No OGLML Descriptor (0x00)**

This is used when there is no OGLML document referenced by this descriptor.

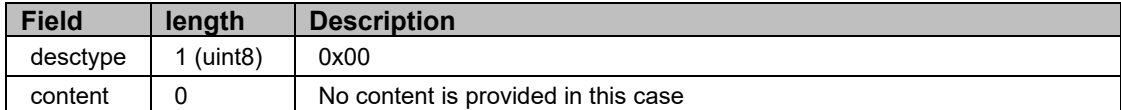

#### **Descriptor provided by external object (0x01)**

This is used when the descriptor is contained in an external object.

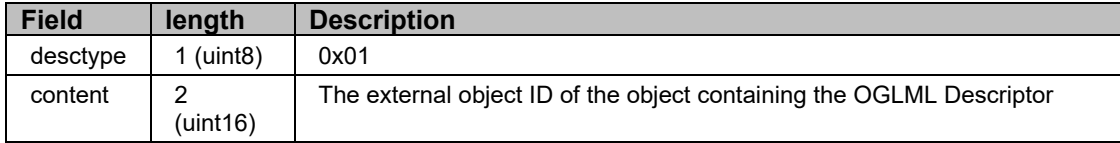

#### **OGLML Document provided by URL (0x02)**

The OGLML document is hosted on a web server. The descriptor provides the URL of the OGLML Document.

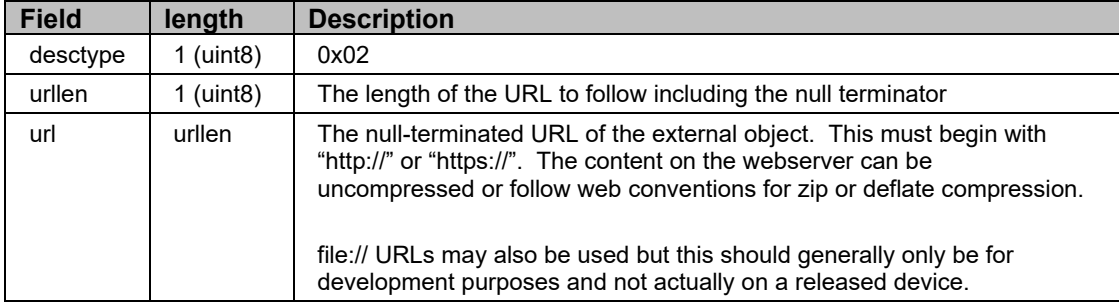

#### **Descriptor provides the OGLML Document in-line (0x03)**

The OGLML File document immediately follows the descriptor type field.

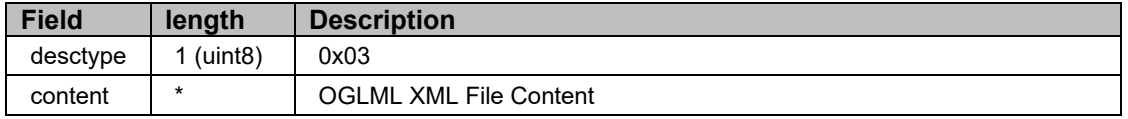

#### **Descriptor provides a GZipped OGLML Document in-line (0x04)**

The OGLML document is provided immediately following the descriptor type field (document is compressed in GZip format).

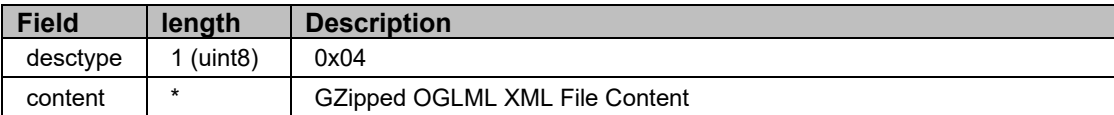

#### **Descriptor provides a Deflate OGLML Document in-line (0x05)**

The OGLML document is provided immediately following the descriptor type field (document is compressed in Deflate format).

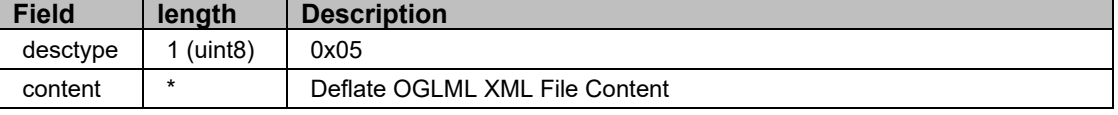

# **Custom Widgets**

Custom widgets are user-defined controls within a DashBoard editor. These allow device designers and CustomPanel developers to reuse repeated elements within an OGLML document. Complex UI behaviour can be coded into the widget, which is hidden from the UI developer.

Custom Widgets allow the designer to design an element consisting of multiple controls, OGLML markup tags and ogScript. This element can then be instantiated multiple times within an OGLML document. Widgets may be defined within an OGLML document or made globally available in DashBoard.

Widgets allow configuration parameters exposed to tailor the look, feel and behaviour. These configuration parameters are also available through the PanelBuilder GUI, allowing simple customization of the widget.

Widgets are defined by creating a Widget Descriptor, which consists of a section OGLML/ogScript code that defines the controls. Additionally, a configuration block may be defined which creates a configuration page for the widget within PanelBuilder.

## **Creating Widgets**

#### *Widget Descriptor Structure*

The widget descriptor has a structure as outlined below:

```
<widgetdescriptor id="widget-id">
   <config>
        <params>
            Configuration parameters here 
        </params>
        <oglml>
            Optional OGLML markup for configuration editor 
        </oglml>
   </config>
   <<<<nln 1><sub>mark</sub></sub>
            <params> 
                Private parameter declarations
            </params>
            <api>
                Private ogScript functions
            </api>
```

```
 <meta>
        <layout-container>
           UI elements 
        </layout-container>
   </oglml>
</widgetdescriptor>
```
#### *OGLML Block*

The OGLML section (encapsulated within an  $\langle \text{codim} \rangle$  tag) contains the OGLML document to create the widget. It may contain <meta>, <ogscript>, <api> and layout container tags in the same manner as a standard OGLML document. Note that all declarations within the  $\langle \text{oglml}\rangle$ section are private to the widget.

### *Config Block*

The config section (encapsulated within a  $\langle \text{config} \rangle$  tag) contains OGLML document that creates a configuration page for the widget. The configuration page is displayed within the Edit Component dialog in PanelBuilder. By default, the default openGear layout will be used to present any parameters declared within a  $<$ params $>$  tag in the config block:

```
 <widgetdescriptor id="alarmgrid">
```

```
 <config>
    <params>
```

```
 <param access="1" name="String 1" oid="str1" type="STRING" 
value="First"/>
                   <param access="1" name="String 2" oid="str2" type="STRING" 
value="Second"/>
                   <param access="1" name="String 3" oid="str3" type="STRING" 
value="Third"/>
                   <param access="1" name="String 4" oid="str4" type="STRING" 
value="Fourth"/>
                   <param access="1" name="String 5" oid="str5" type="STRING" 
value="Fifth"/>
                   <param access="1" name="String 6" oid="str6" type="STRING" 
value="Sixth"/>
                </params>
             </config>
             <oglml>
                <simplegrid cols="3" rows="2">
                   <param height="40" oid="str1" widget="12" width="200"/>
                   <param height="40" oid="str2" widget="12" width="200"/>
                   <param height="40" oid="str3" widget="12" width="200"/>
                   <param height="40" oid="str4" widget="12" width="200"/>
                   <param height="40" oid="str5" widget="12" width="200"/>
                   <param height="40" oid="str6" widget="12" width="200"/>
                </simplegrid>
             </oglml>
          </widgetdescriptor>
```
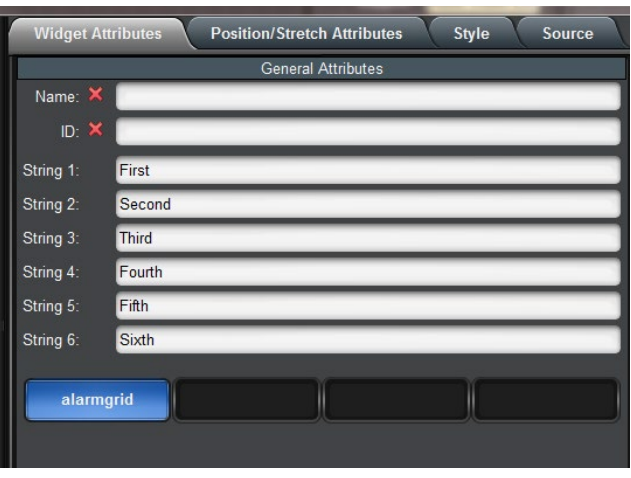

*Figure 56 – Widget Configuration (Default Layout)* 

However, OGLML markup may be added by specifying it within an  $\langle \text{codim} \rangle$  block within the config block.

```
Note If an <oglml> block is specified within the <config> section, only parameters 
           included in the <oglml> block will be displayed in the PanelBuilder "Edit 
           Component" dialog.
```
The following is an example of a widget descriptor incorporating an OGLML configuration markup. In the example,  $a \leq s$  implegrid> container is used to arrange configuration parameters into a 3x2 grid.

```
 <widgetdescriptor id="alarmgrid-oglml">
             <config>
               <params>
                   <param access="1" name="String 1" oid="str1" type="STRING" 
value="First"/>
                   <param access="1" name="String 2" oid="str2" type="STRING" 
value="Second"/>
                   <param access="1" name="String 3" oid="str3" type="STRING" 
value="Third"/>
                   <param access="1" name="String 4" oid="str4" type="STRING" 
value="Fourth"/>
                   <param access="1" name="String 5" oid="str5" type="STRING" 
value="Fifth"/>
                   <param access="1" name="String 6" oid="str6" type="STRING" 
value="Sixth"/>
                </params>
            <oglml> <simplegrid cols="3" rows="2">
                   <param height="40" oid="str1" widget="12" width="200"/>
                   <param height="40" oid="str2" widget="12" width="200"/>
                   <param height="40" oid="str3" widget="12" width="200"/>
                   <param height="40" oid="str4" widget="12" width="200"/>
                   <param height="40" oid="str5" widget="12" width="200"/>
                   <param height="40" oid="str6" widget="12" width="200"/>
                </simplegrid>
             </oglml>
```
#### </widgetdescriptor>

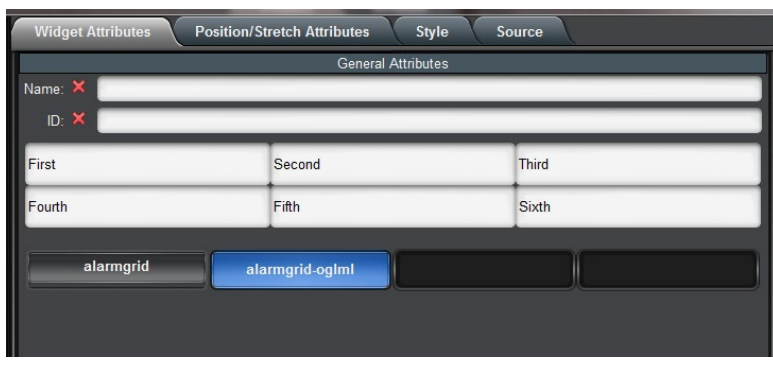

*Figure 57 – Widget Configuration (OGLML layout)* 

If the widget descriptor includes a **structtype** attribute, PanelBuilder will use this as a filter to only offer the widget for insertion if a struct parameter exists with matching **structtype** attribute.

## **Widget Samples**

#### *Numeric Keypad*

This example creates a reusable control which presents a numeric keypad. The keypad accepts parameters to map it to a specific OID to update, as well as name and a default value.

|       | 8 | 9 | <b>DFLT</b> |
|-------|---|---|-------------|
| 4     | 5 | 6 | <b>CLR</b>  |
|       | 2 | 3 | <b>ENTR</b> |
| $+/-$ | Λ |   |             |

*Figure 58 - Keypad Custom Widget* 

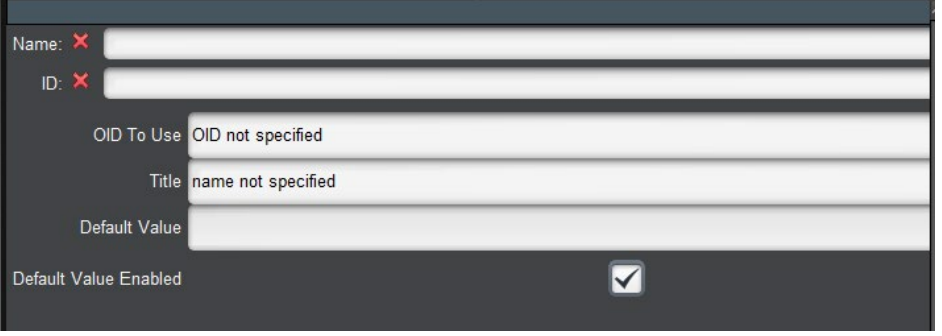

The widget also defines a custom configuration panel, which is presented within PanelBuilder's "Edit Component" dialog.

*Figure 59 - Keypad Config Dialog* 

The widget descriptor to generate this widget is shown below. Comments have been added before various sections of the code to identify their functionality.

The config block defines four parameters:

- $Ext.Punch.Mame OID whose value the punched will manipulate$
- Ext. Punch. DisplayName Name to display in the title bar of the widget
- Ext. Punch. Default Value to set if the DFLT button is pressed
- Ext. Punch. DefaultEnabled Enables/Disables the DFLT button

There is an oglml block within the config section to specify the layout of the configuration parameters in the Edit Component dialog.

This widget implements an ogScript function, addDigit(), to update the param value as the user types in the keypad.

The  $\text{oglm1}$  section lays out the keypad using a table container, and hooks the addDigit() function to the buttonpress handler for each digit button.

```
<?xml version="1.0" encoding="UTF-8" standalone="yes" ?>
<widgets>
     <widgetdescriptor id="com.rossvideo.widget.punchpad v3" 
       icon="com.rossvideo.punchpad.png" inheritsrc="true" name="Punchpad 
   v3"> 
         <!--Configuration section starts here--> 
       <config>
           <!-- Variables that appear in the edit mode for the grid file 
and that are part of the declaration for the widget -->
          <!—Config parameter declarations start here--> 
           <params>
               <param access="1" maxlength="0" name="OID To use"
oid="Ext.Punch.Name" 
                 type="STRING" value="OID not specified" widget="0"/>
               <param access="1" maxlength="0" name="OID To use" 
                 oid="Ext.Punch.DisplayName" type="STRING" 
                 value="name not specified" widget="0"/>
               <param access="1" constrainttype="INT_NULL"
name="Ext.Punch.Default" 
                 oid="Ext.Punch.Default" precision="0" strvalue="0"
              type="INT16" 
                 value="0" widget="0"/>
               <param access="1" constrainttype="INT_CHOICE" name="Default 
Enabled" 
                 oid="Ext.Punch.DefaultEnabled" precision="0"
              strvalue="On" 
                 type="INT16" value="1" widget="8"> 
                  <constraint key="0">Off</constraint>
                  <constraint key="1">On</constraint> 
               </param>
           </params>
           <!-- Definition for the UI that appears in edit mode -->
```

```
<!—Config parameter layout starts here-->
           <oglml>
              <abs height="500" left="0" top="272" width="334">
                  <table height="150" left="0" top="0" width="800">
                    <tr>
                         <label anchor="east" fill="none" insets="0,0,0,5" 
                           name="OID To Use" weightx="0.0"/>
                         <param anchor="west" element="0" fill="both" 
                           oid="Ext.Punch.Name" showlabel="false" 
                           weightx="1.0" weighty="1.0"/>
                    \langle/tr>
                     <tr>
                         <label anchor="east" fill="none" insets="0,0,0,5" 
                           name="Title" weightx="0.0"/>
                         <param anchor="west" element="0" fill="both" 
                           oid="Ext.Punch.DisplayName" showlabel="false" 
                           weightx="1.0" weighty="1.0"/>
                     </tr>
                     <tr>
                         <label anchor="east" fill="none" insets="0,0,0,5" 
                           name="Default Value" weightx="0.0"/>
                         <param anchor="west" element="0" fill="both" 
                           oid="Ext.Punch.Default" showlabel="false"
                        weightx="1.0" 
                           weighty="1.0"/>
                    \langle/tr>
 <tr>
                         <label anchor="east" fill="none" insets="0,0,0,5" 
                           name="Default Value Enabled" weightx="0.0"/>
                         <param anchor="west" element="0" fill="both" 
                           oid="Ext.Punch.DefaultEnabled"
                        showlabel="false" 
                           weightx="1.0" weighty="1.0"/>
                     </tr> 
                  </table>
              </abs> 
           </oglml> 
       </config>
      <!-- Definition for the widget UI itself --> 
       <oglml> 
           <!-- Temporary internal variables to the widget --> 
          <!—Local parameter declarations start here--> 
           <params> 
              <param access="1" maxlength="0" name="Punch.Temp.Number" 
                 oid="Punch.Temp.Number" type="STRING" value=""
             widget="0"/>
           </params>
```

```
 <!-- Global functions for the widget to use --> 
           <api id="addDigit" name="addDigit"> 
              function addDigit(digit) 
   <b> \left\{ \begin{array}{c} 1 & 0 \\ 0 & 1 \end{array} \right\} var value=params.getValue('Punch.Temp.Number',0); 
                  var i; 
                  if (digit=='-') 
   f \{ \} if (value[0] != '-') 
                       value = '-' + value; else 
                        value = value.substring(1); 
   1 1 1 1 1
                  else if (digit == '.') 
   f \{ \} // is there a '.' already? 
                      for (i=0;i<value.length;i++) 
   f \{ \cdot \cdot \cdot \} if (value[i]=='.') 
                             return; 
   B \rightarrow B \rightarrow B
                      value +='.'; 
   1 1 1 1 1
                  else if (value[0] != '0') 
                      value += digit; 
                  else // first digit is a 0 
                      value = digit; 
                  params.setValue('Punch.Temp.Number',0,value);
   1 x x x x x
          </api> 
           <style id="TextStyle" name="TextStyle" 
             value="size:20;font:bold;bg#000000;fg#FFFFFF;"/>
           <abs height="317" left="641" style="bdr:etched;" top="355" 
             virtualheight="317" virtualwidth="371" width="371">
               <abs left="147" top="174"/> 
                 <!—Title bar begins here--> 
                  <label height="23" id="Var.Name" left="25" 
                     name="%value['Ext.Punch.DisplayName'][0]%" 
                     style="size:16;font:bold;txt-align:west;" top="14"
                     width="105"/>
                  <param expand="true" height="32" oid="Punch.Temp.Number"
right="20" 
                     showlabel="false" top="10" width="200"/>
              <!—Table starts here--> 
              <table bottom="10" left="20" right="20" top="49">
```
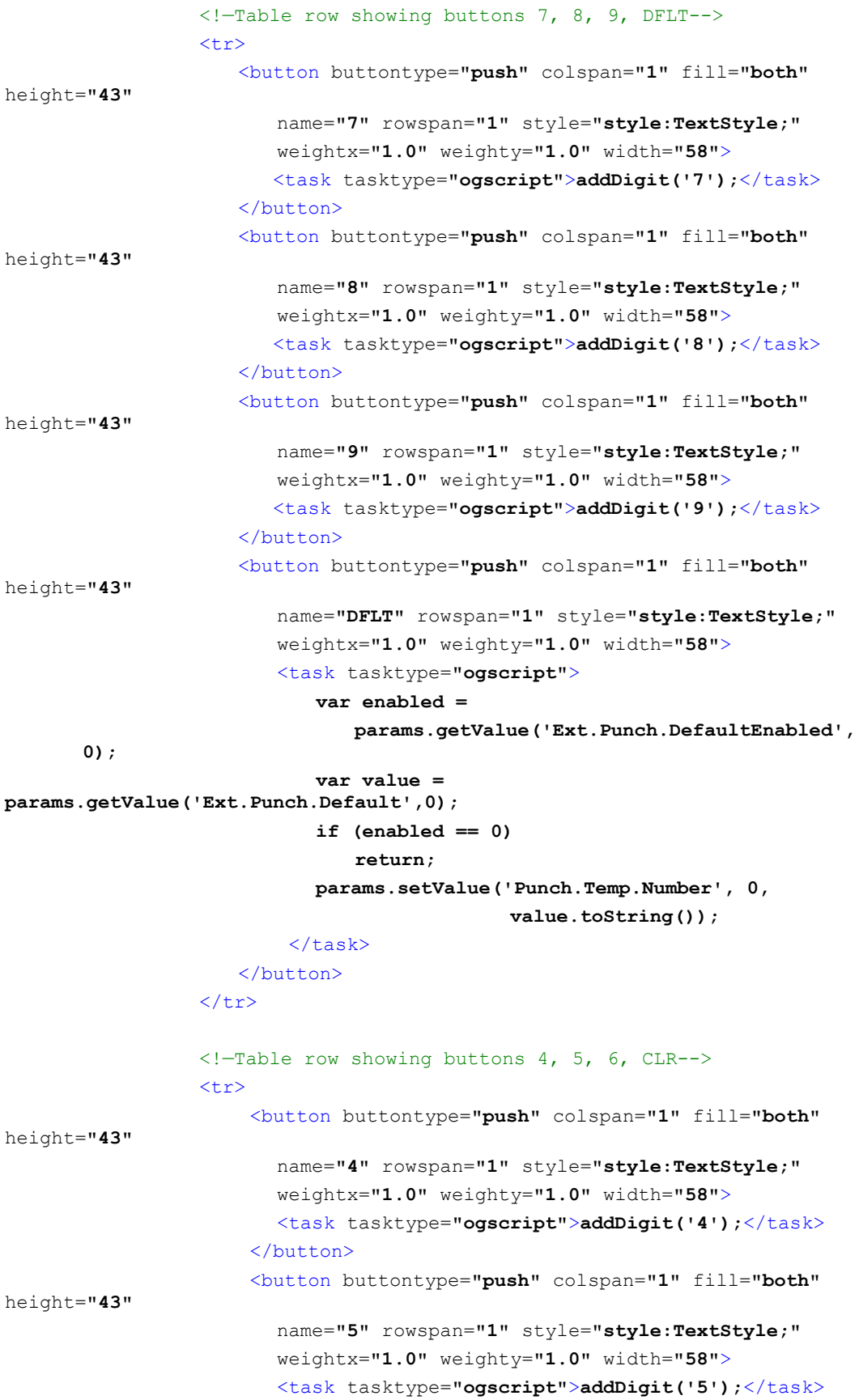

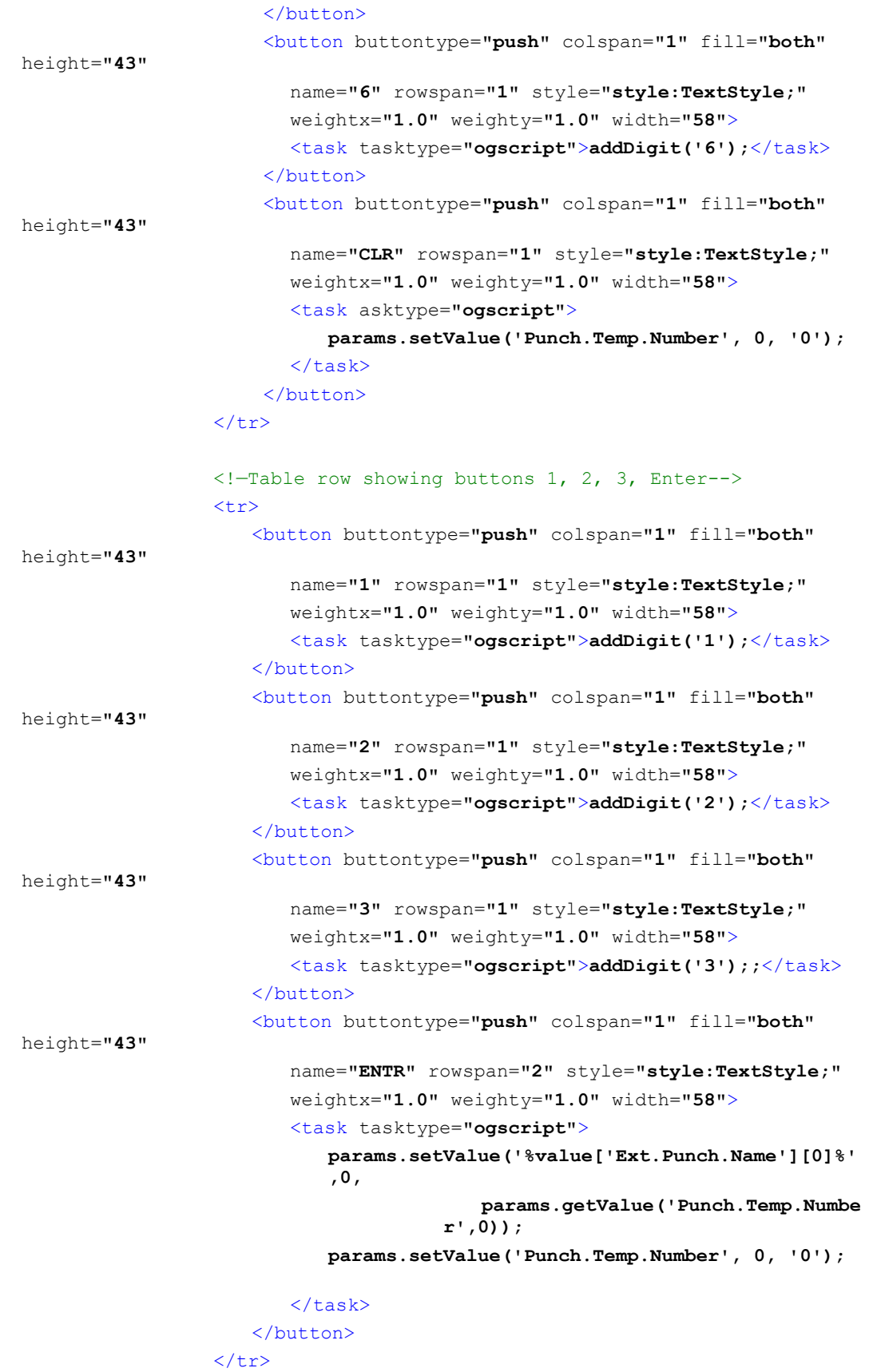

```
<!—Table row showing buttons +/- 0-->
                 <tr>
                      <button buttontype="push" colspan="1" fill="both"
height="43" 
                        name="+/-" rowspan="1" style="style:TextStyle;" 
                        weightx="1.0" weighty="1.0" width="58">
                         <task tasktype="ogscript">addDigit('-');</task>
                      </button>
                      <button buttontype="push" colspan="1" fill="both"
height="43" 
                        name="0" rowspan="1" style="style:TextStyle;" 
                        weightx="1.0" weighty="1.0" width="58">
                         <task tasktype="ogscript">addDigit('0');;</task>
                      </button>
                      <button buttontype="push" colspan="1" fill="both"
height="43" 
                        name="." rowspan="1" style="style:TextStyle;" 
                        weightx="1.0" weighty="1.0" width="58">
                         <task tasktype="ogscript">addDigit('.');</task>
                      </button>
                 \langle/tr>
               </table>
           </abs>
        </oglml>
   </widgetdescriptor>
</widgets>
```
## **Descriptor Location**

Descriptors may be defined within an OGLML document, stored in an external file, or retrieved directly from a device.

#### *Inline Widget Descriptors*

Descriptors are defined within the <meta> block of an OGLML document. Descriptors may not be nested within other widget descriptors. All widget descriptors must be placed within a <widgets> block within the <meta> block.

#### *External Widget Descriptor Files*

The widget descriptor may be stored in an external file. External widget descriptor files have the extension .widgetdescriptor.

DashBoard searches for widget descriptors in the following locations:

- Within a widgets subfolder within the folder containing the OGLML document.
- Within the widgets folder inside the DashBoard installation directory.
- A file specified by use of the baseurl attribute of a widgetdescriptor tag.

#### *Device-served Widget Descriptors*

A device may specify a URL to retrieve widgets using reserved OID  $0 \times FF14$ . This mechanism

will retrieve a single file from the specified URL. This is the recommended approach for openGear device developers.

### **Parameter Mapping**

Parameters declared within the config block are visible to the configuration editor and the widget itself. External ogScript functions may access these parameters via the **getConfigParams** function of the widget object.

Parameters declared within the oglml block are private to the widget, and not visible to the config block.

Global parameters are visible within the widget when referenced explicitly.

Widgets also support relative parameters. When a relative parameter is referenced, its name is concatenated to the string specified in the **baseOID** attribute of the widget instance.

Parameters within a widget are interpreted as relative if one of the following conditions is met:

- the OID begins with a "."
- the parameter has the attribute relative set to true.
- the parameter reference explicitly specifies the baseOID by explicitly prefixing %baseoid% to the OID of the parameter.

A parameter may force reference to a local parameter by prepending %widget% to the OID of the referenced parameter.

#### **Example**

The widgetdescriptor keyer references the parameters .clip and .gain. Global parameters are created called keyer1.clip, keyer1.gain, keyer2.clip and keyer2.gain. The widgets then may be instantiated as:

```
<widget id="key1" widgetid="keyer" baseoid="keyer1"/>
<widget id="key2" widgetid="keyer" baseoid="keyer2"/>
```
The key1 widget's parameters .clip and .gain are concatenated with the **baseoid** keyer1 thus mapping them to the global parameters  $\text{keyer1}$ .clip, and  $\text{keyer1}$ .gain. In a similar manner, key2 widget's parameters map to the global parameters keyer2.clip, and keyer2.gain.

The **baseoid** attribute may be queried and modified dynamically through the ogScript **getBaseOID** and **setBaseOID** member functions of the widget object.

### **Using DashBoard Prebuilt Custom Widgets**

DashBoard provides several prebuilt custom widgets that can be customized for use in your CustomPanel. You can access these custom widgets from the **Widget** button on PanelBuilder **Edit Mode** toolbar. Check if you can leverage one of the existing widgets, by referring to the list of widgets below:

- **ogScript Macro Group** This widget allows you to create scripts in the Visual Logic editor and presents as either a list of buttons or a playlist.
- **XPression Desktop Preview 1.0 —** This widget allows you to preview XPression playlists from a DashBoard CustomPanel.
- **XPression CountDown 1.0 —** This widget allows you to create an XPression Countdown timer.

Simply follow the instructions below to add a custom widget to your DashBoard CustomPanel, and then refer to the additional implementation steps for the widget of your choice.

#### **To Add a Custom Widget in DashBoard**

- 1. Open DashBoard and select **PanelBuilder Edit Mode**. *The Edit Mode toolbar appears.*
- 2. Click the **Widget** button and click and drag your mouse on the canvas to determine the area that your widget will appear.

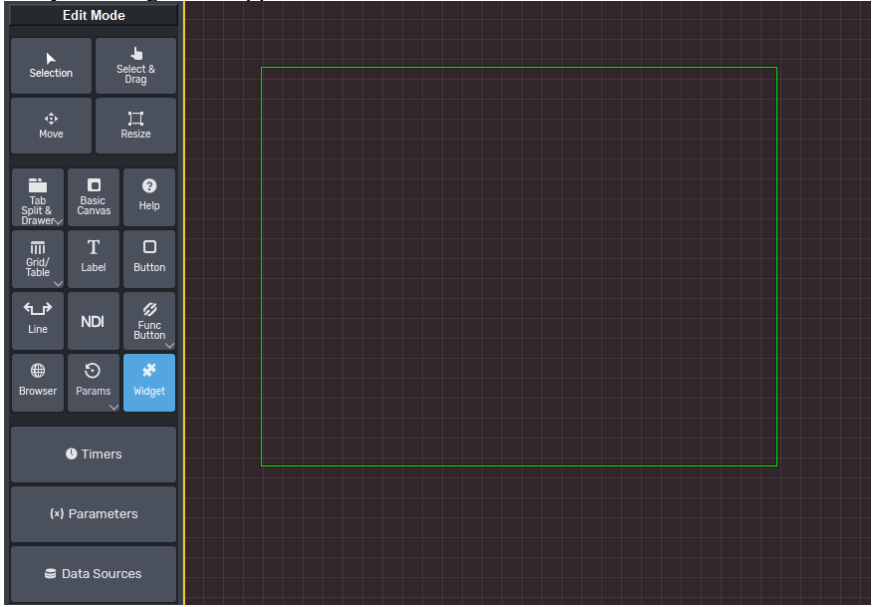

3. Select the widget of your choice from the list of widgets.

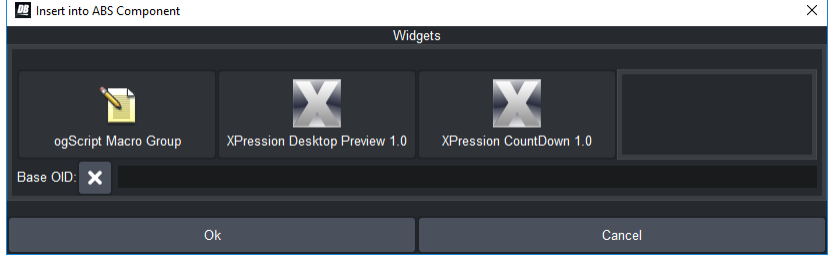

4. Click **Ok** and then refer to the additional instructions for that widget.

#### *ogScript Macro Group Widget*

This widget allows you to create scripts using the Visual Logic editor and can be displayed as either a list, a playlist, or buttons. The display types are shown below:

List (Default) Playlist Buttons

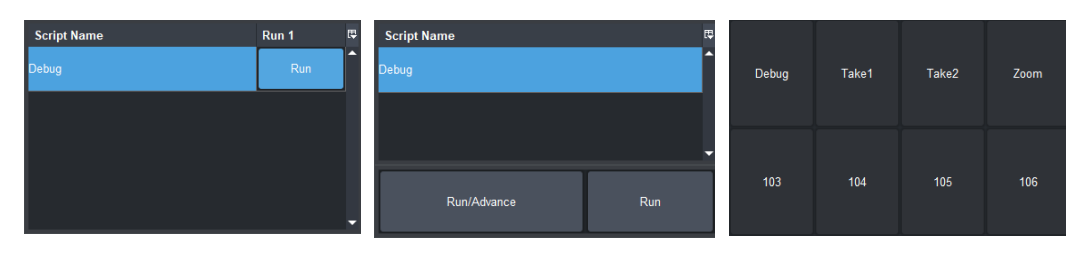

*Figure 60: Display Types* 

**Important:** Unalike most DashBoard components and Device UIs, you can only add scripts to this widget when the panel is live. This is useful if you need to make live changes to scripts without switching to PanelBuilder Edit Mode. When the panel is live, you can edit this widget directly by right-clicking and selecting **Edit**.

The figure below illustrates the two areas that you must edit the widget:

#### **Live Panel**:

This opens the Script/Trigger Editor.

**Edit Mode**: This opens the Component Editor.

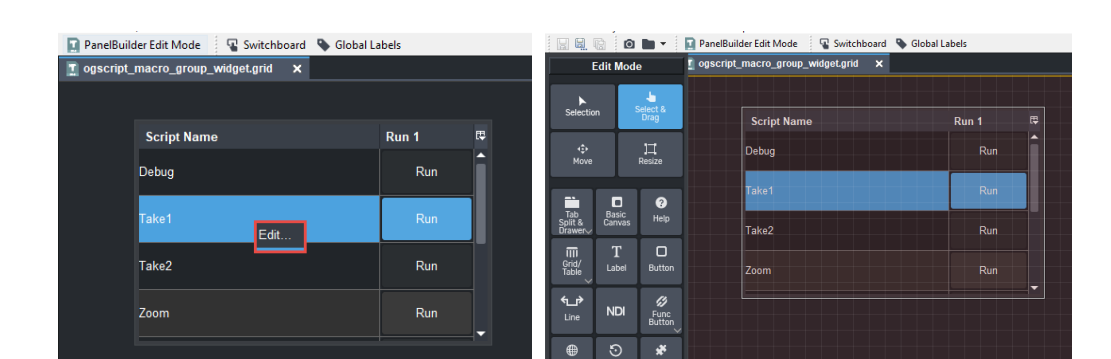

*Figure 61: The live panel's edit button is shown on the left and the panel in PanelBuilder Edit Mode is shown on the right.* 

Additional resources can be found about Visual Logic in **the DashBoard User Guide**.

#### **To Configure the ogScript Macro Group Widget**

These instructions assume you have already added this widget to your DashBoard CustomPanel from the **Edit Mode** toolbar under **Widgets** and are ready to configure it.

- For more details see, To Add a Custom Widget in DashBoard.
- 1. To change the display type, double-click on the widget to open the **Component Editor**.

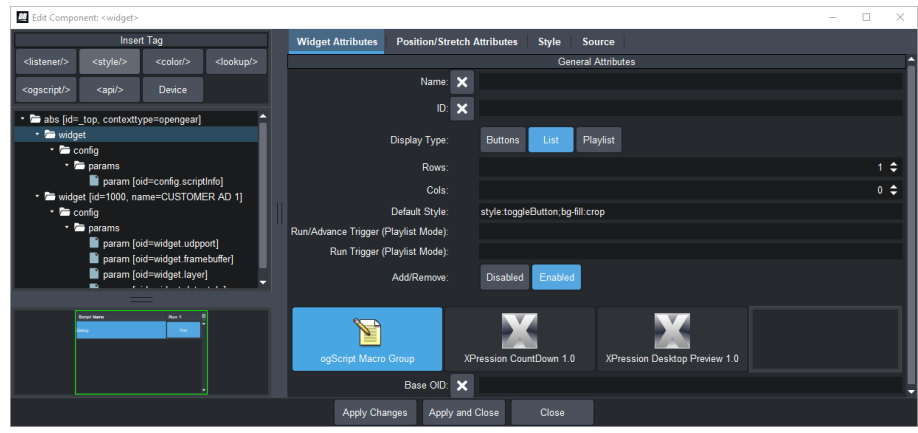

From the Widget Attributes tab under **Display Type**, select **Buttons**, **List** (default), or **Playlist** as your preferred display type and apply your changes.

*2.* To navigate to the live panel editor, on the top toolbar click **PanelBuilder Edit Mode** to exit Edit Mode.

**Tip:** You can also press the keyboard shortkey to switch modes (**CTRL + G**).

If your canvas does not have grid marks, then you are in live mode*.* 

**Script Name** Run 1 Edit...

To edit the live panel, right-click on the widget and click **Edit**.

*The Script/Trigger Information Editor opens.*

**Warning:** Any changes you apply in this editor will occur immediately since the panel is live.

- 3. Once the **Script/Trigger Information** tab opens, enter the following:
	- Name Enter the script name.
	- **Trigger** Enter the trigger ID.
	- **Image** Select an image from the file browser. (optional)
	- **Background** Select a background color. (optional)
- 4. Open the **ogScript Editor** tab from the top menu, and create a script using the Visual Logic blocks or ogScript palette.

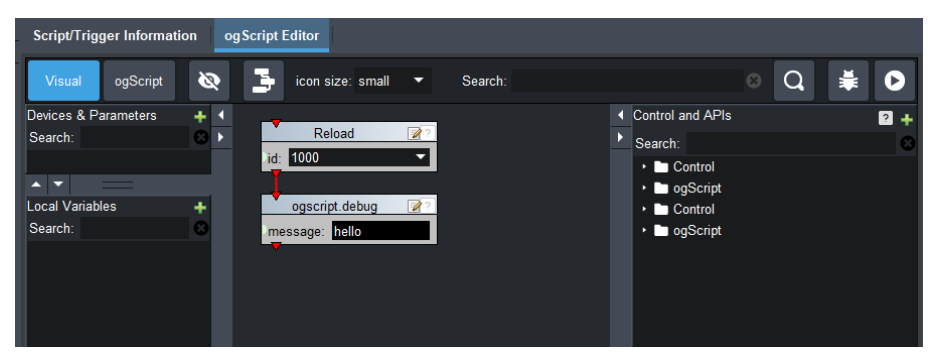

5. Go back to the **Script/Trigger Information** tab and click **Add Script** to add the script you created to the list on the right side.

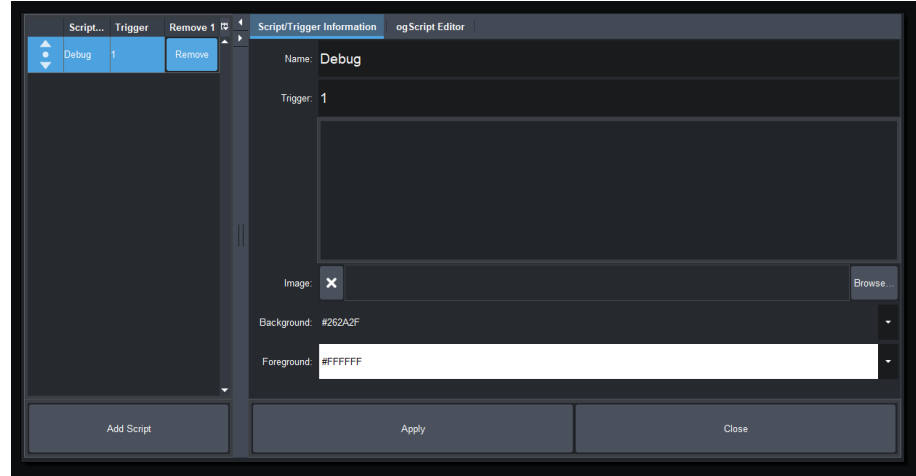

- 6. Click **Apply** to apply your changes and then close the editor.
- 7. To verify that your script works as intended click **Run**.

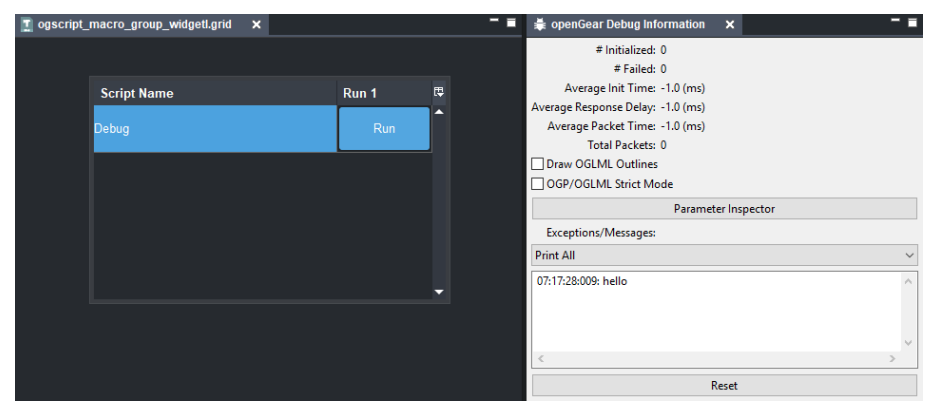

#### *XPression Desktop Preview 1.0*

#### **Setting up the XPression Desktop Preview in DashBoard**

Before you begin, you must have already created your first DashBoard channel and completed the initial configuration to allow streaming through a global style.

**Note:** XPression Version 10.0 or later is required.

#### **To Configure the XPression Desktop Preview in DashBoard**

These instructions assume you have already added this widget to your DashBoard CustomPanel from the **Edit Mode** toolbar under **Widgets** and are ready to configure it.

- For more details see, To Add a Custom Widget in DashBoard.
- 1. To configure your XPression Desktop Preview Client, open XPression studio v.10.0 or later.
- 2. Click **Edit** from the top menu, select **Hardware Setup**.

*The hardware Setup Dialog box opens.*

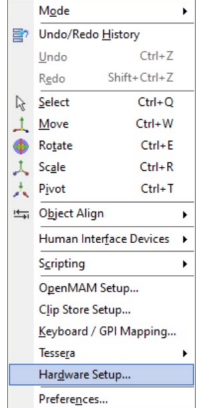

- 3. To add a new desktop preview, select the **Inputs/Outputs** tab and click **Add**.
- 4. Select a new **XPression Desktop Preview Client** from the **Add New FrameBuffer Board** and click **OK**. See the example below:

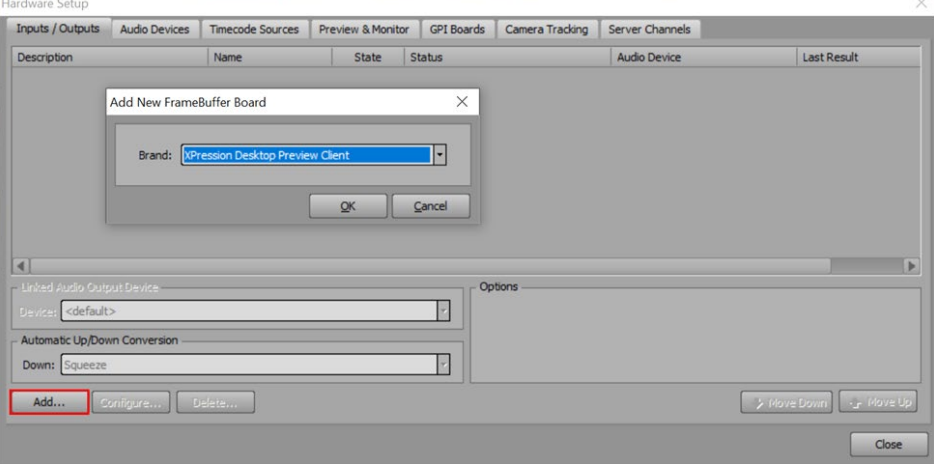

5. Set the **Host Address** to **localhost**, ensuring both DashBoard and XPression running on the same system.

6. Select **Channel 1** (the channel of the **Desktop Preview Client**) and click **OK** to ensure that the channel option does not correlate with the **Output Monitors** channel. See the example below:

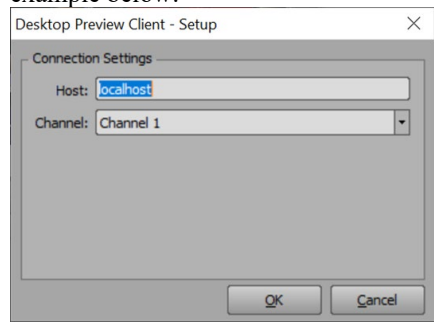

7. To assign the **Desktop Preview** Client to a Preview Output Monitor, open the **Preview Monitors** tab and select the **Desktop Preview Client** as the **Up Next Preview Output.**

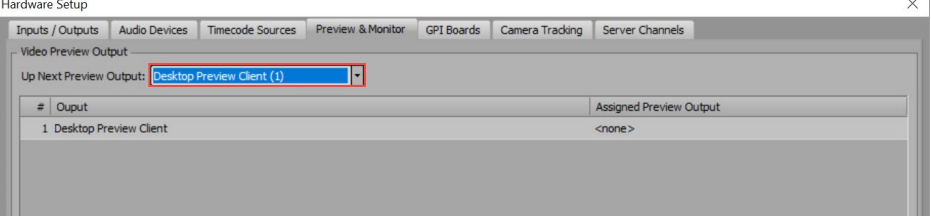

**Note**: In the Sequencer Playlist left column, select Output Monitors to view the status the status of the Desktop Preview Client. The status should show the status is *not connected* before the widget is added to the DashBoard panel.

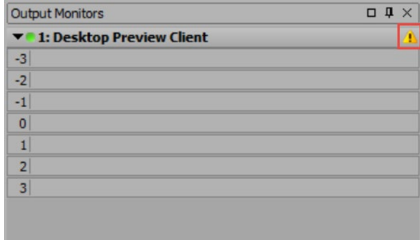

Now that you have successfully generated a preview for the focused items in XPression, you can proceed to add the XPression Desktop Preview widget to your DashBoard CustomPanel.

#### *XPression CountDown 1.0*

The XPression Countdown widget allows you to monitor a specific framebuffer and layer of XPression to determine what take item is currently on that layer, and the amount of time left for that take item.

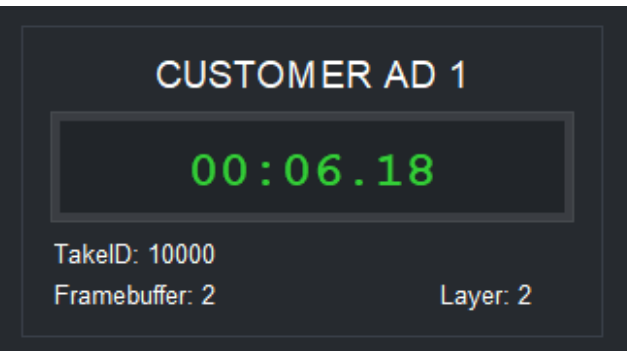

#### **To Configure the XPression CountDown Widget**

Before you begin, you must set up the CountDown Timer Broadcast on the XPression. Then you can add the widget to your DashBoard CustomPanel.

**Note:** XPression Version 10.0 or later is required.

#### **Set up the CountDown Timer Broadcast on the XPression**

- 1. To configure your XPression to broadcast the countdown data, open XPression Studio v.10.0 or later.
- 2. Click **Edit** from the top menu, select **Hardware Setup**. *The hardware Setup Dialog box opens.*
- 3. To add a countdown timer broadcast, select the **Timecode I/O** tab and click **Add**.

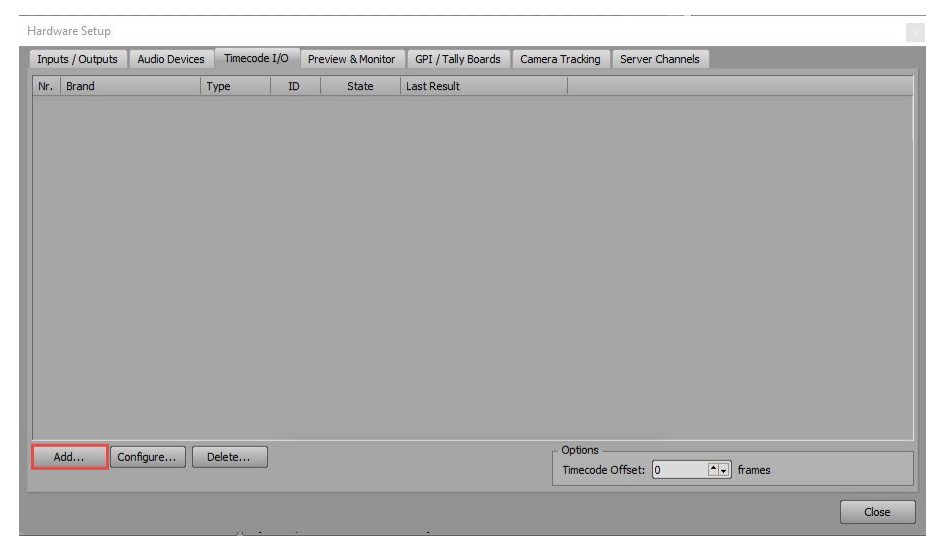

4. Select the **Countdown Timer Broadcast** and fill in the appropriate Network Settings and Options. Take note of the **UDP Port** because you need to enter the same port information in DashBoard later.
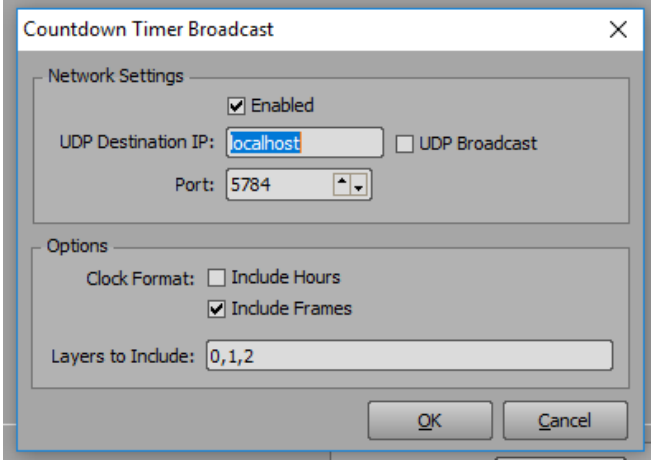

#### Click **OK**.

5. Verify that the state is **Active**.

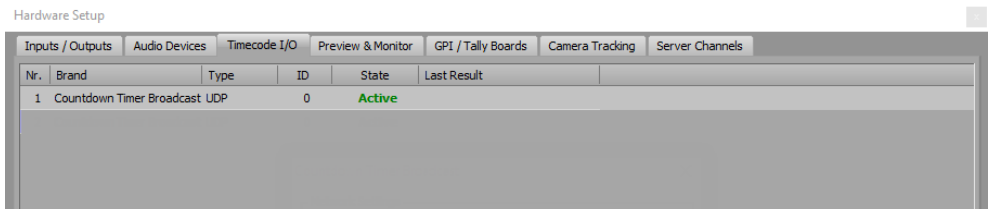

Now that you have successfully broadcast the Countdown Timer from XPression, you can proceed to add the XPression CountDown Timer widget to your DashBoard CustomPanel.

#### **Add the Widget to the DashBoard CustomPanel**

- 1. Open DashBoard and either create a CustomPanel or open an existing one. Select **PanelBuilder Edit Mode**. *The Edit Mode toolbar appears.*
- 2. Click the **Widget** button and click and drag your mouse on the CustomPanel canvas to determine the area that your widget will appear.

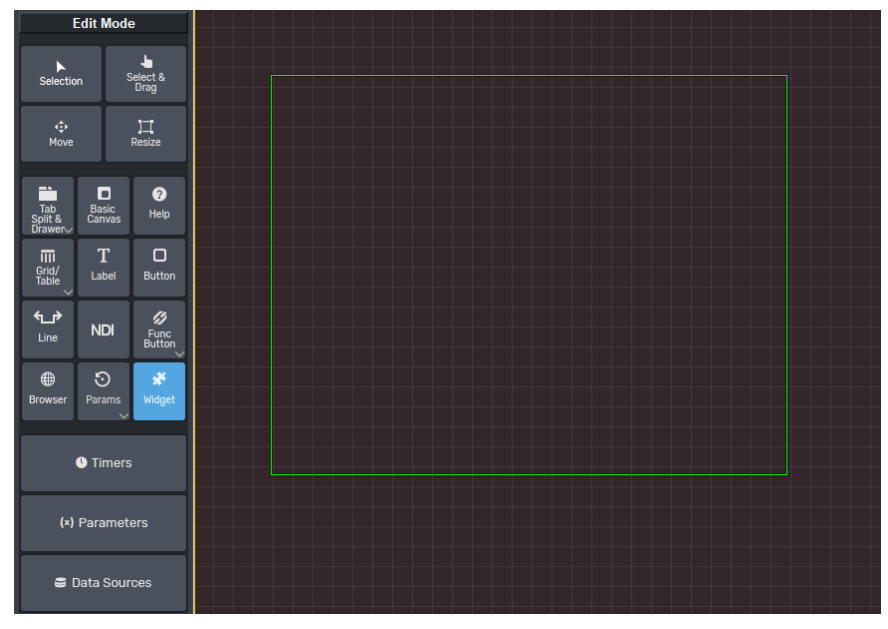

3. Select the XPression Countdown widget.

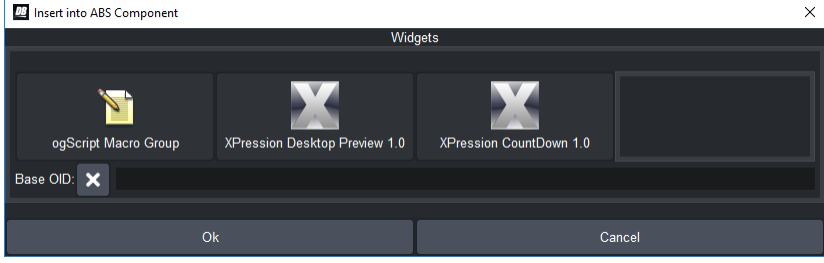

Click **Ok**.

4. After you have added the **XPression CountDown 1.0** widget, double-click to open the Component Editor. The **Widget Attributes** tab should display the options shown below:

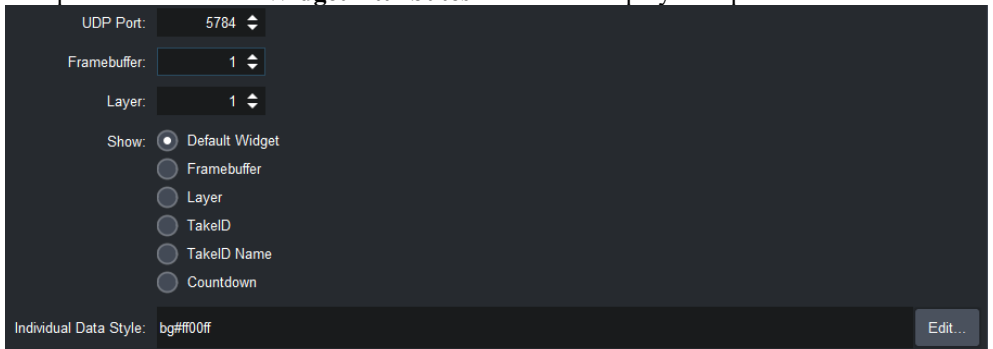

Select from the following options:

- **UDP Port** Enter the number of the port that XPression sends the take information to.
- **Framebuffer** Enter the number of the framebuffer that you want to listen for.
- Layer Enter the layer ID that you want to listen for.
- **Show** —Select **Default Widget** to display information for all fields or select an individual field to display a single field.

• **Individual Data Style** — If you selected an individual field to be shown in the previous option, then click **Edit** to select a style for that field. This config option does not apply to the **Default Widget** option.

Apply your changes.

5. Verify that your widget displays the appropriate fields. If you decided to show only one individual data field, then only a label will appear.

The example below displays the default widget (showing all available fields):

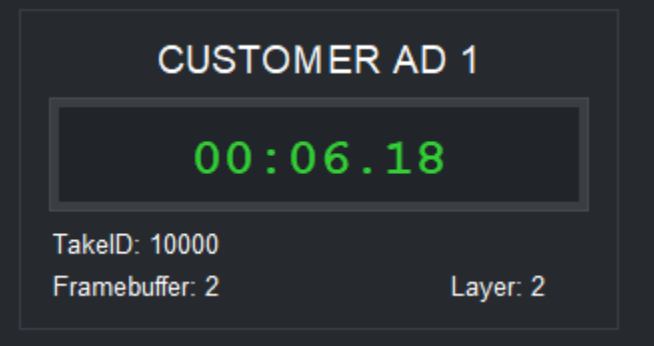

**Tip:** If the countdown timer data is not displayed, as shown below, go back to troubleshoot the XPression CountDown Timer Broadcast and ensure that the XPression broadcast and the DashBoard widget are set to use the same UDP port.

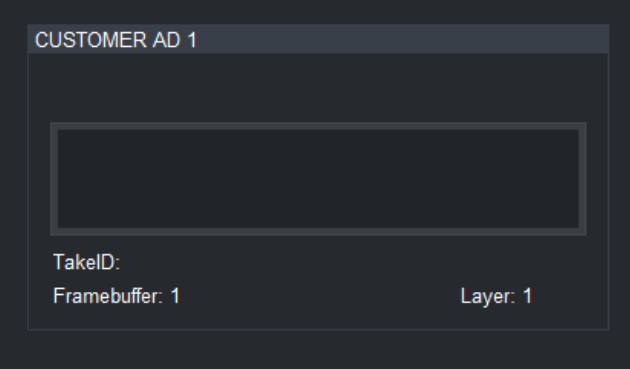

# **Custom APIs Within CustomPanels**

You can use OGLML's <api > tag to create a library of reusable ogScript code segments (APIs) within a CustomPanel.

You can also save ogScript code segments as JavaScript files (.js), and reference them from within <api> tags. This allows you to maintain an ogScript library that can be used by any of your CustomPanels.

The  $\langle$ api $>$ tag provides a location for global ogScript code. Contents of the  $\langle$ api $>$ tag are processed by the ogScript compiler directly. Elements within an  $\langle api \rangle$  tag are scoped where they are declared in the XML; siblings and children of siblings have visibility to elements declared within the  $\langle$ api $>$  tag.

The <api> tag should generally be placed within a <meta> tag for global ogScript code encapsulation. However, ogScript code intended to dynamically generate and modify the XML should be placed in a top-level <api> tag.

#### **Syntax**

```
<api> 
   global-scope elements
</api>
```
#### **Attributes**

None.

This section includes information about about how to use the  $\langle$ api $\rangle$  tag effectively. It contains the following topics:

- [Lexical Order and Loading Order](#page-75-0)
- **[Enabling Reuse by Keeping APIs in Separate Files](#page-81-0)**
- **[Managing Scope](#page-83-0)**

# <span id="page-75-0"></span>**Lexical Order and Loading Order**

 $\langle$ api $>$  tags load in lexical order (the order in which they appear in the .grid file) unless the immediate attribute is set to true . When multiple <api> tags are set to load immediately, they load in lexical order relative to each other, but before any non-immediate  $\langle$ api>tags.

#### *Interaction with On Load Handlers*

DashBoard provides change handlers that are triggered by certain events. The loading of the panel is one such event. These are also triggered in lexical order, so, if an onload handler needs to use code that is defined in an  $\langle ap_1 \rangle$  tag, one of these conditions must be met:

- The <api>tag being used by the onload handler must appear before the handler in the .grid file.
- The immediate="true" attribute of the  $\langle$ api>tag must be set, to load the API immediately.

#### *Example to Demonstrate the Effects of Lexical Order and Loading Order*

This section consists of a five-part example that illustrates the effects of lexical order and loading order.

#### *Example – Part 1: Simple API Plus an onload Handler*

The first part of the example has an  $\langle$ api $>$ tag that defines a pretty printer function and prints the global namespace to the debug pane.

The  $\langle$ api $>$ tag is followed by an ogscript element that handles the onload event for the enclosing top-level canvas.

#### Here is the code:

```
<abs contexttype="opengear" id="main-abs">
 <meta>
   <api id="api-pretty" name="Pretty Printer">
     // pretty printer
     function pretty (obj) {
       return JSON.stringify(obj, null, 2);
     }
     // print global namespace to debug pane
     ogscript.debug ('first api:\r\n' + pretty(this));
   </api>
   <ogscript handles="onload" id="main-abs-onload"
     name="Main onload handler" targetid="main-abs">
     ogscript.debug ('First onload handler');
   </ogscript>
 </meta>
</abs>
```
When the panel is loaded, the output appears as follows:

```
13:05:10:759: first api:
{}
13:05:10:759: First onload handler
```

```
Note that the global name space is reported as an empty object {}
because, although we defined the function pretty(), we didn't assign it 
to a var.
```
Also note that the onload prints out after the API. In the next example, the lexical order of the onload handler and the <api> tag are reversed.

#### *Example – Part 2: .grid File with <api/> Defined After <ogscript/> Element*

In the second part of the example, the  $\langle api \rangle$  tag appears after the ogScript onload handler:

```
<abs contexttype="opengear" id="main-abs">
 <meta>
   <ogscript handles="onload" id="main-abs-onload"
     name="Main onload handler" targetid="main-abs">
     ogscript.debug ('First onload handler');
   </ogscript>
```

```
<api id="api-pretty" name="Pretty Printer">
      // pretty printer
      function pretty (obj) {
        return JSON.stringify(obj, null, 2);
      }
      // print global namespace to debug pane
      ogscript.debug ('first api:\r\n' + pretty(this));
    </api>
  </meta>
\langleabs\rangle
```
When the panel is loaded, the output appears as follows:

```
13:11:35:480: First onload handler
13:11:35:491: first api:
{}
```
The output shows that the lexical order of onload handlers and APIs is significant.

The next part of the example adds another  $\langle$ api $\rangle$  tag to the CustomPanel, to put an object into the global namespace.

#### *Example – Part 3: Putting an Object in the Global Namespace*

The third part of the example is the same as the second part, except that it has an additional  $\langle api \rangle$ tag that puts an object into the global namespace.

```
<abs contexttype="opengear" id="main-abs">
  <meta>
   // Code from Example Part 2: onload handler and first API
    <ogscript handles="onload" id="main-abs-onload"
      name="Main onload handler" targetid="main-abs">
      ogscript.debug ('First onload handler');
    </ogscript>
    <api id="api-pretty" name="Pretty Printer">
      // pretty printer
      function pretty (obj) {
        return JSON.stringify(obj, null, 2);
      }
      // print global namespace to debug pane
      ogscript.debug ('first api:\r\ln' + \text{prety}(\text{this}));
    </api>
    // Additional second API for Example Part 3:
    <api id="api-second" name="Second API">
      // define object in global namespace
     var animal = {
        type: 'tortoise'
```

```
}
       // print global namespace to debug pane
       ogscript.debug ('second api:\r \n\cdot \r + \n\text{pretty(this)};
    </api>
  </meta>
\langleabs>
```
When the panel is loaded, the output appears as follows:

```
13:20:56:437: First onload handler
13:20:56:447: first api:
{}
13:20:56:447: second api:
{
  "animal": {
    "type": "tortoise"
 }
}
```
The output shows that the onload handler and the APIs have loaded in their lexical order, and we've now added the var object named animal to the global namespace.

The next part of the example adds one more  $\langle api \rangle$  tag that purposely conflicts with the animal defscription we just defined.

#### *Example – Part 4: Adding an <api> Tag that Conflicts with a Previous <api> Tag*

The third part of the example introduced an  $\langle ap_1 \rangle$  tag that defined a var named animal, with a type value of tortoise. This var exists in the global namespace.

The fourth part of this example contains an additional  $\langle$ api $>$ tag that also defines a var named animal, in conflict with the previous API.

The code for this part of the example is the same as before, except that a third  $\langle api \rangle > \langle api \rangle$  tag is added:

```
// The following API will conflict with a previous API
// Insert it after the second API.
<api id="api-third" name="Third API">
 // define object in global namespace
 var animal = {
   type: 'hare'
 }
 // write out global namespace.
 // Note that this uses pretty() from in another api
 ogscript.debug ('third api:\r\n' + pretty(this));
</api>
```
When the panel is loaded, the output appears as follows:

13:33:24:091: First onload handler

```
13:33:24:098: first api:
{}
13:33:24:098: second api:
{
 "animal": {
    "type": "tortoise"
  }
}
13:33:24:099: third api:
{
  "animal": {
   "type": "hare"
 }
}
```
The output shows that the animal's type has been redefined as a hare instead of a tortoise. The next part of the example sets the immediate=true attribute for the third (hare) API.

#### *Example – Part 5: API Definition with immediate="true"*

The fifth part of the example demonstrates the importance of order. The third API has the attribute immediate = 'true', which means it is to be loaded before others that do not have their immediate attributes set to true, regardless of the order they appear in the code.

The third API uses the pretty() function. Because the third  $\langle api \rangle$  tag is processed before pretty() is defined, an error results.

The code is the same as before, except the following line:

<api id="api-third" name="Third API">

Is replaced with this:

<api id="api-third" **immediate="true"** name="Third API">

Because the <api> tag that appears last in the code has its immediate attributes set to true, it is loaded before all others, and before the onload handler.

When the panel is loaded, the output appears as follows:

```
EXCEPTION:
ReferenceError: "pretty" is not defined. (Element API: api-third#7)
```
Because this  $\langle$ api $\rangle$  tag was invoked before all the other ones, the pretty() function it uses from another API isn't yet defined, so we get an error.

You can fix this problem in one of two ways:

1. Removing the immediate="true" attribute, unless it is required. Removing it and ensuring the API was loaded after APIs upon which it depends would fix the problem.

2. Set the immediate="true" attribute for the  $\langle$ api>tag that provides pretty(). As long as it's lexically in front of the third API, we'll get the behaviour we want or expect, as shown here:

```
13:47:33:833: first api: 
{} 
13:47:33:834: third api: 
{ 
  "animal": { 
    "type": "hare" 
  } 
} 
13:47:33:864: First onload handler 
13:47:33:865: second api: 
{ 
  "animal": { 
    "type": "tortoise" 
  } 
}
```
The final output shows:

- those <api> tags set to load immediately did so before both the onload handler, and the second <api> tag that didn't have immediate="true" set.
- the immediately loaded  $\langle api \rangle$  tags loaded in their relative lexical order, so the third  $\langle api \rangle$ tag could use the pretty() function defined in the first.
- the tortoise beat the hare because two <api> tags defined the same global variable, and the last one to do so "won" the race.

The final .grid file for this example is as follows:

```
< abs contexttype="opengear" id="main-abs"> 
  <meta> 
   <ogscript handles="onload" id="main-abs-onload" 
      name="Main onload handler" targetid="main-abs"> 
      ogscript.debug ('First onload handler'); 
    </ogscript> 
    <api id="api-pretty" immediate="true" name="Pretty Printer"> 
     // pretty printer for objects 
      function pretty (obj) { 
       return JSON.stringify(obj, null, 2); 
     } 
      // print global namespace to debug pane 
      ogscript.debug ('first api:\r\n' + pretty(this)); 
    </api> 
    <api id="api-second" name="Second API"> 
      // define object in global namespace 
     var animal = { 
        type: 'tortoise'
```

```
}
      // print global namespace
      ogscript.debug('second api:\r\n' + pretty(this));
    </api>
    <api id="api-third" immediate="true" name="Third API">
      // overwrite the existing definition of animal
      var animal = {
       type: 'hare'
      }
      // write out global namespace
      ogscript.debug('third api:\r\n' + pretty(this));
    </api>
  </meta>
\langleabs\rangle
```
#### *Loading order with Minimal Mode and Subscriptions Protocols*

If a device developer has implemented support for Minimal Mode and Subscriptions protocols on an openGear protocol (OGP) device and the DashBoard CustomPanel that interacts with it also supports these protocols, then when the panel loads it will only load parameters from the device's indicated minimal set of parameters and its' subscriptions list of OIDs. This also applies to Ross products that support these protocols, like Ultrix and Ultritouch.

**Tip**: You can check whether a DashBoard CustomPanel supports subscription by doubleclicking on the empty canvas to open the Component Editor, and navigating to the topmost level of the panel's source code to verify whether a subscription="true" tag is present in the top level attributes. Alternatively, if multiple device contexts are used, the subscription tag may only appear in the <context/> tag. In the DashBoard user interface, you may also notice additional options are available for devices that support subscriptions, and these selection choices remain inactive if they do not apply to a selected device.

# <span id="page-81-0"></span>**Enabling Reuse by Keeping APIs in Separate Files**

Although all the examples in this section show the API code inline with the OGLML, it's good practice to keep them in separate JavasScript files.

This allows you to reference the API code from any CustomPanel, and to effectively update all uses of the API code by editing a single JavaScript file.

We recommend using a naming convention such as the following:

- *myfile***.js** for 'pure' javascript files that do not contain ogScript or params objects specific to ogScript, and therefore could be used in DashBoard or anywhere else.
- *myfile***.grid.js** for APIs that rely on using ogscript and/or params objects.

DashBoard's GUI provides a convenient way to navigate to JavaScript files you wish to include. The impact on the OGLML is to set the src attribute like this:

To reference a JavaScript file from within the tag, set the src attribute to the filepath, as in the following example:

<api src="file:/*path*/*to*/*file*/*myfile*.grid.js"/>

Benefits of using separate files for APIs include the following:

- You can easily share APIs between different custom panels.
- For 'pure' JavaScript files, you can quality assurance tools such as JSHint to weed out programming.

### <span id="page-83-0"></span>**Managing Scope**

Everything defined within an  $\langle ap \rangle$  tag has global scope. This means that naming clashes are likely to occur if you include <api> tags from multiple authors.

Consider the following two APIs, each of which contains a function named initialize():

```
// Transcendental Vector Engine API
function initialize (arg1, arg2) {
  // do stuff in <api/> 1
}
// Pressurized Water Reactor API
function initialize (arg1) {
  // do stuff in <api/> 2
 return someValue;
}
```
Whichever of these two APIs appears later in the .grid file overwrites the previous API's initialize() function, almost certainly producing undesirable results.

To minimize and ideally eliminate such problems, we strongly recommend the use of JavaScript's module pattern because it minimizes use of the global namespace.

An Internet search for 'Javascript Module Pattern' provides plenty of educational material at some depth. The following section provides a concise summary.

#### *The Module Pattern*

The main idea of the module pattern is to keep almost everything private to the module, which is implemented as an immediately invoked function expression, as demonstrated in the following example:

```
var myModuleName = (function() {
 // every object I define here is kept private and cannot be
 // accessed from outside the module because they are contained 
  // by a 'closure' which is the space between the outermost 
  // curly brackets {…} in this example.
  function initialize () {
   // do stuff
  }
 // The objects I wish to publish are referenced in this JSON object
  // that allows precise control over what is revealed to client apps
 return {
   initialize: initialize
  }
}());
```
Usage from elsewhere in the CustomPanel is simple, and which particular initialize function you you use is clear:

```
TVE.initialize(5, 7); // initialize transcendental vectors
var isSafe = PWR.initialize('Reactor B'); // initializes PWR reactor B
```
The code inside the included JavaScript files might look like this:

#### *Transcendental Vectors Engine <api/>*

```
// Code in the file, transcendentalVectorsEngine.grid.js:
// This puts an object called 'TVE' in the global namespace
var TVE = (function() {
  function initialize (arg1, arg2) {
    // do stuff
  }
  // publish API
 return {
    initialize: initialize
  }
}());
```
#### *Pressurized Water Reactor <api/>*

```
// Code in the file, pressurizedWaterReactor.grid.js:
// This puts an object called 'PWR' in the global namespace
var PWR = (function () f)// private attribute - cannot be accessed from within the Custom Panel
 var temp;
 function initialize (arg1) {
   // do stuff
   return temp < 200;
  }
}());
```
# <span id="page-85-1"></span>**OGLML Reference**

# **In This Section**

This section describes the OGLML tags.

The following topics are discussed:

- [General Attributes](#page-85-0)
- [Style Hints](#page-91-0)
- [Layout/Container Tags](#page-101-0)
- [Widget Tags](#page-120-0)
- Non-UI Tags
- **[Device Resource Declarations](#page-160-0)**
- **[Device Resource Tags](#page-176-0)**
- **[Macro Expansion](#page-184-0)**

# <span id="page-85-0"></span>**General Attributes**

An OGLML document consists of a series of (nested) tags, described in detail in the following sections. Each tag can take optional attributes. The following chart lists attributes that can be used with all tags.

Note that there are also tag-specific attributes; these are discussed in the Tags section.

You can also find more information abou[t](#page-87-0)

- **[Using OGP Devices that Support Subscriptions Protocol](#page-87-0)** 
	- o [subscriptions](#page-88-0)
	- o [Examples](#page-90-0)

#### **Syntax**

<component *attribute*=**"***value*" *attribute*="*value*" ... >

#### **General Attributes**

<span id="page-86-0"></span>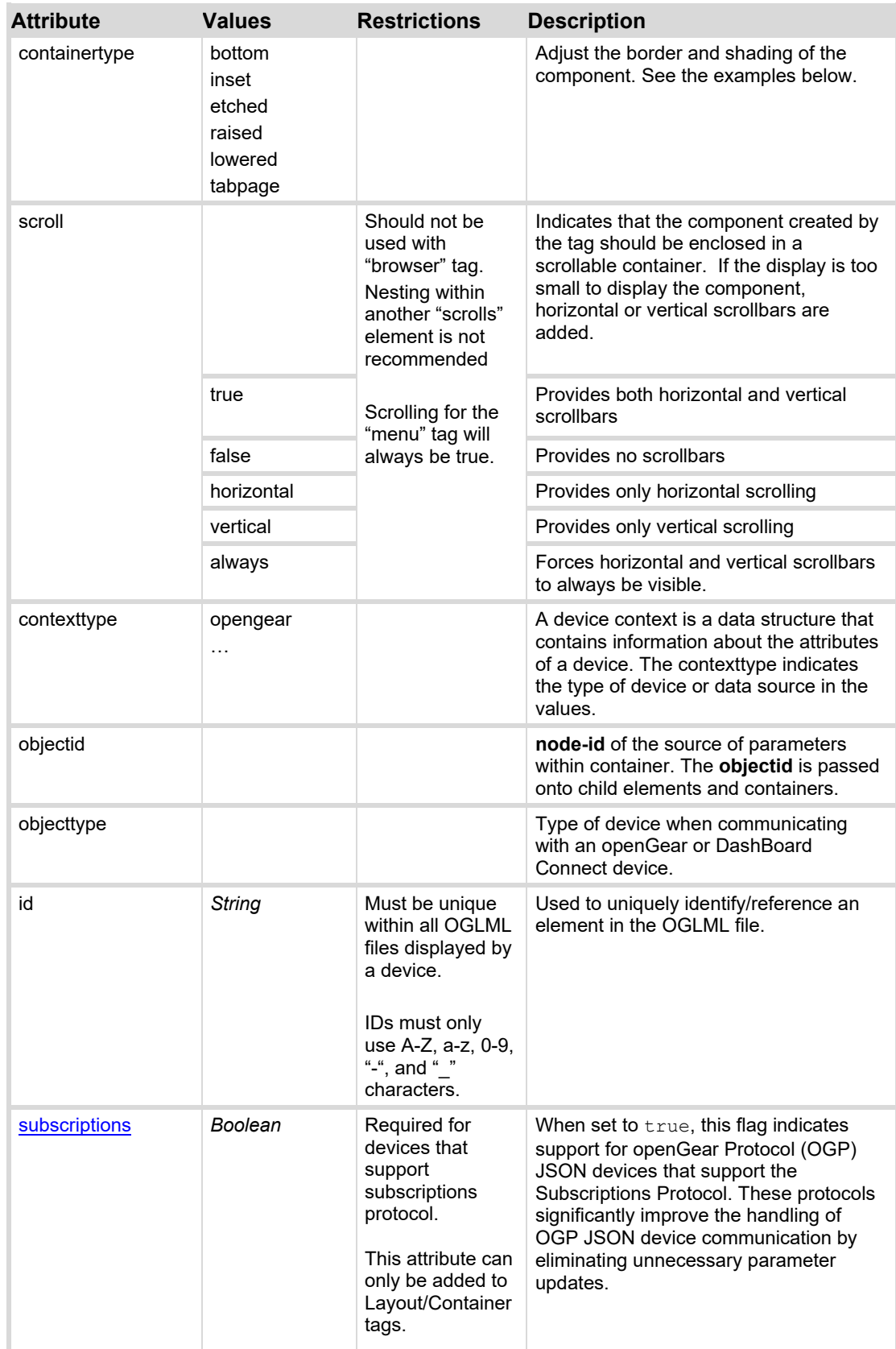

<span id="page-87-0"></span>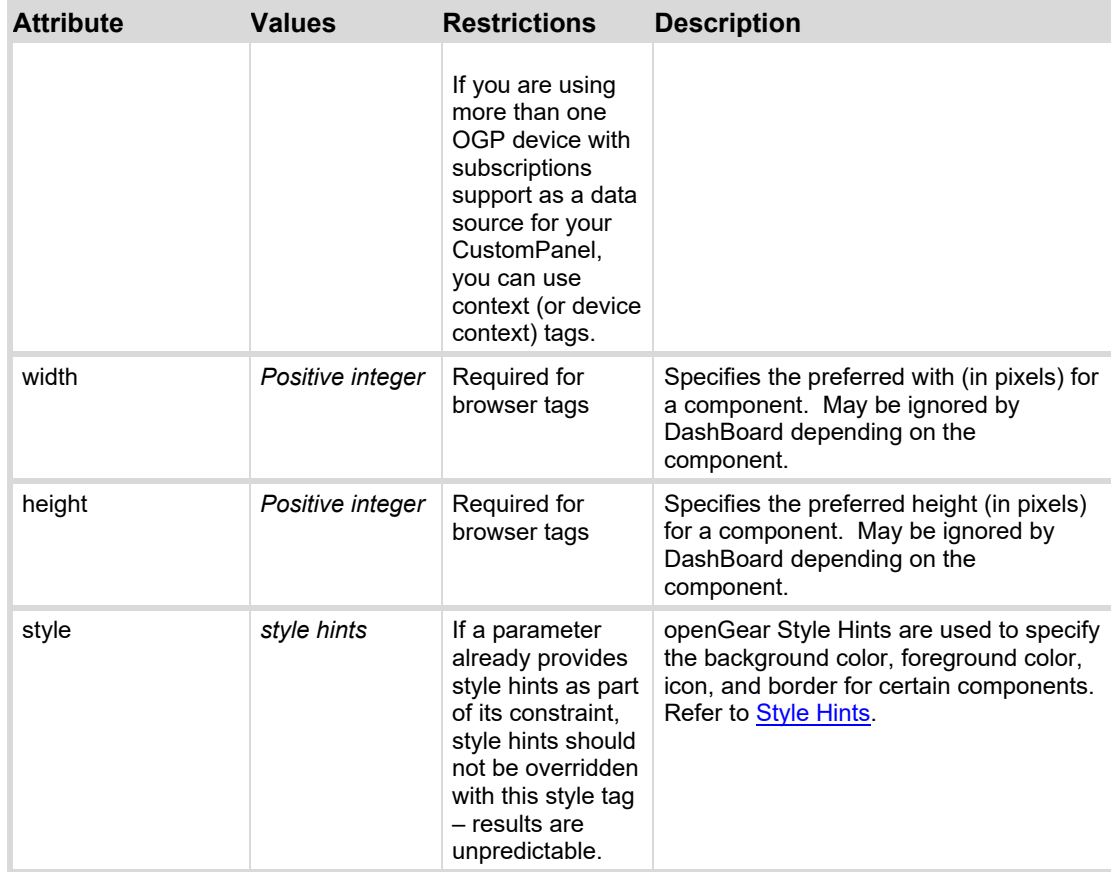

# **Using OGP Devices that Support Subscriptions Protocol**

Using OGP JSON devices that support subscriptions is recommended to:

- Optimize memory usage and communication
- Increase panel efficiency
- Load device panels faster

#### **Overview of Requirements to Support Subscriptions on the CustomPanel Side**

DashBoard CustomPanels that have a data source where the OGP device supports the subscription protocol will require the following components to take advantage of subscriptions:

1. The subscriptions="true" attribute must be added to either <u>[context \(device context\)](#page-136-0)</u> tags or a [Layout/Container Tags.](#page-101-0) The following other General Attributes are required: contexttype="opengear", objectid="my ID Here", objecttype="my DeviceType Here".

**Tip**: It is recommended that you use the DashBoard **Component Editor** to add the data source, and when you add the device that supports subscriptions you can select the autosubscribe checkbox to add this automatically.

2. The subscription oids="oid1, oid2, oid3\*" list must be specified in the panel. This comma separated list supports wildcards and must be added to indicate which device OID updates the DashBoard CustomPanel will always receive. See [subscription](#page-137-0) 

**Note**: If you followed the tip in step 1 and added a device context, you will still need to add the oids manually to the template provided.

3. **Optional**: You can make use of the new **[subscribe](#page-274-0)** and **unsubscribe** functions to modify params Objects.

**Tip**: You can use the **ogScript Editor > Script Palette** to add these functions.

For related resources, see: [context \(device context\),](#page-136-0) [subscriptions,](#page-88-0) [meta,](#page-138-0) [subscription](#page-137-0) 

#### <span id="page-88-0"></span>**subscriptions**

When set to **true** in a Container or Layout Tag, this attribute indicates support for openGear Protocol (OGP) JSON devices that support the Subscriptions Protocol. These protocols significantly improve the handling of OGP JSON device communication by eliminating unnecessary parameter updates. Panels must also indicate a list of subscription OIDs to receive in addition to the minimal set.

**Note**: When you drag and drop components from a DashBoard Connect or OGP device panel into another DashBoard panel, you will see a prompt that allows you to automatically enable subscriptions for the device (which adds the subscriptions="true" tag to your panel), and/or auto-subscribe to parameters (which adds the list of subscription OIDs).

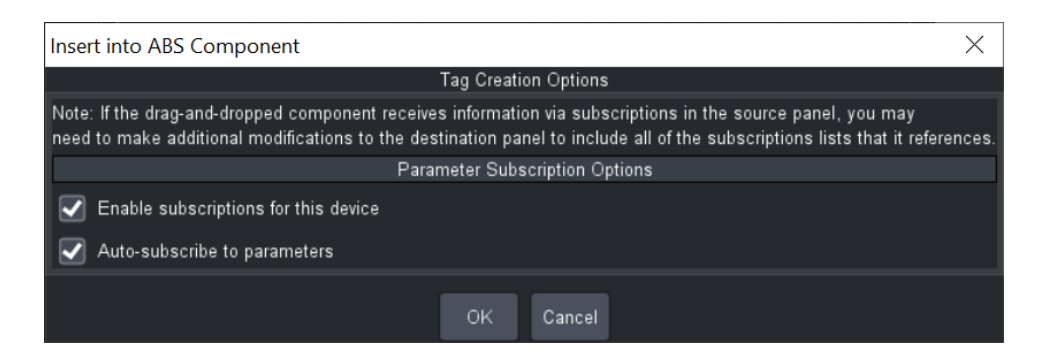

**Tip**: If the DashBoard Connect or OGP device does not support subscriptions, then the Parameter Subscription Options will be grayed out throughout the DashBoard UI.

#### **How device communication with the DashBoard Client has changed:**

Instead of always receiving a *full* set of all the parameter updates from an OGP device, now panels can get a *minimal set* of parameter updates that is sent by OGP devices. With subscriptions, panels can indicate a list of subscription OIDs to receive in addition to the minimal set.

**Note**: It is necessary to indicate a list of subscription oids that the panel will always receive parameter updates for from the OGP JSON device. See, [subscription](#page-137-0) and add the list using the oids attribute.[oidsoidsoidsoids](#page-138-1)

You can see an example of the syntax below for a top level openGear context. In this case an <abs/> absolute container is used, but any layout/container tag is valid.

#### **Syntax of a Subscriptions Panel with Multiple Elements from a Device**

```
<abs contexttype="opengear" id="_top" keepalive="false" 
objectid="MyUltritouch..." subscriptions="true"> 
    <meta> 
       <subscription oids="oid1, oid2, oid3*"/>
    </meta> 
\langleabs\rangle
```
#### **Example of a Subscriptions Panel with Multiple Elements from a Device**

```
<abs contexttype="opengear" id="_top" keepalive="false" 
objectid="MyUltritouch..." subscriptions="true"> 
   <sub>mark</sub></sub>
         <subscription oids="db.touch*,deviceoptions.speakervolume"/> 
    </meta> 
\langleabs\rangle
```
**Note**: To add multiple device sources for the panel, add the **subscriptions="true"** attribute to each device context tag, see[: context \(device context\)](#page-136-0)

#### **Syntax of a Subscriptions Panel with a Device Context Tag**

```
<context contexttype="opengear" objectid="DeviceID..."
```

```
subscriptions="true"> 
    <meta> 
       <subscription oids="oid1, oid2, oid3*"/> 
    </meta> 
</context>
```
#### **Example of a Subscriptions Panel with Two Device Contexts**

```
<abs contexttype="opengear" id="_top" keepalive="false" 
objectid="MyUltritouch..." objecttype="Ultritouch Device"> 
    <context contexttype="opengear" objectid="Kyles_Ultritouch..." 
subscriptions="true"> 
       <meta> 
          <subscription oids="db.touch*,deviceoptions.speakervolume"/> 
       </meta> 
     </context> 
     <context contexttype="opengear" objectid="Daves_Ultritouch..." 
subscriptions="true"> 
       <meta> 
          <subscription oids ="devices*, deviceoptions.lcdbrightness"/> 
       </meta> 
     </context> 
\langleabs>
```
<span id="page-90-0"></span>For related resources, see: <u>[context \(device context\),](#page-136-0) [subscriptions,](#page-88-0) [meta,](#page-138-0) [subscription](#page-137-0)</u>, Using OGP Devices that [Support Subscriptions Protocol](#page-87-0)

# **Examples**

<span id="page-91-0"></span>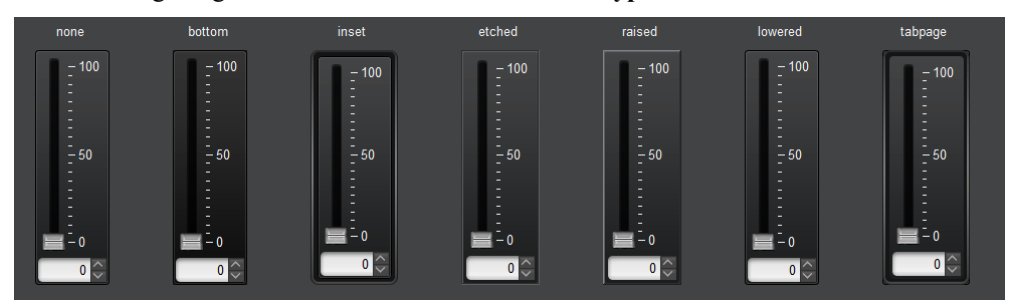

The following image illustrates the available **containertype** values:

*Figure 62 – containertype examples*

# **openGear Style Hints**

openGear Style Hints provide something similar to an inline style CSS attribute in HTML. For certain components, they can be used to specify a background color, foreground color, border, and icon. The hints can be provided inside OGLML tags or via parameter choice constraint values.

#### **Syntax**

To specify a style hint inside an OGLML tag, the style attribute is used:

<component style="style-hint;style-hint;...;" component attributes>

To specify a style hint within a parameter choice constraint, the style tag is inserted at the end of the constraint value, enclosed in angle brackets  $\langle \langle \rangle$ . In order to represent the angle brackets in the OGLML document, they must use standard XML escape sequences ( $\&1t$ ;  $\>g(t)$ ). Specifying hints within the constraint value allows different styles to be applied to each choice.

<constraint key="key">value&lt;style-tag;style-tag;... &gt;</constraint>

*Note Style hints may be specified in either the OGLML style attribute or within the constraint value, but not both.* 

For clarity, this document will provide examples using the OGLML style attribute only, however the style hints may be utilized within constraints unless specifically mentioned.

# **Style Hint Reference**

The following style hints are supported:

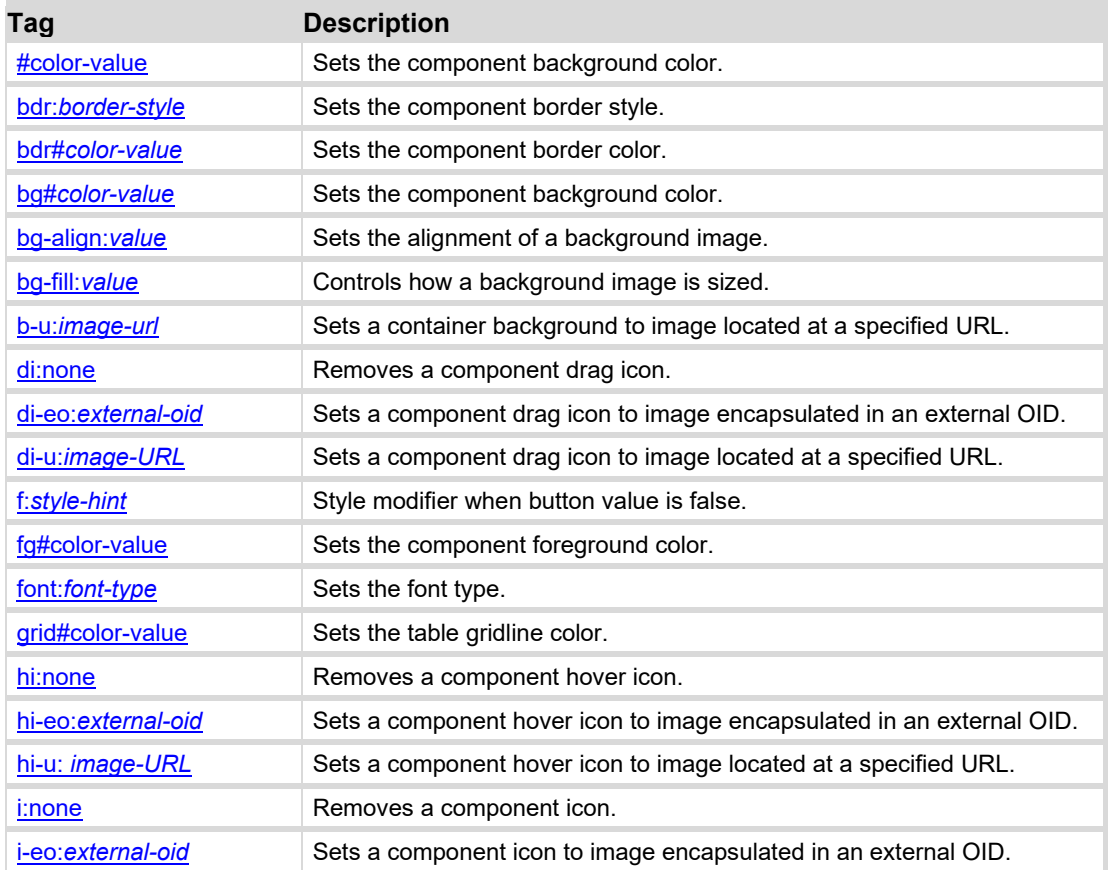

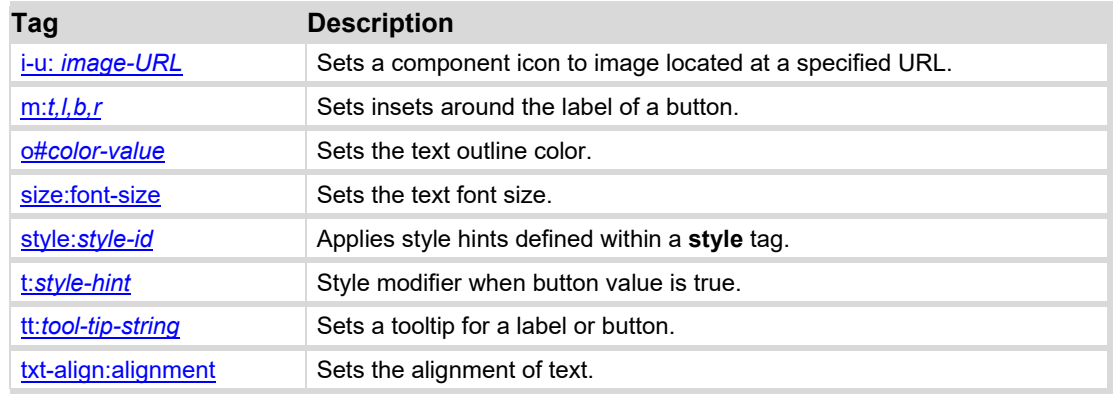

# <span id="page-93-0"></span>**style Style Hint**

User styles may be created within an OGLML document to allow standardized formatting to be applied to multiple components. Styles are defined using the [style](#page-142-0) tag. A predefined style may be referenced by a component as part of its style attribute. Additional style hints may be included in the same style attribute string. If the style string explicitly specifies a hint which contradicts a hint in the predfined style, the explicitly added hint shall supersede.

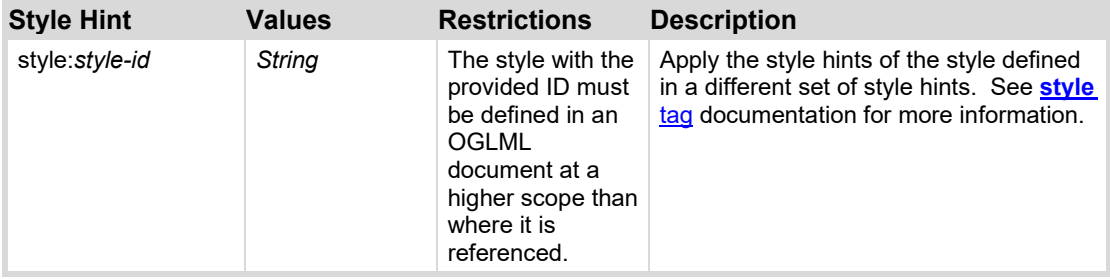

#### **Examples**

The following example applies button style hints as defined in the predefined style CommandButtonStyle. Note that the "Stop" button has an additional hint applied (size:big), and overrides the background color (bg#ff0000).

```
<style id="ButtonStyle" value="bg#808000;bdr:etched;"/>
<button name="Start" style="style:ButtonStyle;"/>
<button name="Stop" style="style:ButtonStyle;size:big;bg#ff0000;"/>
<button name="Reset" style="style:ButtonStyle;"/>
```
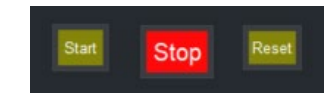

*Figure 63 - Style Tag Example* 

### <span id="page-94-0"></span>**Component Color**

The foreground, background and border colors of components may be specified. It is often a good idea to override the background and foreground as a pair to avoid the possibility of the background and foreground being the same (or similar) colors in the UI.

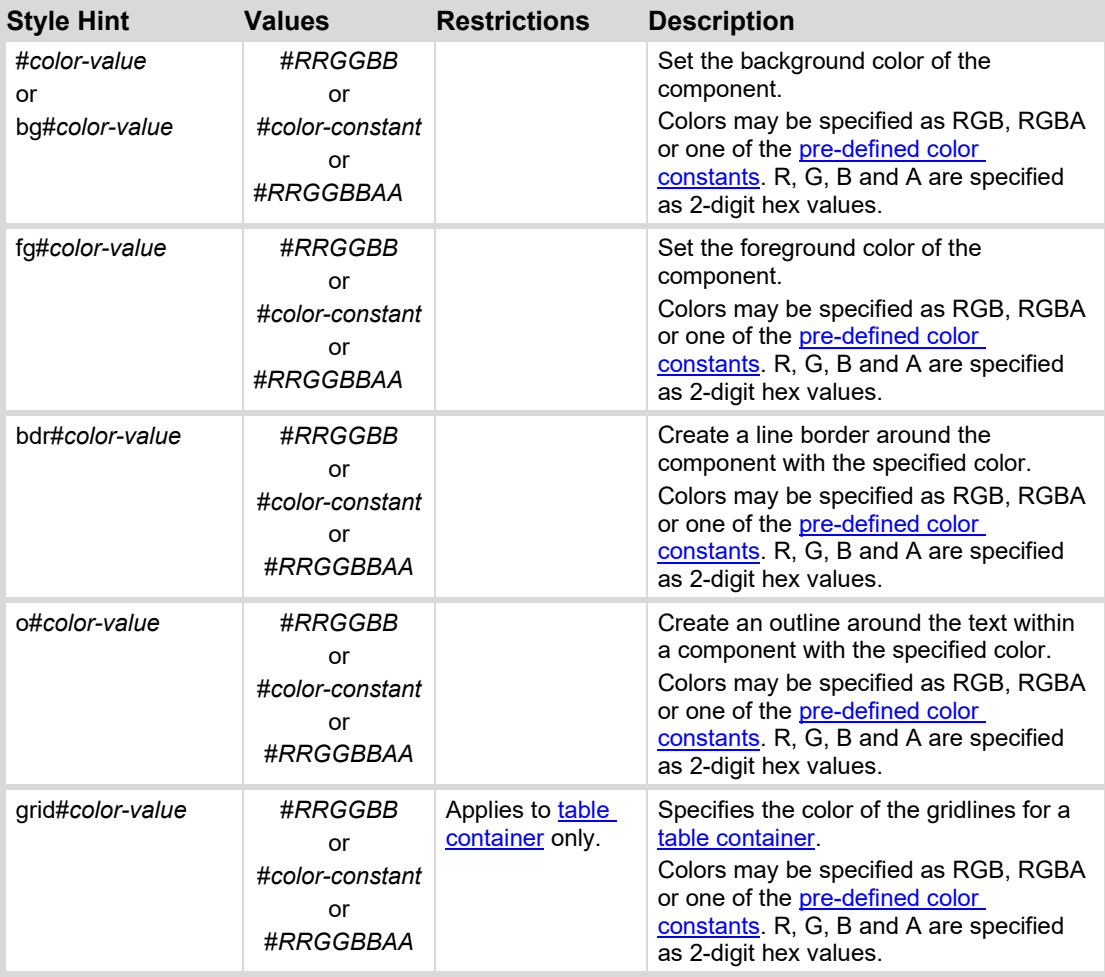

#### **Example**

The following style tag creates a label using the predefined background #panelbg and the foreground (text) in orange.

<label name="Label" style="bg#panelbg;fg#FFC000;"/>

### <span id="page-95-0"></span>**Predefined Colors**

DashBoard defines color constants, which make up the standard color scheme. Color constants are the default colors that are used when you build CustomPanels in DashBoard. These colors are used in the standard controls within DashBoard, but may be applied to the background, foreground or border color style tag of any component. Custom color constants may be defined within an OGLML document using the color tag.

Color constants can be used anywhere in your code in the place of actual values. You can add them in the GUI using the drop-down color palettes available in the **Style** tab of the **Component Editor**.

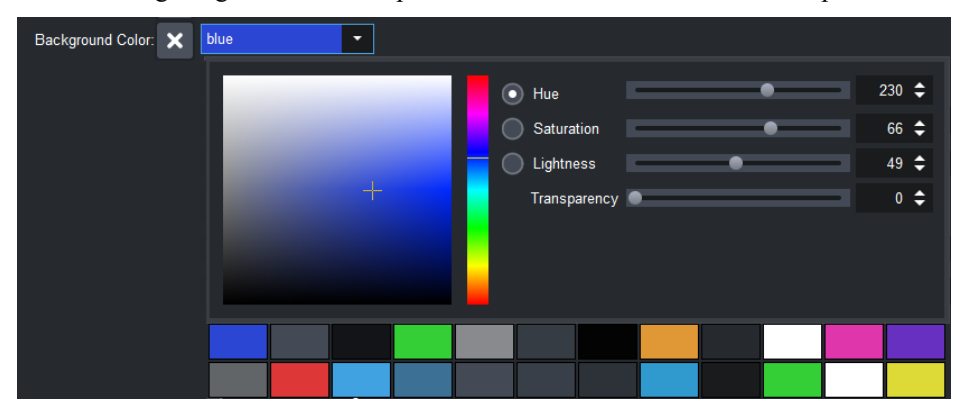

The following image illustrates the pre-defined color constants in the color palette:

*Figure 64 - Predefined color constants* 

Simply hover your mouse over a color palette color to see the intended standard control usage for the color constant. In the following image you can see the **selectedmuted** color constant identified below:

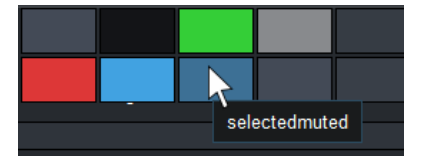

Using the recommended DashBoard color scheme ensures that

- You are applying colors consistently throughout your UI.
- You are saving time, because you won't need to customize the style of each standard control that you add.
- Your panels will stay current with any new DashBoard color constant changes.

DashBoard defines the following color constants:

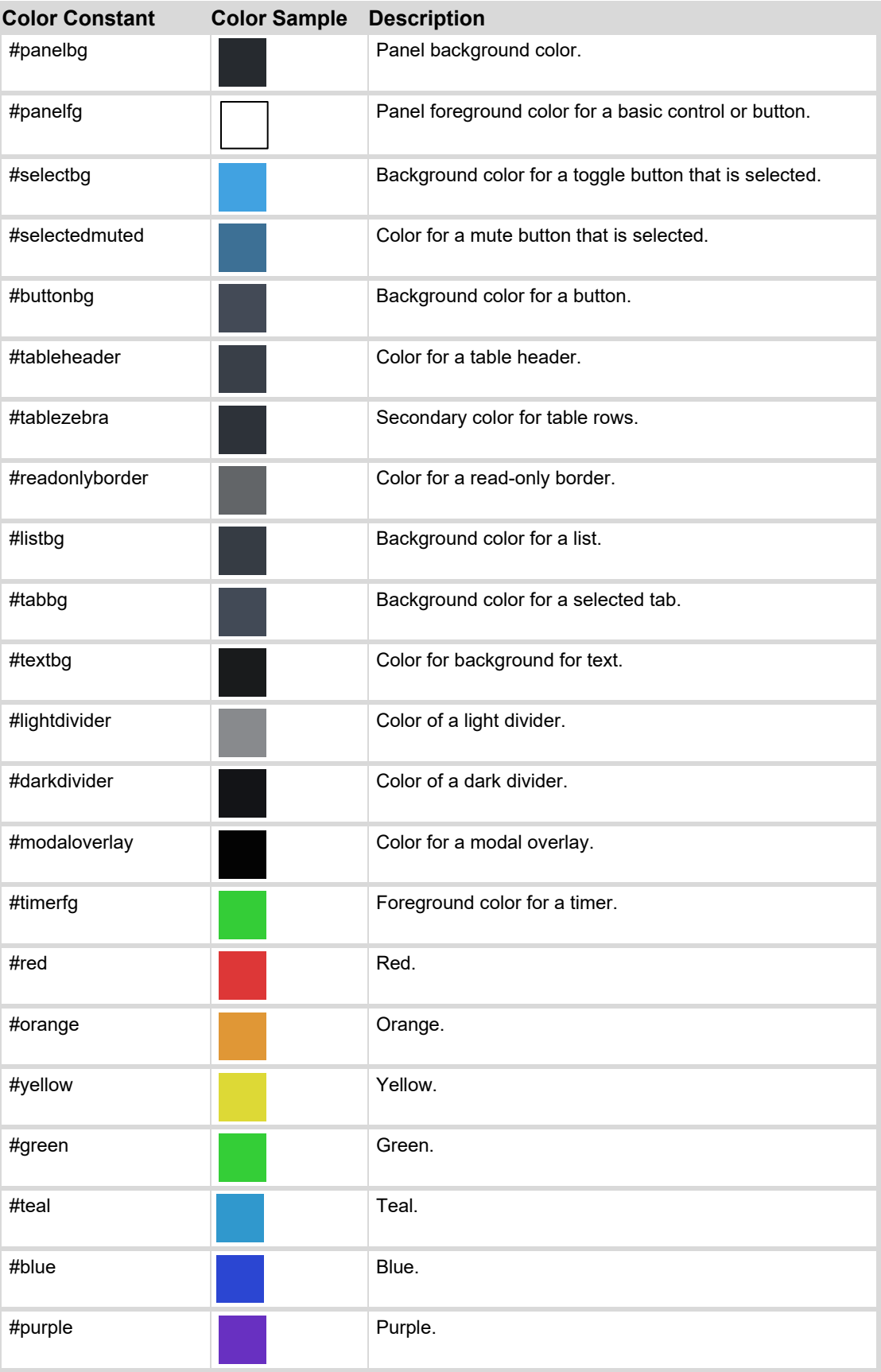

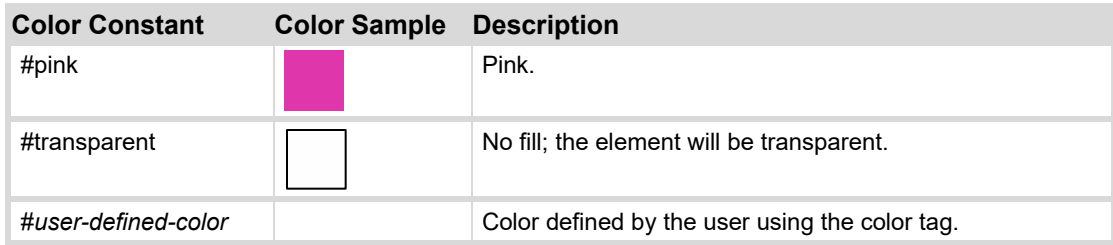

### **Border Styles**

The style of a component border may be specified with the bdr hint. If the border hint is not specified, a simple line will be drawn for the control border.

*Note: Th[e containertype attribute,](#page-86-0) if specified for a component, will override the bdr style hint.*

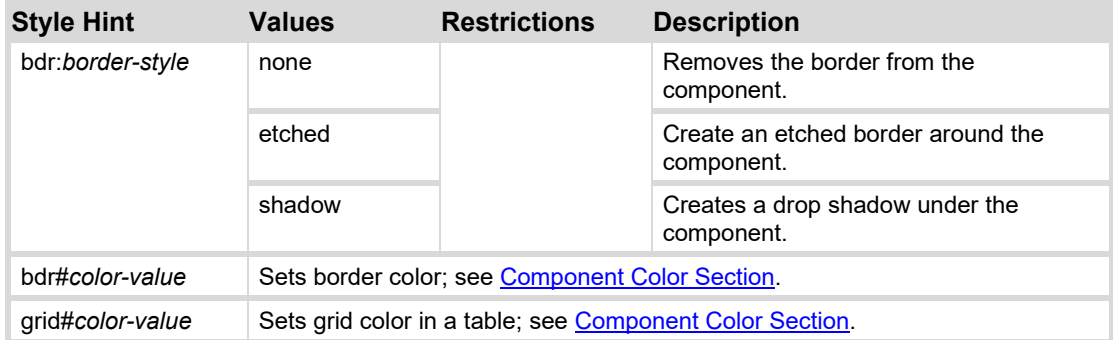

#### **Examples**

The following image illustrates the border style hint:

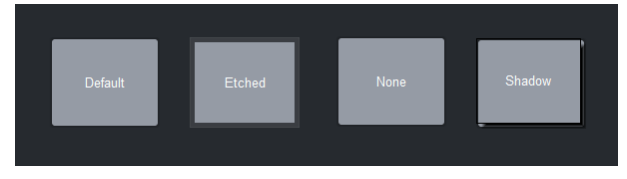

*Figure 65 - Border style* 

# <span id="page-97-0"></span>**Text/Font Styles**

The following style hints modify the rendering of text in a component.

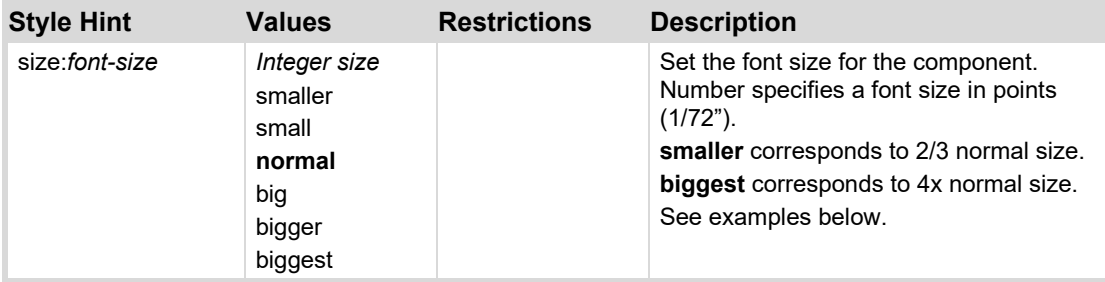

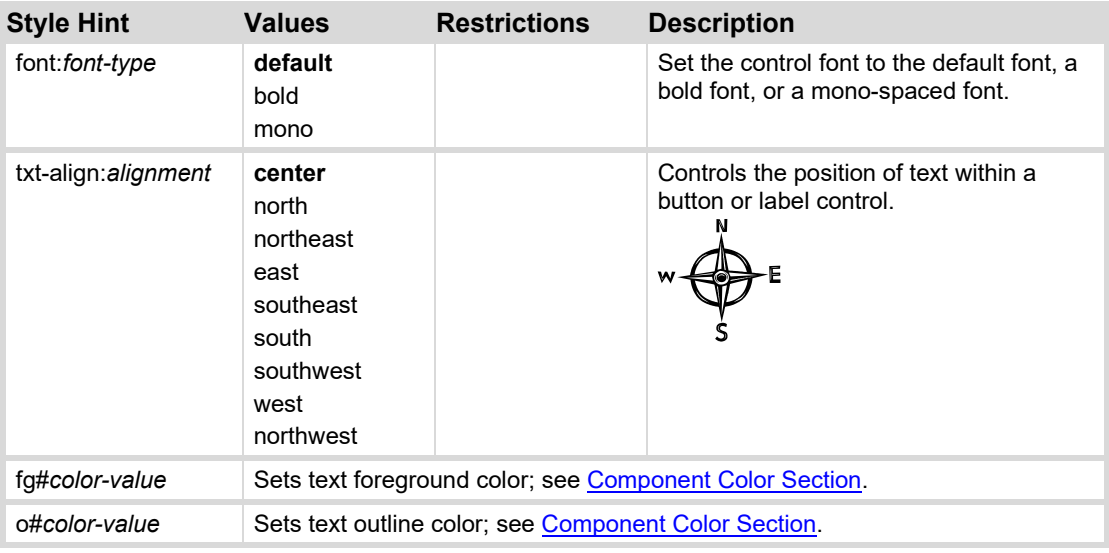

#### **Examples**

The following image illustrates the size style

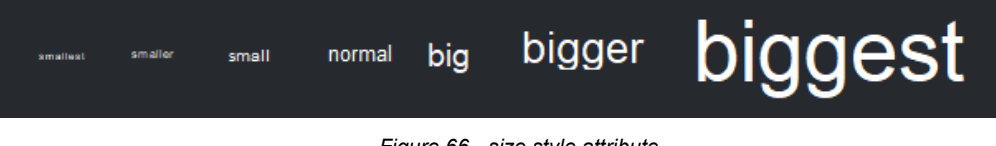

*Figure 66 - size style attribute* 

The following image illustrates the font style:

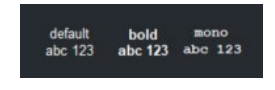

*Figure 67 - font style attribute* 

# <span id="page-98-0"></span>**Icon Styles**

Icon styles may be applied to label and button components. DashBoard allows separate icons to be defined for the default icon, the icon when a mouse hovers over the control, and the icon when the control is dragged (if dragging is enabled on the component).

#### *Note Icon Styles have no effect on buttons with the flat attribute.*

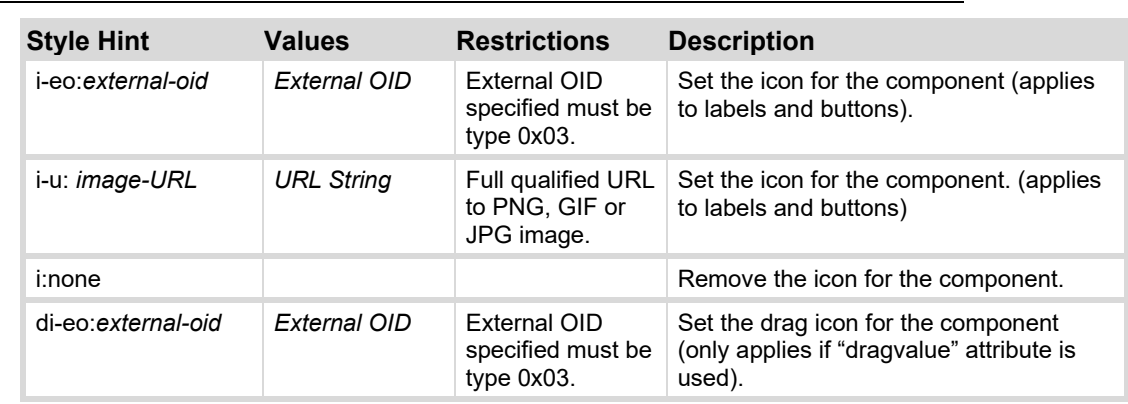

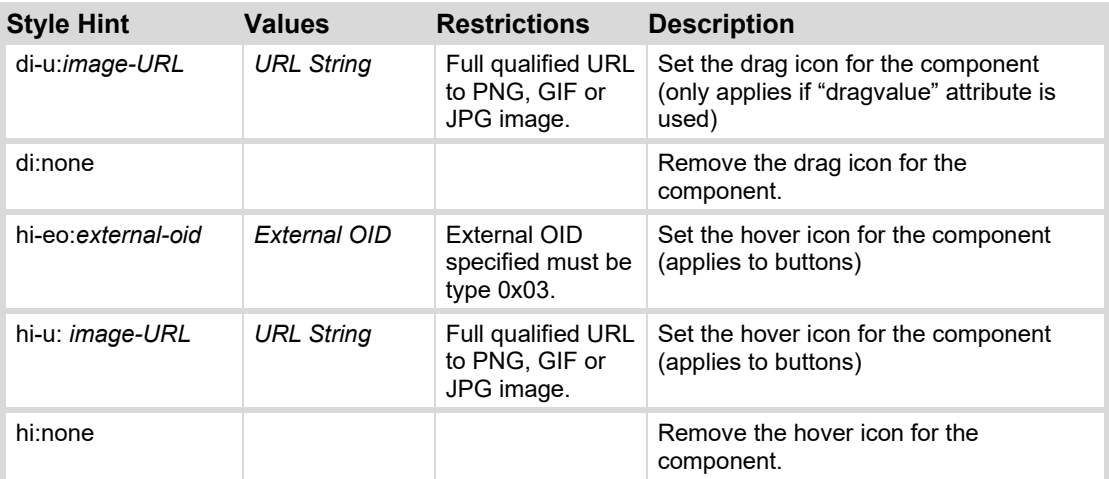

#### <span id="page-99-1"></span>**Example**

<button buttontype="push" style="i-u:http://my-server/RossLogo.jpg;hiu:http://my-server/DashBoardLogo.jpg;" />

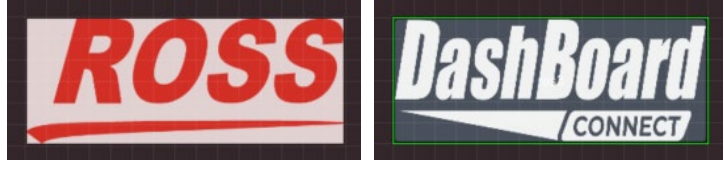

*Figure 68 – Background and Hover Icon* 

# **Tooltip Style**

Tooltip may be added to components. Balloon help text will be displayed when the mouse hovers over the component.

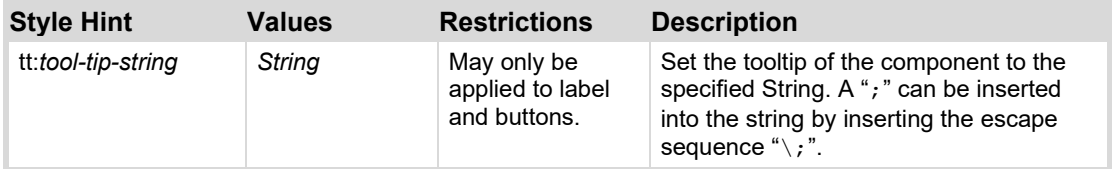

#### <span id="page-99-0"></span>**Example**

<button name="Tooltip" style="tt:This is the tooltip text" />

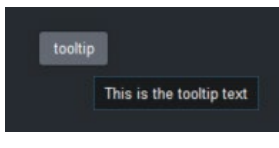

*Figure 69 – Tooltip Style* 

### **Inset Style**

Insets provide a margin from the edge of a component to the text or icon content.

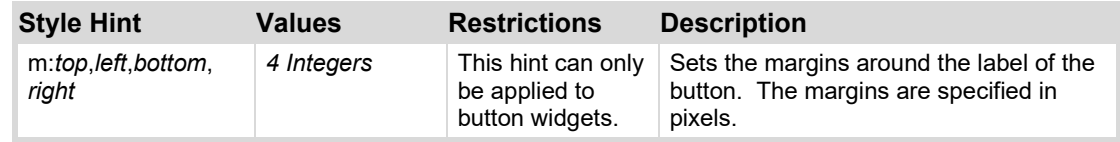

# <span id="page-100-0"></span>**Background Styles**

Background styles allow images to be placed in the background of container components.

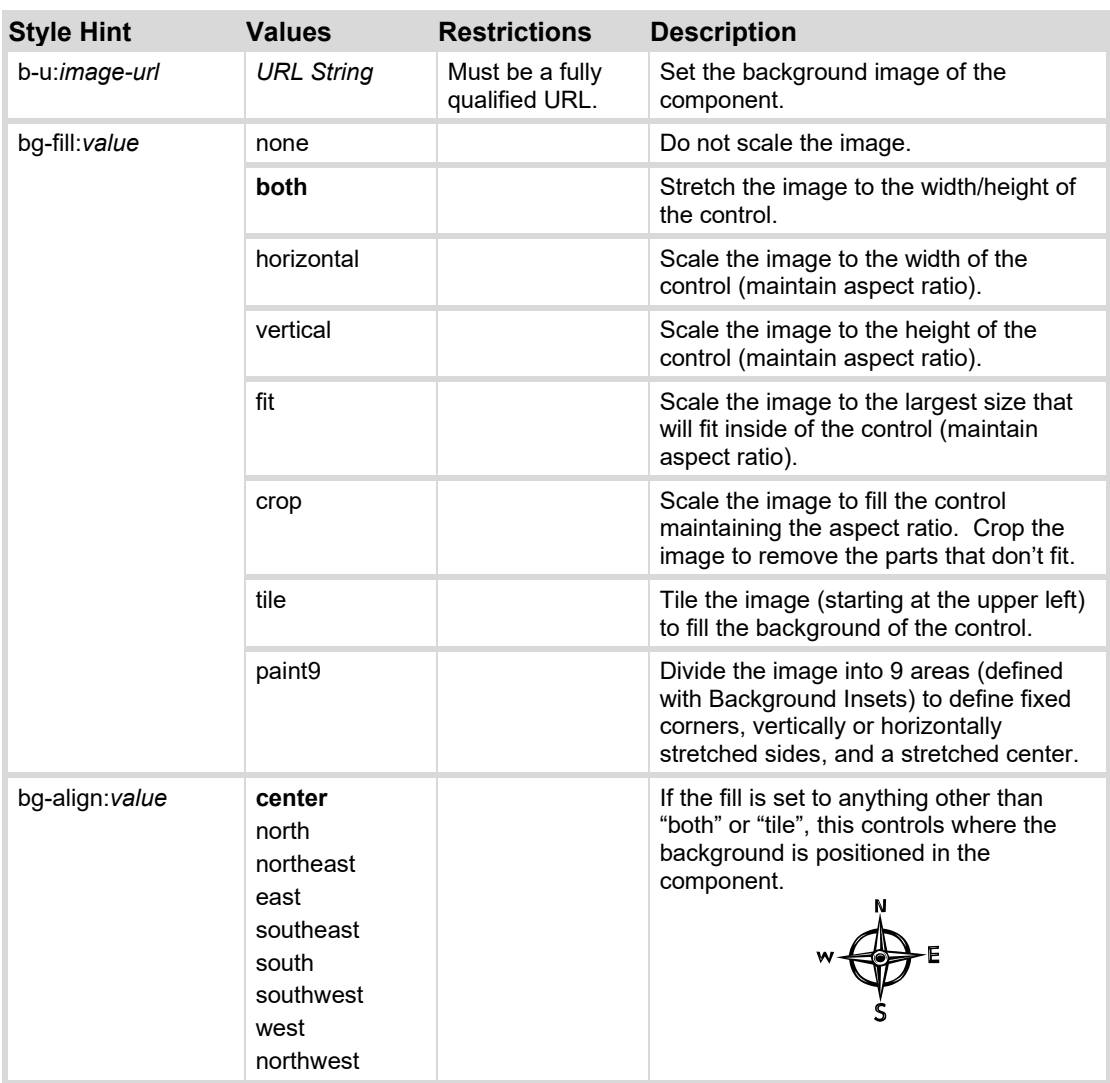

# <span id="page-100-1"></span>**Button Style Modifiers**

All style options can be overridden for toggle and radio buttons, such that the style of the widget is determined by the value of the backing parameter. For toggle buttons, the style can be specified for the true state (button toggled down) and false state (button toggled up). For radio buttons, the style can be specified for each choice for the true state (choice selected) and false state (choice not selected).

#### **Syntax**

```
<component style="t:true-style-hint;f:false-style-hint;...;" >
```
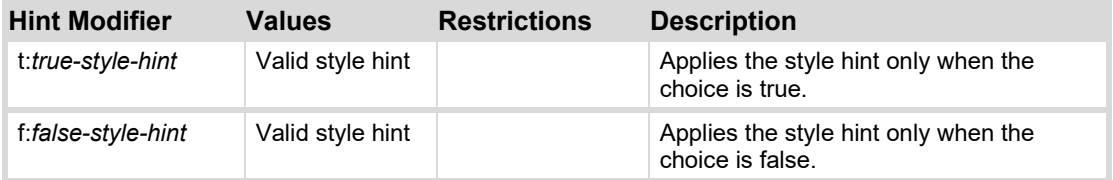

#### **Examples**

The following example creates a toggle button whose color is green when true (toggled down) and red when false (toggled up):

```
<param oid="0x7" style="t:bg#00ff00;f:bg#ff0000;" widget="13"/>
```
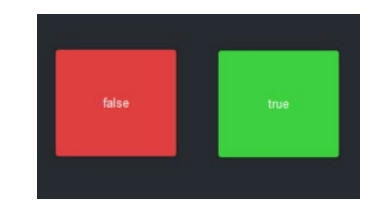

*Figure 70 - Toggle Button Style Modifier* 

The following example changes the font size to big for the selected radio button:

```
<param oid="0x6" style="t:size:big;f:size:normal;" widget="9"/>
```

| ● Yellow Red Blue<br>Green |
|----------------------------|
|----------------------------|

*Figure 71 – Radio Button Style Modifier* 

# <span id="page-101-0"></span>**Layout/Container Tags**

Container tags define regions of the layout which contain other elements. Containers control how the child elements are presented within DashBoard. Container tags accept attributes which impact the container as a whole, and may also specify additional attributes which may be applied to child elements; these define how the elements are displayed within the container. Containers may be nested.

The following containers are supported:

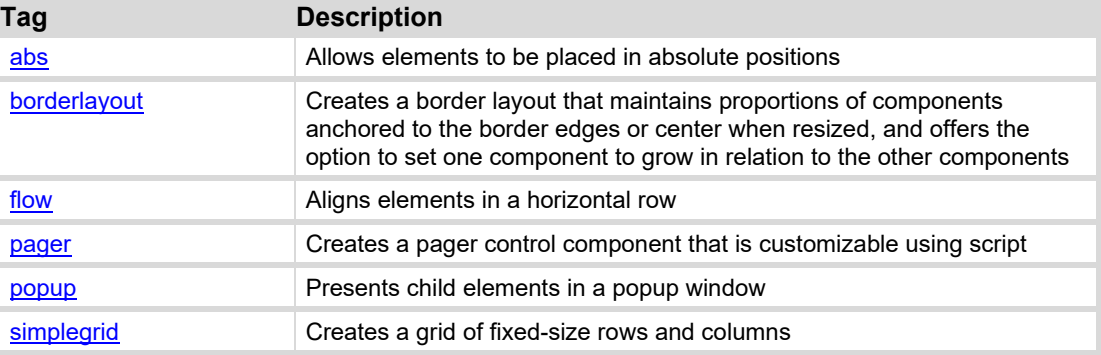

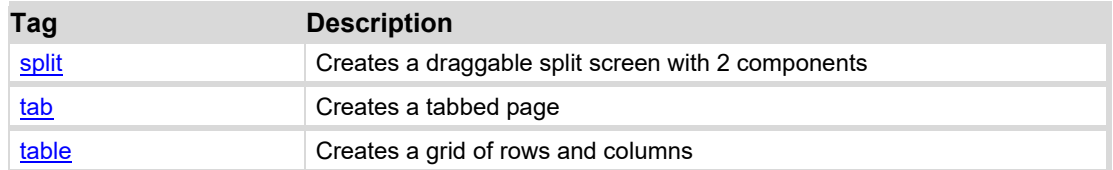

#### <span id="page-102-0"></span>**abs**

Use absolute positioning and sizing for components inside of the **abs** tag. The sizing and positioning of child components must be specified as attributes of those child components.

#### **Syntax**

```
<abs container attributes>
        <component child component attributes> </component>
        <component child component attributes> </component>
        . . . 
\langleabs\rangle
```
#### **Container Attributes**

In addition to [General Attributes,](#page-85-0) the following attributes may be specified to the  $\leq$ abs> tag:

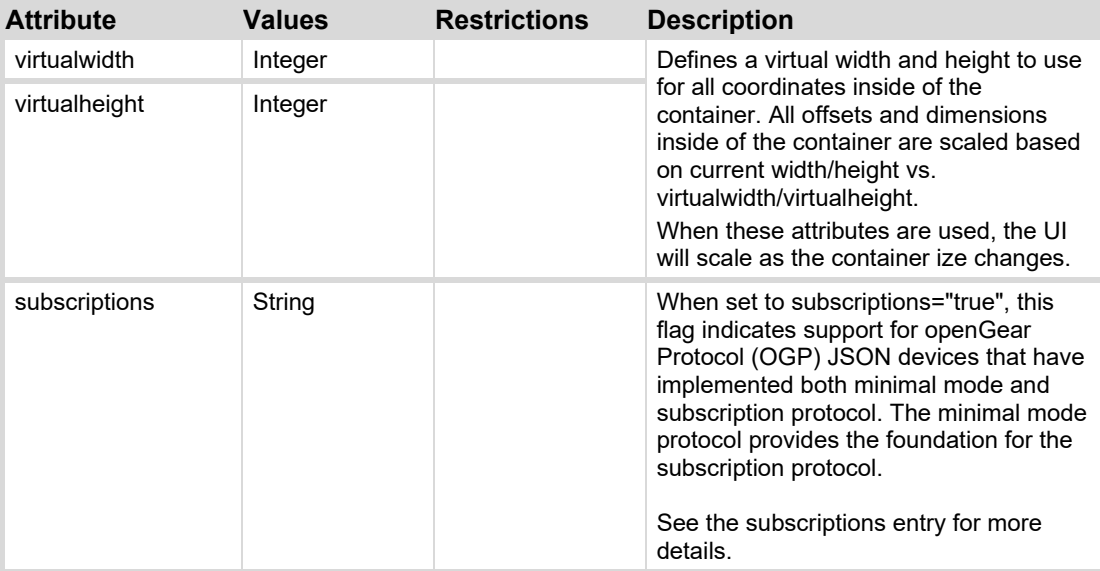

#### **Child Component Attributes**

In addition to [General Attributes,](#page-85-0) the following attributes may be specified to child components:

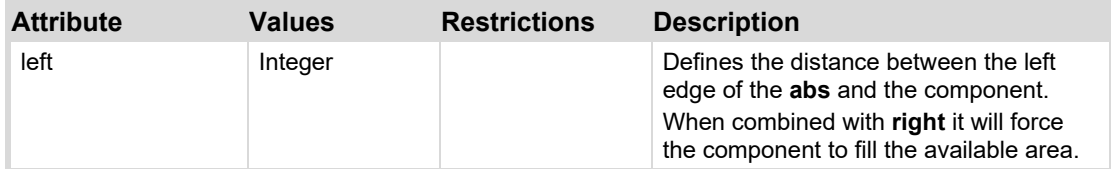

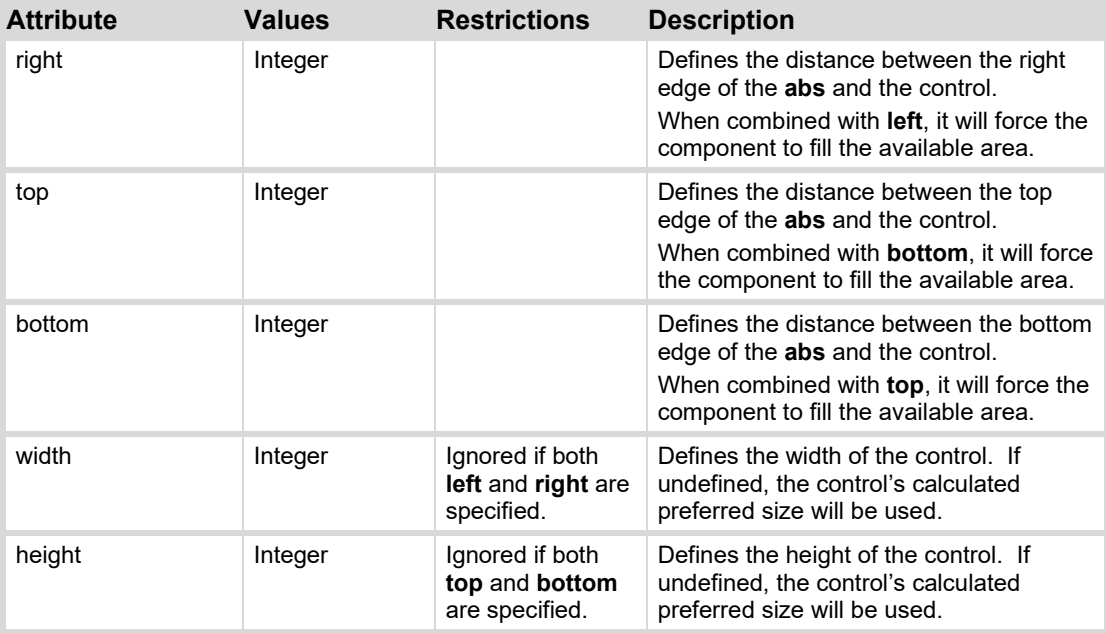

#### **virtualwidth and virtualheight**

If the **virtualheight** and **virtualwidth** attributes are not set, components within the abs container will be displayed in their specified size. Resizing the abs container will not scale the child components. If the abs area does not encompass the area required for the specified components, the components will be cropped.

If virtualheight and virtualwidth attributes are set, component size and position within the abs container are scaled according to:

component display width = component width 
$$
\times \left(\frac{abs width}{abs virtualwidth}\right)
$$

component display height = component height × 
$$
\left(\frac{abs \ height}{abs \ virtual height}\right)
$$

#### **Examples**

The following example creates an abs container with 4 buttons placed in a 2x2 grid. The buttons will not scale if the abs is resized (they will be cropped):

```
<abs left="16" top="16" width="250" height="250">
   <button left="5" top="5" width="100" height="100" name="1"/>
   <button left="110" top="5" width="100" height="100" name="2"/>
   <button left="5" top="110" width="100" height="100" name="3"/>
   <button left="110" top="110" width="100" height="100" name="4"/>
\langleabs>
```
The following example creates an abs container with 4 buttons placed in a 2x2 grid. The buttons will scale if the abs is resized:

```
<abs left="16" top="16" width="250" height="250" virtualwidth="250"
virtualheight="250">
   <button left="5" top="5" width="100" height="100" name="1"/>
   <button left="110" top="5" width="100" height="100" name="2"/>
```

```
<button left="5" top="110" width="100" height="100" name="3"/>
   <button left="110" top="110" width="100" height="100" name="4"/>
\langleabs\rangle
```
In the following example, the 2x2 grid will be scaled to half its original size. All buttons will appear 50x50 pixels in size:

```
<abs left="16" top="16" width="125" height="125" virtualwidth="250"
virtualheight="250">
   <button left="5" top="5" width="100" height="100" name="1"/>
   <button left="110" top="5" width="100" height="100" name="2"/>
   <button left="5" top="110" width="100" height="100" name="3"/>
   <button left="110" top="110" width="100" height="100" name="4"/>
\langleabs>
```
### <span id="page-104-0"></span>**borderlayout**

You can use the border layout tool to create an area on a CustomPanel that you can anchor components to and later resize to maintain your intended layout. You can use a border layout to anchor components against any of the four borders of the container and in the center. It is useful for adding menus along the border edge of a CustomPanel, or to group components within a CustomPanel. A border layout must have more than one component, because it is designed to responsively resize multiple objects contained within its borders. Typically, you can have a component anchored to each side, and then a fifth central component. Any component could also be a basic canvas containing other components.

If you want one of the anchored components to grow when the container is resized, you can set the border layout's Growth Quadrant to match the component area you'd like to grow (top, right, bottom, left, or center). You can only set a single growth quadrant. The areas that aren't in the growth quadrant will be adjusted when you resize the border layout container. The components anchored to the top or bottom will keep the same height, while the width expands or minimizes to match the container size. The components anchored to the right or left will keep the same width, while the height expands or minimizes to match the container size.

If a Growth Quadrant is not specified in the GUI, the **[default]** border layout will maintain certain proportions of the side components, and the central component will grow when resized. For the top and bottom sides, the height is maintained, and the width will fill the container as it is resized. For the left or right sides, the width is maintained, and the height will fill the container as it is resized.

Use absolute positioning and sizing for components inside of the **borderlayout** tag. The sizing and positioning of child components must be specified as attributes of those child components. Child components are resized based on the specified growth quadrant.

**Note:** In the child component attributes you must include an **anchor** that is set to **Top**, **Bottom**, **Right**, **Left** or **Center** to specify the side that the component is anchored to. In the source code the anchors are **north**, **south**, **east**, **west** or **center**.

For more details, see the *DashBoard User Guide*.

You can see an example of a border layout with labels used as the anchored components below:

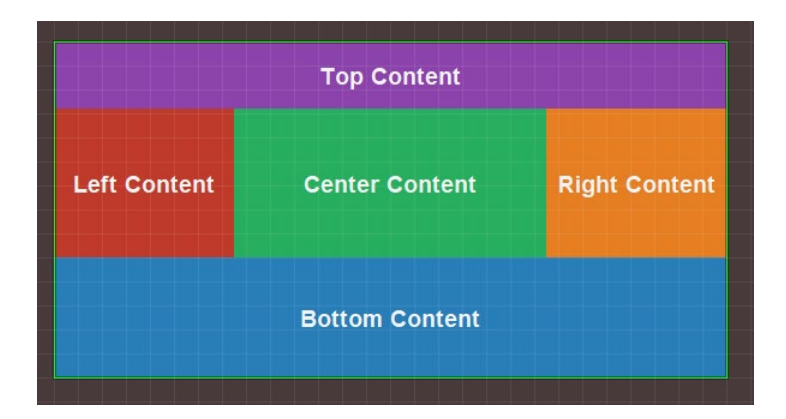

#### **Syntax**

```
<borderlayout container attributes>
```
<*component child component attributes*> </*component*> <*component child component attributes*> </*component*>  **. . .** 

#### $\langle$ abs $\rangle$

#### **Container Attributes**

In addition to [General Attributes,](#page-85-0) the following attributes may be specified to the <borderlayout> tag:

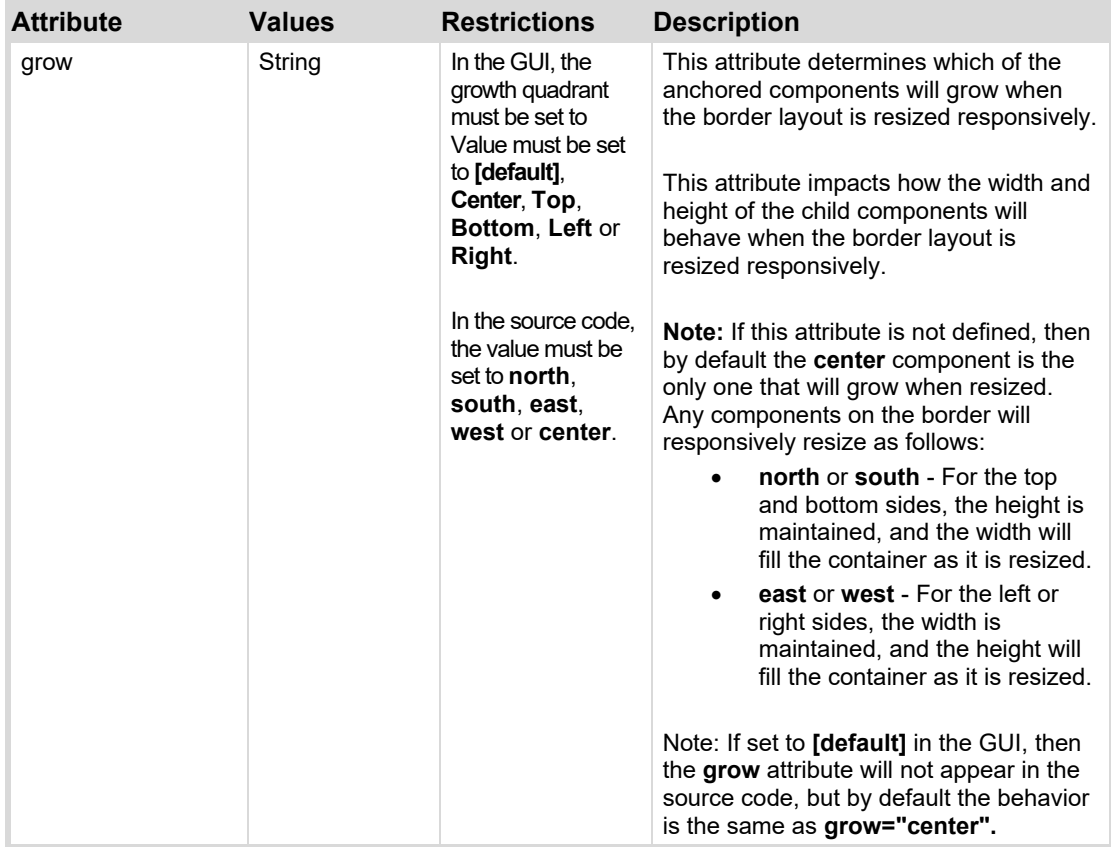

#### **Child Component Attributes**

In addition to [General Attributes,](#page-85-0) the following attributes may be specified to child components:

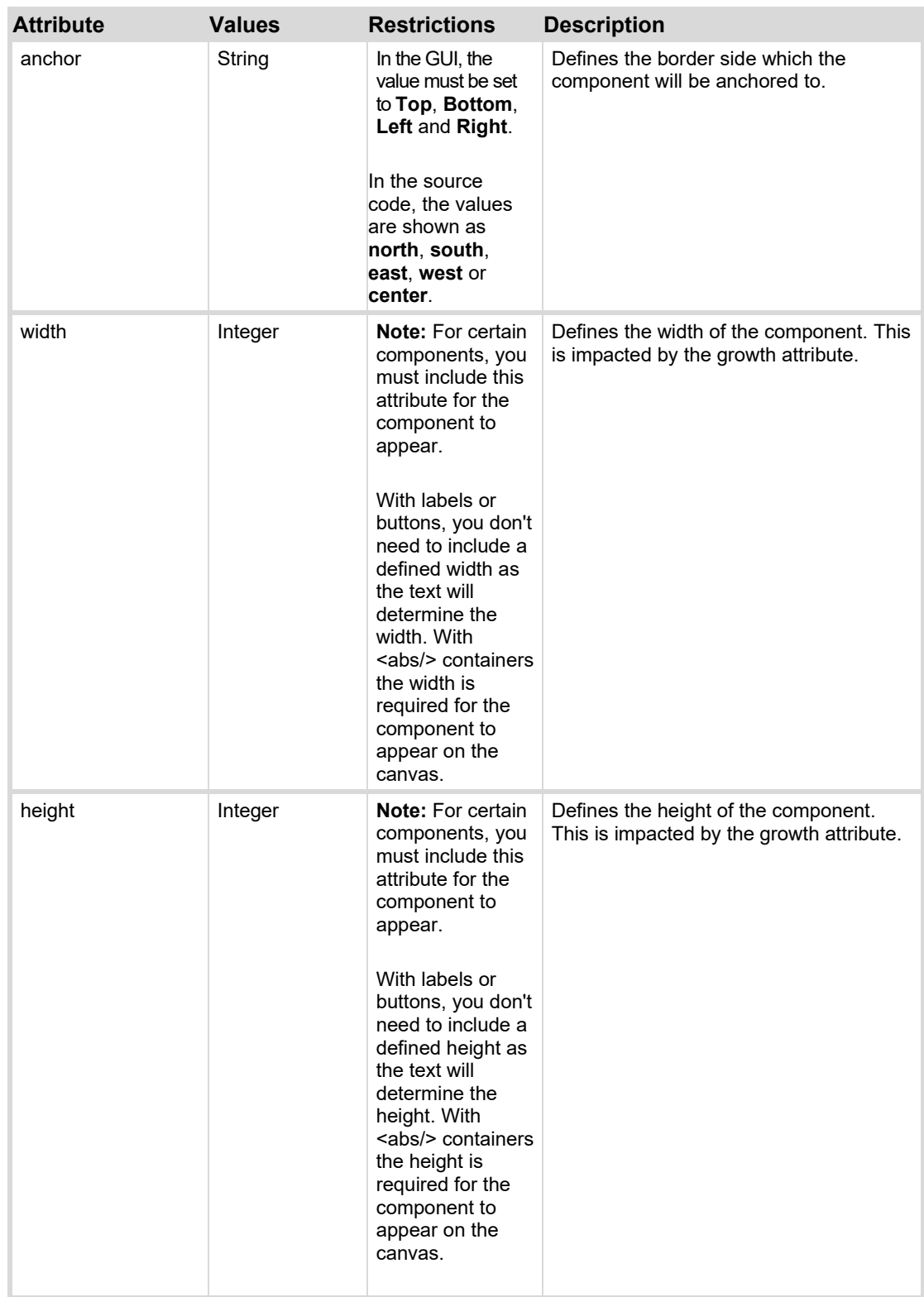

**Example**

The following example creates a border layout that is set to grow='north', the label image is set to anchor='north', and the table is set to anchor='center'. The figure below shows the border layout before and after being resized. You can see that when the border layout is resized, the label image grows north, and that the table remains centered, and became shorter to accommodate the label image's growth.

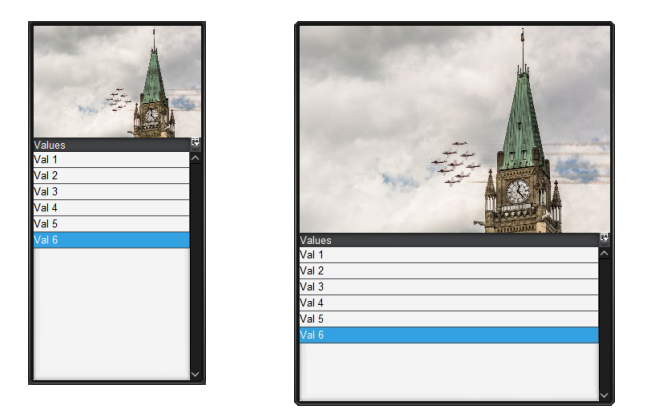

```
<borderlayout grow="north" height="480" style="bdr:etched;" width="220"> 
   <label anchor="north" height="40" style="bg#dark;bg-u:cd-3.jpg;bg-
   fill:fit;" width="6"/> 
   <param anchor="center" expand="true" height="70" oid="params.table" 
   showlabel="false" width="250"/> 
</borderlayout>
```
For more information and an expanded example, see the *DashBoard User Guide*.

#### <span id="page-107-0"></span>**flow**

Arrange controls horizontally across the page. Wrap the controls vertically if there is not enough space to show all controls on a single row.

#### **Syntax**

```
<flow container attributes> 
   <component component attributes> </component> 
   <component component attributes> </component> 
   <component component attributes> </component> 
    . . . 
\langle flow>
```
#### **Container Attributes**

In addition to [General Attributes,](#page-85-0) the following attributes may be specified:
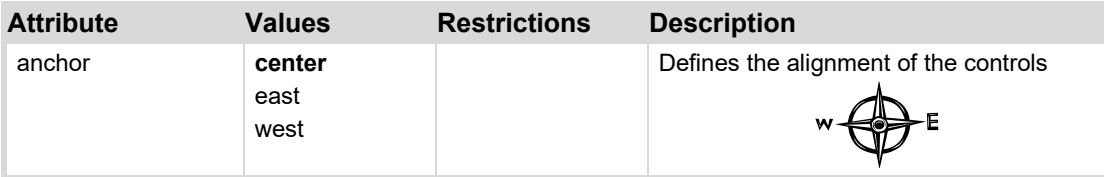

Default values shown in **bold**.

#### **Child Component Attributes**

See [General Attributes.](#page-85-1) There are no additional attributes for child components.

#### **Example**

The following example places 6 buttons in a horizontal row, aligned to the left edge of the flow container.

```
<flow height="200" left="16" top="16" width="1000">
   <button buttontype="push" height="126" name="1" width="126"/>
   <button buttontype="push" height="126" name="2" width="126"/>
   <button buttontype="push" height="126" name="3" width="126"/>
   <button buttontype="push" height="126" name="4" width="126"/>
   <button buttontype="push" height="126" name="5" width="126"/>
   <button buttontype="push" height="126" name="6" width="126"/>
\langle flow>
```
# **popup**

Creates a button that, when clicked, displays a balloon dialog containing the component. Popup groups may be defined. Only one popup from each group is displayed at a time, however popups from different groups may be displayed simultaneously.

*Note: It is an error to put more than 1 component tag under a popup tag.* 

#### **Syntax**

```
<popup container attributes>
       <component child component attributes> </component>
</popup>
```
#### **Container Attributes**

In addition to [General Attributes,](#page-85-1) the following attributes may be specified to the <popup> tag:

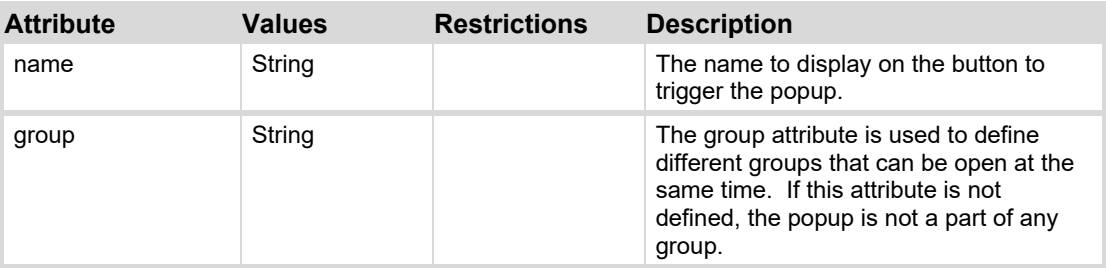

**Child Component Attributes**

In addition to [General Attributes,](#page-85-1) the following attributes must be specified to child components:

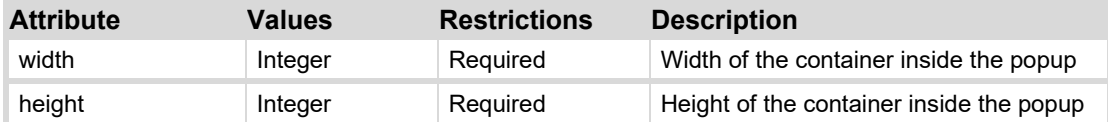

#### **Example**

The following example creates a popup triggered by a button labelled "Selector". The popup contains an abs container with 4 buttons placed in a 2x2 grid.

```
<popup name="Selector">
   <abs height="100" width="100">
       <button left="0" top="0" width="50" height="50" name="1"/>
       <button left="50" top="0" width="50" height="50" name="2"/>
       <button left="0" top="50" width="50" height="50" name="3"/>
       <button left="50" top="50" width="50" height="50" name="4"/>
   \langleabs\rangle</popup>
```
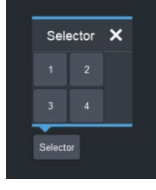

*Figure 72 – Popup* 

# <span id="page-109-0"></span>**pager**

Creates a pager control component that is customizable using script. It is not currently available in the GUI. The pager control is built into an  $\langle$ abs $\rangle$  absolute container, and the [abs container](#page-102-0) attributes can be used.

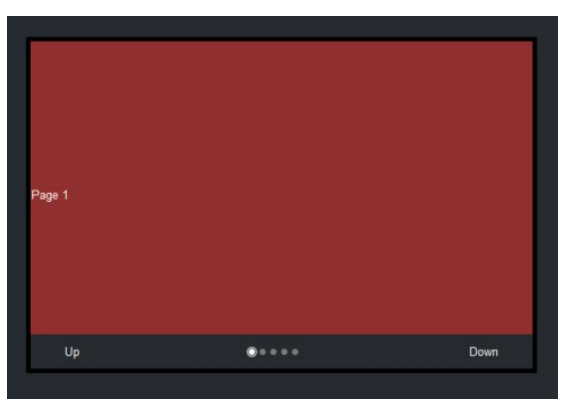

#### **Syntax**

For more information on creating a pager control using scripting, see the *DashBoard User Guide*.

#### **Container Attributes**

In addition to [General Attributes,](#page-85-1) the following attributes may be specified to the <pagercontrol> tag:

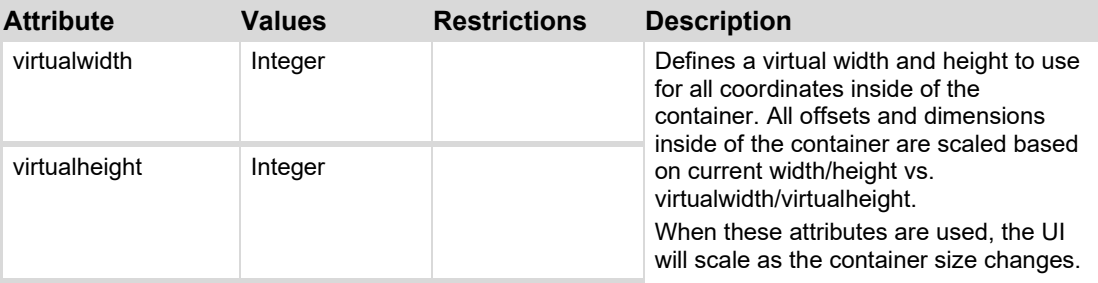

## **Example**

The following example creates a horizontal pager control.

```
<abs contexttype="opengear" id="_top" keepalive="true"> 
    <pager height="224" left="13" 
style="look:round;bg#923030;bdr:thick;bdr#000000;" top="13" width="567"> 
       <config key="w.orientation">horizontal</config> 
       <config key="w.model">var model = { 
    currentPage: 1, 
    getNumPages: function() 
    { 
       return 5; 
    }, 
    getCurrentPage: function() 
    { 
       return this.currentPage; 
    }, 
    scrollToPage: function(pageNum) 
    { 
       this.currentPage = pageNum; 
       ogscript.reveal('page-' + pageNum); 
    } 
} 
; 
model</config> 
       <tab tabposition="none"> 
           <abs id="page-0"/> 
           <abs id="page-1"> 
              <label height="58" left="143" name="asdasdfasdf" style="txt-
align:west" top="58" width="161"/> 
          \langleabs>
           <abs id="page-2"> 
              <button buttontype="push" height="65" left="185" 
name="asdfasdfas" top="50" width="182"/> 
         \langleabs\rangle <abs id="page-3"/> 
          <abs id="page-4"/>
           <abs id="page-5"/> 
      \langle/tab>
```

```
 </pager> 
</abs>
```
# **simplegrid**

Creates a grid of fixed-sized cells. All cells in a **simplegrid** control are of the same size. Child components are laid out left-to-right, top-down and are sized to fill the cell. If more control over layout is required, th[e table container](#page-116-0) should be used instead.

# **Syntax**

```
<simplegrid container attributes> 
   <component component attributes> </component> 
   <component component attributes> </component> 
   <component component attributes> </component> 
    . . . 
</simplegrid>
```
#### **Container Attributes**

In addition to [General Attributes,](#page-85-1) the following attributes may be specified:

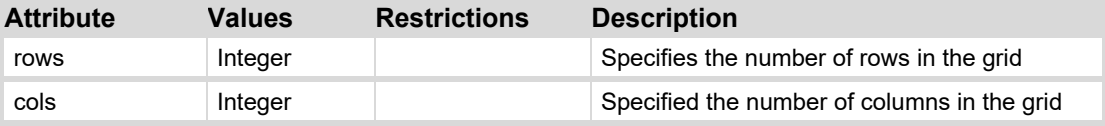

#### **Child Component Attributes**

See [General Attributes.](#page-85-1) There are no additional attributes for child components.

## **Example**

The following example creates a 2 row x 3 column grid, with buttons 1, 2, 3 on the top row and buttons 4, 5, 6 on the bottom row. Each cell is 100x100 pixels.

```
<simplegrid left="16" top="16" height="200" width="300" rows="2" 
cols="3">
   <button buttontype="push" name="1"/>
   <button buttontype="push" name="2"/>
   <button buttontype="push" name="3"/>
   <button buttontype="push" name="4"/>
   <button buttontype="push" name="5"/>
   <button buttontype="push" name="6"/>
</simplegrid>
```
# **split**

Creates a split screen with exactly two components. The split is either horizontal (with a left component and a right component, separated by a vertical split bar) or vertical (with a top component and a bottom component separated by a horizontal split bar). If only one component is defined under the split tag, the split is removed and the single component is returned.

*Note: It is an error to put more than 2 component tags under a split tag.*

**Syntax**

```
<split container attributes>
        <component child component attributes> </component>
        <component child component attributes> </component> 
\langle/split>
```
#### **Container Attributes**

In addition to [General Attributes,](#page-85-1) the following attributes may be specified to the  $\leq$ split $>$ tag:

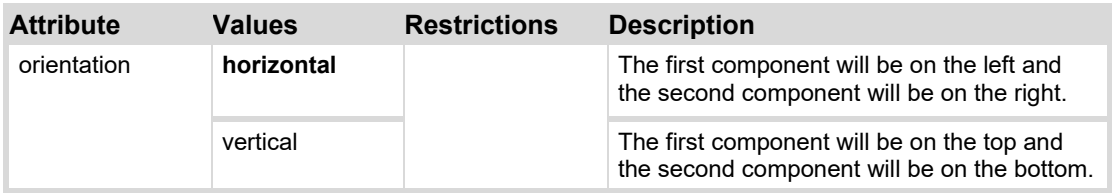

Default values shown in **bold**.

#### **Child Component Attributes**

In addition to [General Attributes,](#page-85-1) the following attributes may be specified to child components:

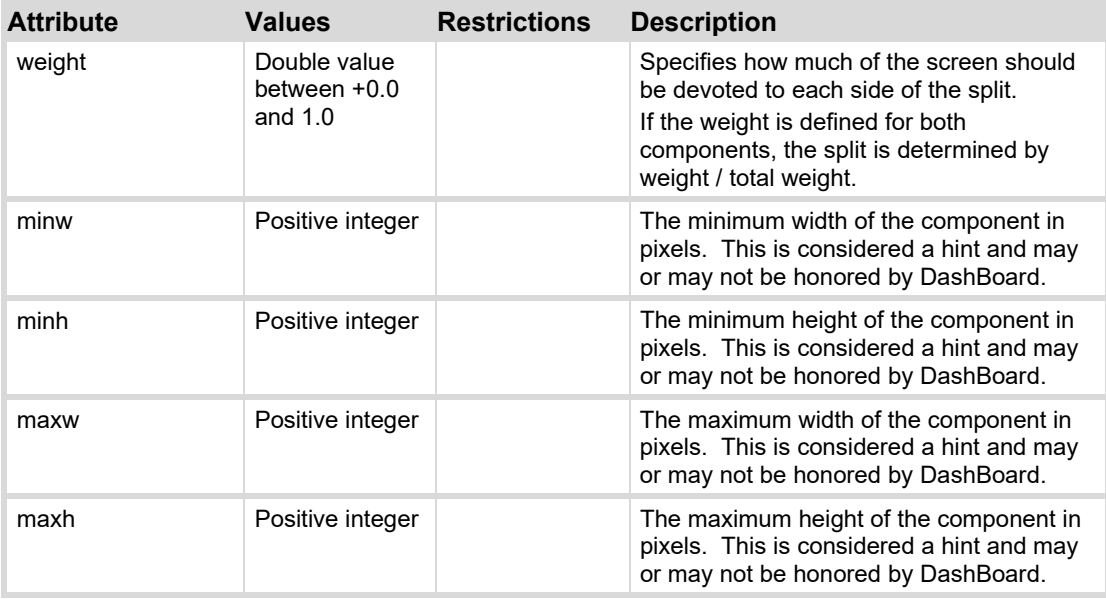

#### **Example**

The following example creates a split container with a horizontal split:

- Left side contains an abs container with 4 buttons placed in a 2x2 grid.
- Right side contains an abs container with 4 buttons placed in a 2x2 grid.

```
<split height="150" width="300" orientation="horizontal">
   <abs weight="0.5" height="100" width="100">
       <button left="5" top="5" width="25" height="25" name="1"/>
       <button left="30" top="5" width="25" height="25" name="2"/>
       <button left="5" top="30" width="25" height="25" name="3"/>
       <button left="30" top="30" width="25" height="25" name="4"/>
   \langleabs>
   <abs weight="0.5" height="100" width="100">
       <button left="5" top="5" width="25" height="25" name="5"/>
       <button left="30" top="5" width="25" height="25" name="6"/>
       <button left="5" top="30" width="25" height="25" name="7"/>
       <button left="30" top="30" width="25" height="25" name="8"/>
```

```
\langleabs\rangle</split>
```
# **tab**

Creates a tab component where each child component within the **tab** tag represents a separate tab page inside of the tab component. Note that the **height** and **width** attributes of a tab component include the space occupied by the tab labels, not just the size of child components.

# **Syntax**

```
<tab container attributes>
        <component for tab 1 child component attributes> </component>
        <component for tab 2 child component attributes> </component>
        . . . 
\langle/tab>
```
# **Container Attributes**

In addition to [General Attributes,](#page-85-1) the following attributes may be specified to the  $\lt$ tab> tag:

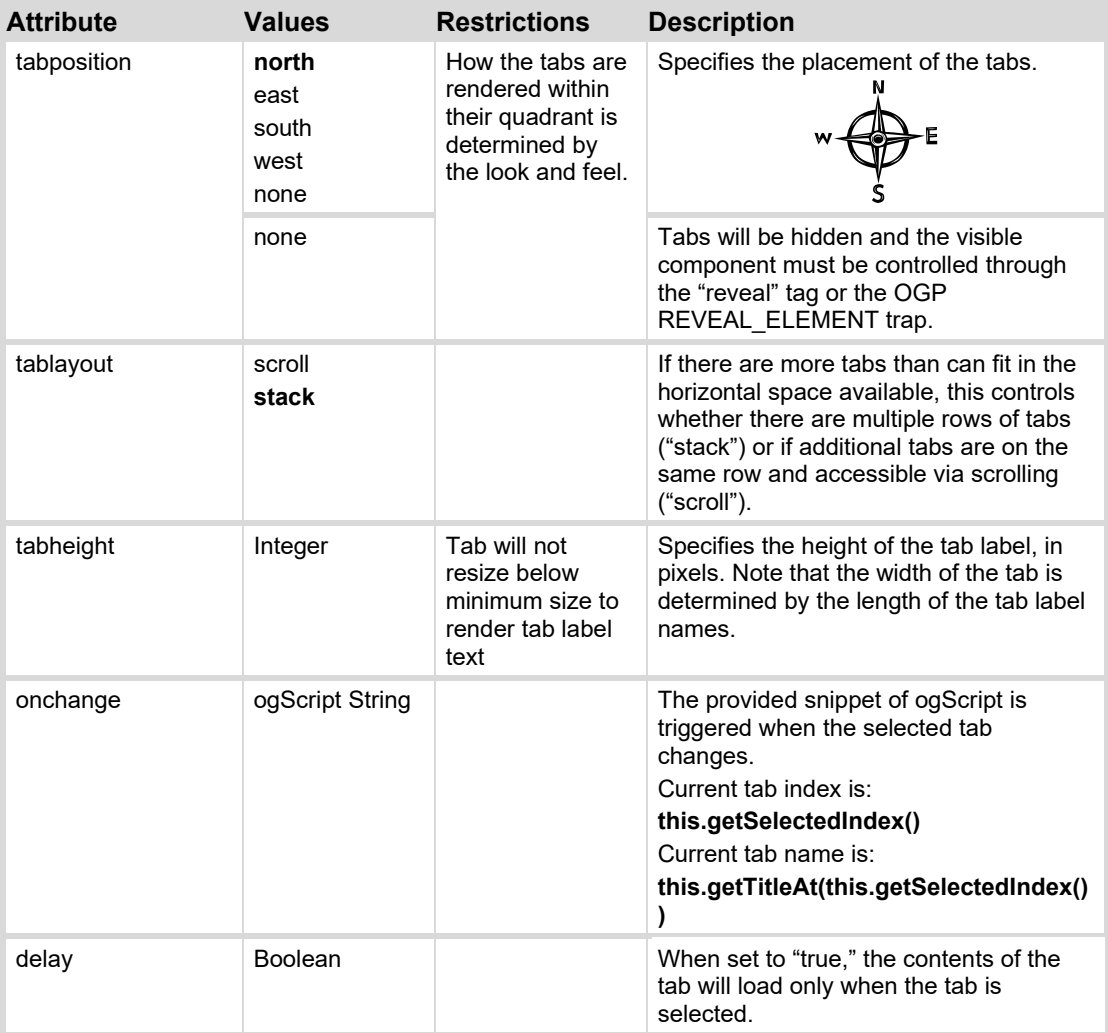

Default values shown in **bold**.

#### **Child Component Attributes**

In addition to [General Attributes,](#page-85-1) the following attributes may be specified to child components:

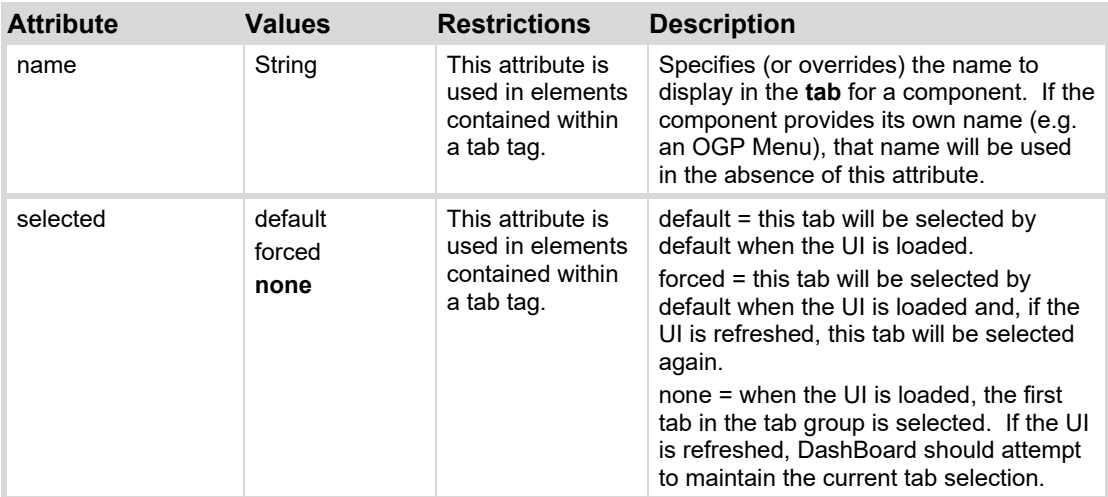

Default values shown in **bold**.

#### **Example**

The following example creates a tab container with three tabs:

- First tab contains an abs container with 4 buttons placed in a 2x2 grid.
- Second tab contains an abs container with 4 buttons placed in a 2x2 grid.

```
Third tab contains a single button
```

```
<tab width="250" height="300" left="1" tabposition="north" top="1">
   <abs height="300" width="250" name="First Tab">
        <button left="5" top="5" width="25" height="25" name="1"/>
        <button left="30" top="5" width="25" height="25" name="2"/>
        <button left="5" top="30" width="25" height="25" name="3"/>
        <button left="30" top="30" width="25" height="25" name="4"/>
   \langleabs>
   <abs height="250" width="250" name="Second Tab">
        <button left="5" top="5" width="25" height="25" name="5"/>
        <button left="30" top="5" width="25" height="25" name="6"/>
        <button left="5" top="30" width="25" height="25" name="7"/>
        <button left="30" top="30" width="25" height="25" name="8"/>
   \langleabs>
   <button name="Go"/> 
\langle/tab>
```
# <span id="page-116-0"></span>**table**

A table is a grid of rows and columns. A cell in the table can span any number of rows or columns. Each cell in a table contains a component defined in a child tag. Similar to HTML, each row of cells in a table must be encapsulated in a  $tr$  tag. Each element inside of a  $tr$  tag defines a component to be placed inside a cell. For simple grids with fixed-sized cells, the [simplegrid](#page-109-0)  [container](#page-109-0) may be used instead.

# **Syntax**

```
<table container attributes>
   <tr>
        <component child component attributes> </component> 
        <component child component attributes> </component> 
       . . . 
   \langle/tr>
   <tr> <component child component attributes> </component> 
        <component child component attributes> </component> 
       . . .
   \langle/tr>
    . . . 
</table>
```
#### **Child Tags**

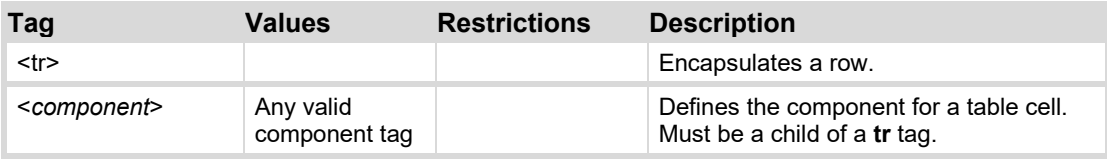

#### **Container Attributes**

See [General Attributes.](#page-85-1)

#### **Child Component Attributes**

The following set of attributes controls the layout of cells and components. To control the appearance of the table contents, these additional attributes should be defined in the child tags that define the content of the table cells.

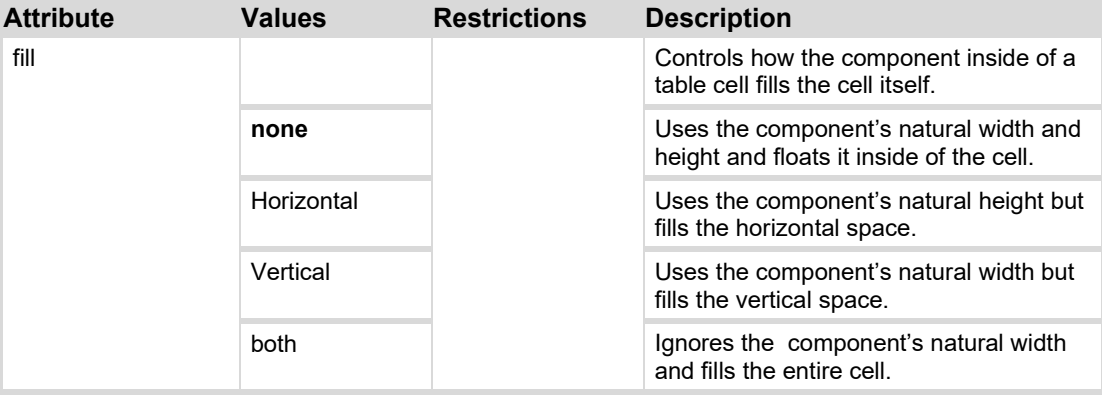

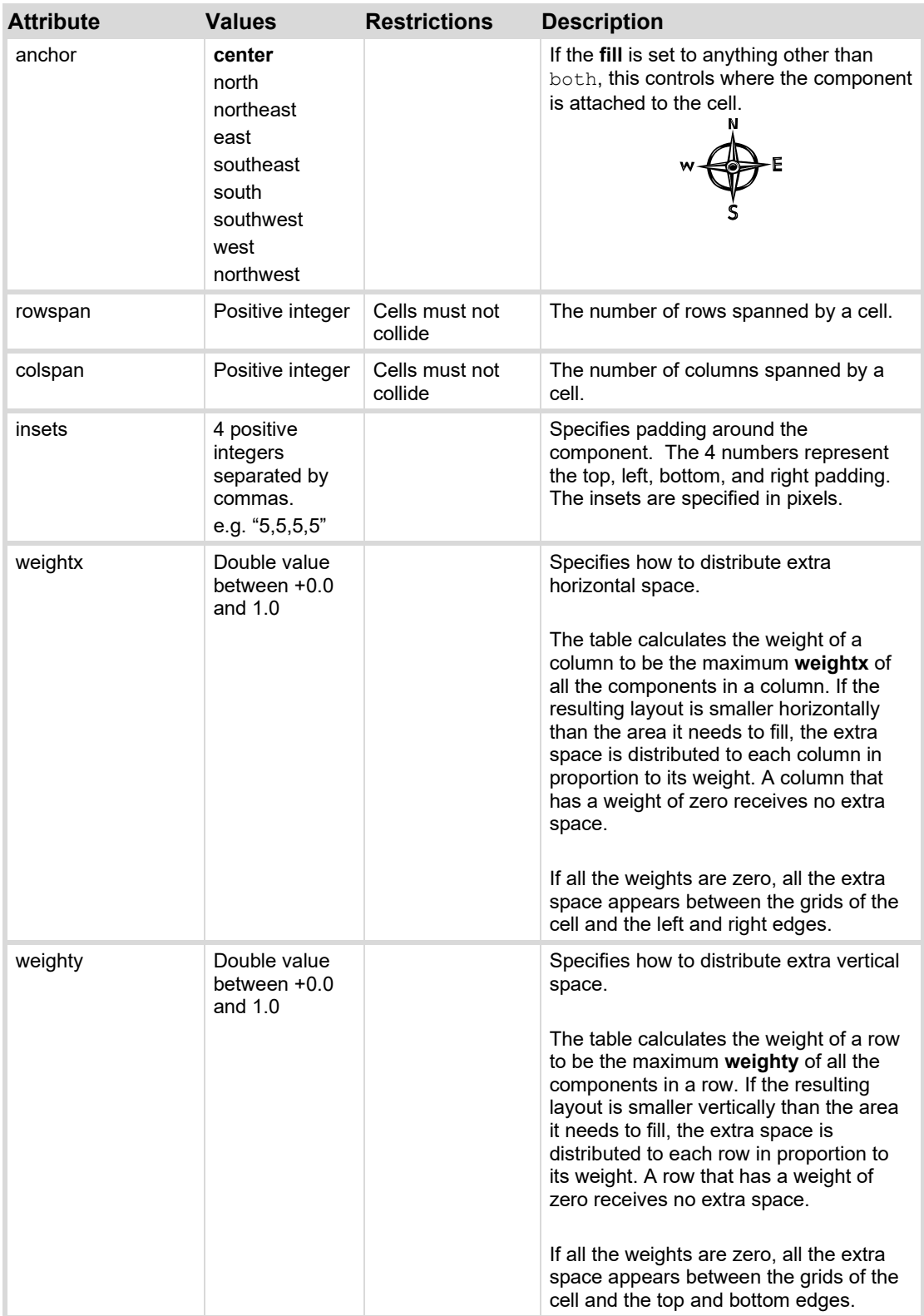

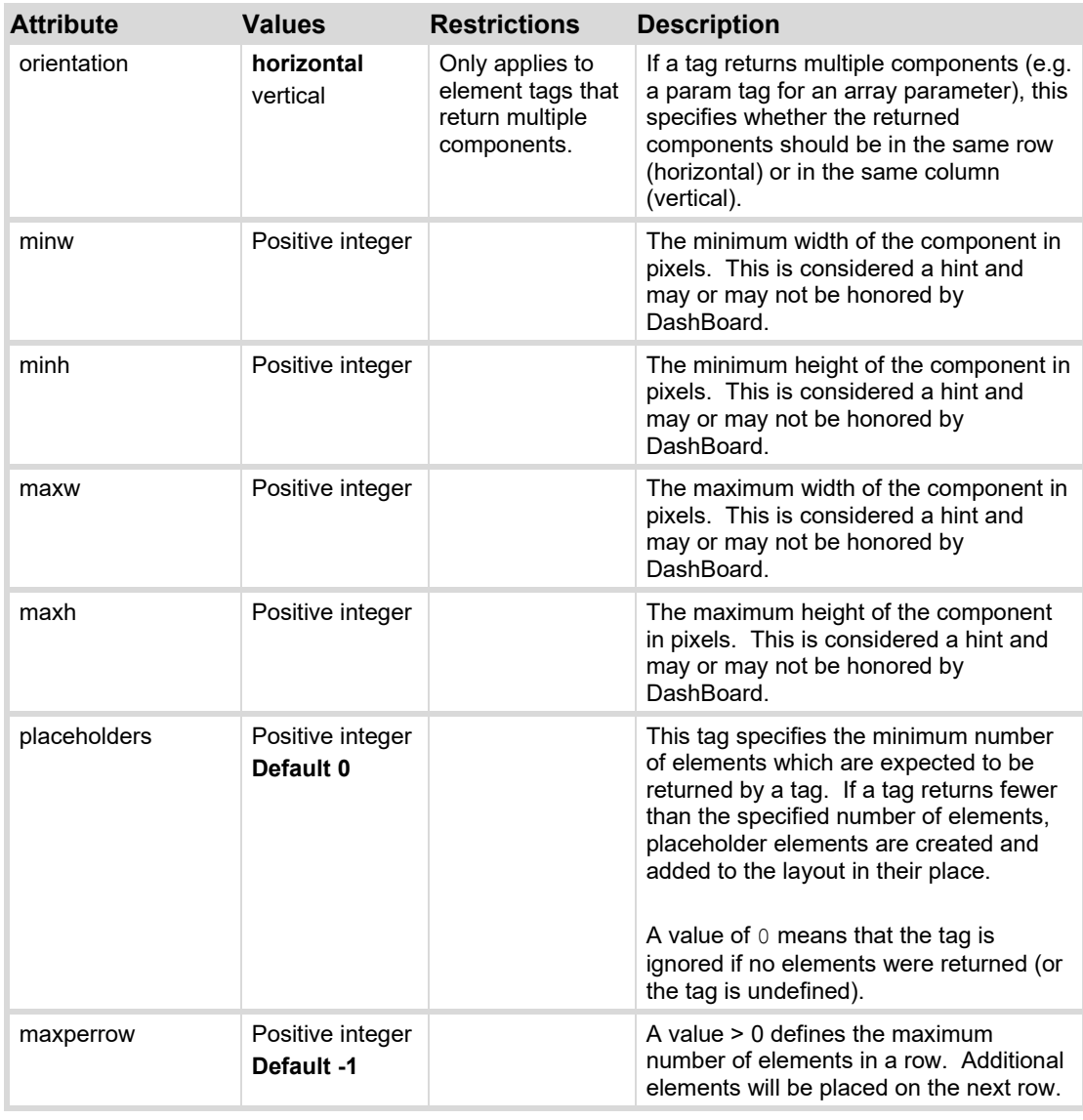

Default values shown in **bold**.

*Note: DashBoard uses a Java Swing GridBagLayout internally. For more information about GridBagLayout, please see <http://docs.oracle.com/javase/8/docs/api/java/awt/GridBagLayout.html>*

## **Example**

The following sample utilizes a table to create a numeric keypad.

```
<table height="300" left="16" top="16" width="300">
   <tr>
       <button buttontype="push" fill="both" name="1"> </button>
       <button buttontype="push" fill="both" name="2"> </button>
       <button buttontype="push" fill="both" name="3"> </button>
   \langletr>
   <tr> <button buttontype="push" fill="both" name="4"> </button>
       <button buttontype="push" fill="both" name="5"> </button>
```

```
 <button buttontype="push" fill="both" name="6"> </button>
   \langle/tr>
   <tr>
        <button buttontype="push" fill="both" name="7"> </button>
        <button buttontype="push" fill="both" name="8"> </button>
        <button buttontype="push" fill="both" name="9"> </button>
   \langle/tr>
   <tr>
        <button buttontype="push" fill="both" name="*"> </button>
        <button buttontype="push" fill="both" name="0"> </button>
        <button buttontype="push" fill="both" name="#"> </button>
   \langle/tr>
</table>
```
# **Top Level Attributes**

Top level attributes can be added to any of the container tags listed in the [Layout/Container Tags,](#page-101-0) but only if that container is the uppermost container in the source code. The source code can be found when you enter **PanelBuilder Edit Mode**, and double-click on an empty spot of the canvas. This opens the **Component Editor**, with the uppermost container selected in the tree view (typically an **<abs>** container in a new CustomPanel file). You can add the top level attributes in the uppermost container.

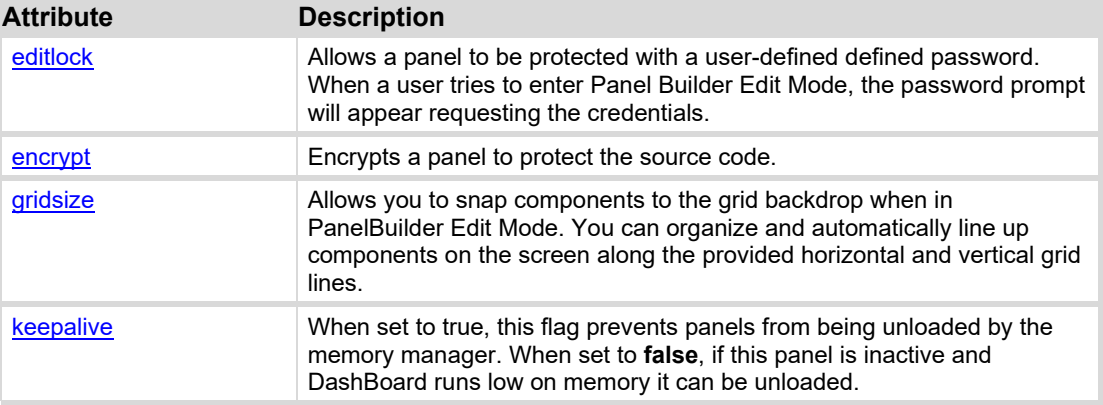

The following top level attributes are supported:

# **editlock**

Defines the password that will protect a panel from tampering. The editlock value can be any userdefined string. When editlock is set, a password popup will appear when a user attempts to enter PanelBuilder **Edit Mode**.

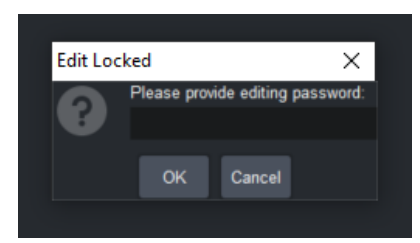

To set an **editlock** password, enter PanelBuilder Edit mode, and double-click on an empty area of the canvas. The **Component Editor** will open with the uppermost <abs> selected in the tree view. Click the Source tab, and edit the top line of code to include editlock  $=$  " $\leq$  password $>$ ".

**Warning:** Anyone can open the panel .grid file in any text editor and view the password, unless your panel is encrypted. For more details on how to encryp your panel see[, encrypt.](#page-121-1)

You can see an example below with the password set to RossVideo12345.

#### **Syntax**

```
<abs contexttype="opengear" id="_top" editlock="RossVideo12345" style=""> 
\langleabs\rangle
```
# <span id="page-121-1"></span>**encrypt**

This allows you to encrypt a panel so that the source code cannot be viewed. It is recommended to encrypt passwords when using the **editlock** attribute. To encrypt a panel so that the source code cannot be viewed, add encrypt= "SimpleEncrypt" to the uppermost <abs>. The **editlock** tag *must* be set to "SimpleEncrypt".

**Warning**: make sure to use the correct capitalization, as setting encrypt to any other value may break your panel!

You can see an example below using the **encrypt** tag.

#### **Syntax**

```
<abs contexttype="opengear" id=" top" encrypt="SimpleEncrypt" style="">
\langleabs>
```
# <span id="page-121-0"></span>**gridsize**

This **Snap to Grid** feature allows you to snap components to the grid backdrop when in PanelBuilder Edit Mode. You can organize and automatically snap components to the nearest horizontal and vertical grid lines. With the CustomPanel open, enter PanelBuilder Edit Mode. When adding a new component to the canvas, or resizing an existing component, it will auto-fill to encompass the closest grid space. To enable **Snap to Grid**, right-click on the blank canvas and select **Snap to grid**.

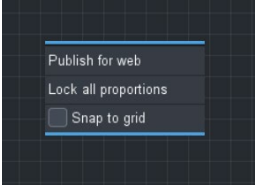

The default grid size is set to 20. You can adjust the size of the grid in the source code to make the grid larger or smaller, as shown below:

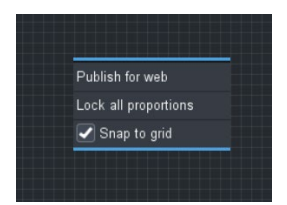

You can see an example below using the **gridsize** tag.

### **Syntax**

```
<abs contexttype="opengear" id="_top" gridsize="10" style=""> 
\langleabs>
```
# **keepalive**

When DashBoard runs low on memory, it may unload panels that are not active, in order to free up memory. If you have a panel that runs tasks in the background (listeners, gpi triggers, timers, etc), you may not want DashBoard to unload your panel. You can use the **keepalive** flag in the toplevel container>, to indicate that this panel should not be unloaded. For more details, see the Memory Manager feature in the *Dashboard User Guide*.

**Note:** Panels without this flag cannot be unloaded.

**Tip:** From the PanelBuilder Component Editor, in the **Abs Attributes** tab, you can select the **Keep Alive** checkbox to ensure panel is not unloaded.

Keep Alive (Prevents CustomPanel from being unloaded when memory is low)

#### **Syntax**

```
<abs contexttype="opengear" id=" top" keepalive="true" style="">
\langle/abs\rangle
```
# **Widget Tags**

Widget tags are components that can be added to an OGLML page. In contrast with the Container tags described previously, widget tags do not contain other components.

The following tags are provided:

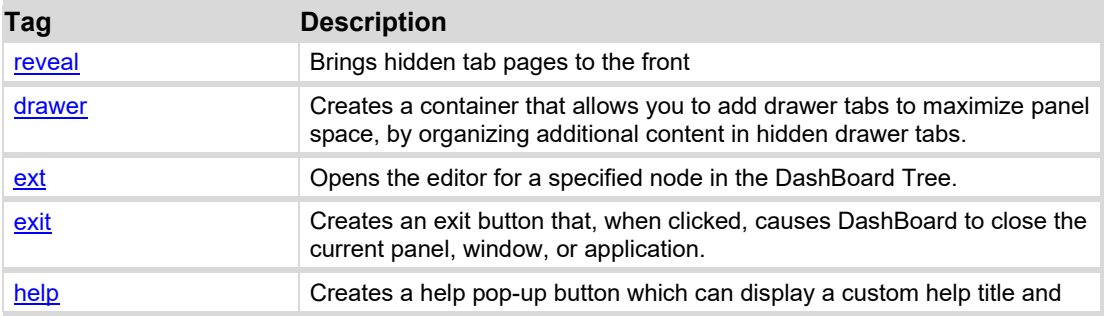

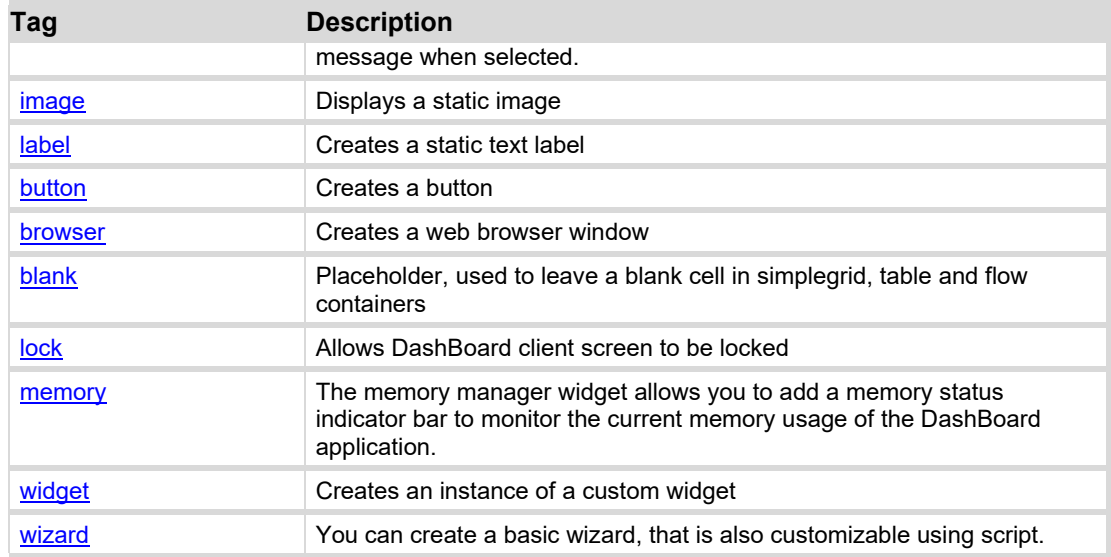

# <span id="page-123-0"></span>**drawer**

If space is limited on your custom panel, you can now create drawers to make additional space for content. This is ideal for smaller panels with restricted space, such as the Ultritouch custom panel, or any panel that is crowded with too many components. It can help to organize your content, compartmentalize standalone functions, or to minimize certain parts of the custom panel when it is not in use.

You can see an example of an Ultritouch Panel with drawers below:<br>In UltritouchDrawer.grid x

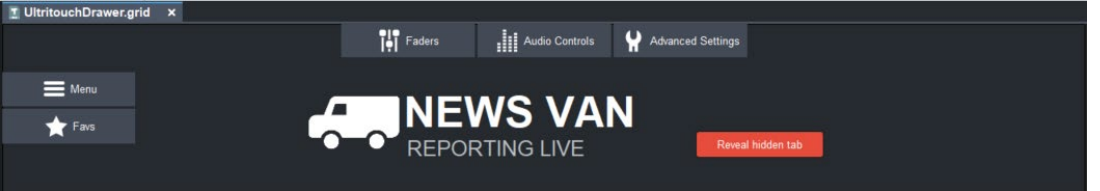

It is recommended that you create the drawer using the **Tab Split & Drawer** button that can be found in Panel Builder **Edit Mode** toolbar.

For more information, see the *DashBoard User Guide > Panel Builder > Adding basic Components > Drawers*.

#### **Syntax**

```
<drawer name="drawer-name", targetid="element1,element2,..."> 
    <abs> name= <abs> 
<drawer height="380" left="163" tabfill="both" top="141" width="538"> 
       <abs anchor="drawer-tab-name" height="48" id="north1" name="north1" 
width="249"/> 
    </drawer> 
<drawer height="380" left="163" tabfill="none" top="141" width="538"> 
    <abs anchor="east" height="48" id="north1" name="north1" width="249"/> 
</drawer>
```
# <span id="page-124-0"></span>**wizard**

You can create wizards that contain a title, a page navigation pane, and a progress bar. The wizard allows you to automate complex tasks and break them into a series of steps that walk users through the process from start to finish.

In addition to determining which features you would like to be visible, you can also choose how many pages appear in the wizard. Pages are shown as Page 1, Page 2, and so on. It's easy to change the default page name to be more descriptive, since the navigation pane already provides automatic numbering on each tab. For example, "Page 1" could be renamed "Device Options" and that tab will display "1. Device Options" in the navigation pane, as shown below.

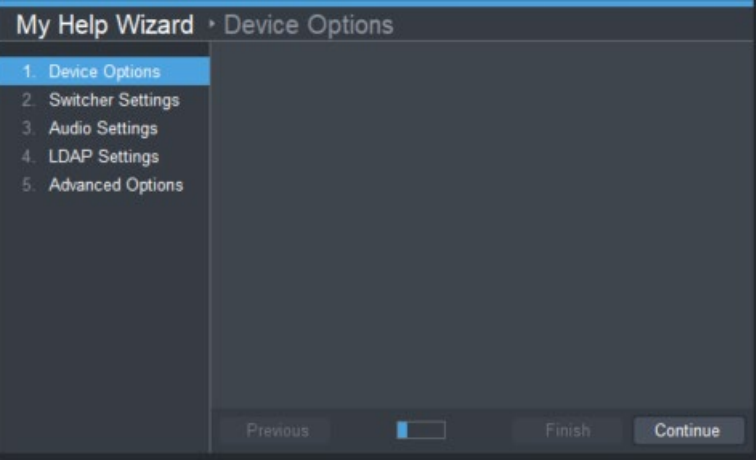

# **reveal**

Creates a button that, when clicked, causes elements within tab pages to become visible in the UI. When the button is pressed, DashBoard finds all components with the provided target ID(s) and checks to see if they are contained within a tab component or **menugroup**. If component is found, its tab page is brought to the foreground (made the active tab). If the specified component is buried deep within the UI (e.g. a tab within a tab), the device must supply multiple IDs to 'reveal' the desired component and the component's parents.

## **Syntax**

```
<reveal name="button-name", targetid="element1,element2,..."> 
</reveal>
```
#### **Attributes**

In addition to [General Attributes,](#page-85-1) the following attributes may be specified to the  $\le$ reveal > tag:

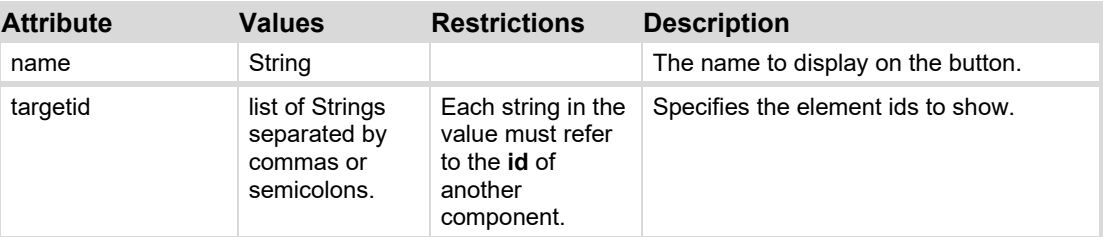

#### **Examples**

The following example creates a button that reveals the menu with id "Key1Panel"

<reveal name="Key 1", targetid="Key1Panel"/>

The following example creates a button that reveals the menu "Key1Panel" and the tab "Key1ChromaTab".

<reveal name="Chroma Key 1", targetid="Key1Panel,Key1ChromaTab"/>

# <span id="page-125-0"></span>**ext**

Creates a button that, when clicked, causes DashBoard to open an editor tab for a device in the DashBoard tree view. When the button is pressed, DashBoard searches its tree view for a node with the provided ID. If a node is found and the node contains an editor, its editor is opened and/or brought to the foreground (made the active tab).

If a component is buried deep within the UI (e.g. a tab within a tab), the card can supply multiple IDs to 'reveal' not only the desired component, but also the component's parents.

#### **Syntax**

```
<ext name="button-name" objectid="node-id" buttontype="type" general 
attributes/>
<ext name="button-name" objectid="FileNavigator,file-path,file-name"
buttontype="type" general attributes/>
```
#### **Attributes**

In addition to [General Attributes,](#page-85-1) the following attributes may be specified to the  $\leq$ ext $>$ tag:

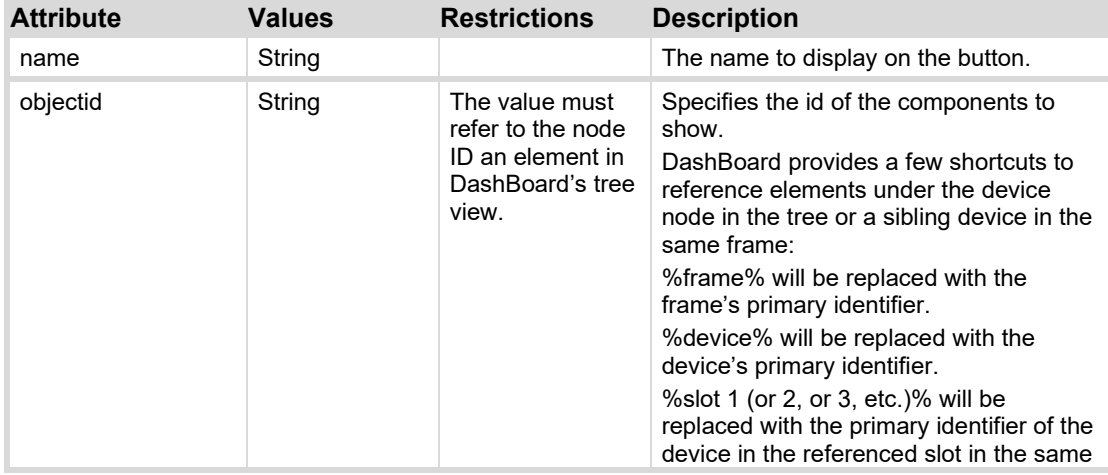

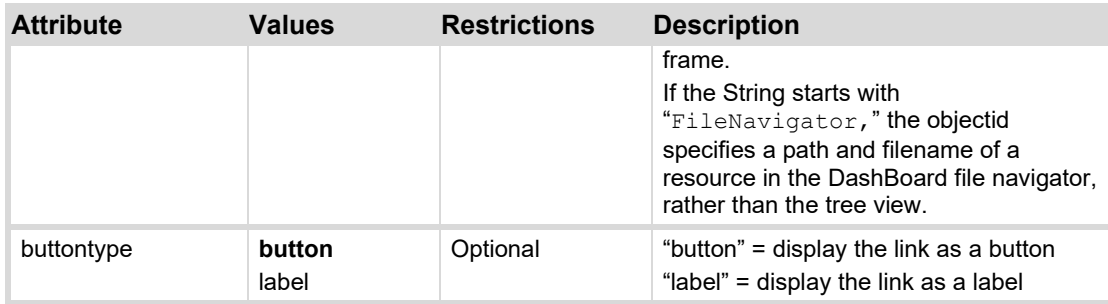

Default values shown in **bold**.

# <span id="page-126-0"></span>**exit**

Creates an exit button that, when clicked, causes DashBoard to close the current panel, window, or application. If a message prompt is defined, then a **Yes** or **No** message prompt pop-up will appear when the button is pressed. An example of an exit button with a prompt set would be: prompt="Do you wish to exit this panel?".

If you set the exit button to close a panel when pressed, additional options are available to set DashBoard to jump to another device user interface from the tree view, or Custom Panel file. When the button is pressed, DashBoard searches its tree view for a node with the provided ID. If a node is found and the node contains an editor, its editor is opened and/or brought to the foreground (made the active tab).

#### **Syntax**

```
<exit name="button-name" level= "panel|window|application" openobjectid= 
"node-id" prompt="Exit-prompt-message" general attributes/>
<exit name="button-name" level= "panel" openobjectid="FileNavigator,file-
path,file-name" buttontype="type" prompt="Exit-prompt-message" general 
attributes/>
```
## **Attributes**

In addition to [General Attributes,](#page-85-1) the following attributes may be specified to the  $\leq$ ext $>$ tag:

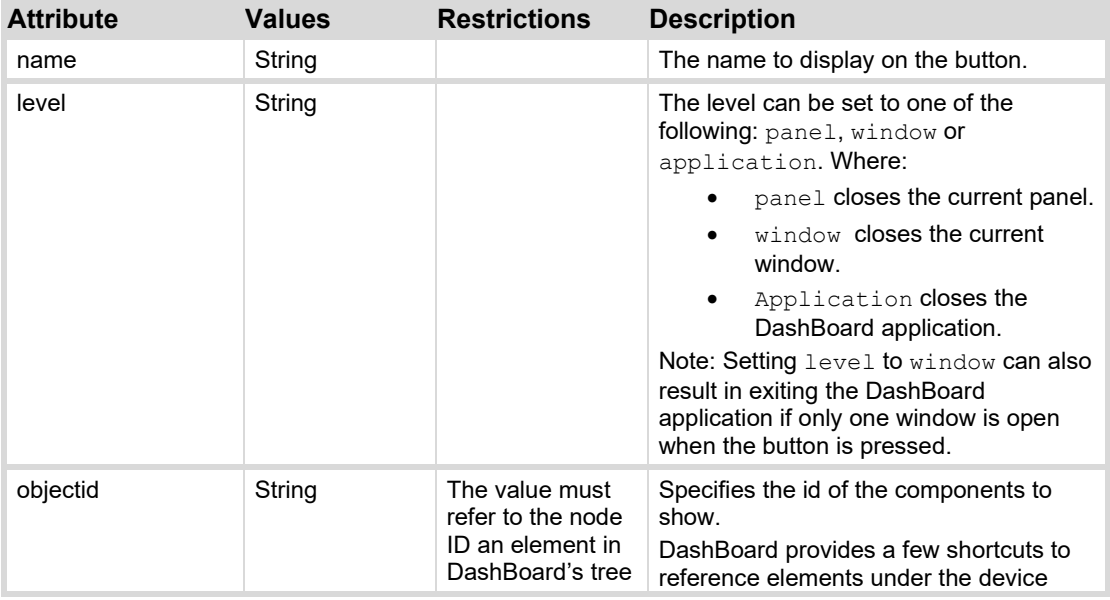

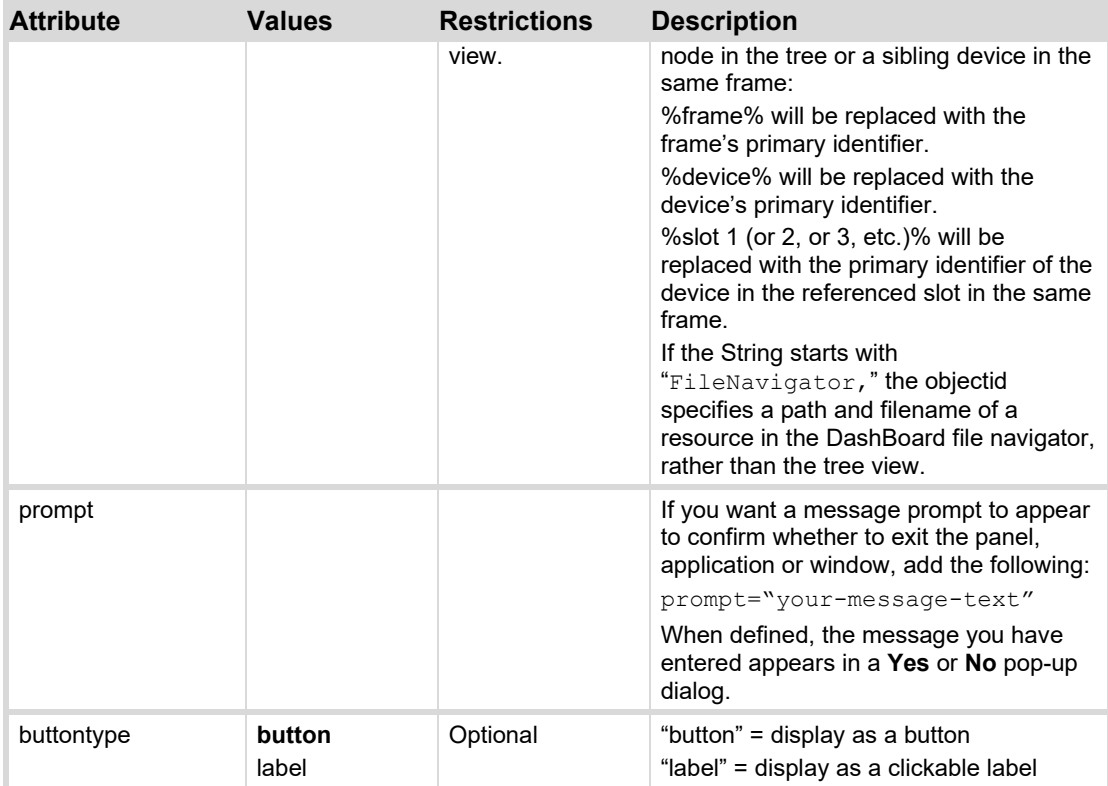

Default values shown in **bold**.

# <span id="page-127-0"></span>**help**

Creates a help pop-up button which can display a custom help title and message when selected.

## **Syntax**

```
<help control attributes>
        <![CDATA[ <html>Html text</html>]]> 
</help>
```
## **Control Attributes**

In addition to [General Attributes,](#page-85-1) the following attributes may be specified to the <help> tag:

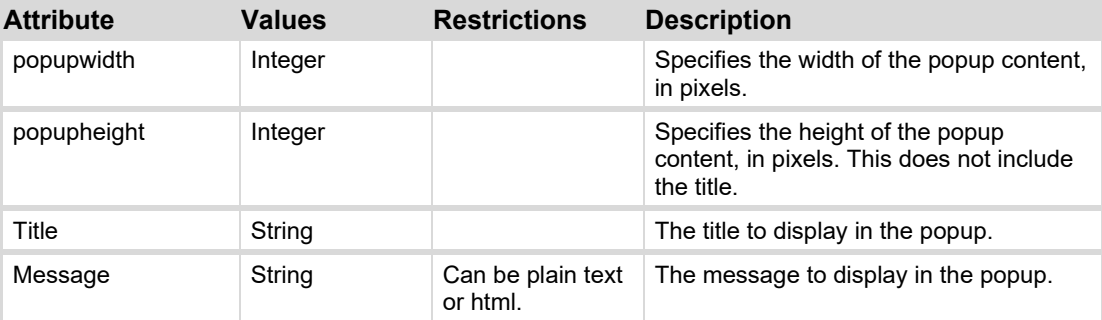

Default values shown in **bold**.

#### **Examples**

The example code below creates a 40 by 40 pixel help pop-up, as shown in *Figure 70*.

<help height=**"40"** left=**"25"** top=**"25"** width=**"40"** popupheight=**"200"**  popupwidth=**"500"** style=**"bg#ff0000;"** title=**"Example Help"**> <![CDATA[<html><left><b><u>Html formatted heading</u></b><br><font color=#ffffdd>Take me Home</font><br><a href=["https://www.rossvideo.com/"](https://www.rossvideo.com/)>Ross Video</a><br> The latest software release for Carbonite Black Solo unlocks a powerful USB Media Player functionality and is available to customers at no additional cost. This new media player provides the functionality of a single-channel clip player, for playout of compressed MPEG-4 AVC media directly from a connected USB-media drive. There is no other production switcher in the world with this level of built-in media playback.  $<$ /html>]]> </help>

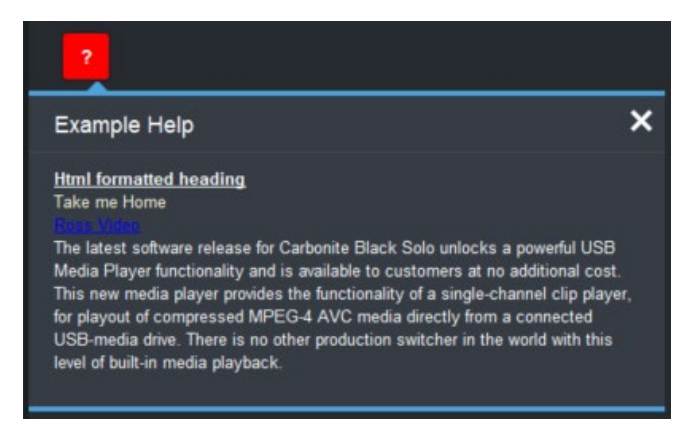

*Figure 73 – Example Help Dialog* 

# <span id="page-128-0"></span>**image**

Fetch an image from the provided URL and display it.

#### **Syntax**

<image src="*URL-String*" attributes> </image>

## **Attributes**

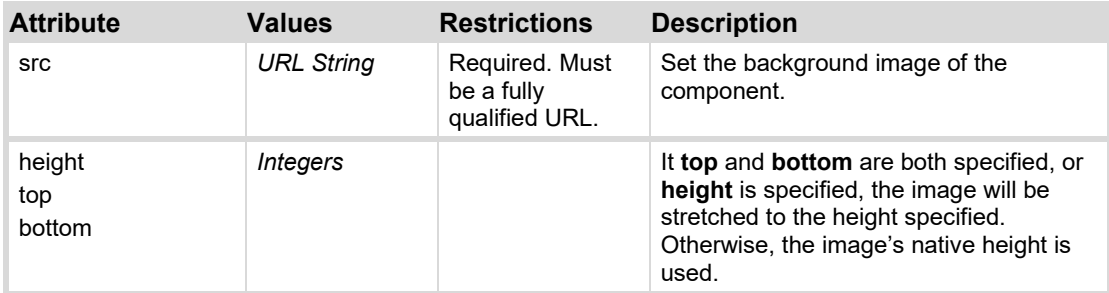

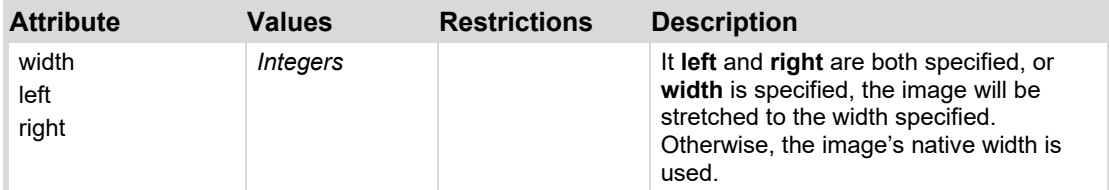

#### **Examples**

The following example places an image at its native size:

<image src="http://whatever.com/logo.jpg" top="50" left="50"/>

The following example places an image and scales it to 200x100 pixels in size.

<image src=" http://whatever.com/logo.jpg" top="50" left="50" height="100" width="200"/>

# <span id="page-129-0"></span>**label**

Display a label. If the name is not defined, the text content of the label is used to provide the content. One or more ogScript tasks can be attached to a label to be fired when the label is clicked.

#### **Syntax**

<label name=**"***label-name***"** attributes> </label>

#### **Attributes**

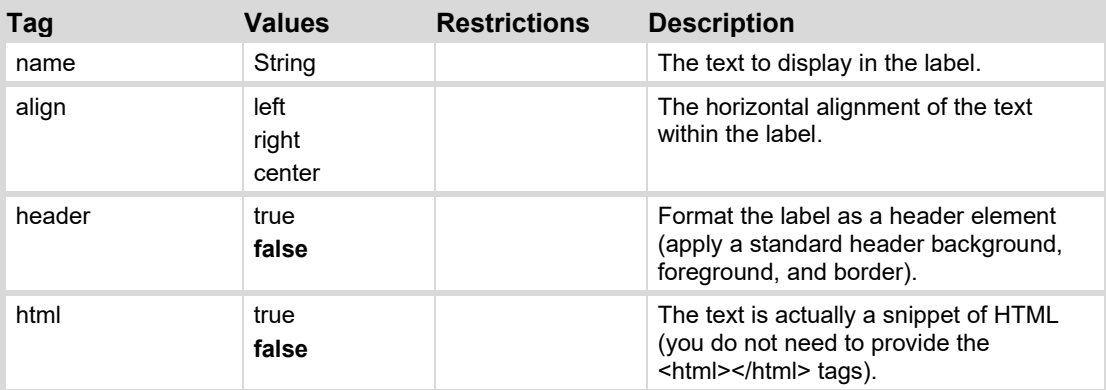

Default values shown in **bold**.

#### **Examples**

```
<label name="This is a label" />
<label html="true" name="This is an &lt; i&gt; HTML&lt; /i&gt; label"/>
<label header="true" name="Label with the header attribute" />
```
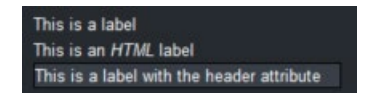

*Figure 74 – Label Examples* 

# <span id="page-130-0"></span>**button**

Display a button. One or more ogScript tasks can be attached to a button to be fired when the button is pressed or toggled.

#### **Syntax**

<button name=**"***label-name***"** attributes> </button>

#### **Attributes**

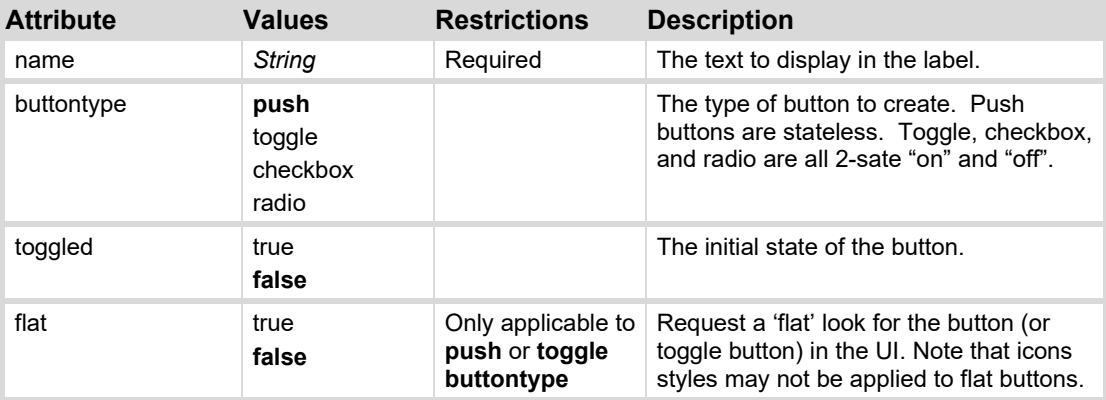

Default values shown in **bold**.

#### **Examples**

This example displays a series of simple pushbuttons as illustrated i[n Figure 75:](#page-130-2)

```
<button buttontype="push" name="push" top="25" width="80"/>
<button buttontype="toggle" name="toggle" toggled="true" top="25"
width="80"/>
<button buttontype="push" flat="true" left="400" name="flat" top="25"
width="80"/>
<button buttontype="radio" left="500" name="radio" top="25"/>
<button buttontype="checkbox" left="600" name="checkbox" top="25"/>
```
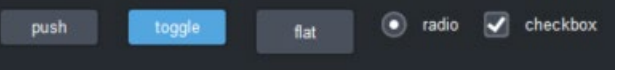

*Figure 75 – Button Examples* 

## <span id="page-130-2"></span><span id="page-130-1"></span>**browser**

Embed a web browser component in the page and point it at the specified URL.

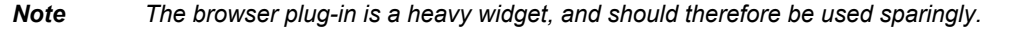

#### **Syntax**

```
<browser fallback="true" type="String" url="URL-String" height="height" 
width="width" attributes >
</browser>
```
#### **Attributes**

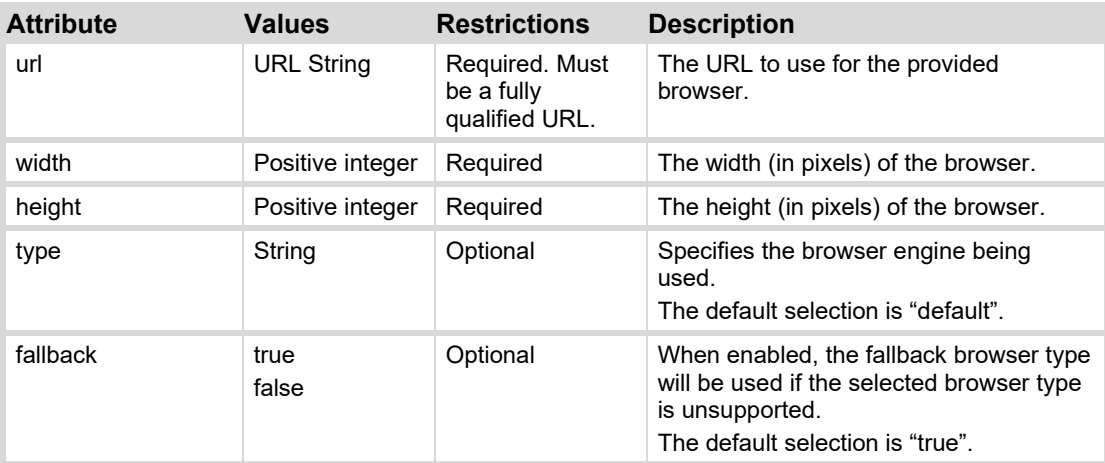

#### **Notes**

The browser type options provided are the following:

- Default
- Chromium
- System
- JavaFX

Note that if supported, the default browser type Chromium will be used.

The system browser will depend on the OS.

- On Windows it will generally be Internet Explorer.
- On Linux it will be XUL Runner.
- On Mac it will be Mozilla.

The web sites pointed to by the browser must NOT contain Java Applets.

Not all plug-ins will be available on all browsers. It is recommended that developers test their web pages inside of DashBoard on multiple platforms.

The browser is a heavyweight component and must not be used inside of a scrolling component.

The browser will cause rendering issues if it is clipped by other components.

#### **Example**

```
<browser fallback="true" height="360" left="1240" top="500" type="javafx"
url="https://google.ca" width="360"/>
```
# <span id="page-131-0"></span>**blank**

Creates a blank placeholder component. This can be used to fill space where necessary.

#### **Syntax**

<blank *attributes* />

#### **Attributes**

See [General Attributes.](#page-85-1)

#### **Example**

```
<table left="25" top="25" width="400">
   <tr>
      <label name="This" width="100"/>
      <label name="is" width="100"/>
      <label name="a" width="100"/>
      <label name="table" width="100"/>
   \langletr>
   <tr>
      <label name="with" width="100"/>
      <blank/>
      <label name="blank" width="100"/>
      <label name="tags" width="100"/>
   \langle/tr>
</table>
```
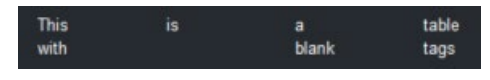

*Figure 76 – Blank Tag Example* 

# <span id="page-132-0"></span>**lock**

Creates a button that, when pressed, will turn on DashBoard's screen lock. The lock button will display a lock icon by default but this icon can be overridden by a card developer.

#### **Syntax**

<lock name=**"button-name"** *attributes* />

#### **Attributes**

See [General Attributes.](#page-85-1)

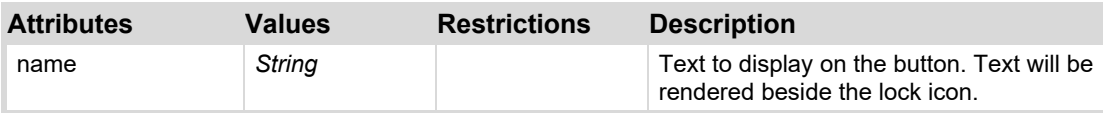

#### **Example**

<lock name=**"Lock Screen"** left=**"25"** top=**"25"**/>

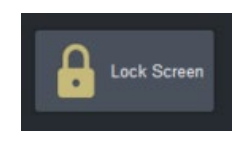

*Figure 77 – Lock Button* 

When locked, the DashBoard UI will be darkened, with an unlock widget.

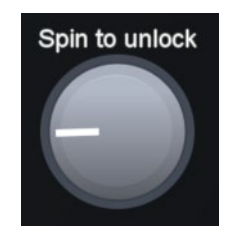

*Figure 78 – Lock Screen Widget* 

# <span id="page-133-1"></span><span id="page-133-0"></span>**memory**

The memory manager widget allows you to add a memory status indicator bar to monitor the current memory usage of the DashBoard application. This performs the same function as the memory manager indicator that is available in the top right DashBoard toolbar. The memory manager widget allows you to continue to monitor the memory usage of the status indicator while a panel is in full screen mode. You can add a memory manager widget directly to your panel and customize its size and position. By default the **<memory/>** tag is 60 pixels in width by 20 pixels in height, and it is located in the top left corner.

# **Syntax**

```
<abs contexttype="opengear" id="_top" keepalive="false" style=""> 
   <memory height="50" left="1500" top="50" width="200"/> 
\langleabs>
```
A memory manager widget appears in the specified area.

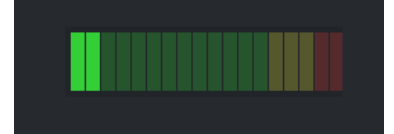

*Figure 79 – Lock Screen Widget* 

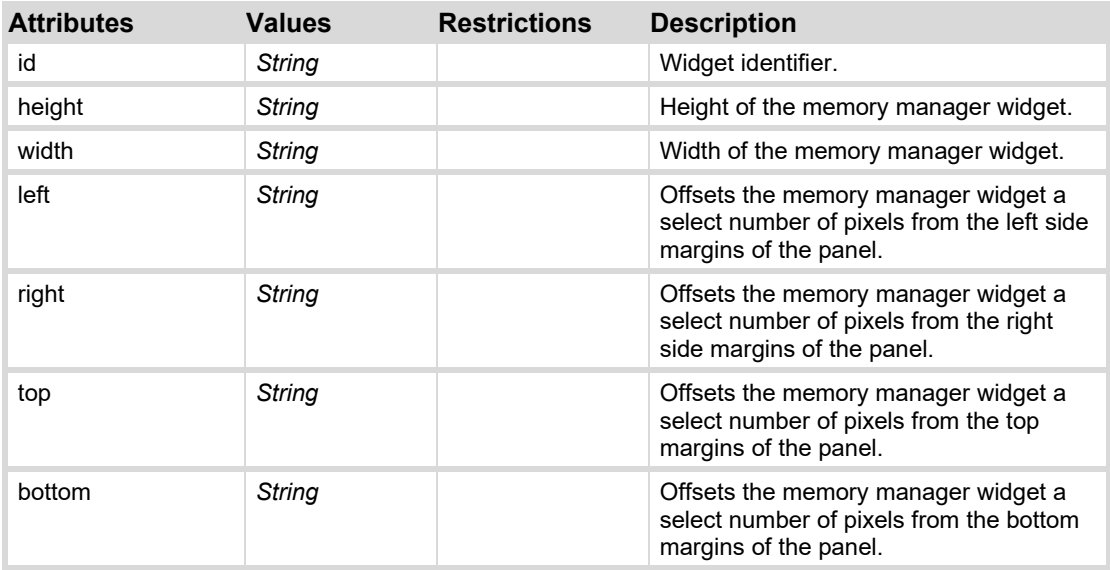

# **widget**

Creates an instance of a custom widget. The widget must be defined through a widgetdescriptor tag. Parameters declared within the widgetdescriptor's config block may be overridden through param tags within a config block.

# **Syntax**

```
<widget widgetid="widget-id" baseOID="base-oid">
   <config>
       <params> 
          <param/>
          <param/ . . .
       <params/> 
   </config>
</widget>
```
#### **Attributes**

In addition to [General Attributes,](#page-85-1) the following attributes may be specified to the <widget> tag:

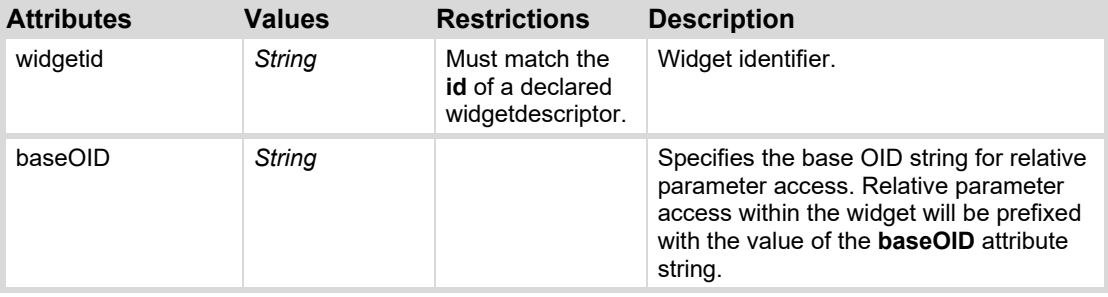

#### **See Also**

- [widgetdescriptor](#page-139-0)
- [config](#page-164-0)
- [param](#page-178-0)

#### **Examples**

The following example displays a custom widget with id alarmgrid:

<widget widgetid=**"alarmgrid"** top=**"100"** left=**"100"**/>

The following example displays a custom widget with id alarmgrid, overriding the value of parameter str2 with the value "New String Value":

```
<widget left="100" top="300" widgetid="alarmgrid">
   <config>
       <params>
           <param oid="str2" value="New String Value"/>
       </params>
   </config>
</widget>
```
# <span id="page-135-0"></span>**Non-UI Tags**

The following tags do not provide any UI elements themselves. They contribute new parameters, script snippets, constraints, etc. for use elsewhere in the OGLML document.

The following tags are provided.

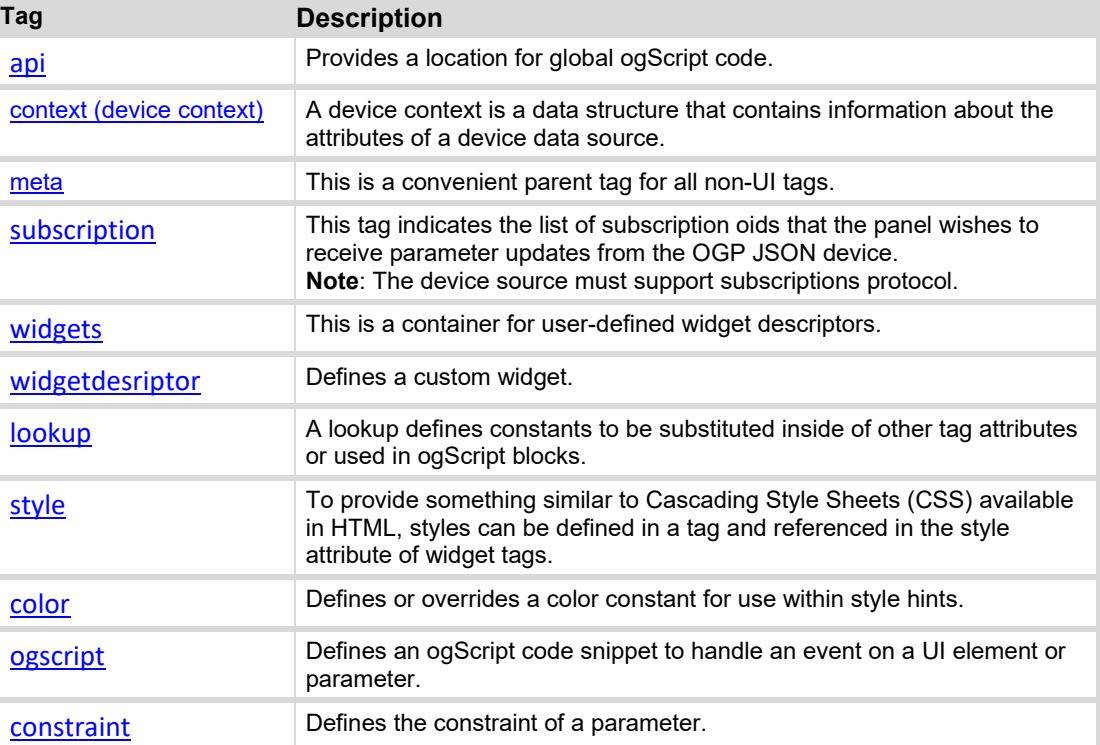

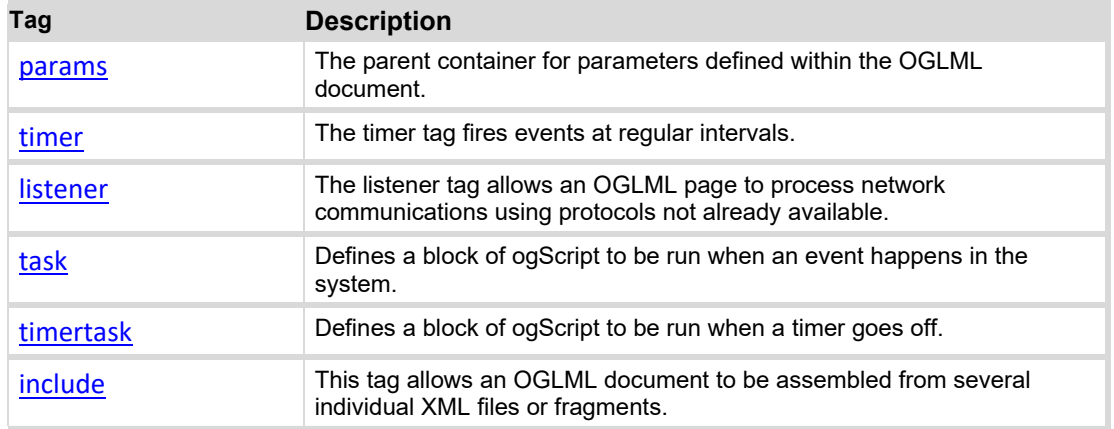

# <span id="page-136-0"></span>**api**

Provides a location for global ogScript code. Contents of the  $\langle api \rangle$  tag are processed by the ogScript compiler directly. Elements within an api tag are scoped where they are declared in the XML; siblings and children of siblings have visibility to elements declared within the api tag.

You can use the <api>tag to create a library of reusable ogScript code segments. For more information and best practices, see [Custom APIs Within CustomPanels.](#page-74-0)

The api tag should generally be placed within a  $\langle \text{meta} \rangle$  tag for global ogScript code encapsulation. However, ogScript code intended to dynamically generate and modify the XML should be placed in a top-level api tag.

#### **Syntax**

```
<api> 
   global-scope elements
</api>
```
#### **Attributes**

None.

# <span id="page-136-1"></span>**context (device context)**

A device context is a data structure that contains information about the attributes of a device. It provides a means to organize the OGLML document structure of the DashBoard CustomPanel. Typically this tag is used if a CustomPanel (also called a device panel elsewhere) is used to add more than one data source to the panel.

#### **Basic Syntax**

```
<context contexttype="opengear" objectid="Daves_Ultritouch...">
</context>
```
### **Syntax for Panels that Support Subscriptions**

```
<context contexttype="opengear" objectid="DeviceID..." 
subscriptions="true">
```

```
 <meta> 
       <subscription oids="oid1, oid2, oid3*"/> 
    </meta> 
</context>
```
## **Example of a Subscriptions Panel with Two Device Contexts**

```
<abs contexttype="opengear" id="_top" keepalive="false" objectid="MyUltritouch..." 
objecttype="Ultritouch Device">
    <context contexttype="opengear" objectid="Kyles_Ultritouch..." 
subscriptions="true"> 
       <meta>
          <subscription oids="db.touch*,deviceoptions.speakervolume"/>
       </meta>
     </context>
     <context contexttype="opengear" objectid="Daves_Ultritouch..." 
subscriptions="true"> 
       <meta>
          <subscription oids ="devices*, deviceoptions.lcdbrightness"/>
       </meta>
     </context>
\langleabs\rangle
```
In this example, you can see two separate device contexts, which point to two different Ross Ultritouch devices that support subscriptions protocol. The topmost container for the panel, in this case an <abs/> does not need to be modified to add device contexts.

#### **Attributes**

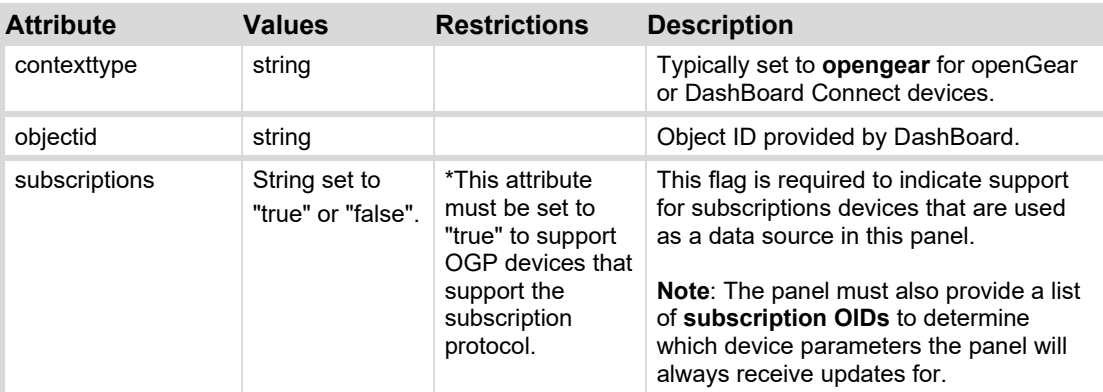

# <span id="page-137-0"></span>**subscription**

This tag indicates the list of subscription oids that the panel wishes to receive parameter updates from the OGP JSON device.

**Note:** The device source must support subscriptions protocol. This tag only works when used in conjunction with the **subscriptions="true"** attribute.

```
Syntax 
<context contexttype="opengear" objectid="DeviceID..." 
subscriptions="true">
    <meta> 
       <subscription oids="oid1, oid2, oid3*"/> 
    </meta> 
</context>
```
### **Attributes**

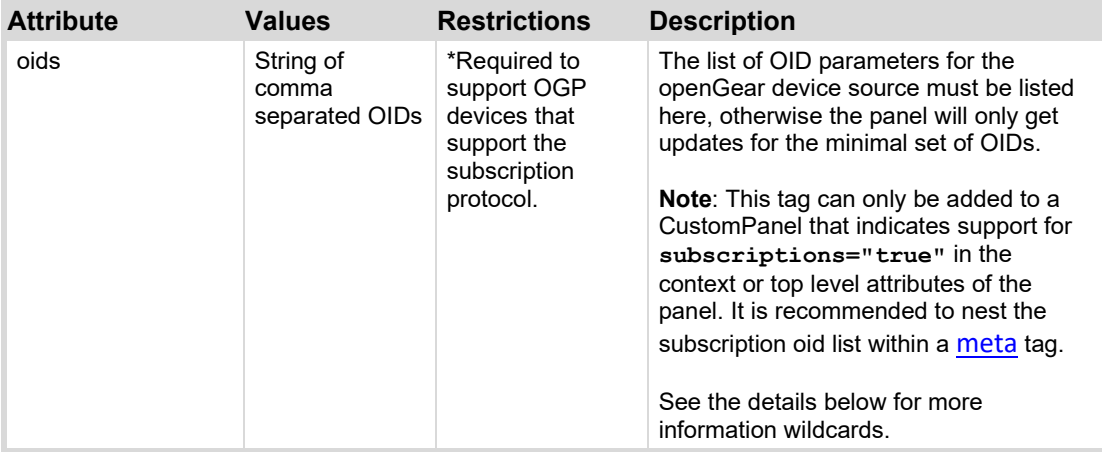

**Note:** You can use wildcard asterisks to include multiple OIDs simultaneously that have the same starting prefix in the name. The wildcard should be added after this prefix. These wildcards are useful when you don't want to type out a whole list of similar OIDs manually. Instead you can add a subset of OIDs by including a wildcard. If wildcards are used, your list of subscriptions are optimized by DashBoard to use the wildcard that includes the most items.

#### **About Using Wildcards**

Adding a wildcard asterisk to a list of parameter OIDs in a DashBoard device panel, will allow you to quickly add multiple sets of parameter OIDs that start with the same prefix. You can only add an asterisk to the end of an oid prefix name. The asterisk means that you will subscribe to all parameters that start with the prefix you entered.

For example, if you wanted to add three OIDs, types.audiomixer, types.audiomixerpartition and types.audiosound, you could use the following wildcards: ty\*, types.audio\*, or types.au\*. If you use more than one wildcard that applies to the same parameters, DashBoard will choose the most efficient wildcard to optimize. In the example above, ty\* would be used. You cannot add a wildcard before the prefix or have text after the wildcard. For example, \*ypes. and ty\*p are not valid.

For related content, see[: context \(device context\),](#page-136-1) [subscriptions,](#page-88-0) [meta](#page-138-0)

## <span id="page-138-0"></span>**meta**

This is a convenient parent tag for all non-UI tags. The meta tag does not deepen the scope,

therefore children of the meta are considered at the same scope as the meta tag itself, and therefore siblings of other top-level tags.

#### **Syntax**

<meta> *non-ui-tags* </meta>

#### **Attributes**

None.

# <span id="page-139-1"></span>**widgets**

This is a container for user-defined widget descriptors.

#### **Syntax**

```
<widgets> 
   <widgetdescriptor/> 
   <widgetdescriptor/> 
     . . .
```
</widgets>

#### **Attributes**

None.

# <span id="page-139-0"></span>**widgetdescriptor**

Defines a custom widget. The widget descriptor contains two blocks denoted by  $\langle \text{config} \rangle$  and <oglml> tags. The config section includes content to render the widget's configuration page within PanelBuilder's **Edit Component** dialog. The oglml block contains the content to create the widget itself.

The widgetdescriptor tag may be contained within a widgets block of an oglml document, in an external file or be served up via URL

## **Syntax**

```
<widgetdescriptor id="widget-id" baseurl="URL-string" 
structtype="structtype">
   <config/>
   <oglml/>
</widgetdescriptor>
```
#### **Attributes**

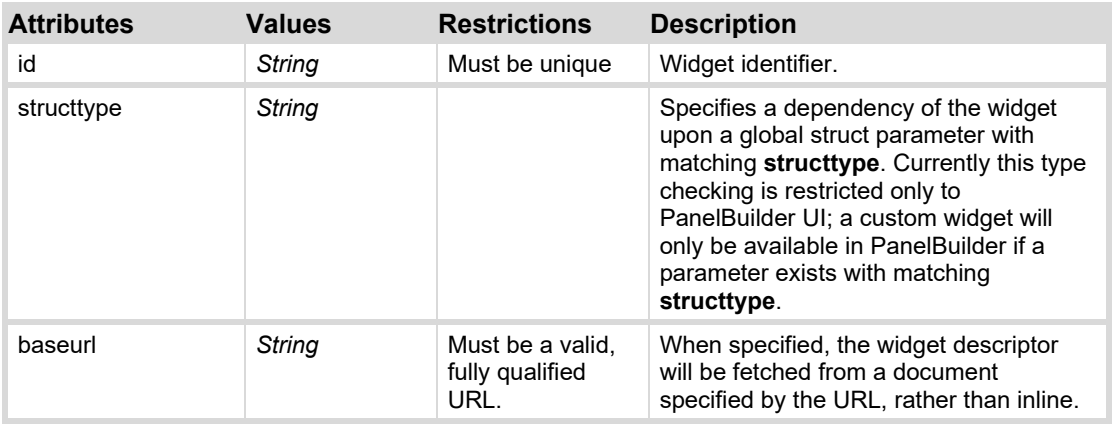

#### **See Also**

[widget](#page-133-0) [config](#page-164-0) [param](#page-172-0)

#### **Examples**

The following creates a custom widget which displays four alarm dots in a  $2x2$  grid. The strings that sit beside each dot are configurable parameters of the widget.

<widgetdescriptor id=**"alarmgrid"**>

```
<config>
       <params>
           <param access="1" type="STRING" oid="str1" name="String 1"/>
           <param access="1" type="STRING" oid="str2" name="String 2"/>
           <param access="1" type="STRING" oid="str3" name="String 3"/>
           <param access="1" type="STRING" oid="str4" name="String 4"/>
       </params>
   </config>
   <oglml>
       <simplegrid cols="2" rows="2">
           <param oid="str1" widget="12" width="200" height="40"/>
           <param oid="str2" widget="12" width="200" height="40"/>
           <param oid="str3" widget="12" width="200" height="40"/>
           <param oid="str4" widget="12" width="200" height="40"/>
       </simplegrid>
   </oglml>
</widgetdescriptor>
```
The following retrieves a widget descriptor from a web server:

```
<widgetdescriptor
baseurl="http://mydevice/files/widgets.widgetdescriptor"/> 
The widget is then displayed with the following:
```

```
<widget widgetid="alarmgrid" top="100" left="100"/>
```
The following example displays the widget, overriding the value of parameter  $str2$  with the value "New String Value":

```
<widget left="100" top="300" widgetid="alarmgrid">
   <config>
       <params>
           <param oid="str2" value="New String Value"/>
       </params>
   </config>
</widget>
```
# <span id="page-141-0"></span>**lookup**

A lookup defines constants to be substituted inside of other tag attributes or used in ogScript blocks. Lookups contain "entry" tags to define key/value pairs. Constants defined in a parent context can be referenced in a child context. If a key from the parent context is re-defined in a child context, the re-defined value will take precedence in the child's scope.

Global lookup tags should usually be placed within an [api](#page-135-0) tag.

## **Syntax**

```
<lookup id="id-string" scope="scope"> 
   <entry key="key">value</entry>
   <entry key="key">value</entry>
    . . . 
</lookup>
```
#### **Attributes**

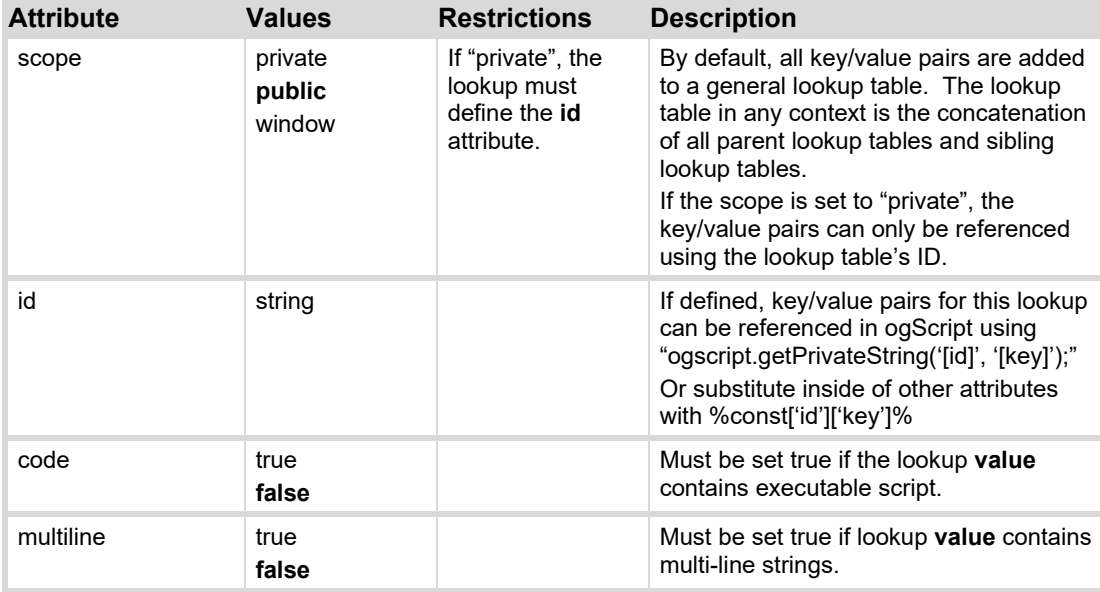

Default values shown in **bold**.

#### **Example**

The following tag creates a public lookup

```
<lookup> 
   <entry key="breakfast">Bacon and Eggs</entry>
   <entry key="lunch">BLT</entry> 
   <entry key="dinner">Bacon explosion</entry>
   <entry key="snack">Bacon-maple donut</entry>
</lookup>
```
The following code returns the string BLT.

var currentMeal = ogscript.getString('lunch');

The following tag creates a private scope lookup

```
<lookup id="family" scope="private"> 
   <entry key="father">Homer Simpson</entry>
   <entry key="son">Bart Simpson</entry> 
   <entry key="mother">Marge Bouvier-Simpson</entry>
   <entry key="daughter">Lisa</entry>
   <entry key="baby">Magaggie</entry>
</lookup>
```
The following code would return the string Homer Simpson.

```
var name = ogscript.getPrivateString('family', 'father');
```
The following tag creates a block of code lookup:

```
<lookup code="true" id="GlobalScripts" multiline="true">
   <entry key="UpdateTimer"> 
   if (params.getValue('Update Automatically', 0) == 1)
   { 
   ogscript.getTimerManager().getTimer('UpdateTimer').startTimer(false); 
   } 
   else 
   { 
        ogscript.getTimerManager().getTimer('UpdateTimer').stopTimer(false
   ); 
   } 
   </entry>
</lookup>
```
The following is an example of instancing the code defined in the above lookup:

```
<ogscript
handles="onload">%const['GlobalScripts']['UpdateTimer']%</ogscript>
```
# <span id="page-143-0"></span>**style**

To provide something similar to Cascading Style Sheets (CSS) available in HTML, styles can be defined in a tag and referenced in the **style** [attribute](#page-93-0) of widget tags.

#### **Syntax**

<style id="*style-name*" value="*value-string*"/>

#### **Attributes**

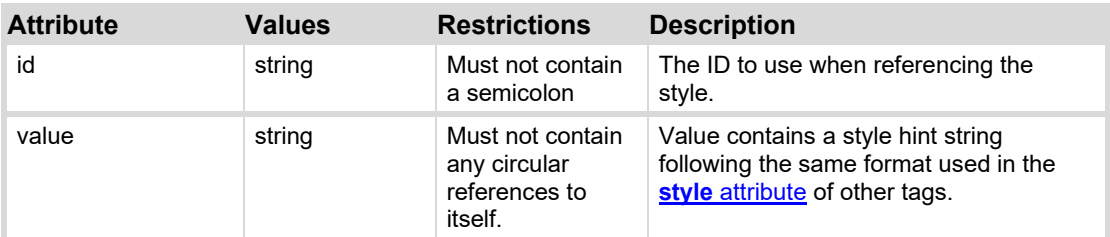

## **Examples**

The following example applies button style hints as defined in the predefined style CommandButtonStyle. Note that the "Stop" button has an additional hint applied (size:big), and overrides the background color (bg#ff0000).

```
<style id="ButtonStyle" value="bg#808000;bdr:etched;"/>
<button name="Start" style="style:ButtonStyle;"/>
<button name="Stop" style="style:ButtonStyle;size:big;bg#ff0000;"/>
<button name="Reset" style="style:ButtonStyle;"/>
```
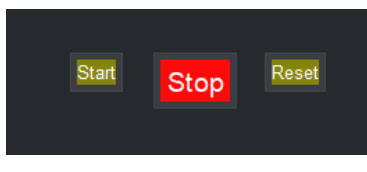

*Figure 80 - Style Tag Example* 

# <span id="page-143-1"></span>**color**

Defines or overrides a color constant for use within style hints.

## **Syntax**

<color id="*color-name*" value="*color-value*"/>

## **Attributes**

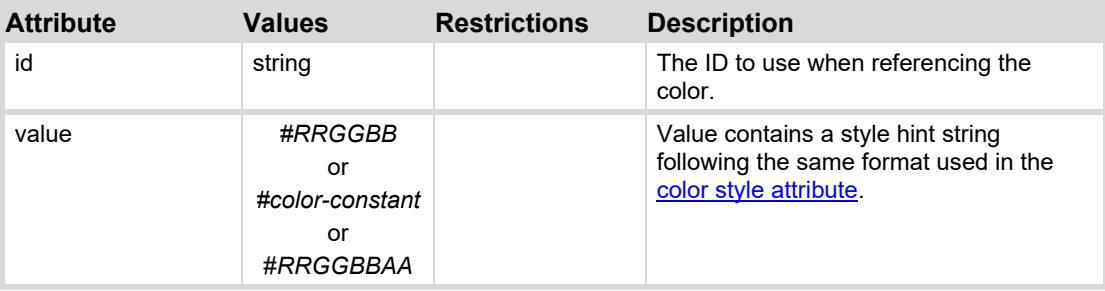
### **Example**

The following example defines a color constant ColorBlue and applies it to the background of a button widget.

<color id="VibrantBlue" value="#0000FF"/> <button name="Blue Button" style="bg#VibrantBlue"/>

# <span id="page-144-0"></span>**ogscript**

Defines an ogScript code snippet to handle an event on a UI element or parameter.

### **Syntax**

```
<ogscript handles="eventType"> 
ogScript code 
</ogscript>
```
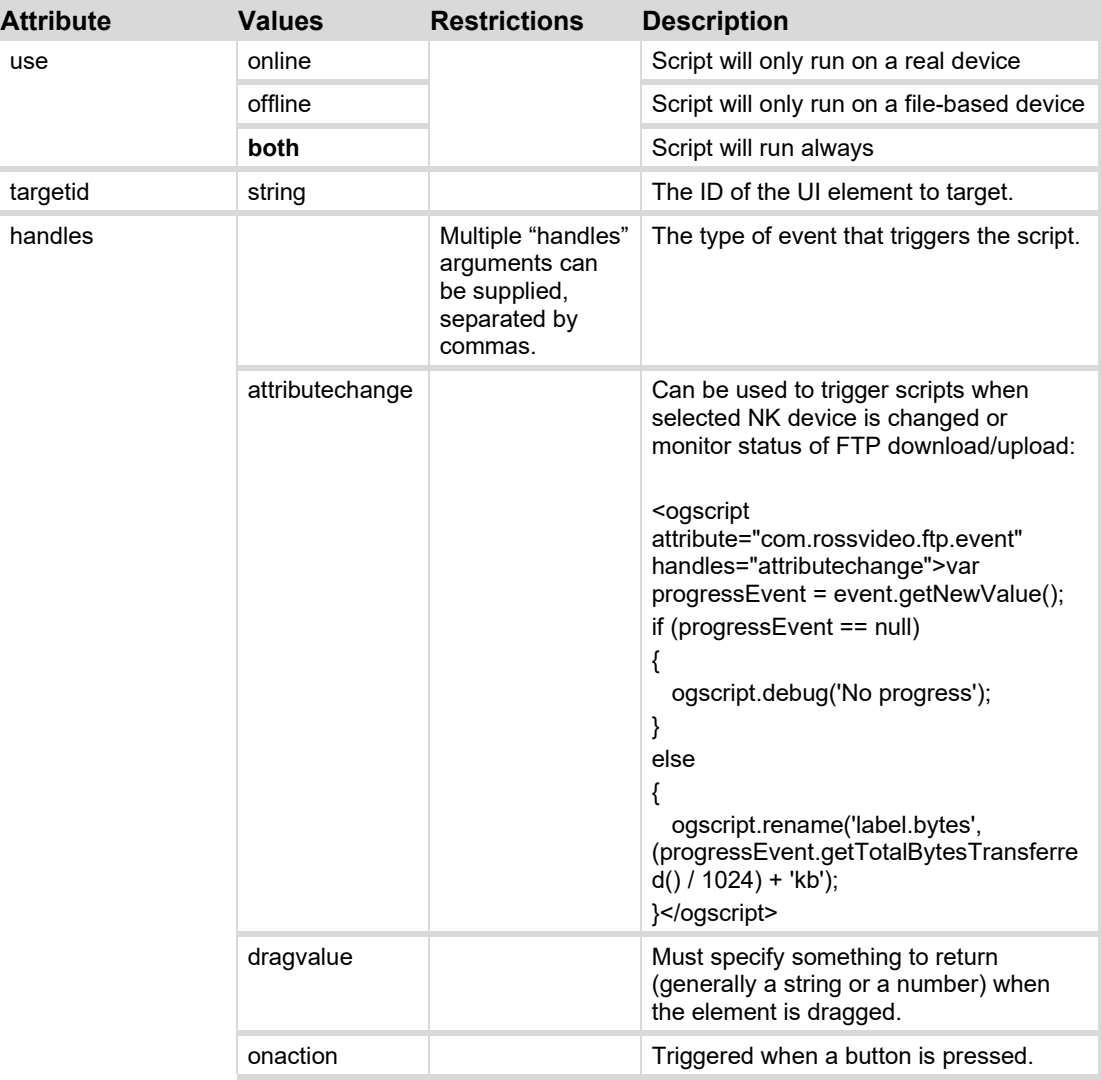

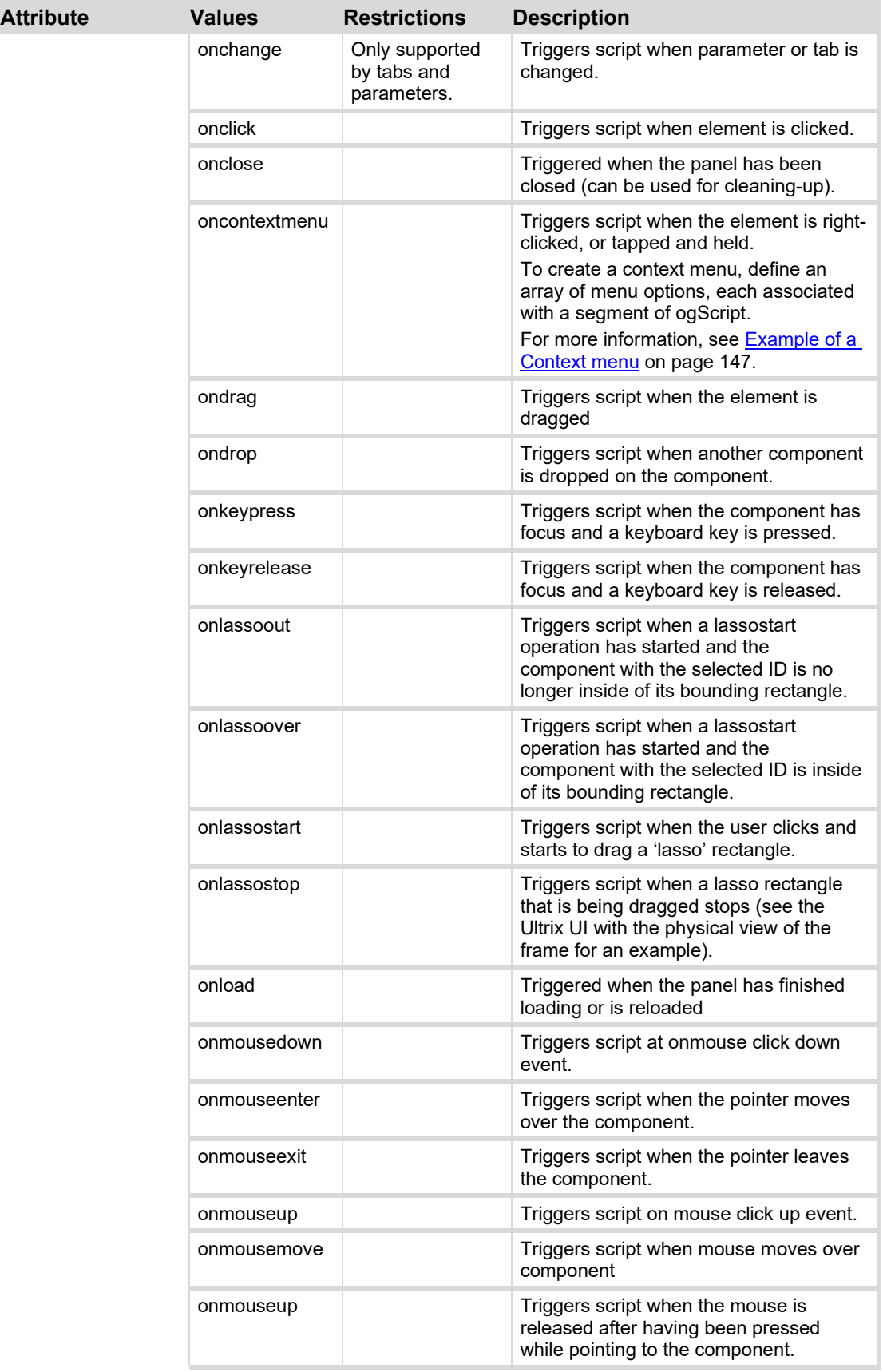

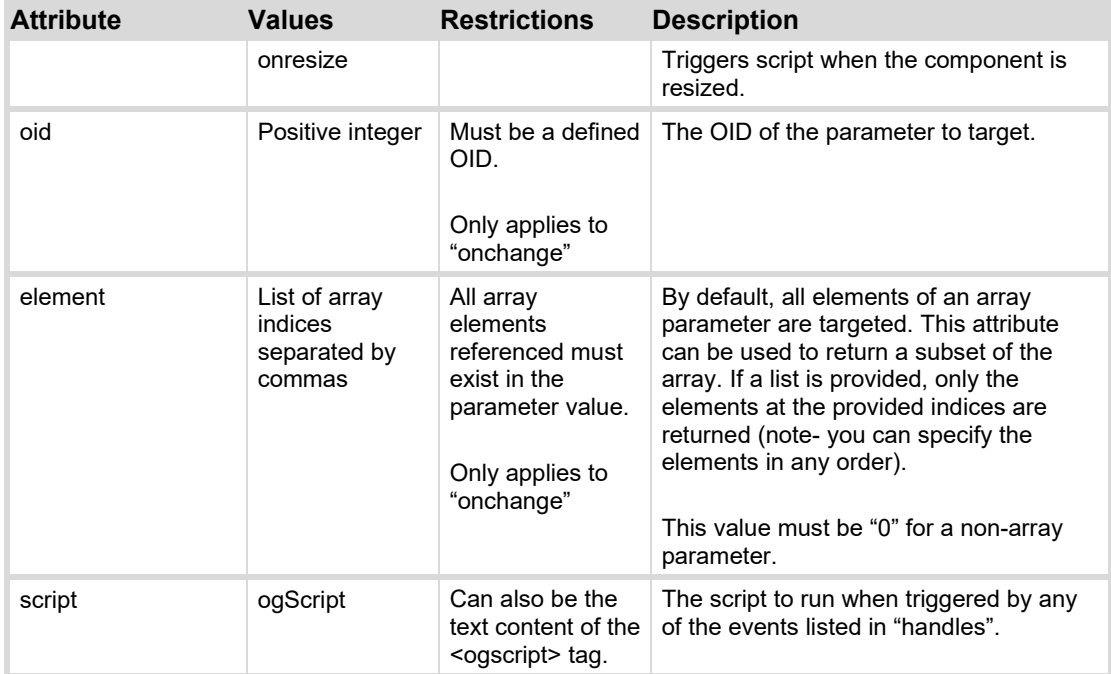

**Note**: Default values are shown in **bold**.

### <span id="page-146-0"></span>**Example of a Context Menu**

In this example, an <ogscript> tag uses the oncontextmenu event handler to present a menu of options to the user. The menu also includes submenu options. The target is a label with id="myMenuLabel".

When the user right-clicks or taps and holds the label, the menu options appear. When the user clicks or taps a menu option, the function associated with that option is called. In this example, the functions output messages to the openGear debug console.

The following figure shows the context menu fully expanded, and the messages that appear in the openGear debug console when the user selects each menu option.

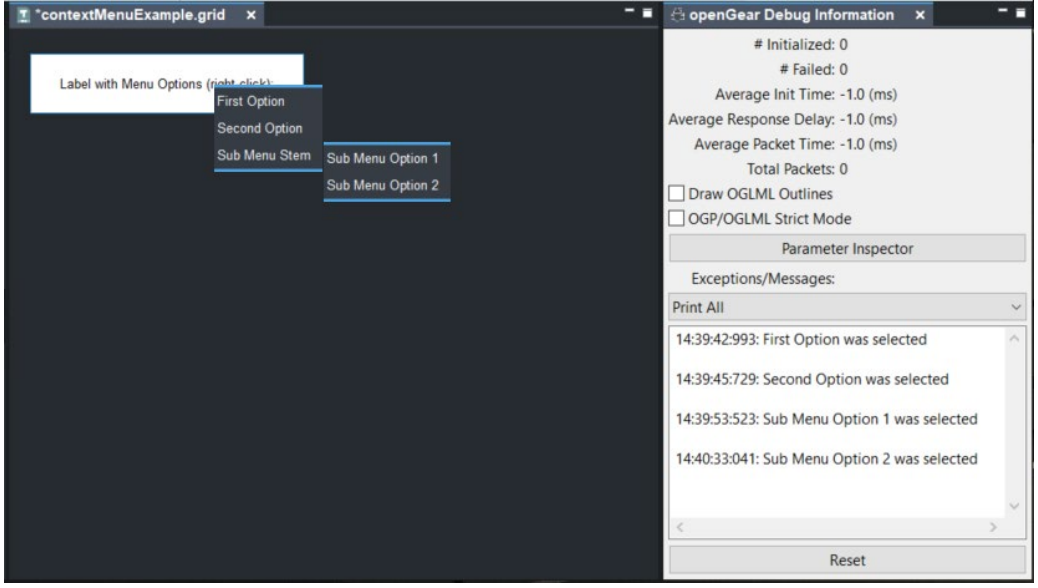

```
The following code produces the context menu shown above:
```

```
<abs contexttype="opengear" style="fg#foreground;"> 
    <meta> 
       <ogscript handles="oncontextmenu" targetid="myMenuLabel">var 
myContextMenu = {}; 
myContextMenu["First Option"] = function() 
{ 
    ogscript.debug("First Option was selected"); 
}; 
myContextMenu["Second Option"] = function() 
{ 
    ogscript.debug("Second Option was selected"); 
}; 
myContextMenu["Sub Menu Stem"] = {}; 
myContextMenu["Sub Menu Stem"]["Sub Menu Option 1"] = function() 
{ 
    ogscript.debug("Sub Menu Option 1 was selected"); 
}; 
myContextMenu["Sub Menu Stem"]["Sub Menu Option 2"] = function() 
{ 
    ogscript.debug("Sub Menu Option 2 was selected"); 
}; 
return myContextMenu;</ogscript> 
    </meta> 
    <label height="60" id="myMenuLabel" left="21" name="Label with Menu 
Options (right-click):" style="txt-
align:center;bdr:line;bdr#selectbg;bg#listbg;fg#foreground;" top="25" 
width="275"/> 
\langleabs>
```
# **constraint**

Defines the constraint of a parameter. The structure of this object depends upon the **constrainttype** of the parameter. Range constraints are specified as an attribute of a param tag; Choice, Alarm Table, and Struct constraints are specified using constraint tags as children to the param object.

Constraints may be defined within a param declaration, or defined globally and referenced by specific parameters.

### **Syntax**

Constraints with inline constraint values:

<constraint constrainttype="c*type*" constraint="*cvalue*" id="*constraint-id*" />

Constraints defined within a param tag with inline constraint values:

<param constrainttype="*ctype*" constraint="*cvalue*" *param-attributes* />

Choice and Alarm Constraints:

```
<param constrainttype="ctype" param-attributes> 
   <constraint key-attributes>cvalue</constraint>
   <constraint key-attributes>cvalue</constraint>
    . . . 
</param>
```
Choice and Alarm Constraints defined within a param tag:

```
<param constrainttype="ctype" param-attributes />
   <constraint key-attributes>cvalue</constraint>
   <constraint key-attributes>cvalue</constraint>
    . . . 
</param>
```
<span id="page-148-0"></span>See sections below for examples and syntax for each constraint type.

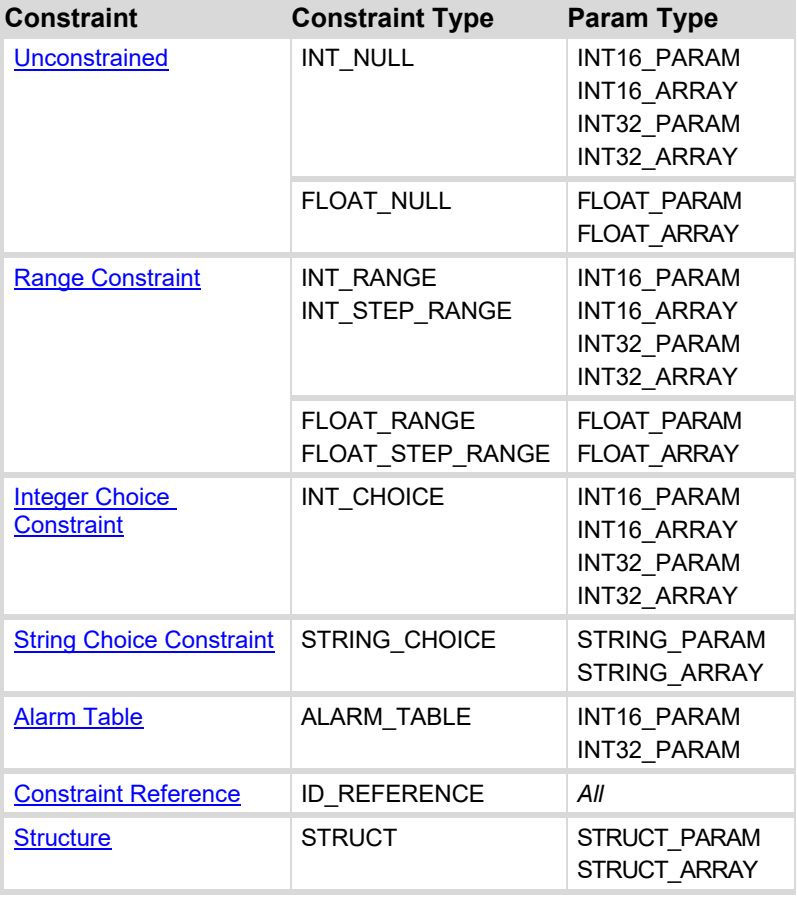

### *Constraint Types*

*Note If no constraint is specified for a parameter, it will be unconstrained by default.*

Refer to the appropriate section below for definition of the constraint object for each constraint type.

### <span id="page-149-0"></span>*constraint (Unconstrained)*

Specifies that a parameter is unconstrained. All parameters are considered unconstrained by default if no constraint is applied.

### **Syntax**

<param constrainttype="*constraint-type*" *attributes* />

### **Attributes**

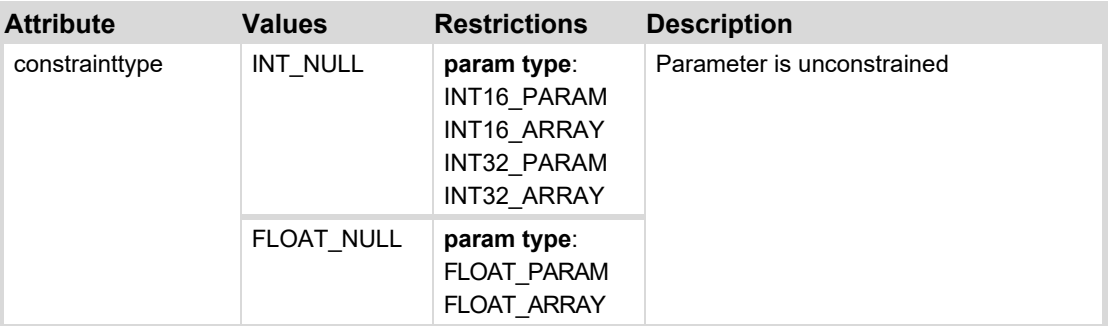

### **Examples**

The following constraint specifies an integer to be unconstrained:

```
<param constrainttype="INT_NULL" name="Delay" oid="0x500" 
type="INT16_PARAM"/>
```
### <span id="page-149-1"></span>*constraint (Constraint Reference)*

References a globally-defined constraint. A constraint may be specified globally in the <meta> block. These globally-defined constraints may then by referenced by specific parameters.

#### **Syntax**

<constraint id="*constraint-id*" constrainttype="*constraint-type*">

```
<param constrainttype="ID_REFERENCE" constraint="constraint-id"
attributes />
```
### **Attributes**

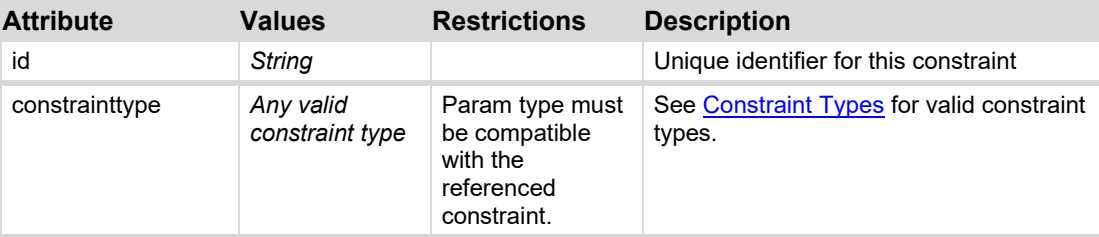

#### **Examples**

The following example creates a global constraint VideoFormat. Params 0x501, 0x502 and 0x503 are all constrained using this constraint definition.

```
<constraint constrainttype="INT_CHOICE" id="VideoFormat">
   <constraint key="0">480i-59.94</constraint>
  <constraint key="1">576i-50</constraint>
  <constraint key="2">1080i-29.97</constraint>
  <constraint key="3">1080i-25</constraint>
  <constraint key="4">720p-59.94</constraint>
  <constraint key="5">720p-50</constraint>
   <constraint key="6">1080p-59.94</constraint>
   <constraint key="7">1080p-50</constraint>
</constraint>
```

```
<param constrainttype="ID_REFERENCE" constraint="VideoFormat" name="Vid1" 
oid="0x501" type="INT16_PARAM"/>
```
<param constrainttype="**ID\_REFERENCE**" constraint="**VideoFormat**" name="Vid2" oid="0x502" type="**INT16\_PARAM**"/>

```
<param constrainttype="ID_REFERENCE" constraint="VideoFormat" name="Vid3" 
oid="0x503" type="INT16_PARAM"/>
```
### <span id="page-150-0"></span>*constraint (Range Constraints)*

Constrains a numeric parameter type to a specific range. Minimum and maximum values effect the parameter's valid range. Display minimum and maximum values scale the parameter value to a different range for display purposes. Finally a step value can be set to constrain the minimum step size a value may be changed by.

#### **Syntax**

Min / Max Constraint:

```
<param constraint="min;max;" constrainttype="constraint-type" attributes
/>
```
Min / Max Constraint with Display-Min and Display-Max:

```
<param constraint="min;max;display-min;display-max;" 
       constrainttype="constraint-type" attributes />
```
Min / Max Step Constraint:

```
<param constraint="min;max;step" constrainttype="constraint-type" 
attributes />
```
Min / Max Step Constraint with Display-Min and Display-Max:

<param constraint="*min;max;display-min;display-max;step*" constrainttype="*constraint-type*" *attributes* />

### **Attributes**

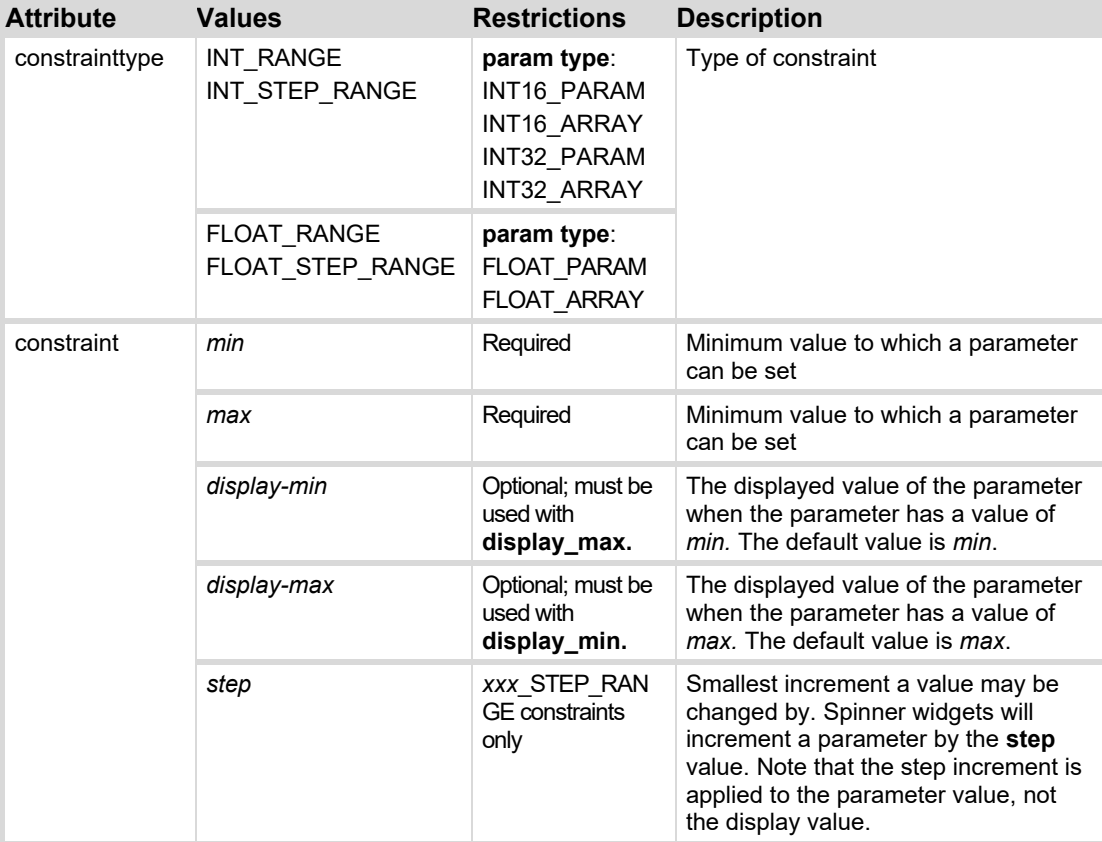

### **Examples**

The following example constrains a FLOAT\_PARAM to [0,100]:

```
<param constraint="0.0;100.0;" constrainttype="FLOAT_RANGE" name="Delay" 
oid="audio.delay" type="FLOAT_PARAM"/>
```
The following example constrains an integer to [0, 255] mapping it to a display range of [0, 100], and the value increments by steps of 2:

```
<param constraint="0;255;0;100;2" constrainttype="INT_STEP_RANGE" 
name="Gain" oid="key1.gain" type="INT16_PARAM"/>
```
### *constraint (Integer Choice Constraints)*

Choice constraints provide a list of possible values for a parameter, based upon a text selection. For integer parameters, the parameter may only be assigned a value specified in the constraint.

### **Syntax**

```
<param constrainttype="INT_CHOICE" type="param-type" attributes >
   <constraint key="choice1-key">choice1-value</constraint>
   <constraint key="choice2-key">choice2-value</constraint>
    . . . 
</param>
```
### **Attributes**

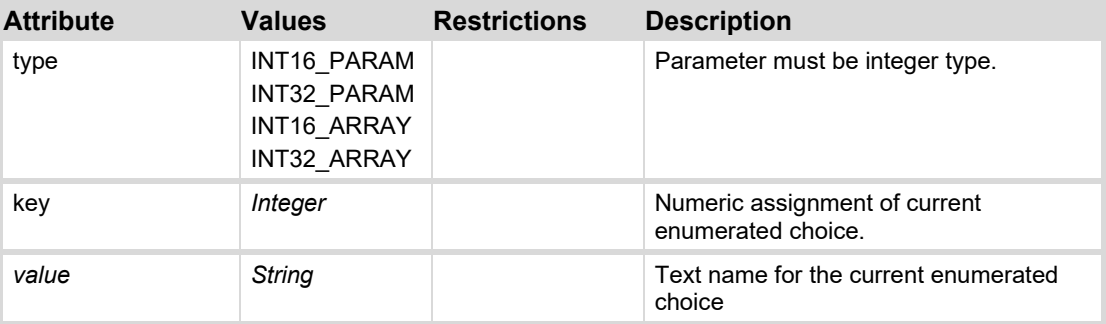

### **Examples**

The following constraint provides an enumerated choice:

```
<param constrainttype="INT_CHOICE" name="Channel" oid="0x503" 
type="INT16_PARAM">
  <constraint key="0">Channel 01</constraint>
  <constraint key="1">Channel 02</constraint>
  <constraint key="2">Channel 03</constraint>
   <constraint key="3">Channel 04</constraint>
</param>
```
### <span id="page-152-0"></span>*constraint (String Choice Constraints)*

Choice constraints provide a list of possible values for a parameter, based upon a text selection. For String parameters, the constraint provides a set of defaults, but the user may arbitrarily enter any other value for the parameter.

### **Syntax**

```
<param constrainttype="STRING_CHOICE" type="param-type" attributes >
   <constraint>value</constraint>
   <constraint>value</constraint>
    . . . 
</param>
```
#### **Attributes**

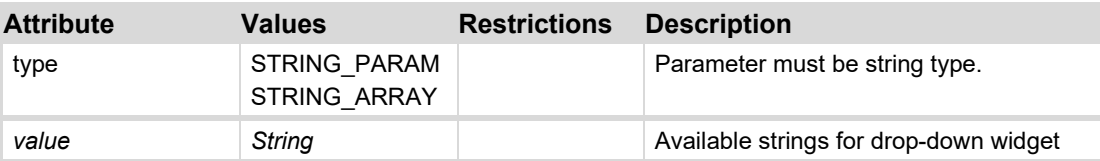

#### **Examples**

The following constraint provides five string options for a String parameter.

```
<param constrainttype="STRING_CHOICE" name="Name" oid="0x504" 
type="STRING_PARAM">
   <constraint>Zeus Test Card</constraint>
   <constraint>ZTC</constraint>
   <constraint>Johnny</constraint>
   <constraint>Matilda</constraint>
</param>
```
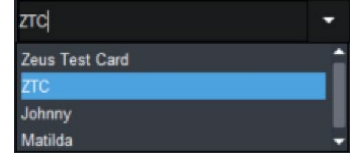

*Figure 81 – String Choice* 

### <span id="page-153-0"></span>*constraint (Alarm Table)*

Alarm constraints map a set of alarms as bitfields into an INT16\_PARAM or INT32\_PARAM. Each bit represents an independent alarm which may have a message and severity assigned to it. Alarm parameters contribute to the device's overall alarm status in DashBoard; the most severe alarm set will determine the device's overall reported alarm status.

### **Syntax**

```
<param constrainttype="ALARM_TABLE" type="param-type" attributes >
   <constraint key="bit-number" severity="severity">value</constraint>
   <constraint key="bit-number" severity="severity">value</constraint>
    . . .
```
</param>

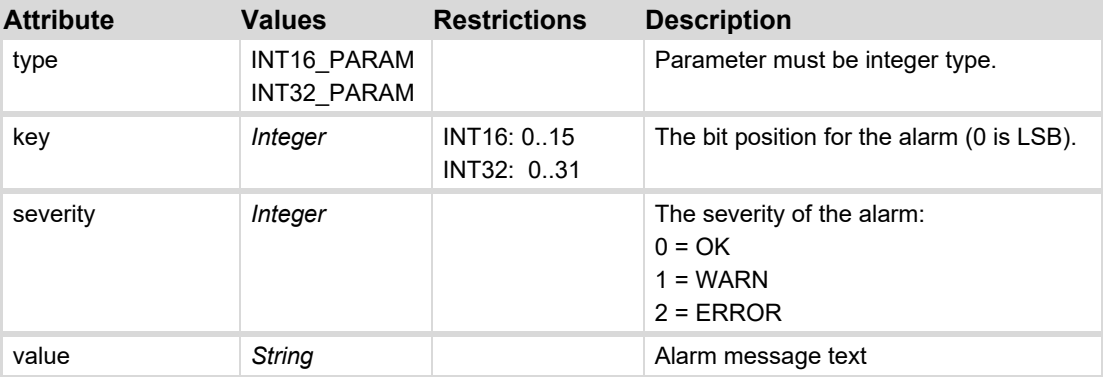

### **Examples**

The following constraint creates an alarm table:

```
<param constrainttype="ALARM_TABLE" name="Alarm" oid="0x504" 
type="INT16_PARAM">
   <constraint key="0" severity="0">Hardware OK</constraint>
   <constraint key="1" severity="2">Hardware Error</constraint>
   <constraint key="2" severity="1">Flash Memory Full</constraint>
</param>
```
### <span id="page-154-0"></span>*constraint (Struct Constraints)*

Struct Constraints allow a parameter to define a complex structure of multiple parameters. The Struct Constraint is applied to each parameter that is an instance of a Struct.

### **Syntax**

```
<param constrainttype="STRUCT" structtype="struct-type" 
templateoid="template-oid" 
   type="STRUCT" param-attributes>
```
### **Attributes**

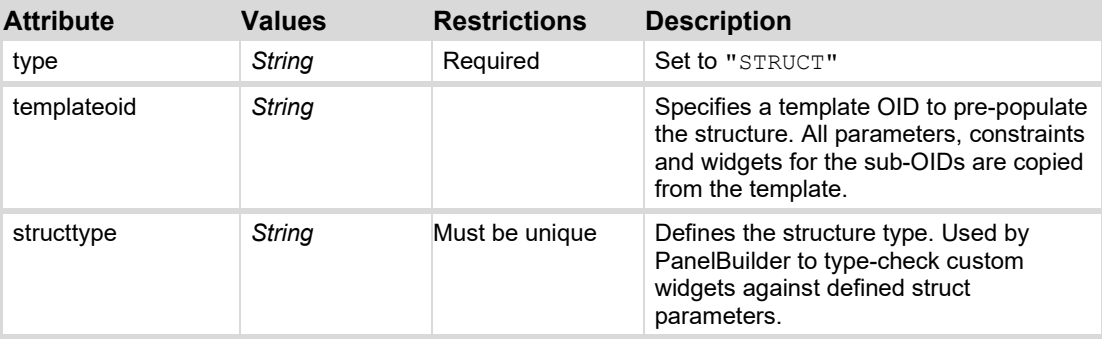

### **Examples**

The following code is an example of a struct definition.

```
<param constrainttype="STRUCT" name="Clip Info" oid="clipInfo" 
        structtype="playinfo" type="STRUCT" widget="36">
   <value>
        <subparam name="Clip Name" suboid="ClipName" type="STRING" 
value="Test"/>
        <subparam name="Director" suboid="Director" type="STRING" 
value="Test"/>
       <subparam name="Date" suboid="AirDate" type="STRING" 
value="Test"/>
        <subparam name="Author" suboid="Author" type="STRING" 
value="Test"/>
   \langle/value>
</param>
```

```
templateoid attribute:
<param constrainttype="STRUCT" name="Clip List" oid="clipList" 
   structtype="playinfo" templateoid="clipInfo" type="STRUCT_ARRAY"
widget="36">
   <value>
        <subparam suboid="ClipName" value="Winter is Coming"/>
        <subparam suboid="Director" value="Tim Van Patten"/>
        <subparam suboid="OriginalAirDate" value="April 24, 2011"/>
        <subparam suboid="Author" value="David Benoiff & D.B. Weiss"/>
   \langle/value>
   <value>
        <subparam suboid="ClipName" value="The Kingsroad"/>
        <subparam suboid="Director" value="Brian Kirk"/>
        <subparam suboid="OriginalAirDate" value="April 24, 2011"/>
       \langle subparam suboid="Author" value="David Benoiff & amp; D.B. Weiss"/>
   \langle/value>
   <value>
        <subparam suboid="ClipName" value="Lord Snow"/>
        <subparam suboid="Director" value="Brian Kirk"/>
        <subparam suboid="OriginalAirDate" value="May 1, 2011"/>
        <subparam suboid="Author" value="David Benoiff & D.B. Weiss"/>
   </value>
   <value>
        <subparam suboid="ClipName" value="A Golden Crown"/>
        <subparam suboid="Director" value="Daniel Minahan"/>
        <subparam suboid="OriginalAirDate" value="May 22, 2011"/>
       \leqsubparam suboid="Author" value="David Benioff & amp; D. B.
Weiss"/>
   </value>
</param>
```
The following declaration utilizes the previous example as a template, by specifying the

### **params**

The parent container for parameters defined within the OGLML document. This tag may only contain <param> tags.

#### **Syntax**

```
<params>
   <param param-attributes /> 
   <param param-attributes /> 
    . . . 
</params>
```
#### **Attributes**

None.

# **timer**

The timer tag fires events at regular intervals. Timers can operate on their own or linked to other timers. ogScript commands exist to start/stop/reset timers (see ogScript documentation for more details).

Tasks are attached to listener tags to process data received.

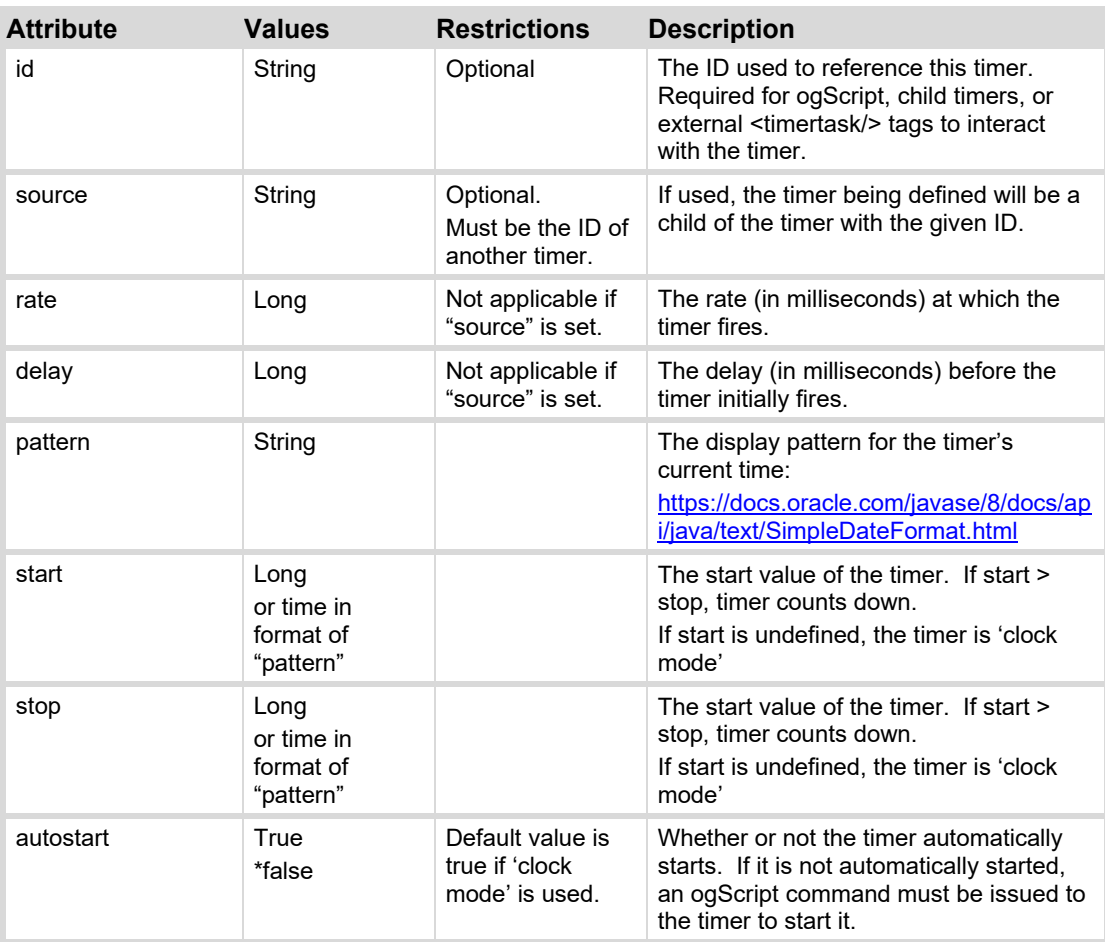

# **listener**

The listener tag allows an OGLML page to process network communications using protocols not already available. It is designed for small and simple protocols only.

The listener tag can work in two different modes: listen for incoming connections (server mode) or establish a connection (client mode). In both cases, the listener tag will listen for incoming data from the remote system.

Tasks are attached to listener tags to process data received.

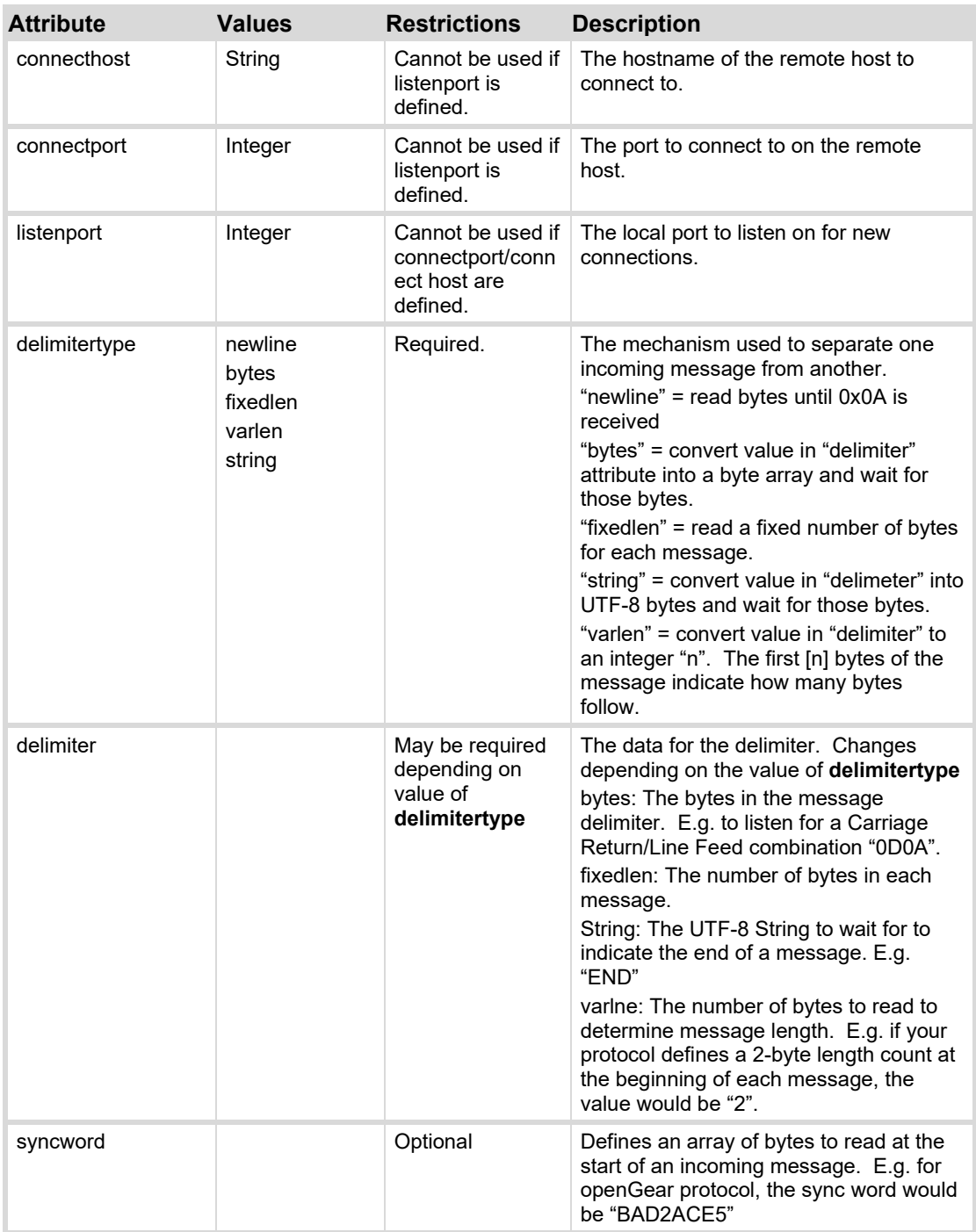

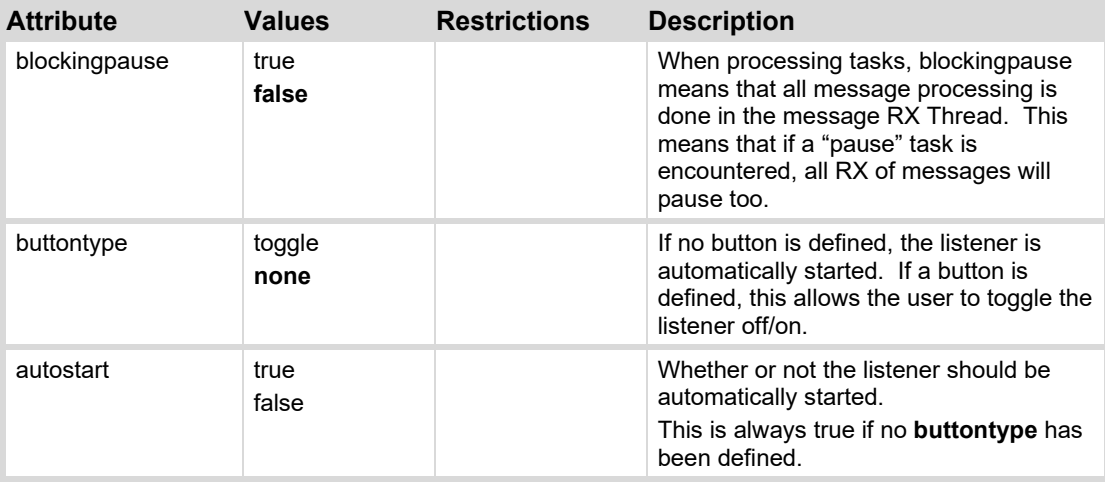

### **Example**

```
<listener autostart="true" delimitertype="newline" listenport="12345"> 
    <task tasktype="ogscript">if (event.isMessageEvent()) 
    { 
      var rec = event.getBytesAsString().trim();
       var response = ''; 
      for (var i = rec.length - 1; i \sqrt{gt}; = 0; i--)
          { 
           response += rec.charAt(i);
 } 
       this.writeString('REVERSE: ' + response + '\n', false); 
    } 
   \langle/task>
</listener>
```
# **task**

Defines a block of ogScript to be run when an event happens in the system. Tasks inside of **label** tags are fired when the label is clicked. Tasks inside of **button** tags are fired when the button is pressed. Tasks inside of **listener** tags are fired whenever a connection is established or whenever data is received.

The text content of the tag contains the actual ogScript to be executed.

### **Syntax**

<*component*> <task tasktype="*task-type*">*ogScript-code*</task> </*component*>

### **Attributes**

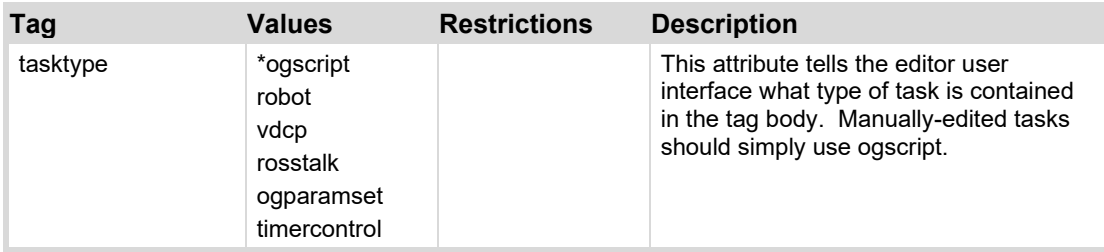

# **timertask**

Defines a block of ogScript to be run when a timer goes off. The timer must be in the same scope as the timertask. The text content of the tag contains the actual ogScript to be executed.

### **Syntax**

```
<container>
  <timer id="timer-id"/>
   <container>
         <container>
                    <timertask tasktype="task-type" timerid="timer-id"> 
                     ogScript Code 
                  \langletimertask>
          </container>
   </container>
</container>
```
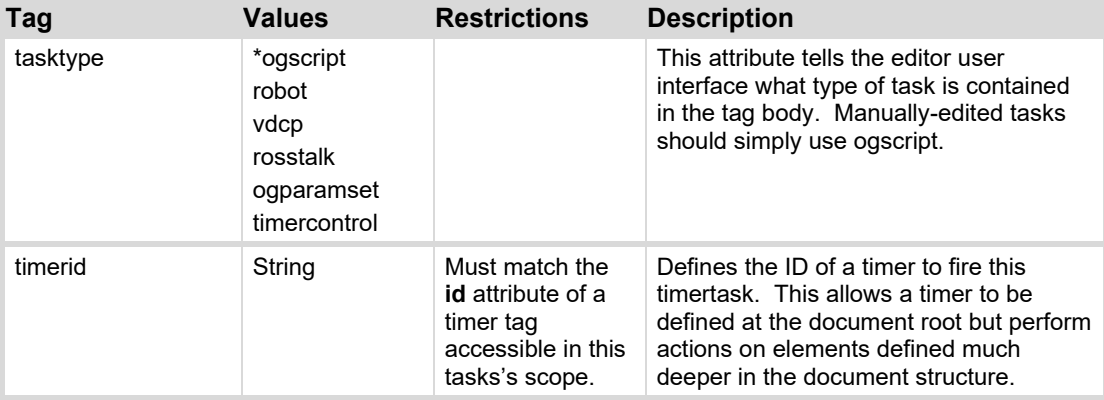

# **include**

This tag allows an OGLML document to be assembled from several individual XML files or fragments. The tag provides a URL, which is retrieved and then replaces the tag with the contents of the referenced OGLML document.

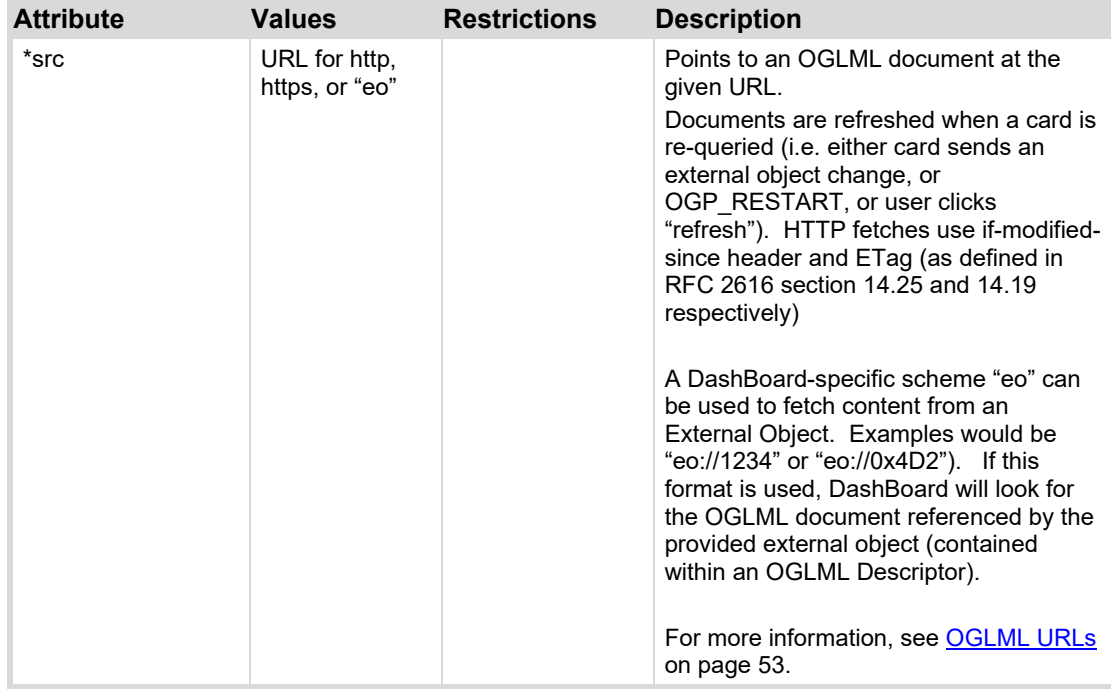

# **Device Resource Declarations**

This section describes tags used to declare resources. These tags may be used in a stand-alone XML file (such as a .ogd or .xml file), or may be embedded within an OGLML document (typically within a <meta> block).

# **Resource XML File**

Data store resources may be backed by an XML file. Below is an outline of the XML file structure:

```
<?xml version="1.1" encoding="UTF-8"?> 
    <frame>
       <card> 
            <params> 
              <param/<param/ . . . 
            </params> 
            <statusmenu> 
               <menu> 
                  <param/<param/
```
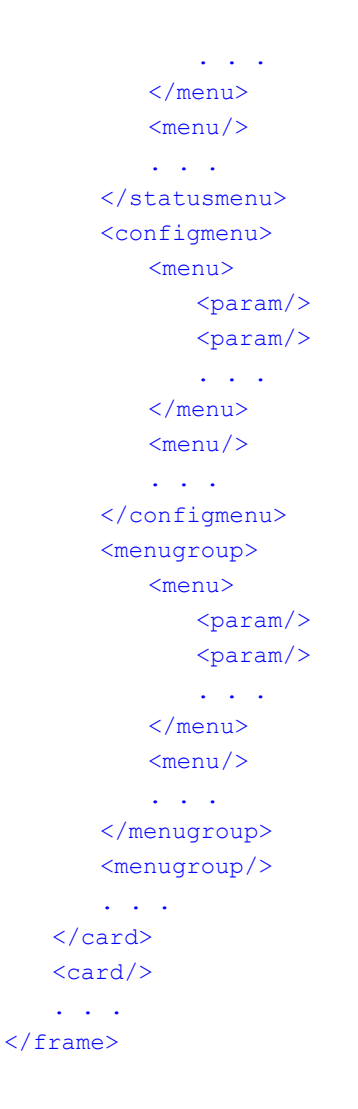

Resources within the <card> block may also be declared within an OGLML document, and should be located within a  $\leq m \leq t$  a> block.

# **commands**

Defines an OGP command for a device. OGP commands provide a way to use the OGP connection to execute commands from other devices.

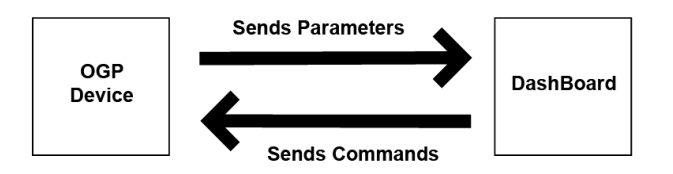

The primary difference between using commands and parameters, is that the DashBoard OGP Client does not keep track of the state of the parameters in a command. The value of each parameter is specific to the execution request. This allows DashBoard to send multiple crosspoint command requests to the device and each one can have different values for the source/destination.

Once an OGP device has been added to DashBoard, you can use OGP commands to issue device commands directly from a CustomPanel. For example, the CustomPanel below shows a subset of a device commands that have been added to a CustomPanel. You can also create workflows using logic blocks in the Visual Logic Editor or editing the code directly in the ogScript Editor.

### **Syntax**

```
"command1":{ 
     "oid": "command1", 
     "name": "command 1", 
     "type": "STRUCT", 
     "readonly": false, 
     "widget": "default", 
     "value": ... 
        }, 
"command2":{ 
     "oid": "command2", 
     "name": "command 2", 
     "type": "STRUCT", 
     "readonly": false, 
     "widget": "default", 
     "value": ... 
         }
```
### **Attributes**

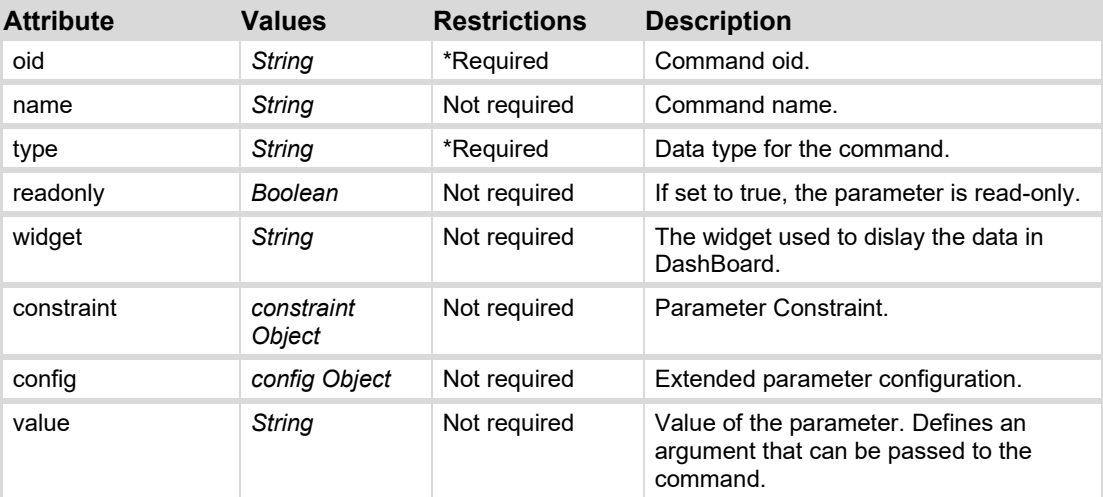

### **Examples**

This example shows a command called "SetResolution" that has a "Resolution" argument that is constrained to the following choices: NTSC, PAL, 720P, and 1080P. The command is also shown in the Visual Logic Editor below.

*Figure 82 –Visusal Logic Representation of the Command*

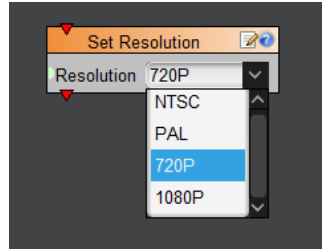

```
"commands":{ 
   "SetResolution":{ 
      "oid":"SetResolution", 
       "name":"Set Resolution", 
      "readonly":false, 
       "type":"STRUCT", 
       "widget":"default", 
       "value":[ 
\{ "ResolutionOptions":{ 
                "name":"Resolution", 
                "readonly":false, 
                "type":"STRING", 
                "widget":"text", 
                "maxlength":"0", 
                "totallength":"0", 
                "constraint":{ 
                   "value":"STRING_STRING_CHOICE", 
                   "choices":[ 
{
                         "value":"NTSC", 
                         "key":"NTSC" 
\},
{
                         "value":"PAL", 
                         "key":"PAL" 
\},
{
                         "value":"720P", 
                         "key":"720P" 
\mathbb{R}, \mathbb{R}, \mathbb{R}{
                         "value":"1080P", 
                         "key":"1080P" 
 } 
 ], 
                   "strict":false 
\},
                "value":"720P" 
 }
```

```
 } 
           ], 
           "constraint":{ 
           }, 
           "response":true 
     } 
}
```
# **command**

Defines an OGP command for a device. OGP commands provide a way to use the OGP connection to execute commands from other devices. For more information, see the entry above.

### **Syntax**

```
"command1":{ 
     "oid": "command1", 
    "name": "command 1",
     "type": "STRUCT", 
     "readonly": false, 
     "widget": "default", 
     "value": ... 
        }
```
### **Attributes**

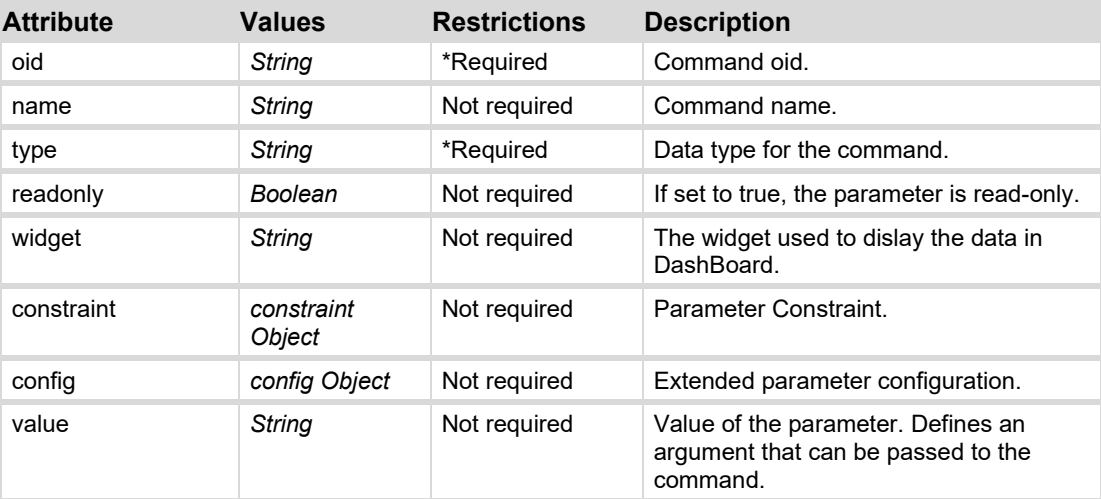

# **config**

Provides a container for extended configuration key-value pairs for elements related to a

parameter. Contents are dependent on other constraints, parameter types or widgets.

### **Syntax**

```
<param>
   <config key="key">value</config>
   <config key="key">value</config>
    . . . 
</param>
```
### **Attributes**

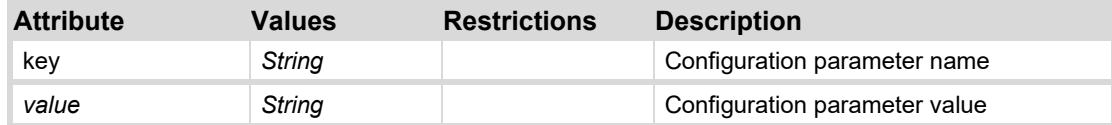

#### **Example**

The following config object sets attributes of a graph widget:

```
 <param oid="Fader_Bar" right="5" widget="256">
    <config key="w.time">5</config>
    <config key="w.autoadvance">true</config>
    <config key="w.plotbg">#dark</config>
    <config key="w.plotfg">#00FF00</config>
    <config key="w.grid">#panelfg</config>
    <config key="w.hidelegend">true</config>
    <config key="w.hidey">false</config>
    <config key="w.hidex">false</config>
 </param>
```
### **constraint**

Defines the choice constraint for a parameter. For INT\_CHOICE constraints, the integer value is defined with the *key* attribute and the text to display is the text content of the tag. For STRING CHOICE constraints, each constraint tag contains a value to populate a combo-box dropdown.

The parameter must have a constrainttype of INT16\_CHOICE, INT32\_CHOICE or STRING\_CHOICE.

#### **Syntax**

<constraint key=**"***choice1-key***"**>*choice1-value*</constraint>

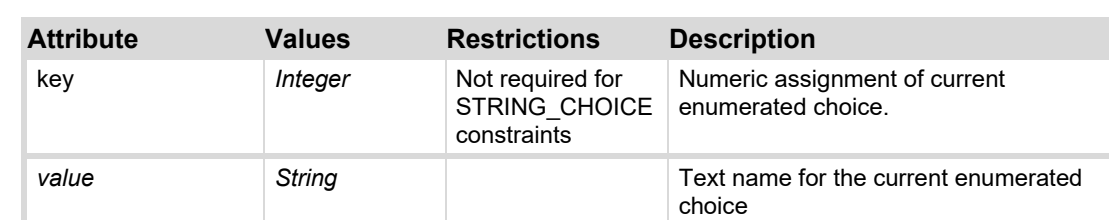

### **Attributes**

### **Examples**

The following constraint provides an enumerated choice:

```
<param constrainttype="INT_CHOICE" name="Channel" oid="0x503" 
type="INT16_PARAM">
   <constraint key="0">Channel 01</constraint>
   <constraint key="1">Channel 02</constraint>
   <constraint key="2">Channel 03</constraint>
   <constraint key="3">Channel 04</constraint>
</param>
```
The following constraint provides a list of selections for a STRING parameter:

```
<param constrainttype="STRING_CHOICE" name="Name" oid="0x504" 
type="STRING">
   <constraint>Jeremy Clarkson</constraint>
   <constraint>James May</constraint>
   <constraint>Richard Hammond</constraint>
   <constraint>The Stig</constraint>
</param>
```
### **card**

Top-level container for a device within an XML or OGD file. Encapsulates a device within a .frame file. Note this tag should not be used as a container within an OGLML document.

### **Syntax**

```
<card autosave="auto-save" 
      online="true" slot="slotno" sourceframe="frame-node-id" 
      sourceframename="device-name" sourceid="card-node-id" 
      status="status-level" statustext="status-text" version="2.0">
```
#### **Attributes**

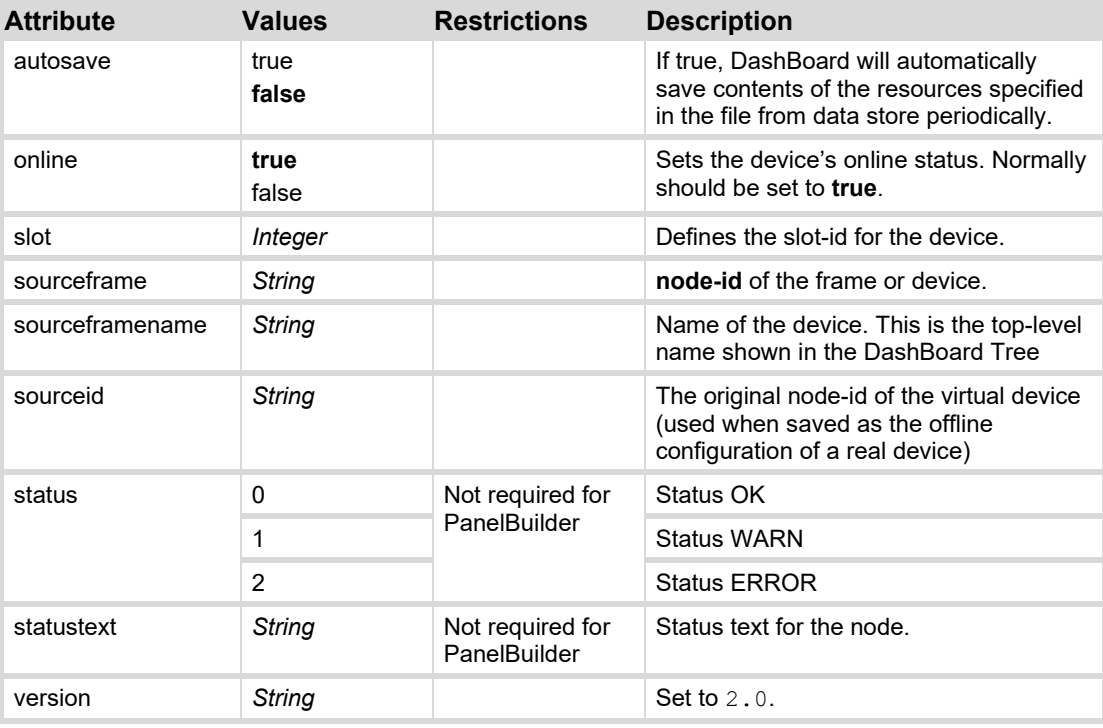

Default values shown in **bold**.

### **Example**

The following example defines a device (openGear card) installed in a frame called "Demo Frame", slot 10. The device's node id is "172.16.7.230:5253(Slot10)SPG-8260".

```
<card online="true" slot="10" sourceframe="172.16.7.230:5253"
      sourceframename="Demo Frame" 
      sourceid="172.16.7.230:5253<br>Slot 10<br>SPG-8260" 
      status="0" statustext="OK" version="2.0"> 
</card>
```
# **frame**

Top-level container for a frame within a .frame file. Note this tag should not be used as a container within an OGLML document. Frame files are created by DashBoard.

#### **Syntax**

```
<frame name="frame-name" sourceid="node-id" >
   \langle card \rangle<card/> 
    . . . 
</frame>
```
### **Attributes**

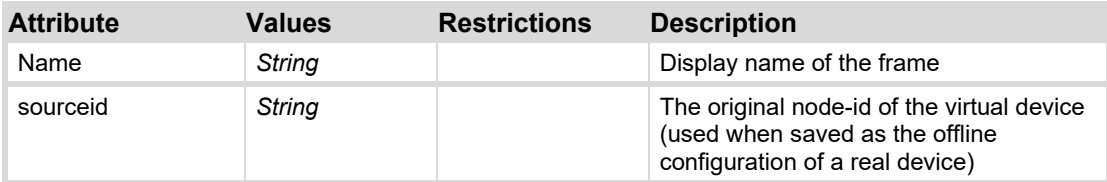

### **menu**

Defines the controls to place within a menu tab or menu pop-up.  $\epsilon$   $\alpha$  are and the menus block may override the param's default attributes for display within this menu.

### **Synax**

```
<menu menuid="menu-id" menustate="state" name="name" staticid="static-
id">
   <param/>
   <param/ . . .
```
</menu>

### **Attributes**

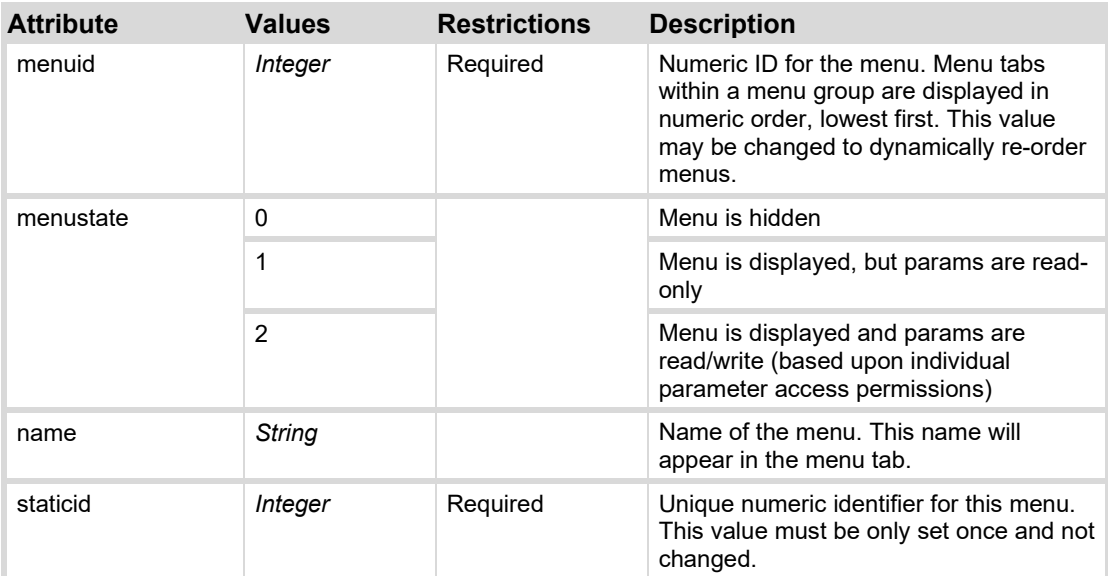

### **Example**

The following example creates a menu called "Network Setup".

```
<menu menuid="257" menustate="2" name="Network Setup" staticid="257">
   <param access="1" name="Addressing Mode" oid="0x0x711"/>
   <param access="1" name="IP Address" oid="0x712"/>
   <param access="1" name="Subnet Mask" oid="0x713"/>
   <param access="1" name="Default Gateway" oid="0x714"/>
</menu>
```
### **menugroup**

Defines a menu group. The menugroup is a container for menus. When a menugroup is displayed, child menus are displayed as tabbed elements within the container.

#### **Syntax**

<menugroup menuid=**"***id***"** name=**"***menu-group-name***"**>  $<$ menu/>  $<$ menu/>  **. . .**  </menugroup>

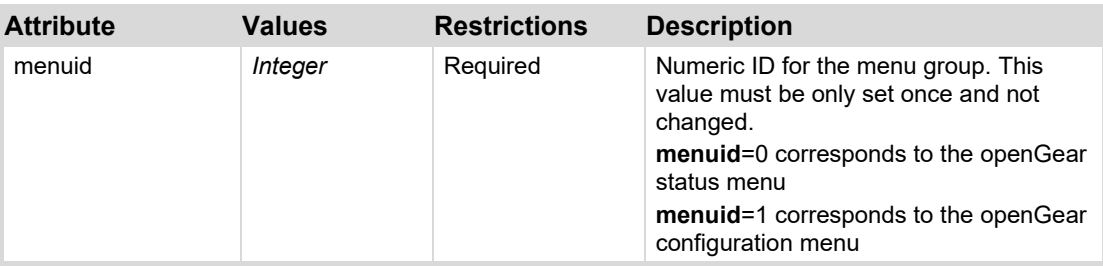

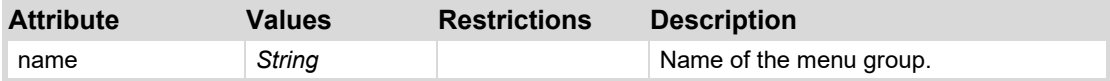

### **Examples**

The following example creates a menu group with two menus:

```
<menugroup menuid="0" name="Status">
   <menu menuid="0" menustate="2" name="Status" staticid="0">
       <param access="0" name="Card Status" oid="0x201"/>
       <param access="0" name="Reference" oid="0x204"/>
   </menu>
   <menu menuid="1" menustate="2" name="Product Info" staticid="1">
       <param access="0" name="Product" oid="0x105"/>
       <param access="0" name="Name" oid="0x107"/>
       <param access="0" name="Supplier" oid="0x102"/>
       <param access="0" name="Software Rev" oid="0x10B"/>
   </menu>
</menugroup>
```
### **statusmenu**

Defines the Status Menu group for the default openGear menu layout. This tag behaves in the same manner as the  $\leq$ menugroup> tag when the **menuid**=0.

#### **Syntax**

```
<statusmenu menuid="id" name="menu-group-name">
   <menu/<menu/>
    . . . 
</statusmenu>
```
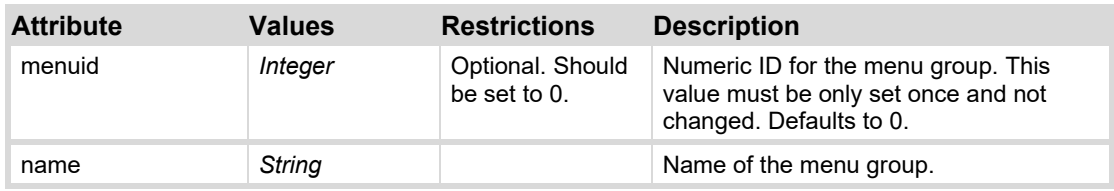

### **Example**

The following example creates a status menu group with two menus:

```
<statusmenu menuid="0" name="Status">
   <menu menuid="0" menustate="2" name="Status" staticid="0">
       <param access="0" name="Card Status" oid="0x201"/>
       <param access="0" name="Reference" oid="0x204"/>
   </menu>
   <menu menuid="1" menustate="2" name="Product Info" staticid="1">
       <param access="0" name="Product" oid="0x105"/>
       <param access="0" name="Name" oid="0x107"/>
       <param access="0" name="Supplier" oid="0x102"/>
       <param access="0" name="Software Rev" oid="0x10B"/>
   </menu>
</statusmenu>
```
# **configmenu**

Defines the Config Menu group for the default openGear menu layout. This tag behaves in the same manner as the <menugroup> tag when the **menuid**=1.

#### **Syntax**

```
<configmenu menuid="id" name="menu-group-name">
   <menu/>
   <menu/>
    . . . 
</configmenu>
```
#### **Attributes**

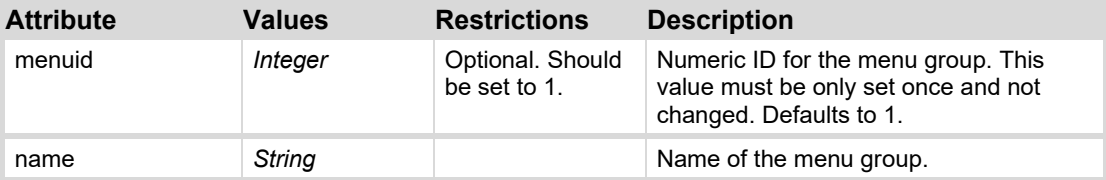

#### **Example**

The following example creates a status menu group with 2 menus:

```
<configmenu menuid="1" name="Status">
   <menu menuid="513" menustate="2" name="Network Setup" staticid="257">
       <param access="1" name="Addressing Mode" oid="0xFE11"/>
       <param access="1" name="IP Address" oid="0x712"/>
       <param access="1" name="Subnet Mask" oid="0x713"/>
       <param access="1" name="Default Gateway" oid="0x714"/>
   </menu>
   <menu menuid="514" menustate="2" name="Remote Control Setup"
staticid="258">
       <param access="1" name="Protocol" oid="0x411"/>
       <param access="1" name="Baud Rate" oid="0x412"/>
       <param access="1" name="Parity" oid="0x413"/>
```

```
 <param access="1" name="Stop Bits" oid="0x414"/>
   </menu>
</statusmenu>
```
### **params**

The parent container for parameters defined within the OGLML document. This tag may only contain <param> tags.

### **Syntax**

```
<params> 
   <param param-attributes /> 
   <param param-attributes /> 
    . . . 
</params>
```
#### **Attributes**

None.

### **param**

Creates a parameter descriptor, which defines the parameter. Declaration of a param descriptor must be located within a  $\epsilon$  params> block. Constraints for the param may be included as an attribute (for range constraints), or as child tags (for choice constraints).

#### **Syntax**

```
<param oid="oid" attributes/> 
<param oid="oid" attributes> 
   <constraint/>
   <constraint/>
    . . . 
   <config/>
   <config/>
    . . . 
</param>
```
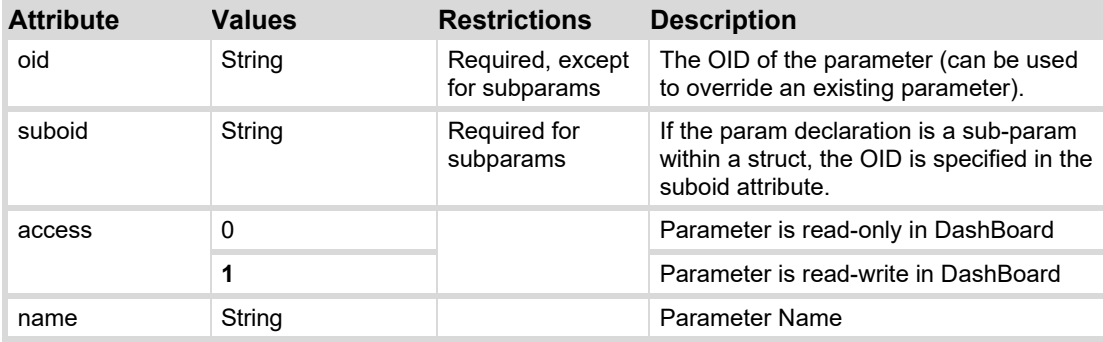

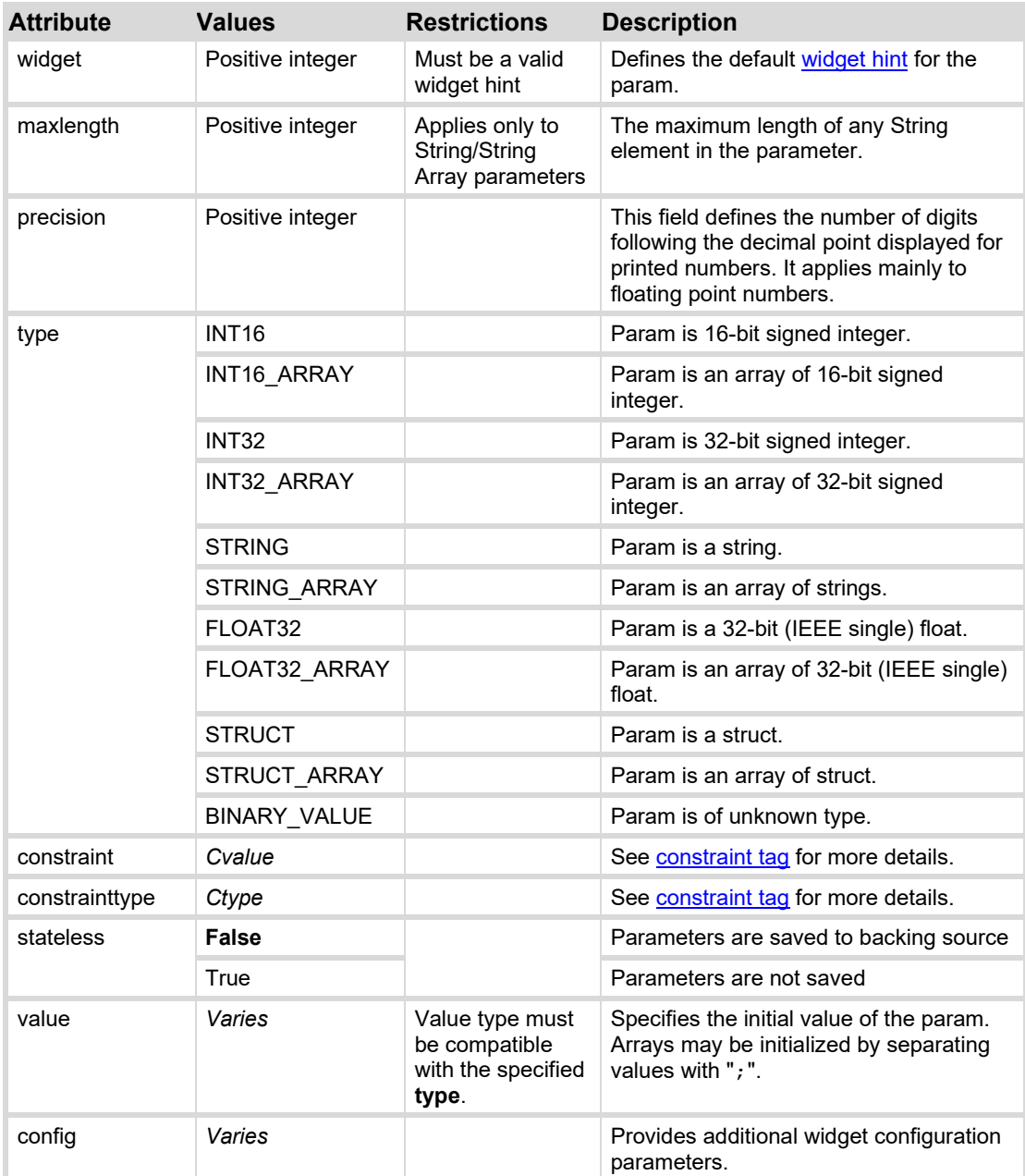

Default values shown in **bold**.

### **Example**

```
<param access="1" maxlength="0" name="Message" oid="Message" 
type="STRING" value="Reverse this message" widget="3"/>
```
# **param (struct)**

Compound parameters may be defined through the use of the STRUCT param type. A **struct** contains a collection of parameters. **Structs** may not be nested. **Struct** must have a **constrainttype** of STRUCT. Members of the **struct** are declared through subparam tags within the value tag.

A struct may also use another param as a template to pre-populate the member sub-param declarations. This is done through the templateoid attribute.

### **Syntax**

```
<param constrainttype="STRUCT" oid="oid" type="STRUCT" attributes>
   <value>
        <subparam suboid="sub-oid" sub-param-attributes/>
        <subparam suboid="sub-oid" sub-param-attributes/> 
        . . .
   \langle/value>
</param>
```
### **Attributes**

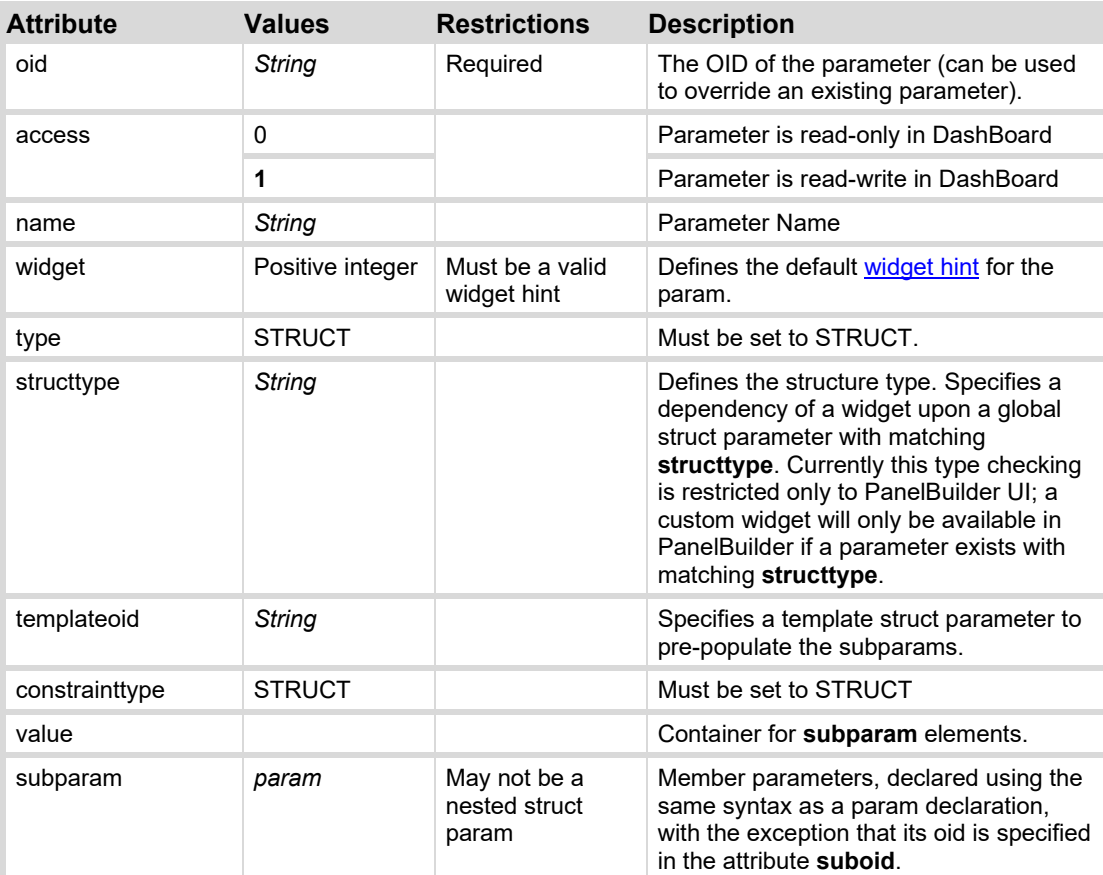

Default values shown in **bold**.

### **Example**

The following declares a struct parameter.

```
<param access="1" constrainttype="STRUCT" name="Clip Info" oid="clipInfo" 
type="STRUCT" widget="36">
   <value>
       <subparam name="Clip Name" suboid="ClipName" type="STRING" 
   value="Test"/>
       <subparam name="Director" suboid="Director" type="STRING" 
   value="Test"/>
       <subparam name="Air Date" suboid="AirDate" type="STRING" 
   value="Test"/>
       <subparam name="Author" suboid="Author" type="STRING" 
   value="Test"/>
   \langle/value>
</param>
```
The following declares an array of struct params, using the previous example as its template. Note that any attributes specified explicitly will override the values provided in the template.

```
<param access="1" constrainttype="STRUCT" name="Clip List" oid="clipList" 
templateoid="clipInfo" type="STRUCT_ARRAY" widget="36">
   <value>
       <subparam suboid="ClipName" value="Winter is Coming"/>
       <subparam suboid="Director" value="Tim Van Patten"/>
       <subparam suboid="AirDate" value="April 24, 2011"/>
      <subparam suboid="Author" value="David Benoiff & amp; D.B. Weiss"/>
   \langle/value>
   <value>
       <subparam suboid="ClipName" value="The Kingsroad"/>
       <subparam suboid="Director" value="Brian Kirk"/>
       <subparam suboid="AirDate" value="April 24, 2011"/>
      <subparam suboid="Author" value="David Benoiff & amp; D.B. Weiss"/>
   \langle/value>
   <value>
       <subparam suboid="ClipName" value="Lord Snow"/>
       <subparam suboid="Director" value="Brian Kirk"/>
       <subparam suboid="AirDate" value="May 1, 2011"/>
      <subparam suboid="Author" value="David Benoiff & amp; D.B. Weiss"/>
   </value> 
</param>
```
# **Device Resource Tags**

The following tags use resources provided by the same device that sent the OGLML document to DashBoard.

The following tags can be used to incorporate standard openGear UI elements into an OGLML document. For example the typical device page is composed of the following tagged resources.

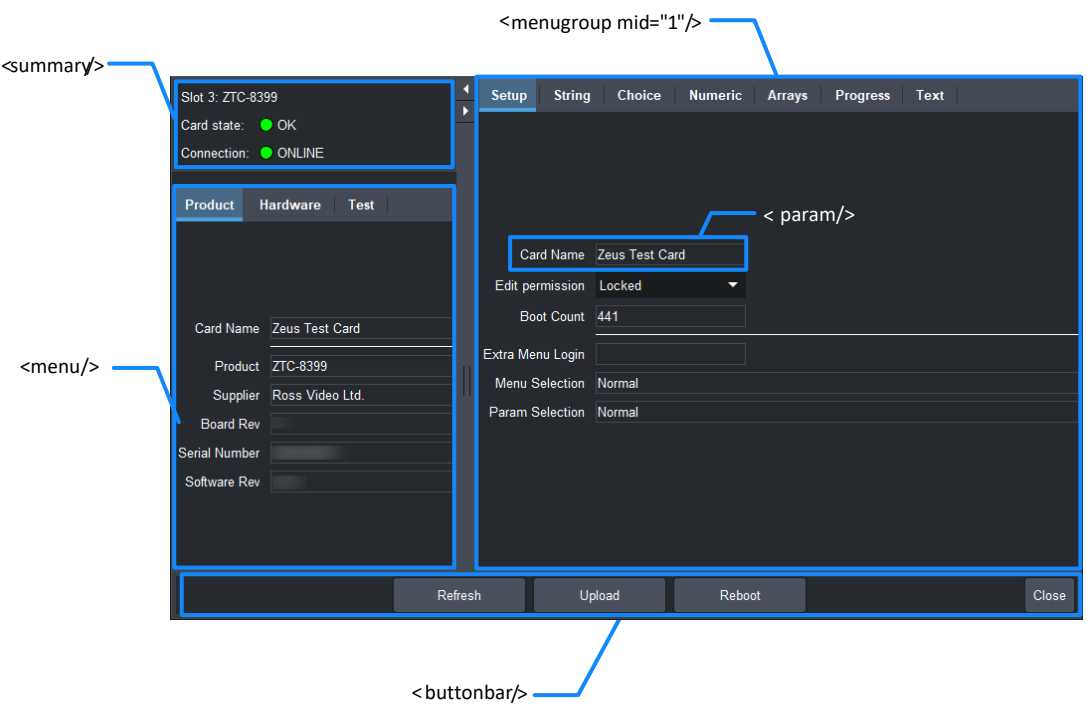

*Figure 83 – Device Resource Tags* 

Note that the tags described in this section add a control to the UI for manipulating the underlying resource. These must be contained within a UI layout container.

Many of the tags are also used to define the underlying resource in the data store. Declarations may be contained within a <meta> block of an OGLML or stand-alone XML file.

### **menugroup**

This tag is used to incorporate a top-level menu group as a single component. This includes all sub-menus and parameters that would appear in a default-layout OGP menu.

### **Syntax**

<menugroup mid=**"***id***"** />

### **Attributes**

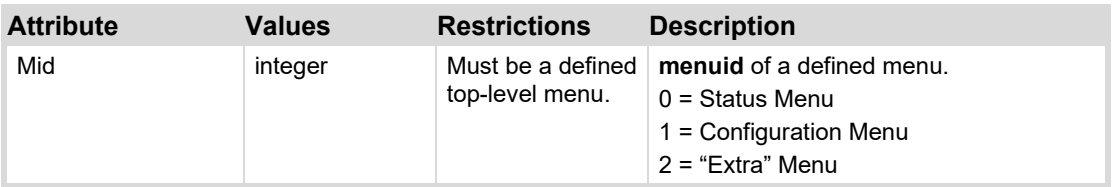

### **menu**

This tag provides a mechanism to display a standard OGP Menu in two different ways:

- Display the entire menu as a single component
- Create a clickable button to display the menu in a balloon dialog (similar to a tool tip).

### **Syntax**

```
<menu mid="menu-id" popup="popup-flag" oglml="oglml-flag" 
      tabposition="position" GeneralAttributes />
```
### **Attributes**

In addition to [General Attributes,](#page-85-1) the following attributes may be specified to the  $\leq$ menu> tag:

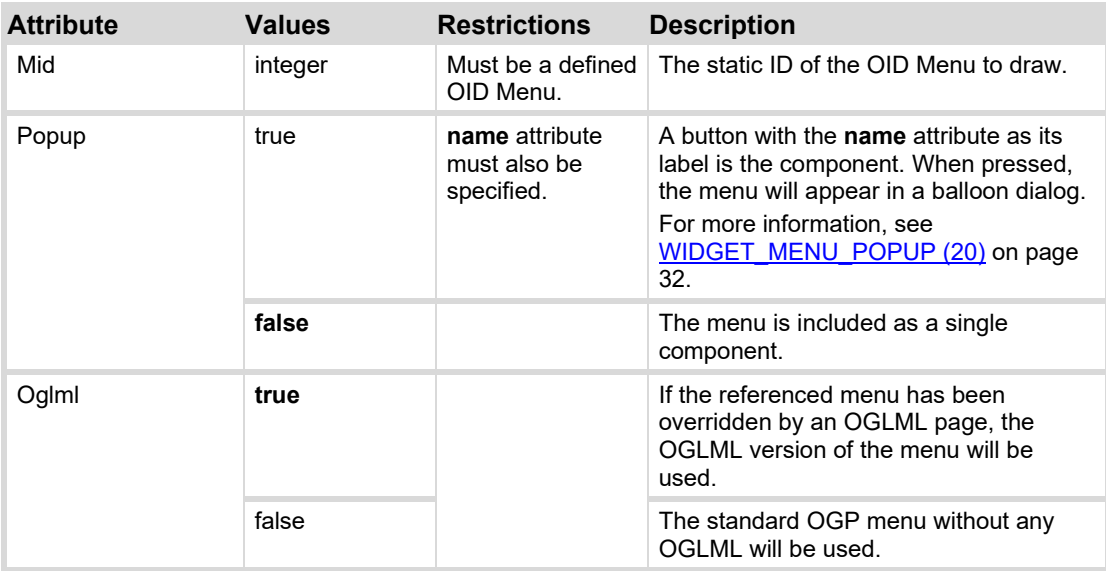

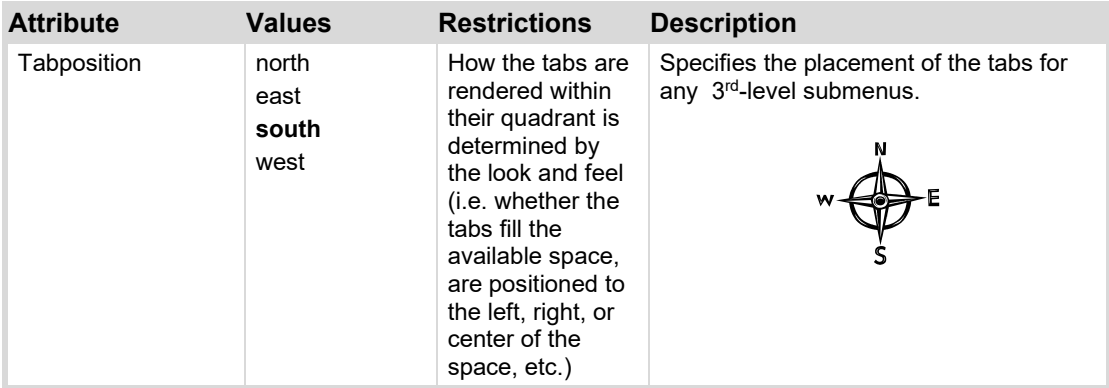

Default values shown in **bold**.

### **param**

Displays a widget to display and manipulate a param. Must be placed within a layout container tag. If the param is an array, multiple widgets are displayed (one for each element).

### **Syntax**

```
<param oid="oid" attributes/> 
<param oid="oid" attributes> 
   <constraint/>
   <constraint/>
   \mathbf{r} . \mathbf{r}<config/>
   <config/>
    . . . .
</param>
```
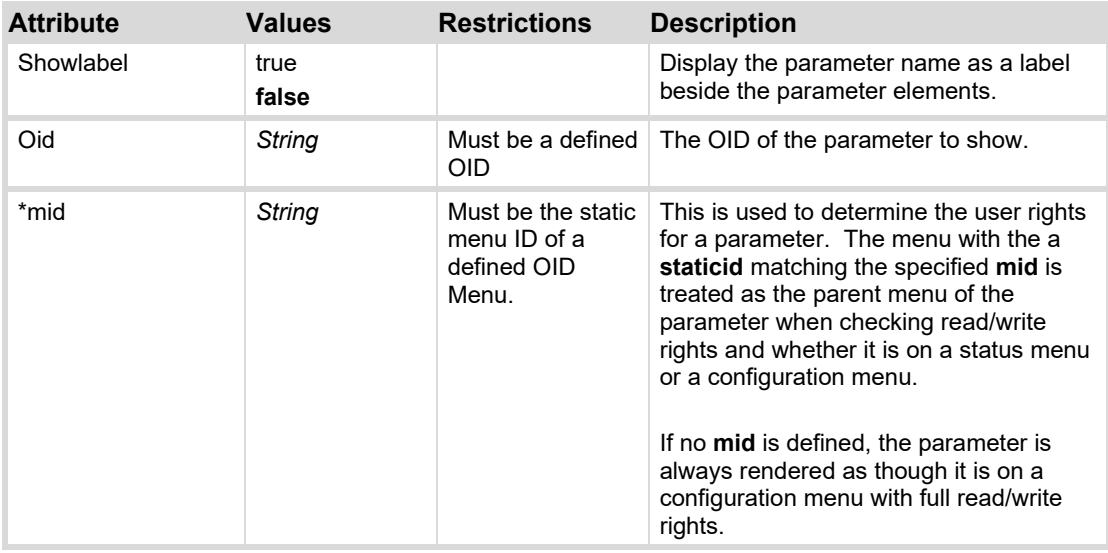

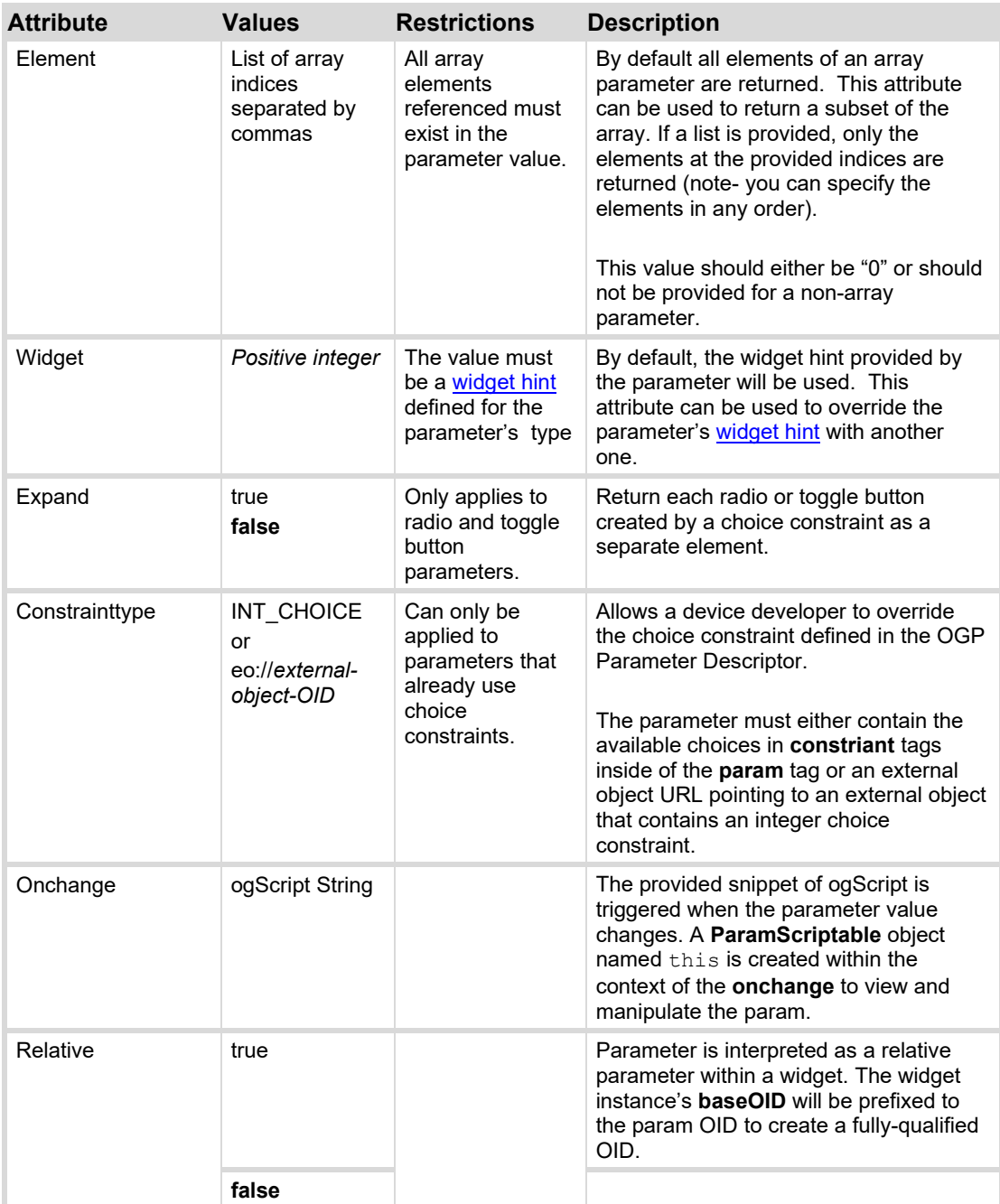

Default values shown in **bold**.

\*mid is optional but its use is **strongly** recommended for User Rights Management support.
# **constraint**

Overrides the choice constraint for a parameter. For INT\_CHOICE constraints, the integer value is defined with the *key* attribute and the text to display is the text content of the tag. For STRING CHOICE constraints, each constraint tag contains a value to populate a combo-box dropdown.

The parameter must have a constrainttype of INT16\_CHOICE, INT32\_CHOICE or STRING\_CHOICE.

#### **Syntax**

<constraint key=**"***choice1-key***"**>*choice1-value*</constraint>

#### **Attributes**

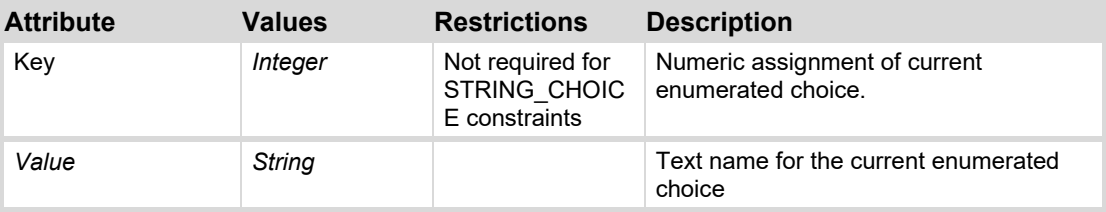

# **Examples**

The following constraint provides an enumerated choice:

```
<param constrainttype="INT_CHOICE" name="Channel" oid="0x503" 
type="INT16_PARAM">
   <constraint key="0">Channel 01</constraint>
   <constraint key="1">Channel 02</constraint>
   <constraint key="2">Channel 03</constraint>
   <constraint key="3">Channel 04</constraint>
</param>
```
The following constraint provides a list of selections for a STRING parameter:

```
<param constrainttype="STRING_CHOICE" name="Name" oid="0x504" 
type="STRING">
   <constraint>Jeremy Clarkson</constraint>
   <constraint>James May</constraint>
   <constraint>Richard Hammond</constraint>
   <constraint>The Stig</constraint>
</param>
```
# **buttonbar**

Creates the button bar containing the "Refresh", "Upload", "Reboot", and "Close" buttons. Normally this appears at the bottom of a Device Tab. Only a single instance of this tag is permitted per OGLML document.

### **Syntax**

<buttonbar />

# **Attributes**

None.

### **Example**

The following displays the button bar:

<buttonbar/>

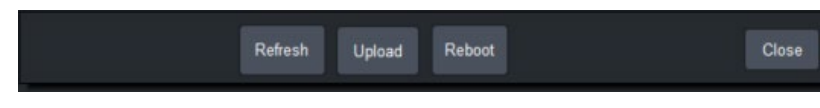

*Figure 84 - <buttonbar/> tag* 

# **editor**

Inserts the editor UI of another device node from the DashBoard Tree into the current container. The editor tag may insert either the full editor UI or a compact summary.

# **Syntax**

```
<editor objectid="object-id" template="template-style" widgetroot="root-
flag" />
```
### **Attributes**

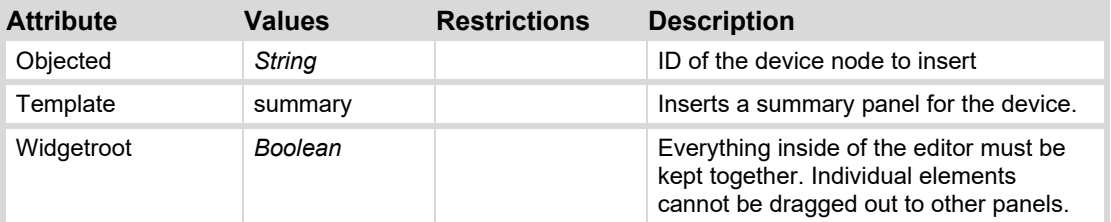

# **Example**

The following inserts the full UI for device with id  $00.0f.9b.00.00.26$  (Slot 0)MFC-8310:

<editor objectid="00.0f.9b.00.00.26<br>Slot 0<br>MFC-8310" widgetroot="true" />

The following inserts a summary panel for the device:

```
<editor objectid="00.0f.9b.00.00.26<br>Slot 0<br>MFC-8310" 
template="summary" widgetroot="true" />
```
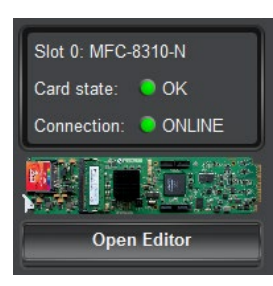

*Figure 85 – Summary Editor* 

# **summary**

Creates the standard card status panel with card name, online state, and overall card status.

#### **Syntax**

<summary />

#### **Attributes**

None.

### **Example**

The following displays the summary panel for a device:

 $\langle$ summary/>

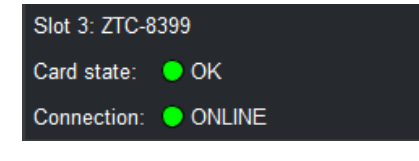

*Figure 86 - <summary/> tag* 

# **statuscombo**

Display a status icon for a single or multiple items from the DashBoard Tree View. When the status icon is clicked, a list of tree nodes is expanded; these nodes can be then clicked to open the editor for that node.

This is largely intended to be created by dragging/dropping items from the DashBoard Tree View or Advanced Tree View into a PanelBuilder CustomPanel document.

A hierarchy of <treeobject/> elements with the same attributes allows you to create combined status items.

#### **Syntax**

```
<statuscombo attributes>
   <treeElement name="node-name" objectid="node-id"/> 
   <treeElement name="node-name" objectid="node-id"/>
   . . .
```
</statuscombo>

#### **Attributes**

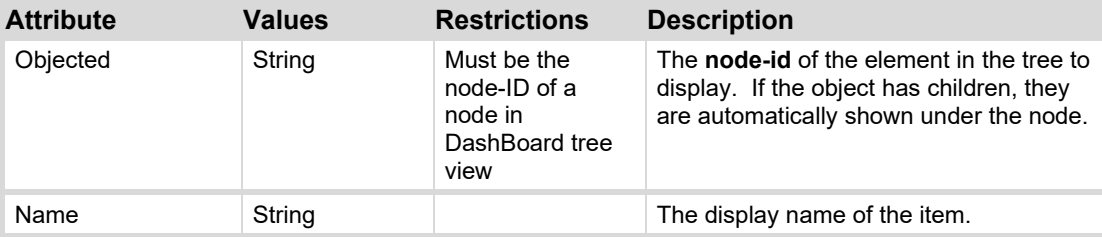

# **Example**

The node-id of a node in the Tree View may be obtained by right-clicking the node and selecting "View Connection Settings".

| Connection Information     |                                        | × |
|----------------------------|----------------------------------------|---|
| Slot 3: ZTC-8399           |                                        |   |
| Property                   | Value                                  |   |
| <b>Connection Settings</b> |                                        |   |
| valid                      | true                                   |   |
| node-id                    | 172.16.9.31                            |   |
| address                    | 172.16.9.31: 5253                      |   |
| port                       | 5253                                   |   |
| node-name                  | Jim's Frame                            |   |
| serviceUrl                 | service:broadcast-equipment            |   |
| equipmentType              | opengear                               |   |
| discoveryType              | SI P                                   |   |
| Separate Node Info         |                                        |   |
| node-id                    | 172.16.9.31:5253<br>Slot 3<br>7TC-8399 |   |
|                            |                                        |   |

*Figure 87 – Connection Settings* 

The following code creates a **statuscombo** with 2 nodes:

```
<statuscombo grid="false" left="448" name="Favorite Cards" top="118">
   <treeElement name="Slot 3: ZTC-8399"
objectid="172.16.9.31:5253<br>Slot 3<br>ZTC-8399"/>
    <treeElement name="Slot 5: SRA-8602"
objectid="10.1.9.36:5253<br>Slot 5<br>SRA-8602"/>
</statuscombo>
```
The result appears in DashBoard as:

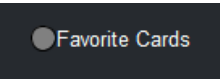

*Figure 88 – statuscombo* 

When clicked, it expands as follows:

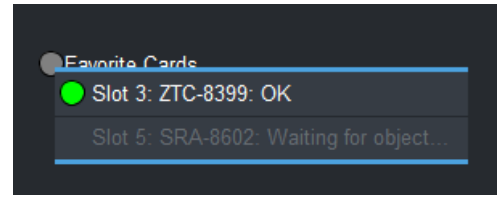

*Figure 89 – statuscombo expanded* 

If the specified **treenode** has child nodes, it will appear as follows:

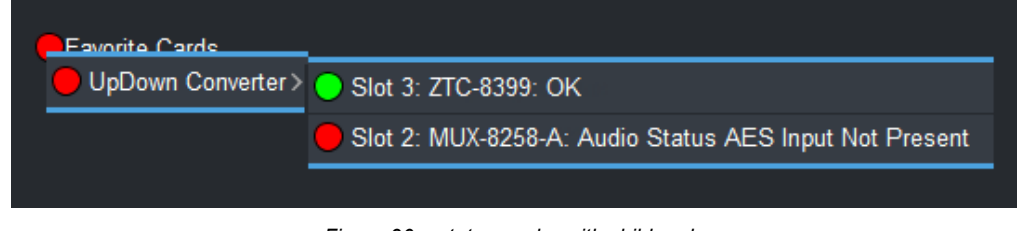

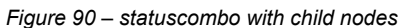

# **Macro Expansion**

DashBoard includes several pre-defined macros which expand into specific useful information. The following macros are supported:

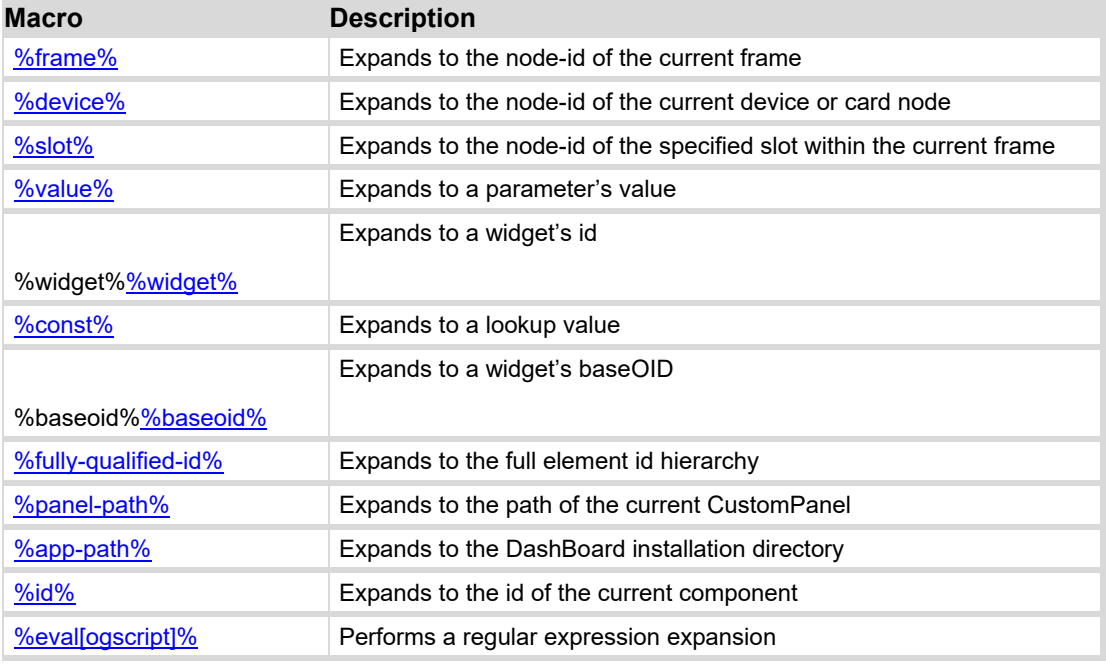

# <span id="page-185-0"></span>**%frame%**

Expands to the node-id of the frame within the current context.

#### **Syntax**

%frame%

### **Example**

```
<label name="frame node-id is %frame%"/>
```
frame node-id is 00.0f.9b.01.05.2c

*Figure 91 - %frame% macro*

# <span id="page-185-1"></span>**%device%**

Expands to the node-id of the current device within the current context.

### **Syntax**

%device%

#### **Example**

<label name="device node-id is %device%"/>

device node-id is 00.0f.9b.01.05.2c<br>Slot 8<br>ZTC-8399

*Figure 92 - %device% macro*

# <span id="page-185-2"></span>**%slot%**

Expands to the node-id of the specified slot within the frame in the current context.

### **Syntax**

%slot slot-number%

### **Parameters**

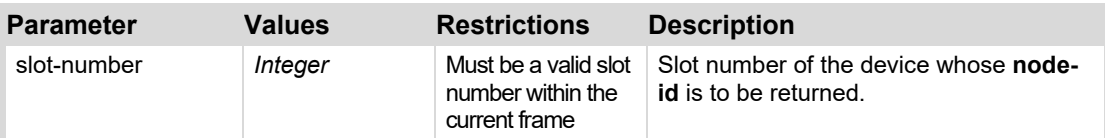

#### **Example**

<label name="slot 2 node-id is %slot 2%"/>

slot 2 node-id is 00.0f.9b.01.05.2c<br>Slot 2<br>UDA-8705A

*Figure 93 - %slot% macro*

# <span id="page-186-0"></span>**%value%**

Expands to the value of a specified parameter.

# **Syntax**

%value ['*param-oid*'][*element*]%

# **Parameters**

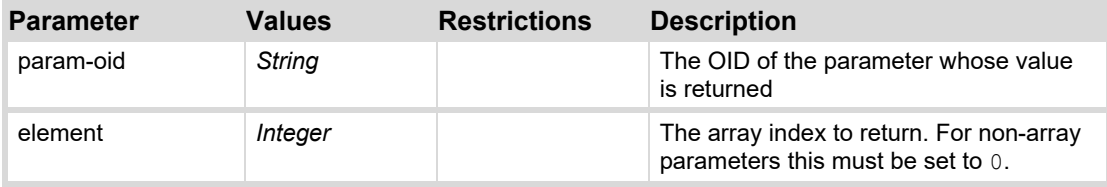

# **Example**

The following displays the value of a parameter:

<label name="the value of myParam is %value['myParam'][0]%"/>

The following example utilizes the  $\text{value}\$  macro to allow the value of one parameter to specify which parameter to process. The parameter  $\bigcirc$  DName specifies the OID of the parameter which is displayed in the line below. Note that when the parameter  $\text{ODName}$  is changed, it is necessary to manually reload the elements which display the results ( $1$ abe $11$  and  $1$ abe $12$ ), as the  $%$ value $%$ macro is expanded only when the control is rendered.

```
<params>
```

```
<param name="OID Name" oid="OIDName" type="STRING" value="testOID2"/>
   <param name="test OID1" oid="testOID1" type="STRING" value="Fred"/>
   <param name="test OID2" oid="testOID2" type="STRING" value="George"/>
</params>
```

```
<abs>
```

```
<param left="382" oid="params.OIDName" widget="3" width="243">
       <task tasktype="onchange">
           ogscript.reload ("label1"); 
           ogscript.reload ("label2"); 
       </task>
   </param>
   <label id="label1" left="382" name="The value of 
%value['OIDName'][0]% is"/>
   <param id="label2" left="575" oid="%value['OIDName'][0]%"
widget="1"/>
```
<span id="page-186-1"></span> $\langle$ abs>

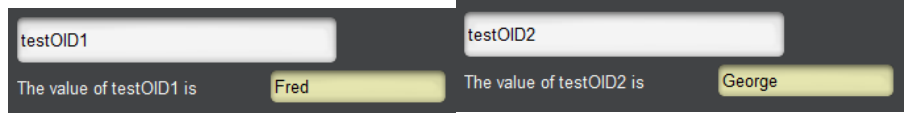

*Figure 94 - %value% macro*

# <span id="page-187-0"></span>**%widget%**

Expands to the **id** of widget within the current context.

# **Syntax**

%widget%

# **Example**

If used within a widget, the following displays the widget's ID:

<label name="the value of myParam is %widget%"/>

# <span id="page-187-1"></span>**%const%**

Expands to the value of a lookup. The lookup must have a specified **id**.

# **Syntax**

```
%const['id']['key']%
```
# **Parameters**

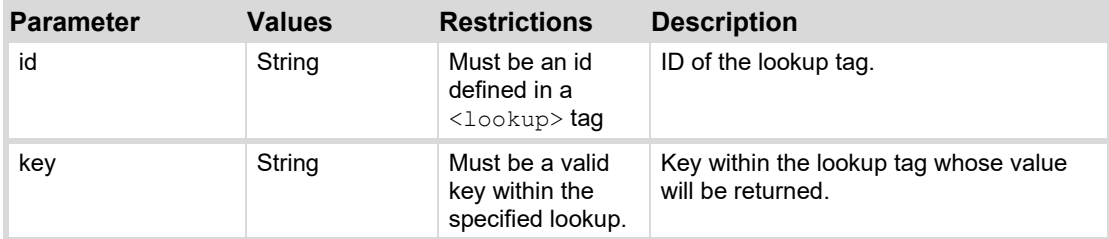

# **Example**

Given the following lookup:

```
<lookup id="family" scope="private"> 
   <entry key="father">Homer Simpson</entry>
   <entry key="son">Bart Simpson</entry> 
   <entry key="mother">Marge Bouvier-Simpson</entry>
   <entry key="daughter">Lisa</entry>
   <entry key="baby">Maggie</entry>
</lookup>
```
The following code will display the label "The son is Bart Simpson".

```
<label "The son is %const['family']['son']%"/>
```
# <span id="page-188-0"></span>**%baseoid%**

Expands to the value of the baseOID attribute of the current widget.

### **Syntax**

%baseoid%

# **Example**

If you have a widget with a baseoid of params.audio.channels.1 with parameters for signal presence, EQ, etc., you could attach change handlers to them as follows:

```
<ogscript handles="onchange" oid="%baseoid%.eq" element="0"> 
ogscript.debug('EQ has changed for %baseoid%:' + this.getValue()); 
</ogscript>
```
# <span id="page-188-1"></span>**%fully-qualified-id%**

Expands to the fully-qualified id of the current context. If the current context is nested within other contexts, the hierarchy is expressed, separated by ".". Note that only containers with a specified id are included in the expansion.

# **Syntax**

%fully-qualified-id%

# **Example**

```
<abs id="abs1">
    <abs>
         <abs id="abs2">
             <label "The fully qualified ID is %fully-qualified-id%"/>
        \langleabs>
    \langleabs\rangle\langle/abs\rangle
```
The fully qualified ID is abs1.abs2

*Figure 95 - %fully-qualified-id% macro*

# <span id="page-188-2"></span>**%panel-path%**

Expands to the folder path which contains the current OGLML document.

# **Syntax**

%panel-path%

# **Example**

<label name="panel path is %panel-path%" />

panel path is file:/C:/CustomPanels/

*Figure 96 - %panel-path% macro* 

# <span id="page-189-0"></span>**%app-path%**

Expands to the folder path which the current instance of DashBoard is installed.

# **Syntax**

%app-path%

# **Example**

```
<label name="DashBoard is installed in %app-path%" />
```
DashBoard is installed in file:/C:/DashBoard Beta/

*Figure 97 - %app-path% macro*

# <span id="page-189-1"></span>**%id%**

Expands to the id of the current context.

# **Syntax**

%id%

# **Example**

```
<label height="62" left="0" name="Click to see my context's ID" 
style="txt-align:center;" top="0" width="291"> 
    <task tasktype="ogscript">ogscript.debug('My Context\'s ID is 
"%id"'); </task>
</label>
```
# <span id="page-189-2"></span>**%eval[ogscript]%**

Evaluates the ogscript and replace the %eval[ogscript]% with the value returned by the script.

# **Syntax**

%eval [ogscript]%

# **Example**

```
\lambdalabel height="62" left="0" name="%eval[var text = ''; for (var i = 0; i
klt; 10; i++){text += i + ' ';} text.trim();]%" style="txt-align:center;"
top="0" width="291"/>
```
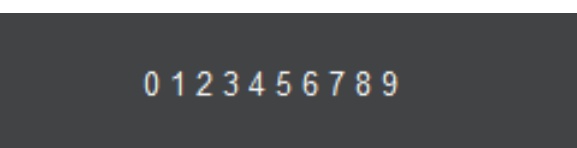

# <span id="page-190-0"></span>**ogScript Reference**

# **About ogScript**

Ross Video ogScript is a programming language developed by Ross Video to interact with DashBoardenabled devices.

It also enables you to add functionality and logic to custom panels you create in DashBoard.

Ross Video ogScript uses JavaScript functions, syntax, and primitive object types. To enable CustomPanel developers to interact with panels and devices, ogScript adds some new global objects to JavaScript. Most JavaScript works in ogScript scripts, although you might run across an occasional item that does not work.

For information about ogScript objects and functions, refer to the topics in this section. For information about JavaScript commands and syntax, search for "JavaScript Reference" on the World Wide Web.

This section contains information about ogScript objects and functions. It includes the following major sections:

- [ogscript Object](#page-212-0)
- [params Object](#page-258-0)
- [ParamScriptable Object](#page-278-0)
- [rosstalk Object](#page-279-0)
- [rosstalkex Object](#page-280-0)
- [robot Object](#page-280-0)
- [vdcp Object](#page-282-0)
- [nkScript Object](#page-283-0)

# **JavaScript**

Ross Video ogScript is a programming language developed by Ross Video to interact with DashBoardenabled devices. It uses JavaScript functions, syntax, and primitive object types. To enable CustomPanel developers to interact with panels and devices, ogScript adds some new global objects to JavaScript. Most JavaScript works in ogScript scripts, although you might run across an occasional item that does not work.

For information about ogScript objects and functions, refer to the sections in this guide. For information about JavaScript commands and syntax, search for "JavaScript Reference" on the World Wide Web.

# **Commonly Used Functions**

Ross Video recommends that you first learn the following commonly used functions:

# **Ogscript**

- [debug](#page-228-0)
- **[rename](#page-246-0)**

#### **params**

- [getValue](#page-267-0)
- [setValue](#page-273-0)

# **Functions Set in the User Interface**

Functions in the following objects are typically set through a user interface:

- [rosstalk Object](#page-279-0)
- [robot Object](#page-280-0)
- [vdcp Object](#page-282-0)
- [multiSetScriptable Object](#page-191-0)
- [nkScript Object](#page-283-0)

# <span id="page-191-0"></span>**multiSetScriptable Object**

In ogScript, use the **multiSetScriptable** object to change the values of multiple parameters at once.

To create a multiSetScriptable object, use:

params.createMultiSet();

For example:

params.createMultiSet ('This is a message');

The following table lists the functions of the multiSetScriptable object. Detailed descriptions appear after the table. If you are reading this document on-screen, click a function name in the table to view its description.

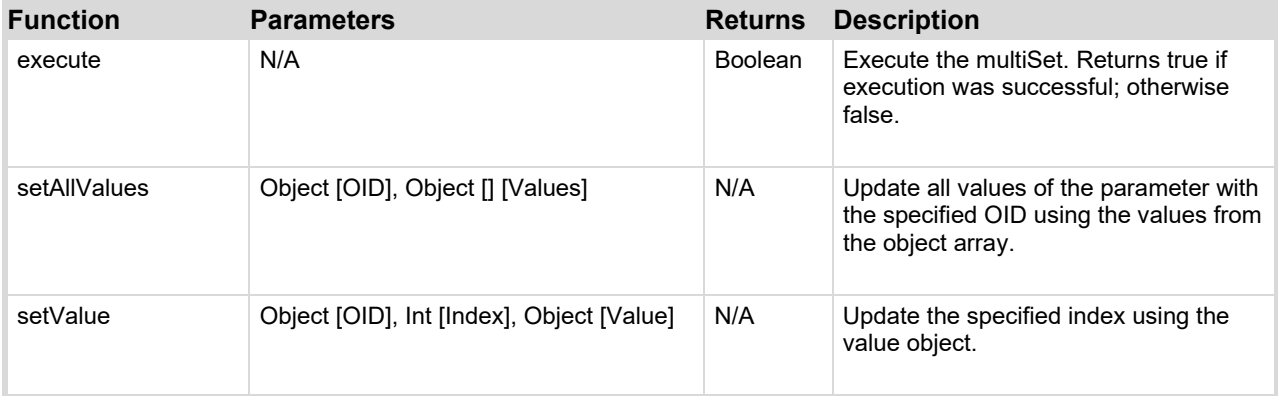

# **nkScript Object**

In ogScript, use the nkScript object to control NK Router OGLML tags used in Switchboard virtual control panels. Functions in the nkScript object are usually set through a user interface.

The nkScript global object is only accessible in OGLML contexts that are declared as having a NK Router context type or are beneath such a context in the OGML document hierarchy.

To call a general-purpose function, use:

nkscript.*function name* (*parameters*);

For example:

nkscript.setHost (Server01);

The following table lists the functions of the nkscript object.

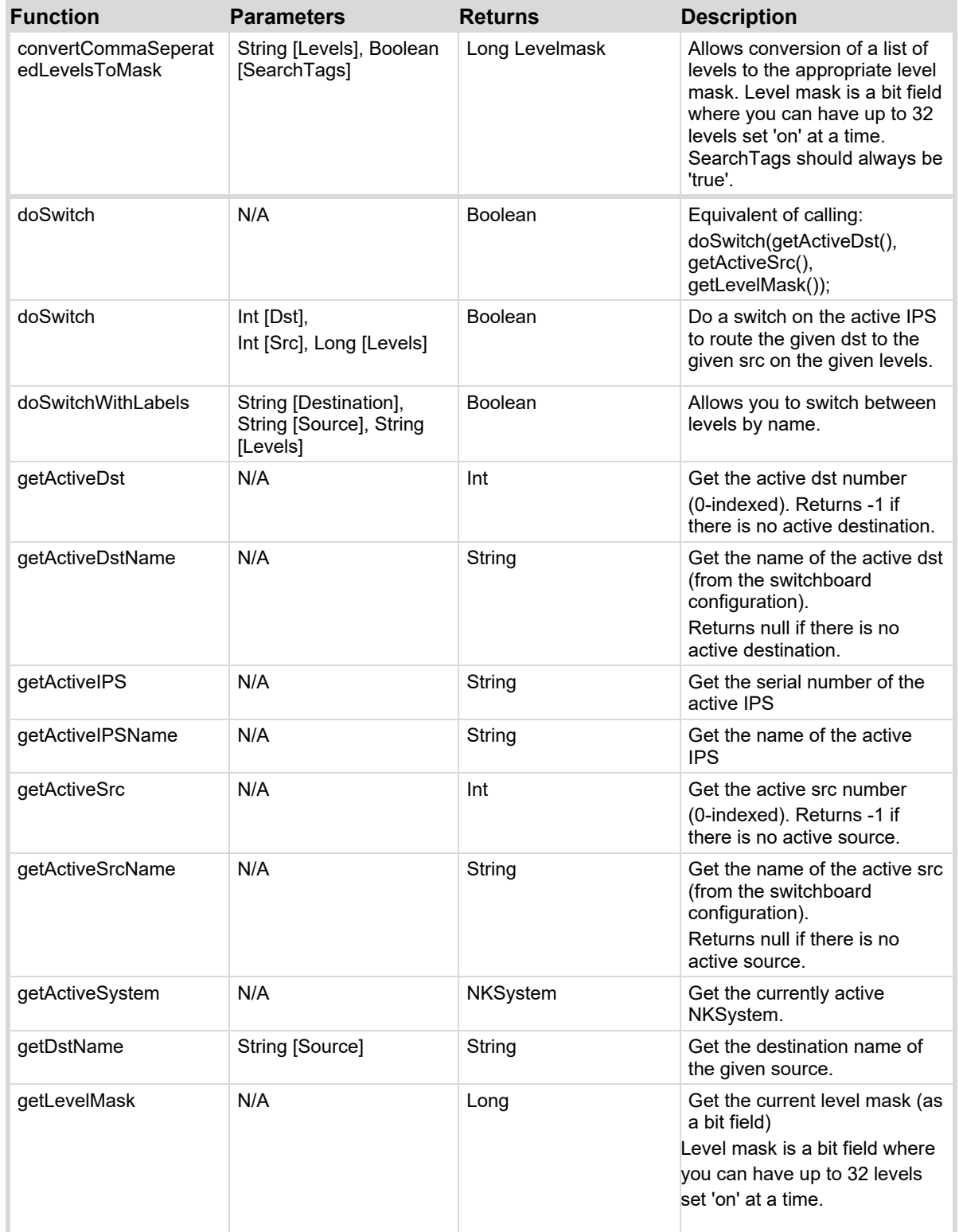

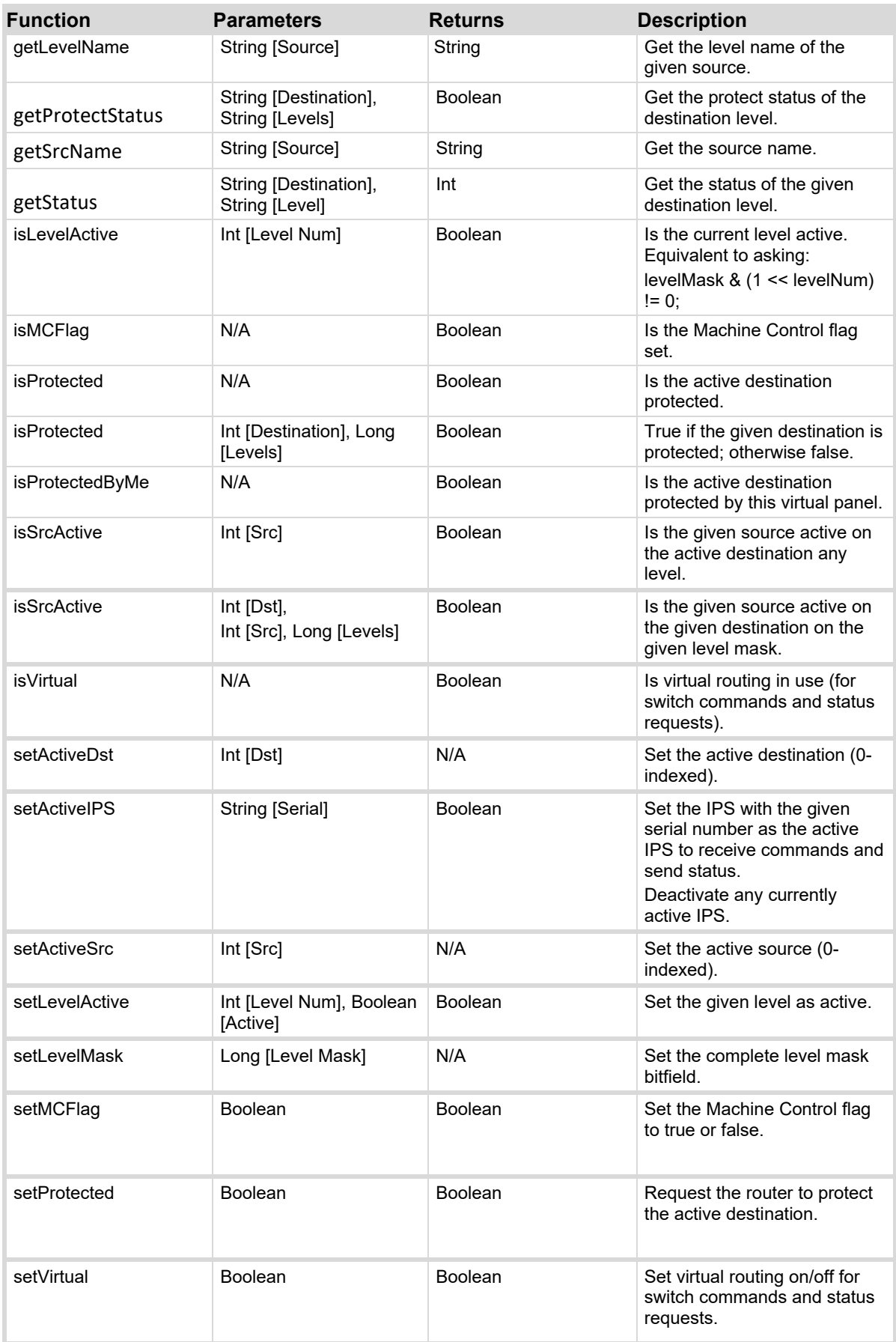

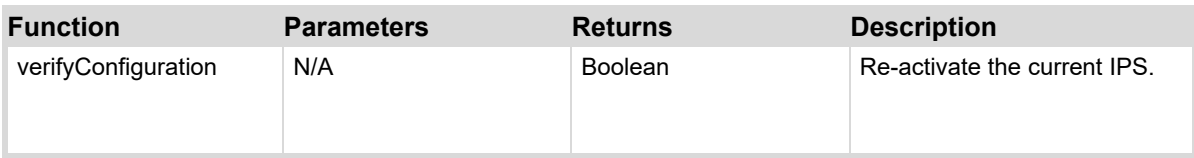

# **asyncExec**

Executes a function outside of the UI current thread.

This is especially useful for operations that take time to complete. You can use **asyncExec** to run such operations while continuing to execute the rest of your tasks.

# **Syntax**

```
ogscript.asyncExec(function); 
ogscript.asyncExec(function, delay);
```
# **Parameters**

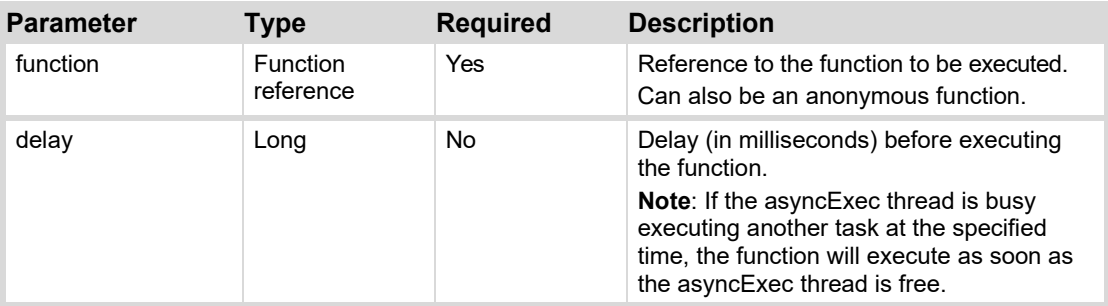

### **Returns**

N/A

### **Example 1**

This example displays two buttons. Each button runs a function named reallyLongFunction, which increments a parameter named Number until it reaches 500000. The Number parameter is displayed in the top left corner of the panel.

The button labeled **Start Count** executes the function normally. No other tasks can start while the count proceeds. The display of the Number parameter isn't refreshed until the count is complete.

The button labeled **Start Count Using asyncExec** executes the function asynchronously. The panel can start other tasks while the count proceeds. The display of the Number parameter is updated as its value changes.

The interface for this example appears as follows:

# **asyncFTPListFiles**

Asynchronously gets a list of all files at a specified directory on an FTP server. Returns an array of FTPFile objects, on which the following methods can be called:

- file.getName()

- file.getTimestamp() (is a java.util.Calendar object)
- file.getSize()
- file.isFile()
- file.isDirectory()

#### **Syntax**

```
ogscript.asyncFTPListFiles(host, port, username, password, path, callback); 
ogscript.asyncFTPListFiles(host, port, username, password, path, fileName, 
callback);
```
#### **Parameters**

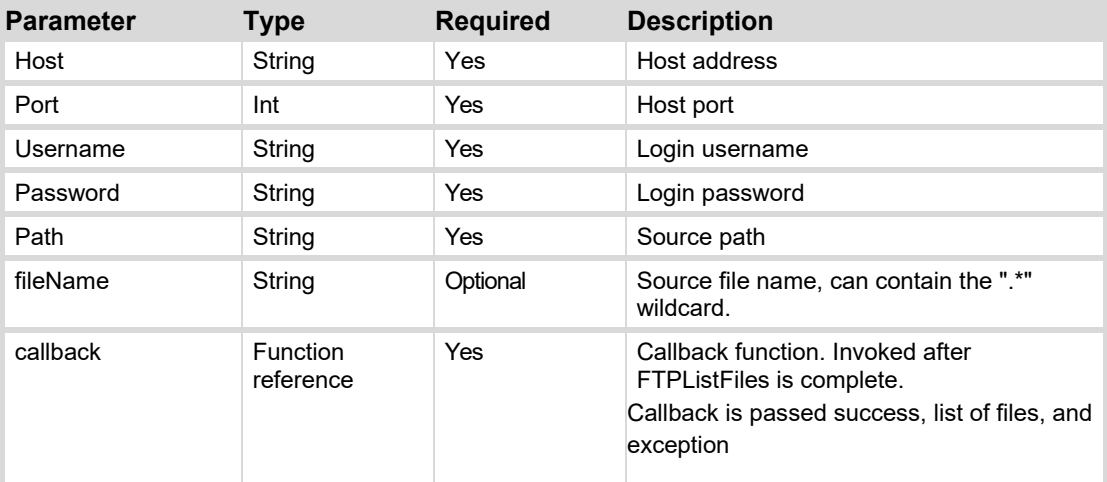

#### **Returns**

Returns an array of FTPFile objects.

FTPFile class is used to represent information about files stored on an FTP server.

### **Example 1**

Outputs the file and directory names located at the directory '/Media/Sports/Sens' on an FTP server.

The source code for this example is as follows:

```
function outputResults(success, files, exception) 
{ 
   if (!success) 
    { 
     ogscript.debug("NO SUCCESS"); 
      return; 
    } 
    else if (files != null) 
    { 
    /* 
      * files[i].getName() 
      * files[i].getTimestamp // returns java.util.Calendar 
      * files[i].getSize() // returns file size in bytes 
      * files[i].isFile() // returns true if the file is a File (not a 
      directory) 
      * files[i].isDirectory() // returns true if the file is a Directory 
      */ 
    ogscript.debug("GOT " + files.length + " FILES");
```

```
for (var i = 0; i < files.length; i++)
      { 
      var jsTime = (new Date(files[i].getTimestamp().getTimeInMillis()));
      if (files[i].isDirectory()) 
      { 
        • ogscript.debug("GOT DIRECTORY: " + files[i].getName()); 
      } 
      else 
      { 
        • ogscript.debug("GOT FILE: " + files[i].getName() + " " + jsTime); 
      } 
    } 
  } 
ogscript.asyncFTPListFiles('CAPRICABVS', 21, 'blackstorm', 'blackstorm', 
'/Media/Sports/Sens', outputResults);
```
### **asyncHTTP**

}

Send an asynchronous request to the given URL. Call the given function when the request has completed. The data retrieved from the HTTP request is passed as a string as the first variable in the method.

If the MIME type of the HTTP response is image or binary, the result will be a byte array containing what is fetched.

### **Syntax**

```
ogscript.asyncHTTP(URL, Method, Content_Type, Data, Callback); 
ogscript.asyncHTTP(URL, Method, Content_Type, Data, Callback, 
Include_Response_Code);
```
#### **Parameters**

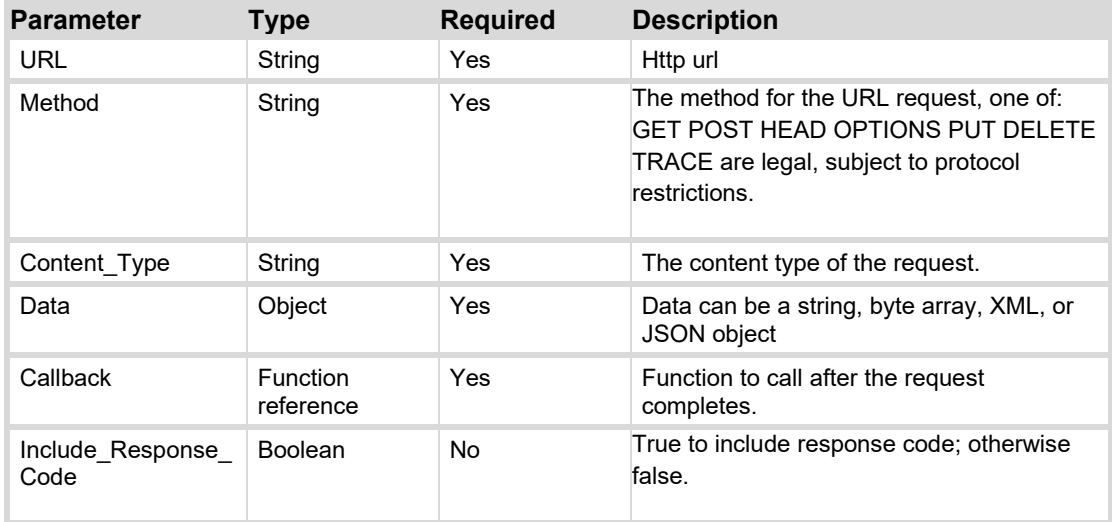

#### **Returns**

#### N/A

### **Example 1**

Coming soon.

# **asyncPost**

Send an asynchronous post to the given URL. Call the given function when the post has completed. The data retrieved from the HTTP Post is passed as a string as the first variable in the method.

If the MIME type of the HTTP response is image or binary, the result will be a byte array containing what is fetched.

# **Syntax**

```
ogscript.asyncPost (URL, HTTP Post Data, Callback Function); 
ogscript.asyncPost (URL, HTTP Post Data, Callback Function, Include 
Response);
```
# **Parameters**

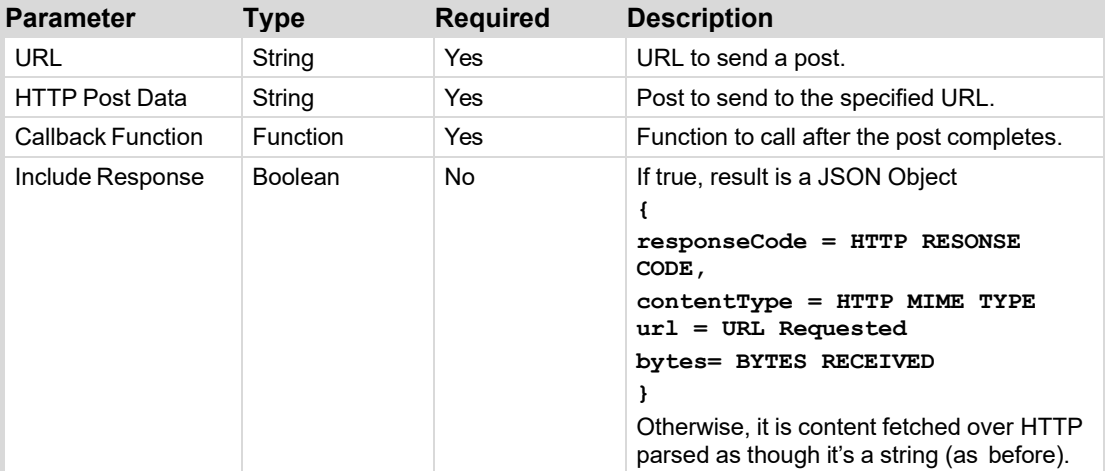

### **Returns**

N/A

### **Example**

Coming soon.

# **closePanel**

Closes the DashBoard panel that the command was called from.

### **Syntax**

ogscript.closePanel();

### **Parameters**

N/A

#### **Returns**

```
N/A
```
### **Example 1**

```
// Close the panel that command is called from 
ogscript.closePanel();
```
# **colorToHSL**

Converts an RGB color to an HSL color

Color parameter must be either an integer representation of an RGB color, or a string representation of an RBG color.

### **Syntax**

```
ogscript.colorToHSL (int color); 
ogscript.colorToHSL (string color);
```
#### **Parameters**

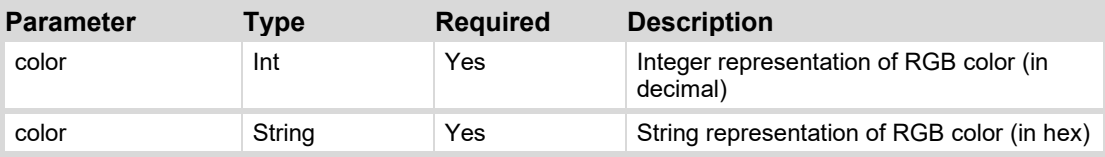

### **Returns**

Returns a float array containing the HSL version of the color parameter.

# **Example 1**

ogscript.colorToHSL(16777215);

ogscript.colorToHSL('#FFFFFF');

Will both return HSL for the color white

# **copyText**

Copies text to the operating system's clipboard.

# **Syntax**

ogscript.copyText(*text*);

# **Parameters**

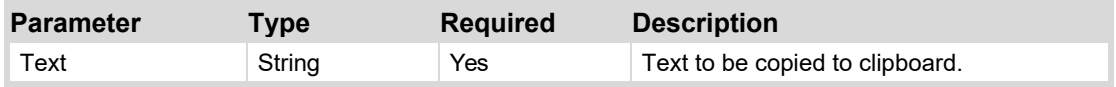

**Returns** 

### N/A

#### **Example 1**

// Will set the system clipboard to the text "Hello World!" ogscript.copyText('Hello World!');

## **createAMPSender**

Creates a library of commands for controlling video servers using the Advanced Media Protocol (AMP).

#### **Syntax**

ogscript. createAMPSender();

### **Parameters**

N/A

#### **Returns**

Returns an AMPCommands object.

#### **Example**

// To create and store a new AMP sender, you can use var ampSender = ogscript.createAMPSender();

### **createAsyncExec**

Creates a new asynchronous thread with the specified ID.

### **Syntax**

```
ogscript.createAsyncExec(thread ID);
```
#### **Parameters**

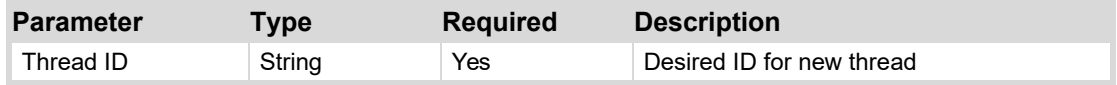

# **Returns**

Returns an asynchronous thread with the specified ID if it was created, null otherwise.

### **Example 1**

// Create and save an asynchronous thread with the id "new\_thread"

var asyncThread = ogscript.createAsyncExec("new\_thread");

#### **createByteArray**

Creates a byte array with the specified length.

### **Syntax**

```
ogscript.createByteArray(length);
```
#### **Parameters**

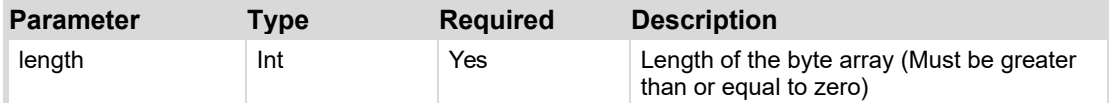

### **Returns**

Returns a byte array of the desired length.

# **Example 1**

// Create a new byte array with length of 10 var byteArray = ogscript.createByteArray(10);

# **createFileInput**

Creates a new FileInputParser on a File object. Can call close, getSize, and isClosed on the FileInputParser object.

# **Syntax**

ogscript.createFileInput(fileObject);

### **Parameters**

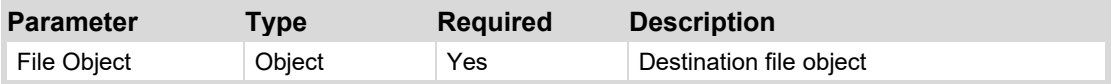

### **Returns**

Returns a FileInputParser object, on which the functions close(), getSize(), and isClosed() can be called.

### **Example 1**

// If we have a file object called fileObject, and we want to debug output it's size:

var fileInputParser = ogscript.createFileInput(fileObject);\

var fileSize = fileInputParser.getSize();

ogscript.debug(fileSize);

# **createListener**

Create a new listener with its own ID, settings, and task.

#### **Syntax**

```
ogscript.createListener(id, listenerSettings, listenerTask);
```
#### **Parameters**

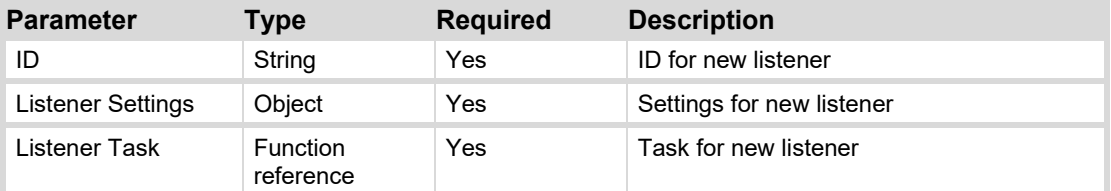

#### **Returns**

Returns an IServerWithClose object, which contains functions close, setPort, start, and stop.

### **Example 1**

ogscript.createListener('listener1', listener1Settings, listener1Task);

# **createVDCPSender**

Creates a library of commands for using the video disk control protocol (VDCP).

#### **Syntax**

ogscript.createVDCPSender();

#### **Parameters**

N/A

# **Returns**

Returns a VDCPCommands object.

### **Example**

// Create a new VDCP Sender

var vdcpLibrary = ogscript.createVDCPSender();

# **focus**

Sets the focus to a component with a specified ID.

### **Syntax**

ogscript.focus(*id*);

#### **Parameters**

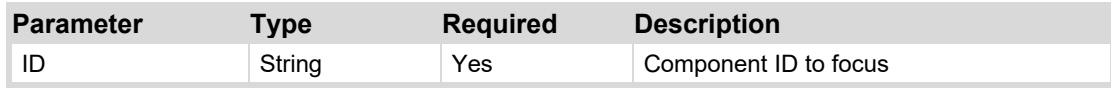

### **Returns**

N/A

### **Example 1**

Coming soon.

# **ftp**

Saves an object to a destination path on an FTP server. Useful to store statistics, images, and any other data on a server.

### **Syntax**

ogscript.ftp(*host*, port, username, password, destPath, destName, binary, data);

### **Parameters**

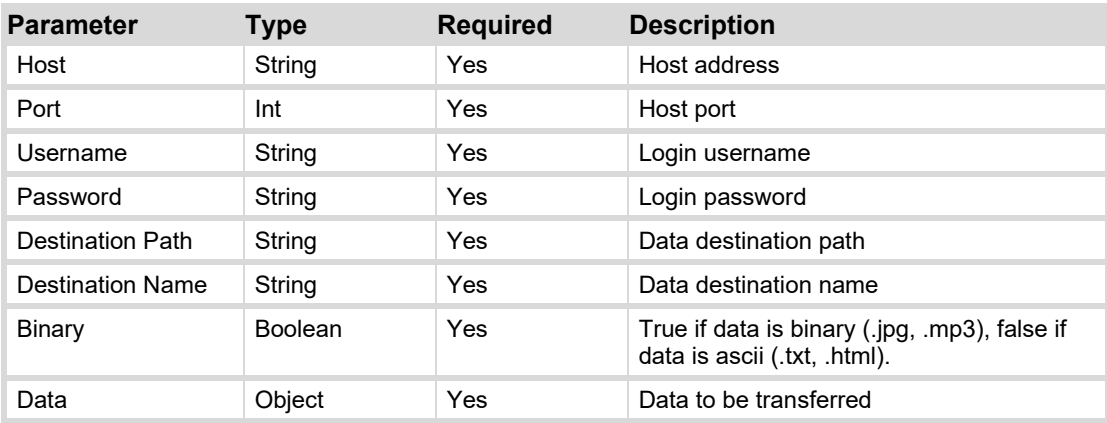

### **Returns**

Returns an FTPResponse object which contains a boolean 'success', an object 'data', and an exception 'ex'.

# **Example 1**

ogscript.ftp('localhost', 567, 'username', 'password', '/dashboard/', 'stats.txt', false, statTextObject);

# **ftpGet**

Gets a file from the source path on an FTP server, and stores it in the destination object. Useful to grab statistics, images, or any other data from a server.

#### **Syntax**

```
ogscript.ftpGet(host, port, username, password, srcPath, srcName, binary, 
destination);
```
#### **Parameters**

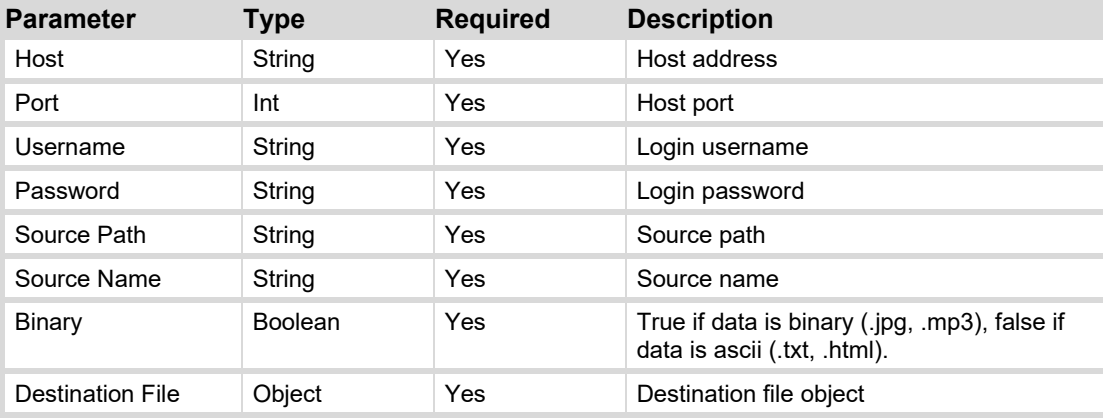

#### **Returns**

Returns an FTPResponse object which contains a boolean 'success', an object 'data', and an exception 'ex'.

#### **Example 1**

// Get a file stats.txt (ascii) from a directory "dashboard" on an ftp server ogscript.ftpGet('localhost', 567, 'username', 'password', '/dashboard/', 'stats.txt', false, destinationObject)

# **ftpListFiles**

Gets a list of all files at a specified directory on an FTP server.

Returns an array of FTPFile objects, on which the following methods can be called:

- file.getName()
- file.getTimestamp() (is a java.util.Calendar object)
- file.getSize()
- file.isFile()
- file.isDirectory()

# **Syntax**

```
ogscript.ftpListFiles(host, port, username, password, srcPath); 
ogscript.ftpListFiles(host, port, username, password, srcPath, fileName);
```
### **Parameters**

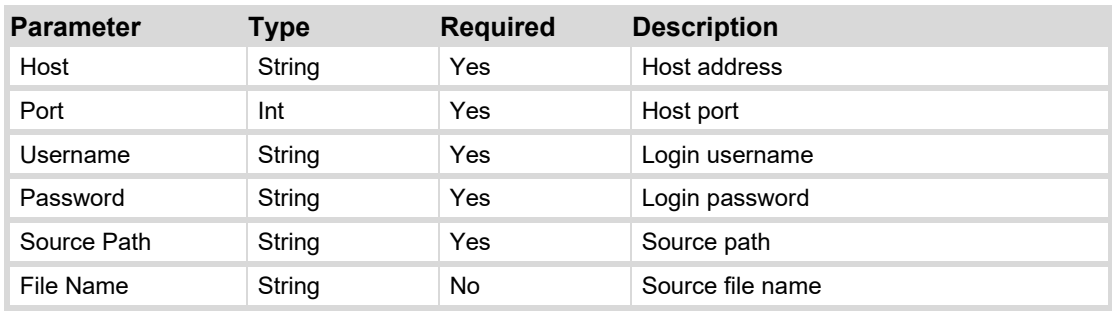

#### **Returns**

Returns an array of FTPFile objects.

FTPFile class is used to represent information about files stored on an FTP server.

# **Example 1**

// Gets a list of all files under the /photos/ directory on the FTP server ogscript.ftpListFiles('localhost', 557. 'username', 'password', '/photos/');

# **getApplicationPath**

Returns the path to the installation location of DashBoard.

### **Syntax**

ogscript.getApplicationPath();

# **Parameters**

N/A

### **Returns**

Returns a String representation of the path to the DashBoard installation location.

# **Example 1**

// Get and store dashboard installation loca

var dashboardLocation = ogscript.getApplicationPath();

# **getAsyncExecById**

Finds and returns an asynchronous thread with a specified ID.

### **Syntax**

ogscript.getAsyncExecById(*thread id*);

**Parameters**

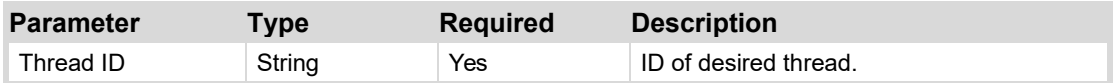

### **Returns**

Returns an asynchronous thread with the specified ID if one was found; otherwise null.

# **Example 1**

// If we have an asynchronous thread with the id "thread1", we can get it using

ogscript.getAsyncExecById('thread1');

# **getBrowserById**

Finds and returns a browser object with a specified ID. If browser with specified ID was not found, returns null.

#### **Syntax**

```
ogscript.getBrowserById(BrowserID);
```
### **Parameters**

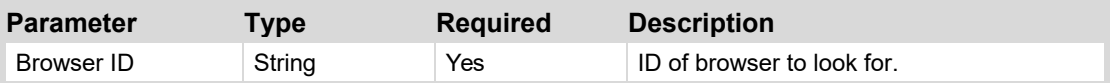

### **Returns**

If found, returns a browser element with the specified ID, null otherwise.

# **Example**

// Get the browser with the ID "TestBrowser"

ogscript.getBrowserById("TestBrowser");

# **getContextId**

Gets and returns the current context ID if it exists.

### **Syntax**

ogscript.getContextId();

### **Parameters**

N/A

### **Returns**

Returns a string representation of the context ID if it exists; otherwise null.

# **Example 1**

// Get the current context ID

var contextID = ogscript.getContextId();

# **getFile**

Finds and returns a file at a given path.

# **Syntax**

ogscript.getFile(*filePath*);

# **Parameters**

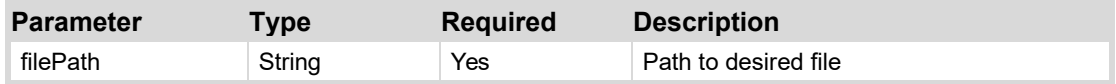

# **Returns**

Returns the File object found at the specified path if it was found, null otherwise.

# **Example 1**

// Get a file from the path "C://Users/John/Desktop/test.txt" var file = ogscript.getFile('C://Users/John/Desktop/test.txt');

# **getFileSize**

Used to find the size (in bytes) of a file at a specified path.

# **Syntax**

```
ogscript.getFileSize(filePath);
```
# **Parameters**

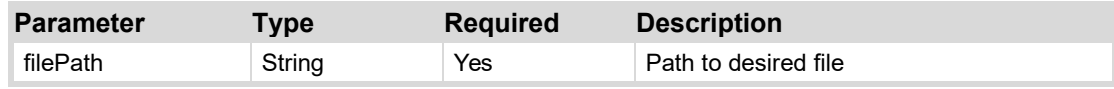

# **Returns**

Returns a long equal to the size of the file in bytes.

# **Example 1**

// Save the size of the file located at "C://Users/John/Desktop/helloworld.txt"

var fileSize = ogscript.getFileSize('C://Users/John/Desktop/helloworld.txt');

# **getImageById**

Finds and returns an image with a specified ID.

#### **Syntax**

ogscript.getImageById(*imageID*);

#### **Parameters**

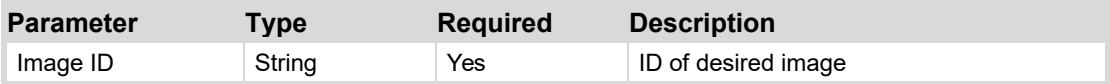

### **Returns**

Returns an image if one matching the ID was found, null otherwise.

# **Example 1**

// Find and return an image with the id "image1" ogscript.getImageById('image1');

# **getPanelPath**

Gets the path of the panel the function was called by.

### **Syntax**

ogscript.getPanelPath();

#### **Parameters**

N/A

#### **Returns**

Returns a String representation of the path to the calling panel.

### **Example 1**

// If the calling panel is stored at "C:\Users\Test\DashBoard\" on the disk,

ogscript.getPanelPath();

// will return "C:\Users\Test\DashBoard\"

# **getPanelRelativeURL**

Gets the full URL of a path with respect to the panel it is called from. Could be used to get the full path of an "images" or "stats" directory.

### **Syntax**

ogscript.getPanelRelativeURL(*path*);

#### **Parameters**

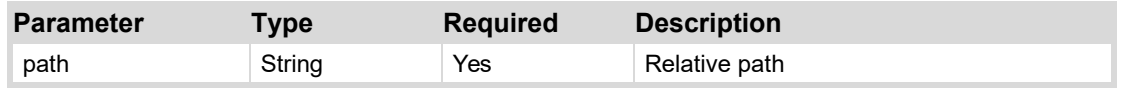

### **Returns**

Returns a String representing the full path of the relative path with respect to the panel's path.

# **Example**

// If we have a panel stored at C:\Users\Test\Panels\ and we store images in a // directory \Images\ located in the same \Panels\ folder that the panel itself is located in, we can // use the line

ogscript.getPanelRelativeURL('\Images\');

// to get the String "C:\Users\Test\Panels\Images\".

# **hslToColorString**

Converts an float array containing HSL data (hue, saturation, lightness) to a color string (Color string displays the color in hexadecimal).

### **Syntax**

```
ogscript.hslToColorString(hslFloat[]);
```
### **Parameters**

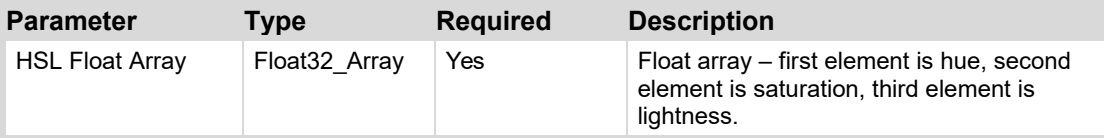

# **Returns**

Returns a hex string representation of the HSL color; if HSL float array was invalid, returns null.

# **Example**

// If we have an hslFloat array containing 91 in index 0, 0.89 in index 1, and 0.61 in index 2 ogscript.hslToColorString(hslFloatArray);

// Returns the string "#98F442"

# **http**

Used to fetch content from a web server or call restful API.

### **Syntax**

ogscript.http(*URL*, method, requestContentType, dataObject, includeResponse);

**Parameters**

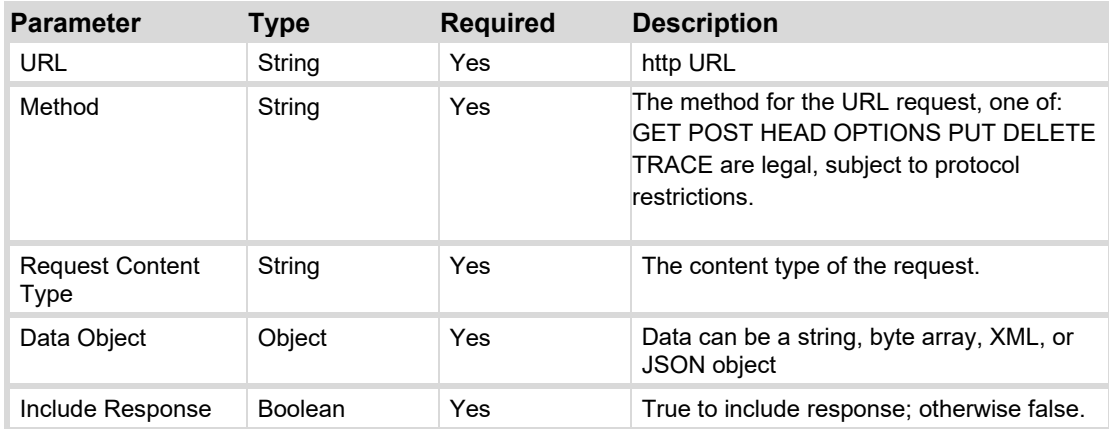

#### **Returns**

Returns either string data or a JSON object.

# **Example 1**

Coming soon.

# **installTimer**

Create a timer with the given ID and register it in the ContextTimerManager. Start the timer after the specified delay. If requested, repeat the timer at the specified frequency. When the timer fires, run the specified ogScript function.

# **Syntax**

ogscript.installTimer (*Timer ID*, *Repeat*, *Delay*, *Repeat Delay*, *Task*); ogscript.installTimer (*Timer ID*, *Repeat*, *Delay*, *Repeat Delay*, *Boolean*, *Task*);

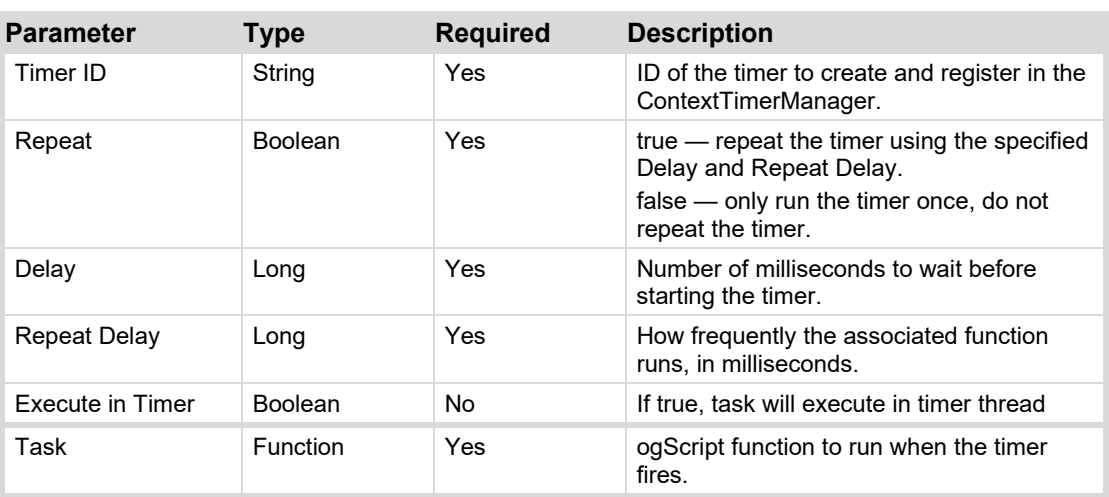

### **Parameters**

# **Returns**

N/A

### **Example 1**

This example creates a label named "Time" and a button named "Install Timer". When a user clicks the "Install Timer" button, an associated task runs a function named myFunction (), which creates a timer.

It also retrieves the time value every 30 seconds, and loads it into a variable named str which is displayed on the "Time" label. The myFunction () function uses the installTimer function to create the timer and set the rate at which the time data is updated.

```
<label height="80" id="timeLabel" left="43" name="Time" style="txt-
align:west" top="26" width="275"/>
<button buttontype="push" height="57" left="48" name="Install Timer"
top="133" width="184">
   <task tasktype="ogscript">function myFunction()
       {
          var date = new Date();
          var str = date.getHours() + ':' + date.getMinutes() + ':' +
          date.getSeconds();
          ogscript.rename('timeLabel', 'Time: ' + str);
       }
   //create a timer that starts immediately and runs myFunction every 30
   seconds (30000 milliseconds)
   ogscript.installTimer('myTimer', true, 0, 30000, myFunction);
   </task>
</button>
```
# **isClosed**

Will return true if the context is closed or does not exist, and false otherwise .

'closed' means that the tab is closed, DashBoard is closed, or the panel is reloaded.

# **Syntax**

ogscript.isClosed();

### **Parameters**

N/A

### **Returns**

Returns true if the context is closed or does not exist; otherwise false.

# **Example**

// Get if the context is closed. var closed = ogscript.isClosed();

# **jsonToString**

Transforms a JSON object into a String.

# **Syntax**

ogscript.jsonToString(*NativeObject*);

#### **Parameters**

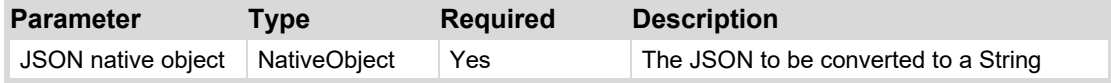

#### **Returns**

Returns a String representation of the JSON native object.

# **Example 1**

// If we have a JSON object named jsonObj, we can convert it to a string using:

var jsonString = ogscript.jsonToString(jsonObj);

# **pasteText**

Gets the contents of the operating system clipboard, if the contents can be represented as a string.

#### **Syntax**

ogscript.pasteText();

#### **Parameters**

N/A

### **Returns**

Returns a String containing the contents of the system clipboard.

### **Example 1**

// If the system clipboard contains the text "Hello World!"

ogscript.pasteText();

// will return a string containing "Hello World!"

# **addRemoteTrigger**

Allows remote execution of a script inside of a CustomPanel through the RossTalk GPI command. The function can be removed by calling close on the object returned.

### **Syntax**

```
ogscript.addRemoteTrigger ( function); 
ogscript.addRemoteTrigger (triggerID, function); 
ogscript.addRemoteTrigger (triggerID, triggerName, function);
```
#### **Parameters**

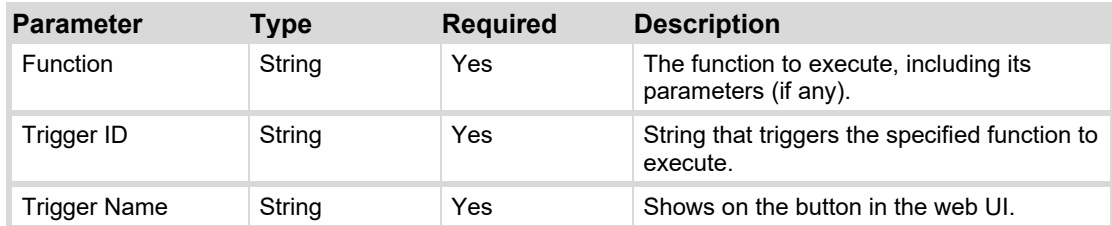

# **Returns**

Returns an object that contains one function named **close**. When executed, **close** removes the function.

# **Example**

// Add a remote trigger with a function named testFunction

ogscript.addRemoteTrigger('testFunction()');

# <span id="page-212-0"></span>**ogscript Object**

In ogScript, use the **ogscript** object to access a library of general-purpose functions. To call a generalpurpose function, use:

```
ogscript.function name(parameters);
```
For example:

ogscript.debug ('This is a message');

The following table lists the functions of the **ogscript** object. Detailed descriptions appear after the table. If you are reading this document on-screen, click a function name in the table to view its description.

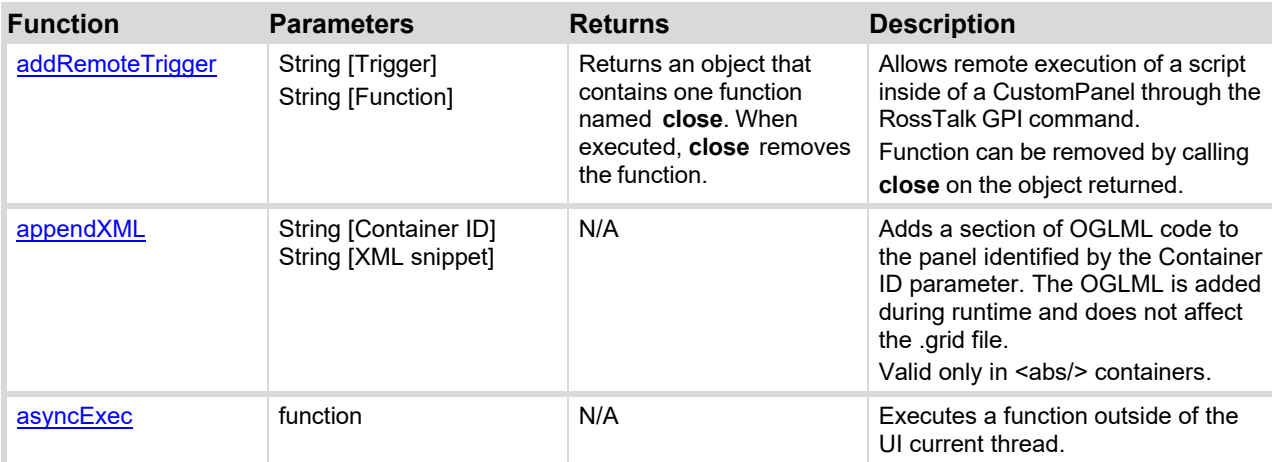

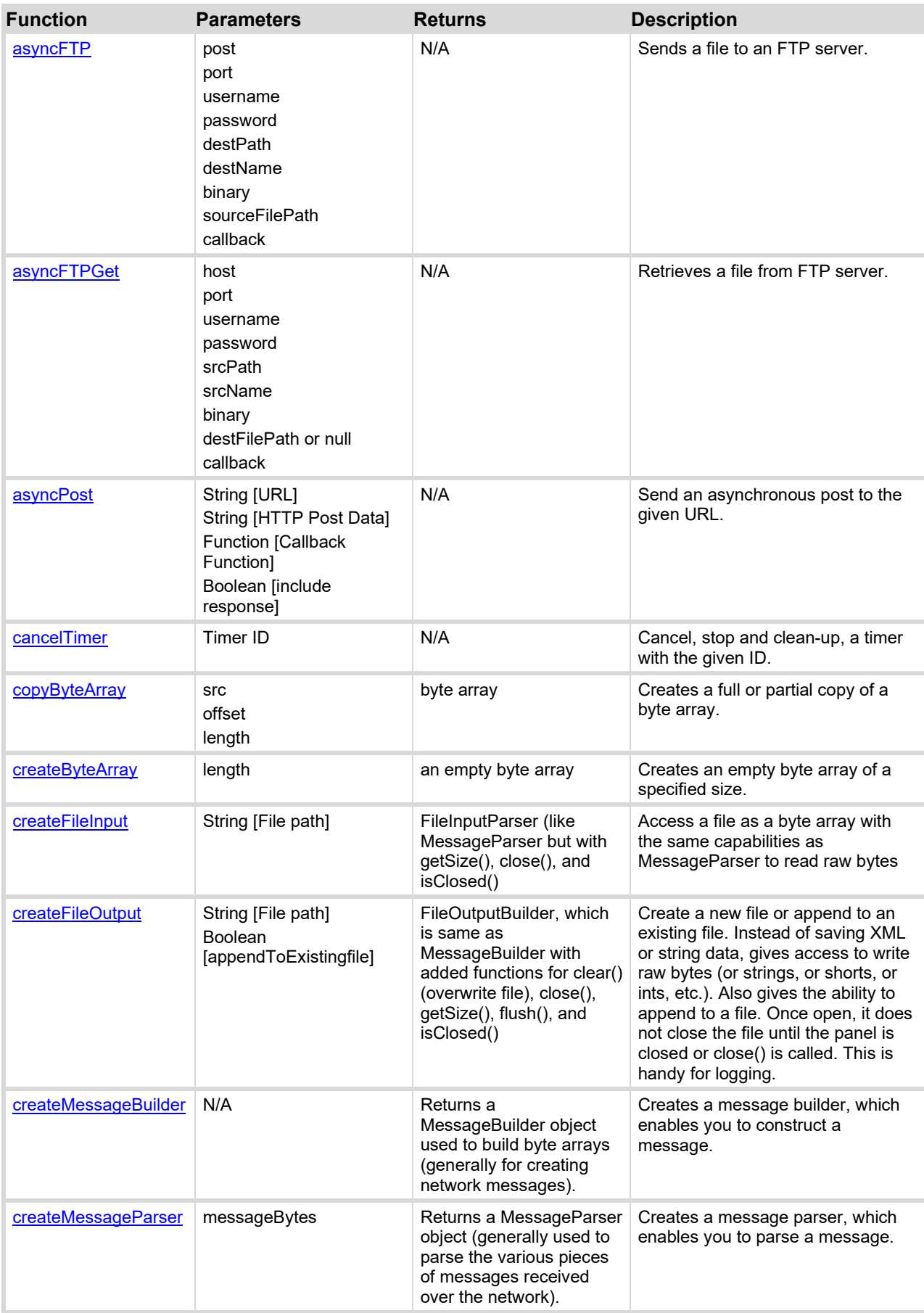

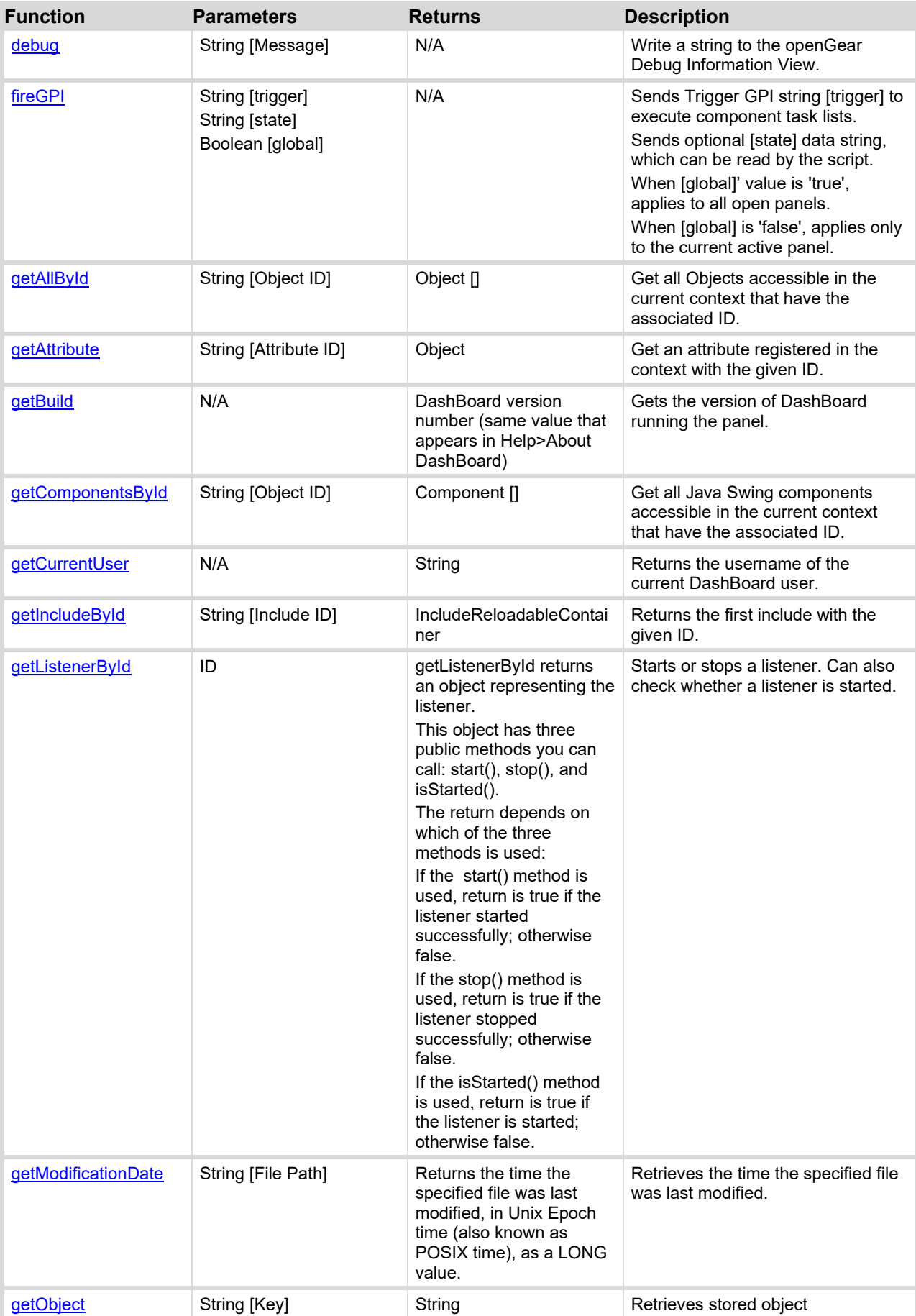

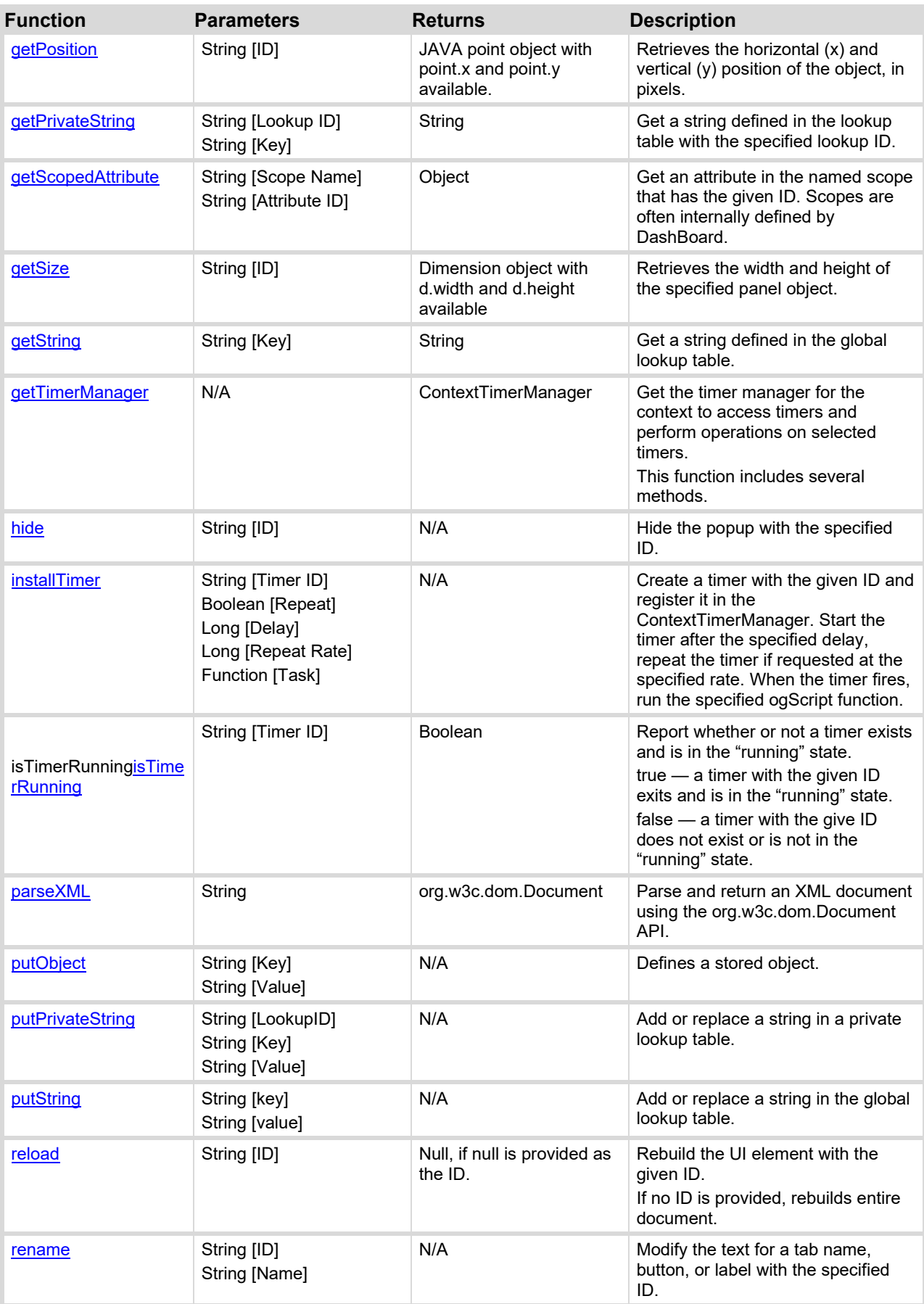
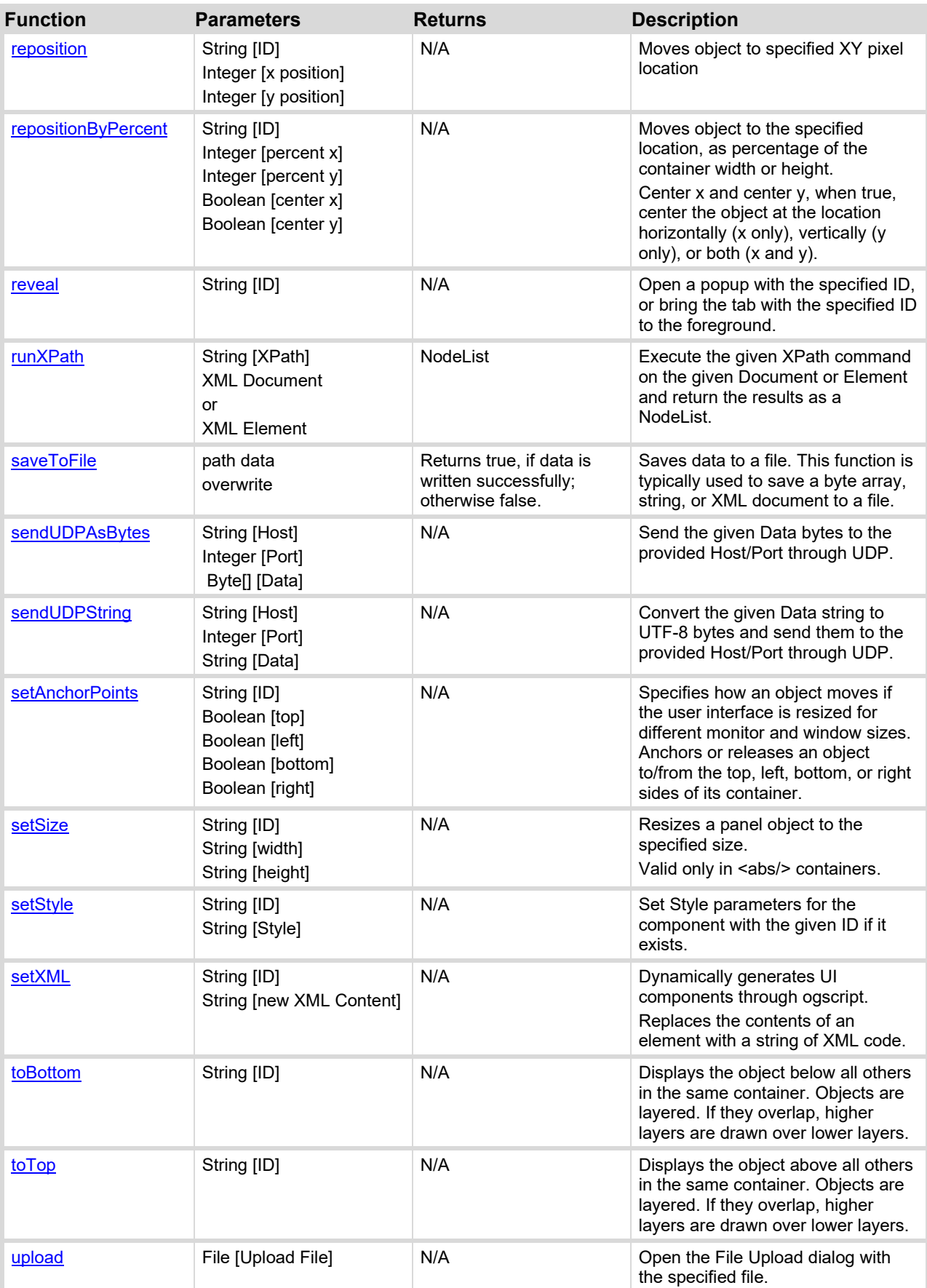

# **addOnClose**

Runs a function when the panel is closed.

'closed' means that the tab is closed, DashBoard is closed, or the panel is reloaded.

#### **Syntax**

ogscript.addOnClose(*Function*);

#### **Parameters**

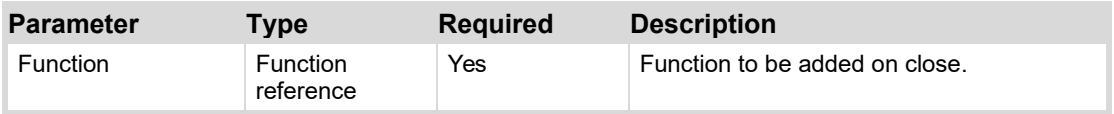

#### **Returns**

N/A

#### **Example 1**

ogscript.addOnClose(functionName);

# **addRemoteTrigger**

Allows remote execution of a script inside of a CustomPanel through the RossTalk GPI command. The function can be removed by calling close on the object returned.

#### **Syntax**

ogscript.addRemoteTrigger (*trigger, function*);

#### **Parameters**

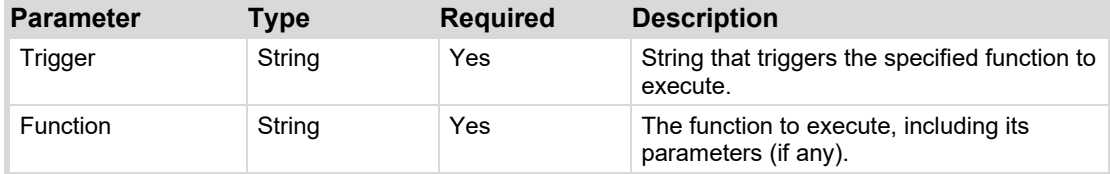

#### **Returns**

Returns an object that contains one function named **close**. When executed, **close** removes the function.

#### **Example**

Coming soon.

# **appendXML**

Adds a section of OGLML code to the panel identified by the **Container ID** parameter. The OGLML is added during runtime and does not affect the .grid file.

The appendXML function is supported within the  $\langle abs \rangle$  tag only.

#### **Syntax**

ogscript.appendXML (container ID, XML snippet);

#### **Parameters**

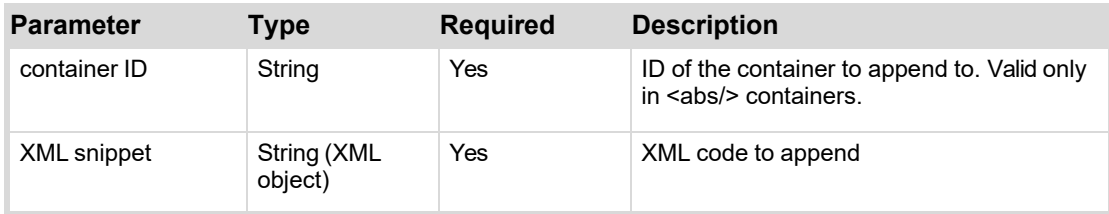

# **Returns**

N/A

### **Example**

Coming Soon.

# **asyncExec**

Executes a function outside of the UI current thread.

This is especially useful for operations that take time to complete. You can use **asyncExec** to run such operations while continuing to execute the rest of your tasks.

### **Syntax**

ogscript.asyncExec (function);

#### **Parameters**

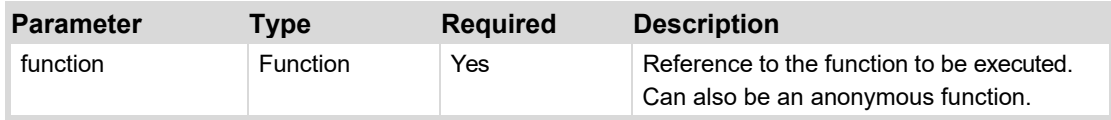

#### **Returns**

N/A

# **Example 1**

This example displays two buttons. Each button runs a function named incrementFunction, which increments a parameter named Number until it reaches 500000. The Number parameter is displayed in the top left corner of the panel.

The button labeled **Start Count** executes the function normally. No other tasks can start while the count proceeds. The display of the Number parameter isn't refreshed until the count is complete.

The button labeled **Start Count Using asyncExec** executes the function asynchronously. The panel can start other tasks, and the user interface continues to function normally, while the count proceeds. The display of the Number parameter is updated as its value changes.

The interface for this example appears as follows:

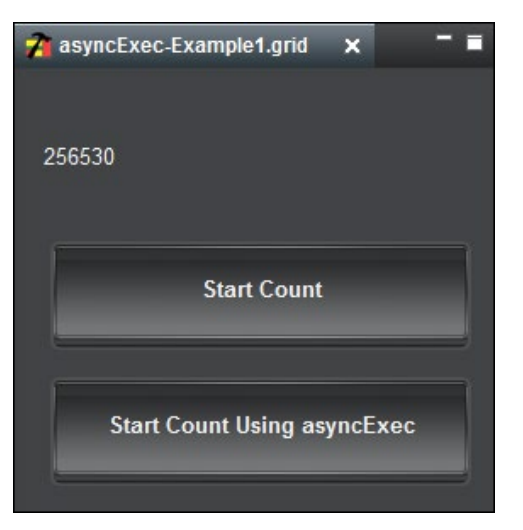

The source code for this example is as follows:

```
<abs contexttype="opengear">
  <meta>
    <params>
      \epsilon <param access="1" constraint="0.0;500001.0;0.0;500001.0;1"
      constrainttype="INT_STEP_RANGE" name="Number" oid="Number" 
      precision="0" type="INT32" value="0" widget="label"/>
    </params>
    <api>function reallyLongFunction()
{
\langle -1 - \delta \mathbf{1} \mathbf{t} \rangle represents less than and \delta \mathbf{g}t; represents greater than -\deltafor (var i = 0; i \< 1 500001; i++){
    params.setValue('Number', 0, i);
  }
}</api>
  </meta>
  <param expand="true" height="62" left="17" oid="Number" top="20" 
  width="205"/>
  <button buttontype="push" height="66" left="20" name="Start Count" 
  top="100" width="250">
    <task tasktype="ogscript">reallyLongFunction();</task>
  </button>
  <button buttontype="push" height="66" left="20" name="Start Count Using 
  asyncExec" top="180" width="250">
    <task tasktype="ogscript">ogscript.asyncExec(reallyLongFunction);</task>
  </button>
\langleabs>
```
# **Example 2**

The ogscript.asyncExec function does not allow you to pass parameters directly to the function you want to call. This example demonstrates how to work around this limitation, to asynchronously execute functions that require parameters, using a "wrapped function" technique.

In this example, which calculates the area of a triangle, the user can toggle between executing the calculation function synchronously or asynchronously. Each time the calculation function is executed, the openGear debug console receives a message indicating whether the execution call was synchronous or asynchronous.

The interface for this example, including the openGear debug console, appears as follows:

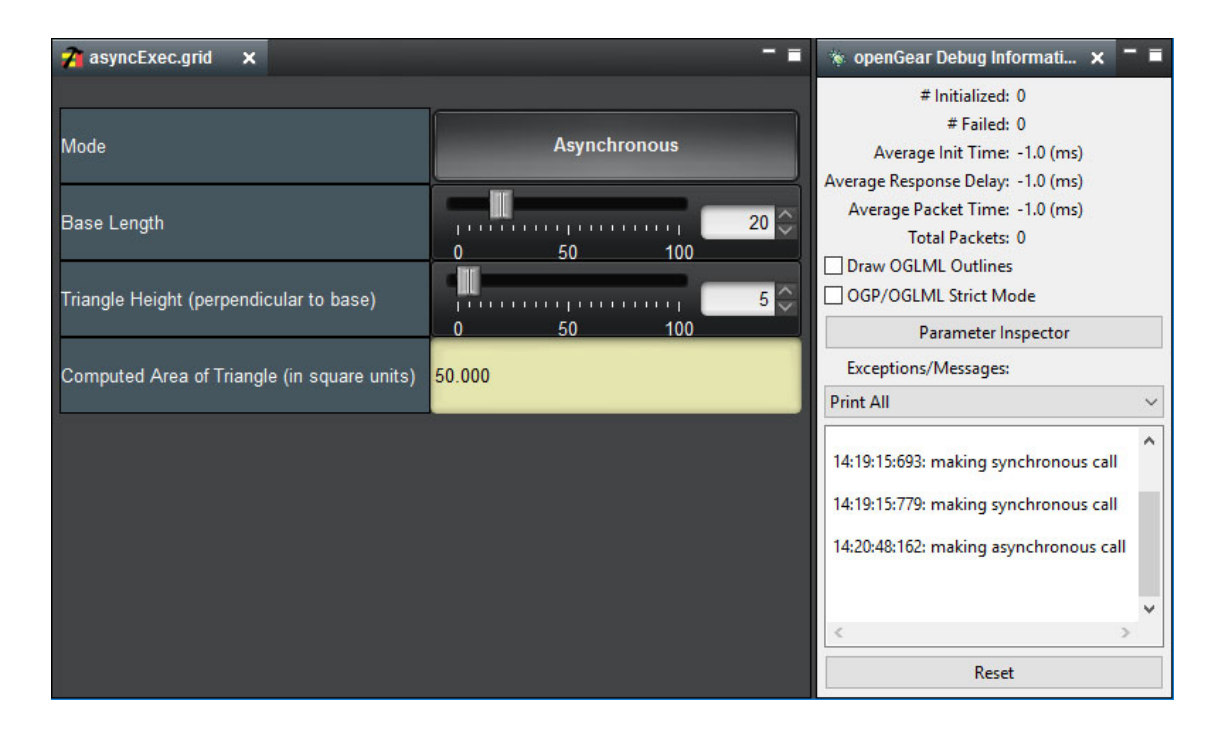

The source code for this panel uses a variable named async to control whether the function named callMyFunction is executed synchronously or asynchronously.

The source code for this example is as follows:

```
<abs contexttype="opengear" style="">
  <meta>
    <ogscript handles="onchange" id="ogs-onchange-base" name="Base Change 
   Handler" oid="a">calcArea();</ogscript>
    <ogscript handles="onchange" id="ogs-onchange-height" name="Height Change 
   Handler" oid="b">calcArea();</ogscript>
    <api id="api-asyncExec-demo" name="asyncExec Demo">function calcArea () {
  var async = params.getValue('mode', 0) === 1;
  function callMyFunction (base, height) {
  //Note: This example uses two parameters, but you can use as few or as many 
 as required.
    return function () {
      params.setValue('area', 0, (base * height/2));
    }
  }
  if (async) {
    ogscript.debug ('making asynchronous call');
    ogscript.asyncExec(callMyFunction(params.getValue('a',0), 
   params.getValue('b',0)));
  } else {
    ogscript.debug ('making synchronous call');
    callMyFunction(params.getValue('a',0), params.getValue('b',0))();
    //Note: The parentheses at the end of the previous line are required to 
    call the wrapped function.
  }
}</api>
```

```
DashBoard CustomPanel Development Guide ogScript Reference • 221
```
 $<$ params $>$ 

```
<param access="1" constraint="0.0;100.0;0.0;100.0;1.0" 
      constrainttype="FLOAT_STEP_RANGE" name="A" oid="a" precision="0" 
      type="FLOAT32" value="10.0" widget="default"/>
      <param access="1" constraint="0.0;100.0;0.0;100.0;1.0" 
      constrainttype="FLOAT_STEP_RANGE" name="B" oid="b" precision="0" 
      type="FLOAT32" value="10.0" widget="default"/>
      <param access="1" constrainttype="FLOAT_NULL" name="Area" oid="area" 
      precision="3" type="FLOAT32" value="50.0" widget="default"/>
      <param access="1" constrainttype="INT_CHOICE" name="Mode" oid="mode" 
      precision="0" type="INT16" value="0" widget="default">
        <constraint key="0">Synchronous</constraint>
        <constraint key="1">Asynchronous</constraint>
      </param>
    </params>
  </meta>
  <simplegrid cols="2" height="219" left="5" top="20" width="525">
    <label header="true" name="Mode" style="txt-align:west"/>
    <param expand="true" oid="mode" showlabel="false" widget="toggle"/>
    <label header="true" name="Base Length" style="txt-align:west"/>
    <param expand="true" oid="a"/>
    <label header="true" name="Triangle Height (perpendicular to base)" 
    style="txt-align:west;"/>
    <param expand="true" oid="b"/>
    <label header="true" name="Computed Area of Triangle (in square units)" 
    style="txt-align:west"/>
    <param editable="false" expand="true" oid="area" widget="text-display"/>
  </simplegrid>
\langleabs>
```
# **asyncFTP**

Sends a file to an FTP server. If a callback is provided, **asyncFTP** calls it when the operation is complete.

**Note:** As the file is transferred, a progress attribute is updated. You can add an ogscipt handler to monitor changes to the attribute to show progress.

# **Syntax**

```
ogscript.asyncFTP (host, port, username, password, destPath, destName, 
binary, sourceFilePath, callback);
```
#### **Parameters**

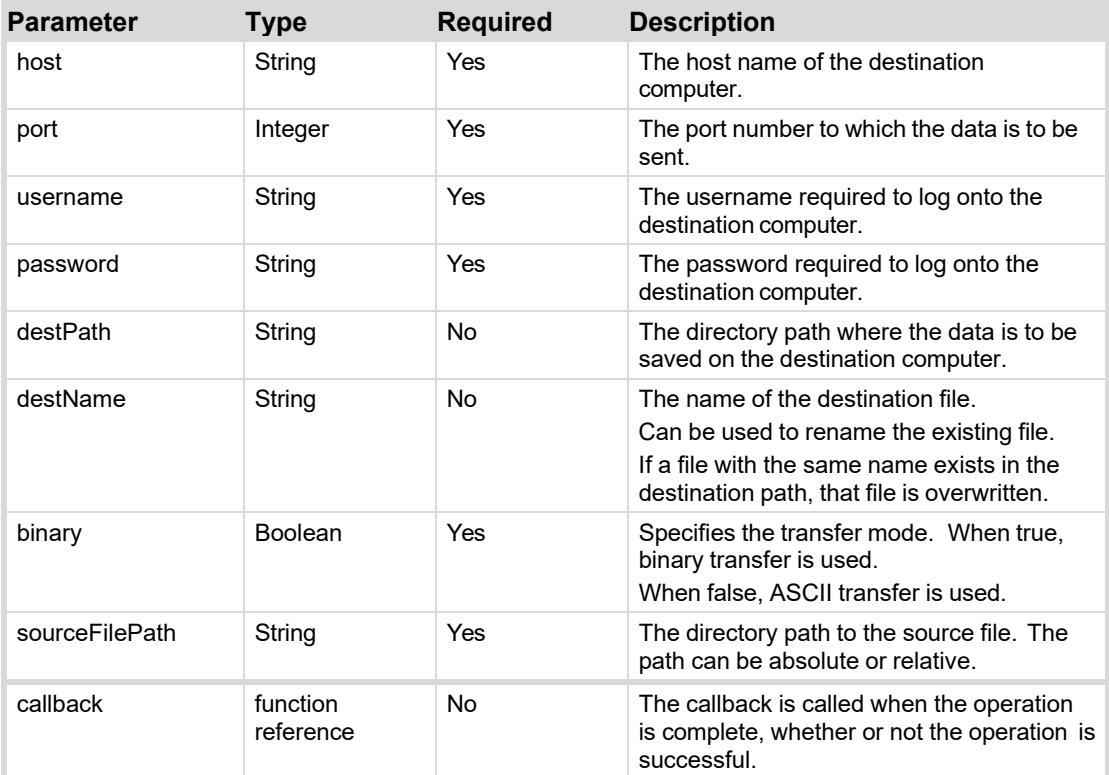

#### **Returns**

N/A

### **Example 1**

The following example is a task. It uses variable to populate the parameters of the **asyncFTP** function. It also includes a callback to indicate success or failure of the transfer.

```
<task tasktype="ogscript">function callback(success, sourceFilePath,
exception) 
   { 
       if (success) 
       { 
        ogscript.rename('label.bytes', 'SUCCESS!'); 
       } 
       else 
       { 
        ogscript.rename('label.bytes', 'FAIL!'); 
       } 
   } 
   ogscript.rename('label.bytes', 'TRYING TO SEND FILE'); var host = 
   params.getStrValue('params.host', 0); 
   var port = params.getValue('params.port', 0); 
   var user = params.getStrValue('params.username', 0); 
   var password = params.getStrValue('params.password', 0); var file =
   params.getStrValue('params.file', 0); 
   var destPath = params.getStrValue('params.destpath', 0); var 
   destFileNameOverride = null; 
   var isBinary = true; 
   ogscript.asyncFTP(host, port, user, password, destPath,
   destFileNameOverride, isBinary, file, callback); 
   ogscript.rename('label.bytes', 'Waiting...');
```
 $\langle$ /task>

### **Example 2**

The following is an example of an ogscript handler for monitoring and reporting the progress of the transfer.

```
<ogscript attribute="com.rossvideo.ftp.event" handles="attributechange"> 
   var progressEvent = event.getNewValue();
   if (progressEvent == null) 
   { 
    ogscript.debug('No progress'); 
   } 
   else 
   { 
    ogscript.rename('label.bytes', (progressEvent.getTotalBytesTransferred() 
    (1024) + 'kb');} 
</ogscript>
```
# **asyncFTPGet**

Retrieves a file from FTP server.

# **Syntax**

```
ogscript.asyncFTPGet (host, port, username, password, srcPath, srcName, 
binary, destFilePath or null, callback);
```
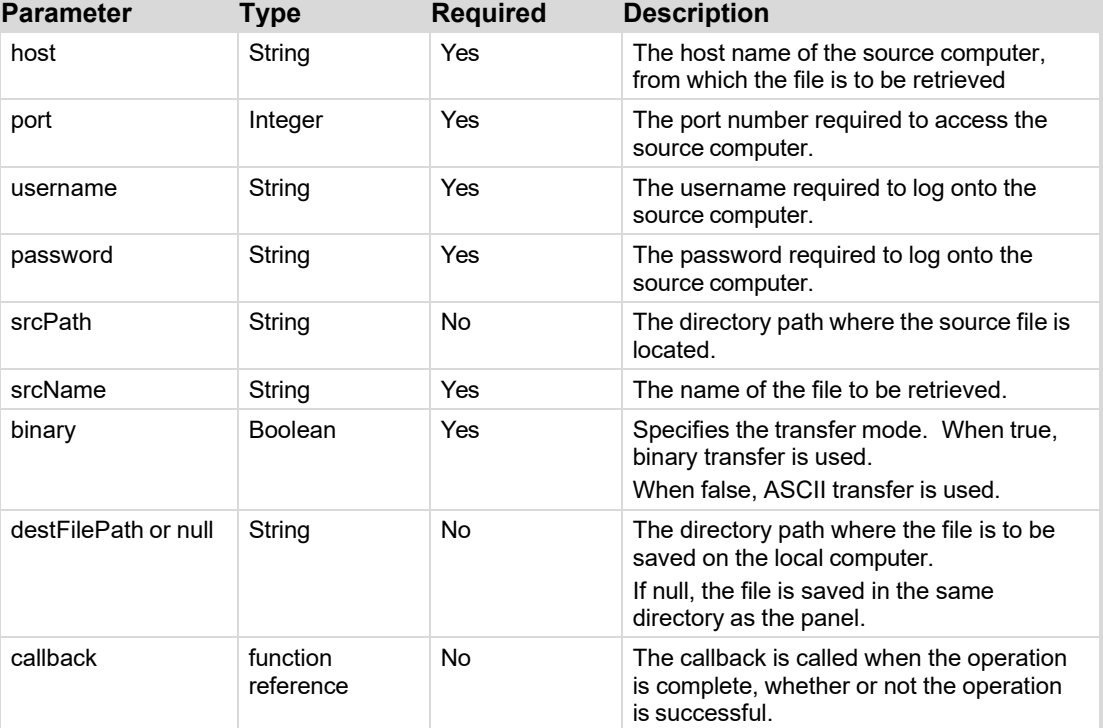

#### **Parameters**

# **Returns**

N/A

**Example**

Coming soon.

# **asyncPost**

Send an asynchronous post to the given URL. Call the given function when the post has completed. The data retrieved from the HTTP Post is passed as a string as the first variable in the method.

If the MIME type of the HTTP response is image or binary, the result will be a byte array containing what is fetched.

## **Syntax**

```
ogscript.asyncPost (URL, HTTP Post Data, Callback Function, Include 
Response);
```
#### **Parameters**

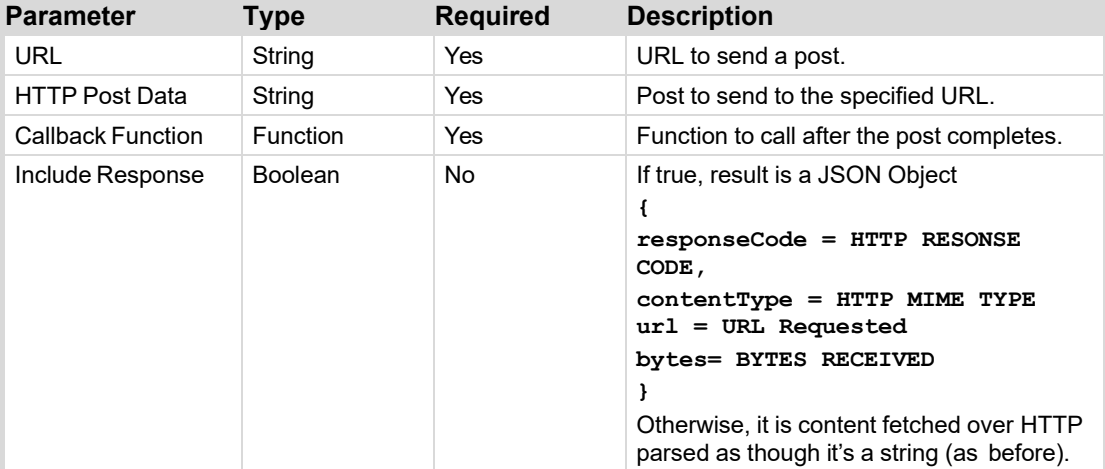

# **Returns**

N/A

#### **Example**

Coming soon.

# **cancelTimer**

Cancel, stop and clean up, a timer with the given ID.

Note: For information about creating a timer function, see *installTimer* on page 242.

#### **Syntax**

ogscript.cancelTimer (Timer ID);

#### **Parameters**

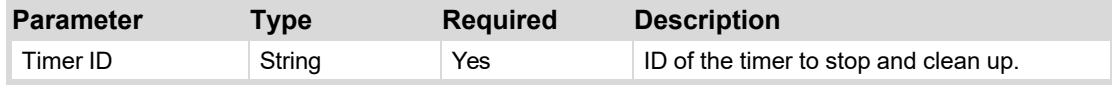

## **Returns**

N/A

### **Example**

//Stop the timer that was created with installTimer ogscript.cancelTimer('myTimer');

# **copyByteArray**

Creates a full or partial copy of a byte array.

#### **Syntax**

ogscript.copyByteArray(src, offset, length)

#### **Parameters**

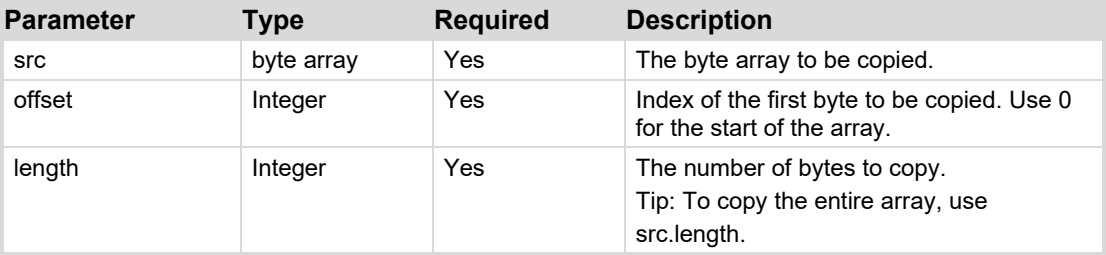

## **Returns**

byte array

# **Example 1**

In the following example, the contents of a byte array named **srcArray** are copied into a variable named **myCopy**.

var myCopy=ogscript.copyByteArray (srcArray, 0, srcArray.length);

## **Example 2**

In the following example, the 20 bytes of a byte array named **srcArray**, starting at byte **4**, are copied into a variable named **myCopy**.

var myCopy=ogscript.copyByteArray (srcArray,4,20);

# **createByteArray**

Creates an empty byte array of a specified size.

#### **Syntax**

ogscript.createByteArray (length);

#### **Parameters**

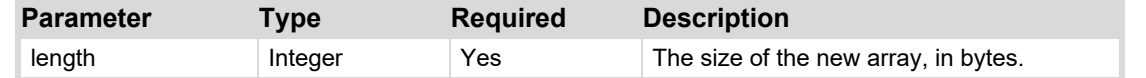

**226** • **[ogScript Reference](#page-190-0) DashBoard CustomPanel Development Guide**

#### **Returns**

An empty byte array.

### **Example**

```
var myNewByteArray = ogscript.createByteArray (12);
```
# **createFileInput**

Accesses a file as a byte array with the same capabilities as **MessageParser**, to read raw bytes. See also [createMessageParser](#page-227-0) on pag[e 228.](#page-227-0) 

# **Syntax**

```
ogscript.createFileInput (File path);
```
# **Parameters**

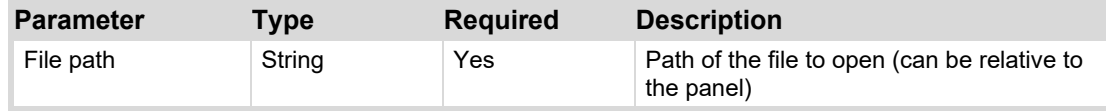

# **Returns**

```
FileInputParser (like MessageParser but with getSize(), close(), and
isClosed().
```
# **Example**

Coming Soon.

# **createFileOutput**

Creates a new file or appends to an existing file. Instead of saving XML or string data, gives access to write raw bytes (or strings, or shorts, or ints, etc.). Also gives the ability to append to a file. Once open, it does not close the file until the panel is closed or **close()** is called. This is handy for logging.

Similar to MessageBuilder (see [createMessageBuilder](#page-227-1) on pag[e 228\)](#page-227-1).

# **Syntax**

```
ogscript.createFileOutput (File path, appendToExistingfile);
```
# **Parameters**

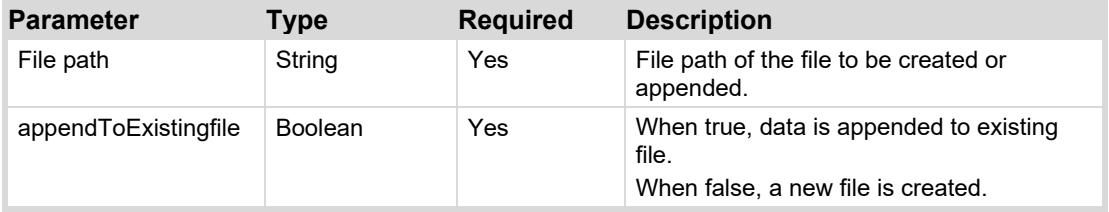

# **Returns**

**FileOutputBuilder**, which issame as **MessageBuilder** with added functions for **clear()** (overwrite file), **close()**, **getSize()**, **flush()**, and **isClosed()**.

# **Example**

Coming soon.

# <span id="page-227-1"></span>**createMessageBuilder**

Creates a message builder, which enables you to construct a message. The message is created as a byte array, can contain multiple data types.

### **Syntax**

```
ogscript.createMessageBuilder ();
```
### **Parameters**

N/A

### **Returns**

Returns a MessageBuilder object used to build byte arrays (generally for creating network messages).

### **Example**

In the following example, a variable named myMessage is created to contain message content created by a message builder. Then data of various data types are added to the message. The variable messageArray is defined to contain the message content as a byte array.

**Tip:** You can use the [createMessageParser](#page-227-0) function to parse messages.

```
var myMessage = ogscript.createMessageBuilder(); 
myMessage.writeBoolean(true); myMessage.writeByte(255);
myMessage.writeByte(255); 
myMessage.writeShort(65535); myMessage.writeShort(65535);
myMessage.writeChar('a'); myMessage.writeInt(65536);
myMessage.writeLong(4294967296); myMessage.writeFloat(0.000001);
myMessage.writeDouble(0.000002); myMessage.writeString('abcd'); 
myMessage.writeUTF('Hello World'); //includes 2-byte length count 
var messageArray = myMessage.toByteArray();
```
# <span id="page-227-0"></span>**createMessageParser**

Creates a message parser, which enables you to parse a message.

# **Syntax**

```
ogscript.createMessageParser (messageBytes);
```
# **Parameters**

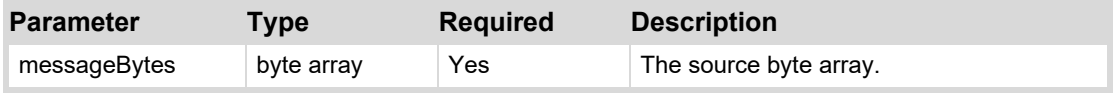

#### **Returns**

Returns a MessageParser object (generally used to parse the various pieces of messages received over the network).

#### **Example**

In the following example, a variable named messageArray contains several pieces of data of various data types to be extracted by a message parser. A variable named parsedMessage is created to contain the extracted message content. Each element of the array is parsed and sent to the debug utility.

**Tip**: You can use the [createMessageBuilder](#page-227-1) function to create messages.

```
var parsedMessage = ogscript.createMessageParser(messageArray);
ogscript.debug(parsedMessage.readBoolean());
ogscript.debug(parsedMessage.readByte());
ogscript.debug(parsedMessage.readUnsignedByte());
```

```
ogscript.debug(parsedMessage.readShort());
ogscript.debug(parsedMessage.readUnsignedShort());
ogscript.debug(parsedMessage.readChar());
ogscript.debug(parsedMessage.readInt());
ogscript.debug(parsedMessage.readLong());
ogscript.debug(parsedMessage.readFloat());
ogscript.debug(parsedMessage.readDouble());
ogscript.debug(parsedMessage.readString(4));
ogscript.debug(parsedMessage.readUTF());</task>
```
# **debug**

Write a string to the openGear Debug Information view.

The openGear Debug Information view must be open to view debug messages. To open the openGear Debug Information view, select openGear Debug Information from the Views menu in DashBoard.

#### **Syntax**

ogscript.debug (Message);

#### **Parameters**

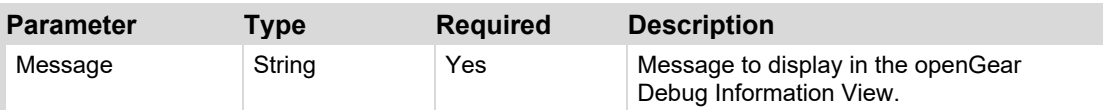

#### **Returns**

N/A

### **Example 1**

ogscript.debug ('This is a message');

# **Example 2**

```
var data = params.getValue(0x12,0);
ogscript.debug ('Parameter 0x12 (score): ' + data);
```
#### **Example 3**

ogscript.debug ('Parameter 0x12 (score): ' + params.getValue(0x12,0));

# **fireGPI**

Sends a Trigger GPI message to panels. When buttons, labels, and displayed parameters that have a matching GPI Trigger receive the message, their task lists are executed.

Tip: This function can be used for inter-panel communication, by triggering globally.

#### **Syntax**

ogscript.fireGPI (*Trigger*), (*State*), (*Global*);

#### **Parameters**

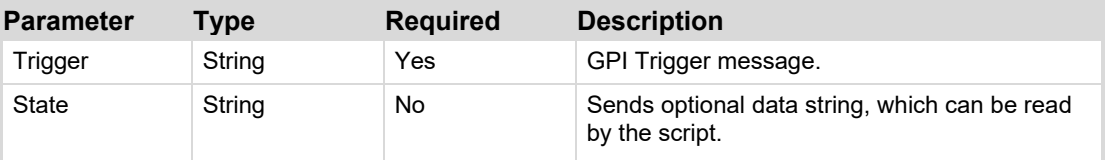

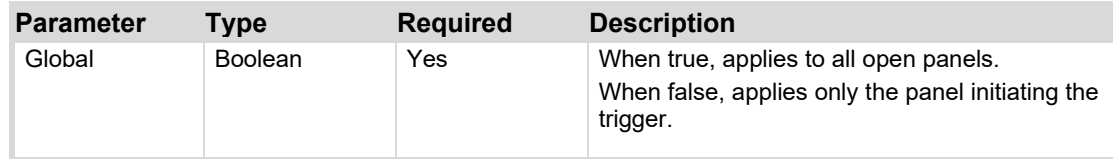

#### **Returns**

 $N/A$ 

#### **Example**

In this example, the GPI trigger message 'StartClock' and the state data 'ResetClock' are sent to all open panels.

ogscript.fireGPI ('StartClock', 'ResetClock', true);

# **getAllById**

Get all Objects accessible in the current context that have the associated ID.

#### **Syntax**

ogscript.getAllById (Object ID);

#### **Parameters**

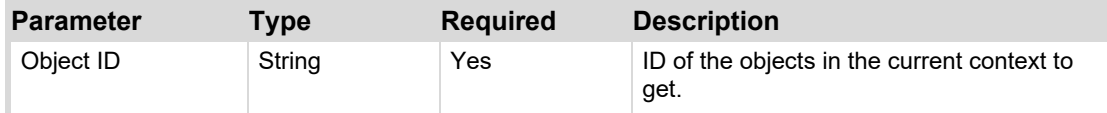

# **Returns**

Object []

# **Example**

Coming soon.

# **getAttribute**

Get an attribute registered in the context with the given ID.

#### **Syntax**

ogscript.getAttribute (Attribute ID);

#### **Parameters**

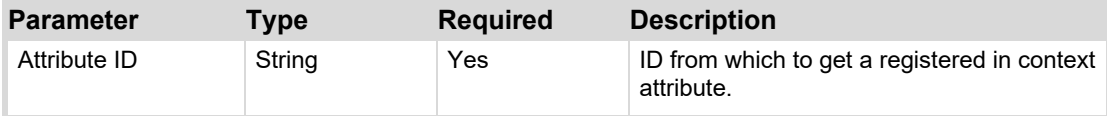

#### **Returns**

Object

### **Example**

Coming soon.

# **getBuild**

Returns the DashBoard version number. This is the same version number you see in DashBoard if you click **About DashBoard** on the **Help** menu.

#### **Syntax**

ogscript.getBuild ();

#### **Parameters**

N/A

## **Returns**

DashBoard version number, similar to the following:

Version 7.0.0I 2015-06-12 T09:54

# **getComponentsById**

Get all Java Swing components accessible in the current context that have the associated ID.

#### **Syntax**

ogscript.getComponentsById (Object ID);

#### **Parameters**

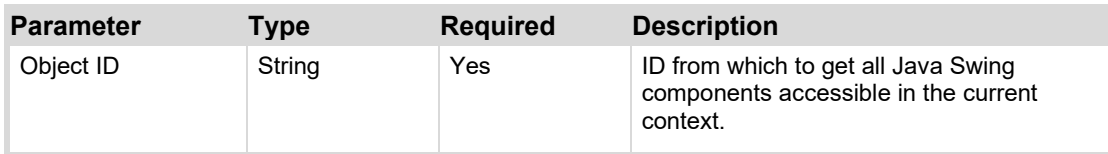

## **Returns**

Component []

#### **Example**

Coming soon.

# **getCurrentUser**

Returns the username of the current DashBoard user.

When a User Rights Management server is present, this function returns the username of the user signed-in to DashBoard.

When no User Rights Management Server is found, this function returns the computer account name.

#### **Syntax**

ogscript.getCurrentUser ( );

#### **Parameters**

N/A

#### **Returns**

String

This example uses the getCurrentUser function to read the user name, and then uses the rename function to rename a label. For more information about the rename function, se[e rename](#page-246-0) on pag[e 247.](#page-246-0)

The label is defined in the .grid file as follows:

```
<label height="49" id="Welcome Label" left="136" name="Welcome" style="txt-
align:west;" top="275" width="188"/>
```
The script to read the user name and then rename the label is as follows:

loginName; ogscript.rename('Welcome Label',message);

```
//read the login user name 
var loginName = ogscript.getCurrentUser();
//display the user name in the Welcome label var message = 'Welcome ' +
```
# **getIncludeById**

Returns the first include with the given ID. The include must have been created using the <include> tag.

#### **Syntax**

```
ogscript.getIncludeById (Include ID);
```
#### **Parameters**

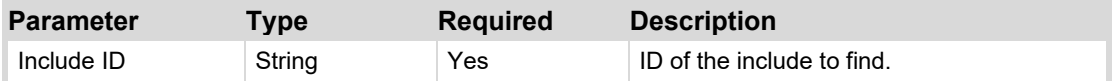

#### **Returns**

IncludeReloadableContainer

#### **Example**

Coming soon.

# **getListenerById**

Starts or stops a listener. Can also check whether a listener is started.

#### **Syntax**

```
ogscript.getListenerById (ID);
```
#### **Parameters**

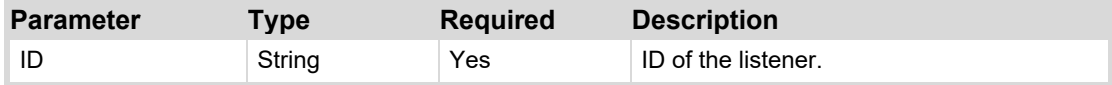

#### **Returns**

getListenerById returns an object representing the listener.

This object has three public methods you can call: start(), stop(), and isStarted().

The return depends on which of the three methods is used:

- If the start() method is used, return is true if the listener started successfully; otherwise false.
- If the stop() method is used, return is true if the listener stopped successfully; otherwise false.
- If the isStarted() method is used, return is true if the listener is started; otherwise false.

```
var myListener = ogscript.getListenerById (myId); myListener.start (); 
myListener.stop ();
```

```
myListener.isStarted ();
```
# **getModificationDate**

Retrieves the time the specified file was last modified.

### **Syntax**

```
ogscript.getModificationDate (file path);
```
### **Parameters**

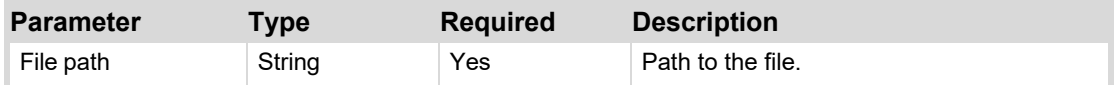

### **Returns**

Returns the time the specified file was last modified, in Unix Epoch time (also known as POSIX time), as a LONG value.

# **Example**

Coming soon.

# <span id="page-232-0"></span>**getObject**

You can create an object and reference it in other parts of the code. Some possible uses include:

- Storing parsed XML data in an object so you don't have to re-parse it.
- Storing the results of an async HTTP post so you don't have to re-fetch it.
- Storing connection code so you cna reference it wherever your code needs to establish that connection.

The getObject function works in conjunction with the putObject function. The putObject function defines the object. The getObject function references the object. The scope of a defined object is global, so you can reference it from anywhere in your panel code.

For information about the [putObject](#page-243-0) function, see putObject on page [244.](#page-243-0)

# **Syntax**

```
ogscript.getObject(Key);
```
#### **Parameters**

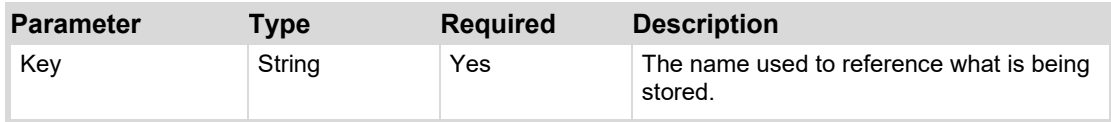

# **Returns**

String.

The following example parses and stores data from an XML file in a variable so it can be used globally without the need to re-parse the XML data each time you want to use it.

It defines a function named loadTheXML, which uses the parseXML function to retrieve XML data from a file and load it into a variable named myObject. It then uses the putObject function to copy the data into a variable named myXML. The readTheXML function loads the data into a variable named otherObject.

```
function loadTheXML() 
{ 
var myObject = ogscript.parseXML('file:/c:/mydocument.xml');
ogscript.putObject('myXML',myObject);
} 
function readTheXML() 
{ 
var otherObject = ogscript.getObject('myXML');
// Do anything you want with the data, now contained in the otherObject
variable. 
}
```
# **getPosition**

Retrieves the horizontal (x) and vertical (y) position of a panel object, in pixels.

# **Syntax**

ogscript.getPosition (ID);

# **Parameters**

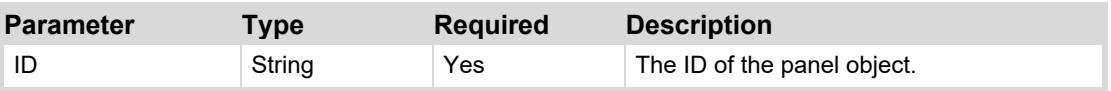

#### **Returns**

JAVA point object containing public variables x and y, populated with values for the horizontal (y) and vertical (y) position of the object, in pixels.

# **Example**

The following example draws a label that can be resized and repositioned. When the user drags the middle of the label, it moves. When the user drags the bottom right corner of the label, the label is resized.

```
<abs bottom="0" contexttype="opengear" left="0" right="0" top="0"> 
   <meta> 
       <ogscript handles="onmousedown" targetid="move-label">var size =
       ogscript.getSize('move-label'); 
       if (event.getX() < 1 ; size.width - 10 < amp; < amp; event.y < 1;
       size.height - 10)
          { 
          ogscript.putObject('mode', 'move'); ogscript.putObject('position',
          ogscript.getPosition('move-label')); ogscript.putObject('offsetX', 
          event.x); ogscript.putObject('offsetY', event.y); 
          } 
       else 
          { 
          ogscript.putObject('mode', 'size');
```

```
} 
       </ogscript> 
       <ogscript handles="ondrag" targetid="move-label"> 
       if (ogscript.getObject('mode') == 'size') 
          { 
          ogscript.setSize('move-label', event.getX(), event.getY()); 
          } 
       else if (ogscript.getObject('mode') == 'move') 
          { 
          var origin = ogscript.getObject('position'); var offsetX = 
          ogscript.getObject('offsetX'); var offsetY = 
          ogscript.getObject('offsetY'); 
          ogscript.reposition('move-label', origin.x + event.x - offsetX, 
          origin.y + event.y - offsetY); 
          ogscript.putObject('position', ogscript.getPosition('move-label')); 
          } 
       </ogscript> 
   </meta> 
   <label height="116" id="move-label" left="27" style="bdr:etched;bg#FF0000" 
   top="38" width="215"/> 
\langleabs>
```
# <span id="page-234-0"></span>**getPrivateString**

Get a string defined in a private lookup table that matches the specified lookup ID.

Note: Use the getPrivateString function if the lookup table has an ID. If the lookup table has no ID, use th[e getString](#page-236-0) function. For more information about the getString function, see getString on pag[e 237.](#page-236-0)

# **Syntax**

ogscript.getPrivateString (Lookup ID, Key);

#### **Parameters**

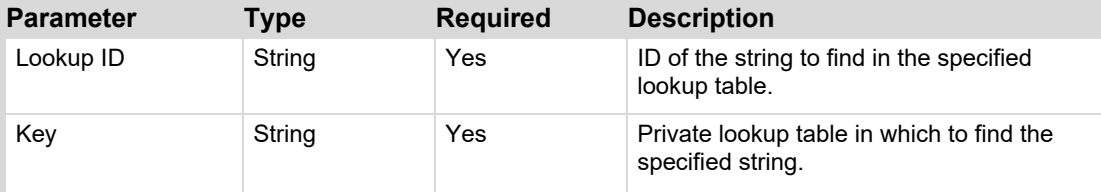

#### **Returns**

String

# **Example**

This example uses the getPrivateString function to read an IP address stored in a lookup table. The lookup table is defined at the beginning of the .grid file, and can be accessed by any script.

The lookup table definition for this example is as follows:

```
<lookup id="hosts"> 
   <entry key="XPression.host">10.0.2.210</entry>
   <entry key="XPression.port">7788</entry>
</lookup>
```
The script to read an entry from the lookup table is as follows:

//Get the IP Address associated with entry key XPression.host var host = ogscript.getPrivateString('hosts',' XPression.host ');

# **getScopedAttribute**

Get an attribute in the named scope that has the given ID. Scopes are often internally defined by DashBoard.

#### **Syntax**

ogscript.getScopedAttribute (Scope Name, Attribute ID);

#### **Parameters**

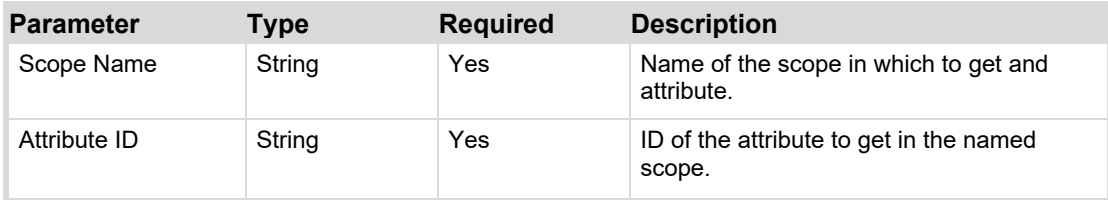

#### **Returns**

Object

# **Example**

Coming soon.

# **getSize**

Retrieves the width and height of the specified panel object, in pixels.

#### **Syntax**

ogscript.getSize (ID);

## **Parameters**

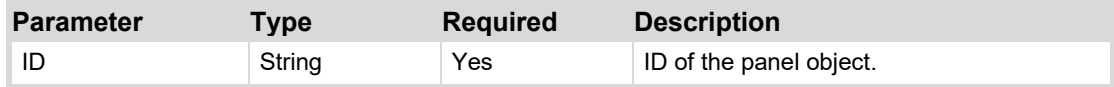

#### **Returns**

Dimension object with d.width and d.height available.

The following example draws a label that can be resized and repositioned. When the user drags the middle of the label, it moves. When the user drags the bottom right corner of the label, the label is resized.

```
<abs bottom="0" contexttype="opengear" left="0" right="0" top="0"> 
   <meta> 
       <ogscript handles="onmousedown" targetid="move-label">var size =
       ogscript.getSize('move-label'); 
       if (event.getX() < 1 size.width - 10 < amp; < amp; event.y < 1size.height - 10)
          { 
          ogscript.putObject('mode', 'move'); ogscript.putObject('position',
          ogscript.getPosition('move-label')); ogscript.putObject('offsetX', 
          event.x); ogscript.putObject('offsetY', event.y); 
          } 
       else 
          { 
          ogscript.putObject('mode', 'size'); 
          } 
       </ogscript> 
       <ogscript handles="ondrag" targetid="move-label"> 
       if (ogscript.getObject('mode') == 'size') 
          { 
          ogscript.setSize('move-label', event.getX(), event.getY()); 
          } 
       else if (ogscript.getObject('mode') == 'move') 
          { 
          var origin = ogscript.getObject('position'); var offsetX = 
          ogscript.getObject('offsetX'); var offsetY = 
          ogscript.getObject('offsetY'); 
          ogscript.reposition('move-label', origin.x + event.x - offsetX, 
          origin.y + event.y - offsetY); 
          ogscript.putObject('position', ogscript.getPosition('move-label')); 
          } 
       </ogscript> 
   </meta> 
   <label height="116" id="move-label" left="27" style="bdr:etched;bg#FF0000" 
   top="38" width="215"/> 
\langle/abs\rangle
```
# <span id="page-236-0"></span>**getString**

Get a string defined in the global lookup table.

**Note:** Use the getString function if the lookup table has no ID. If the lookup table has an ID, use the getPrivateString function. For more information about the getPrivateString function, see [getPrivateString](#page-234-0) on page [235.](#page-234-0) 

#### **Syntax**

```
ogscript.getString (Key);
```
#### **Parameters**

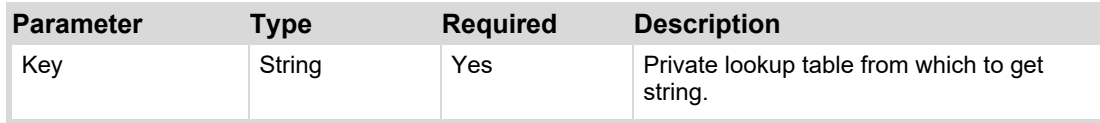

# **Returns**

Object

### **Example**

This example uses the getString function to read an IP address stored in a lookup table. The lookup table definition for this example is as follows:

<lookup>

```
<entry key="Tom">television</entry> 
</lookup>
```
The script to read an entry from the lookup table is as follows:

```
//Get the string associated with entry key Tom ogscript.getString('Tom');
```
# **getTimerManager**

Get the timer manager for the context to access timers and perform operations on selected timers.

# **Syntax**

```
ogscript.getTimerManager ( );
```
### **Parameters**

N/A

# **Methods**

The getTimerManager function is an object that has several methods. The following methods can be run on an existing timer. A timer can be created using the installTimer function or using the graphical editor. For more information about the [installTimer](#page-241-0) function, see installTimer on page [242.](#page-241-0)

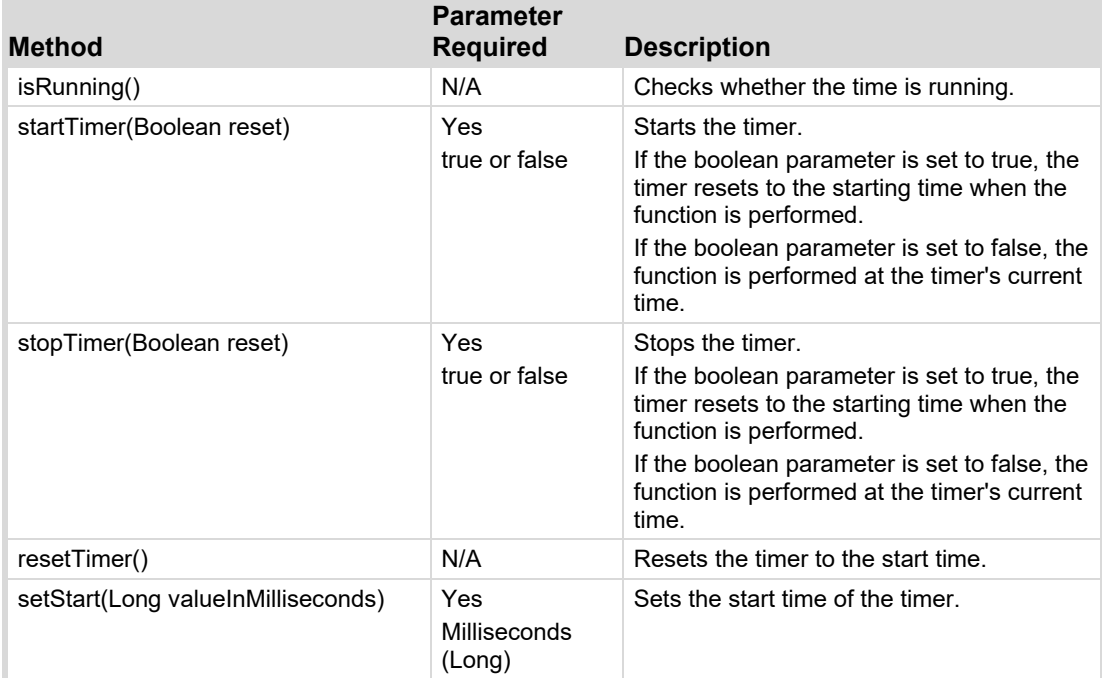

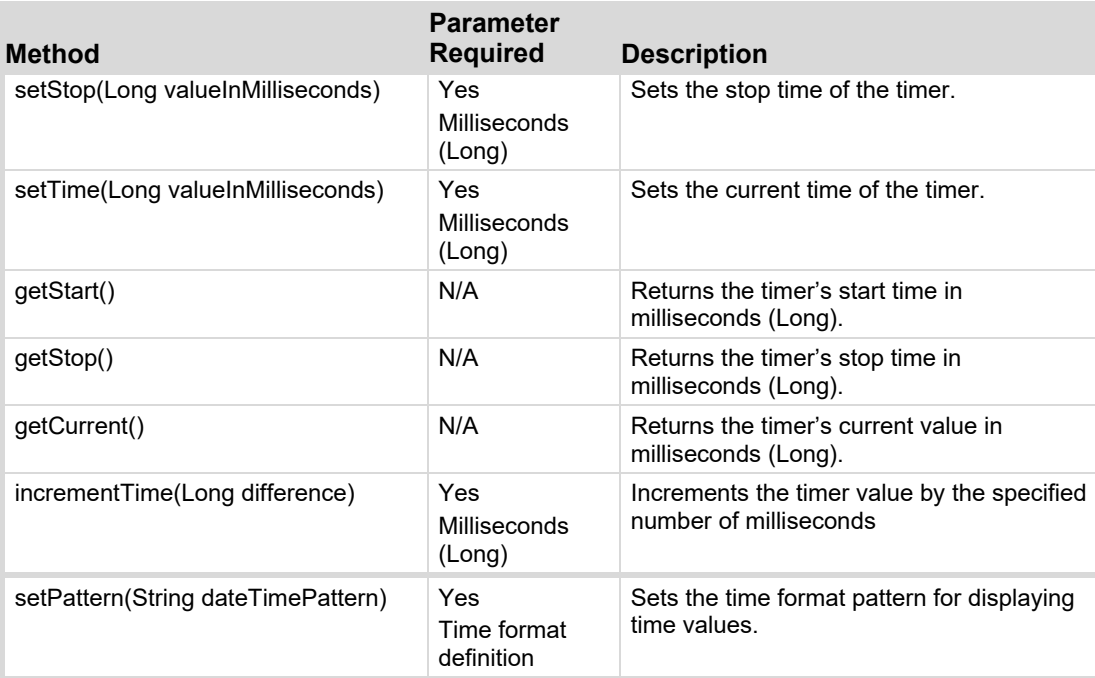

#### **Returns**

ContextTimerManager

#### **Example 1 — getTimerManager function using isRunning method**

```
//verify if timer named 'selftimer' is currently running 
if (ogscript.getTimerManager().getTimer('selftimer').isRunning()) 
   { 
   ogscript.debug('running = true'); 
   }
else
   {
    ogscript.debug('running = false'); 
   }
```
#### **Example 2 — getTimerManager function using startTimer method**

```
//Starts a timer named 'selftimer'
ogscript.getTimerManager().getTimer('selftimer').startTimer(false);
```
#### **Example 3 — getTimerManager function using stopTimer method**

```
//Stops a timer named 'selftimer'
ogscript.getTimerManager().getTimer('selftimer').stopTimer(false);
```
#### **Example 4 — getTimerManager function using resetTimer method**

```
//Resets a timer named 'selftimer' to the start time
ogscript.getTimerManager().getTimer('selftimer').resetTimer();
```
#### **Example 5 — getTimerManager function using setStart method**

```
//Set the start time of a timer named 'selftimer' to 30 seconds (30000ms)
ogscript.getTimerManager().getTimer('selftimer').setStart(30000);
```
#### **Example 6 — getTimerManager function using setStop method**

```
//Set the stop time of a timer named 'selftimer' to two minutes (120000 ms) 
ogscript.getTimerManager().getTimer('selftimer').setStop(120000);
```
#### **Example 7 — getTimerManager function using setTime method**

```
//Set the current time of a timer named 'selftimer' to 59 seconds (59000 ms) 
ogscript.getTimerManager().getTimer('selftimer').setTime(59000);
```
#### **Example 8 — getTimerManager function using getStart method**

```
// Get the start time of a timer named 'selftimer' var startTime = 
ogscript.getTimerManager().getTimer('selftimer').getStart();
```
#### **Example 9 — getTimerManager function using getStop method**

```
// Get the stop time of a timer named 'selftimer' var stopTime = 
ogscript.getTimerManager().getTimer('selftimer').getStop();
```
#### **Example 10 — getTimerManager function using getCurrent method**

```
// Get the current time of a timer named 'selftimer' var currentTime = 
ogscript.getTimerManager().getTimer('selftimer').getCurrent();
```
#### **Example 11 — getTimerManager function using incrementTime method**

```
//increase the current time of a timer named 'selftimer' by 30 seconds 
ogscript.getTimerManager().getTimer('selftimer').incrementTime(30000)
;
```

```
//decrease the current time of a timer named 'selftimer' by 5 seconds
ogscript.getTimerManager().getTimer('selftimer').incrementTime(-5000)
;
```
#### **Example 12 — getTimerManager function using setPattern method**

[The](#page-239-0) following table describes the syntax for setting the time format. For some formats, repeating the letter returns more digits or a variation of the format. For example, when specifying M for month, one M shows the month number with no leading zero, two Ms adds a leading zero for months 0 to 9, three Ms shows the three letter month (such as Jan), and four or more Ms shows the full month name (such as January).

<span id="page-239-0"></span>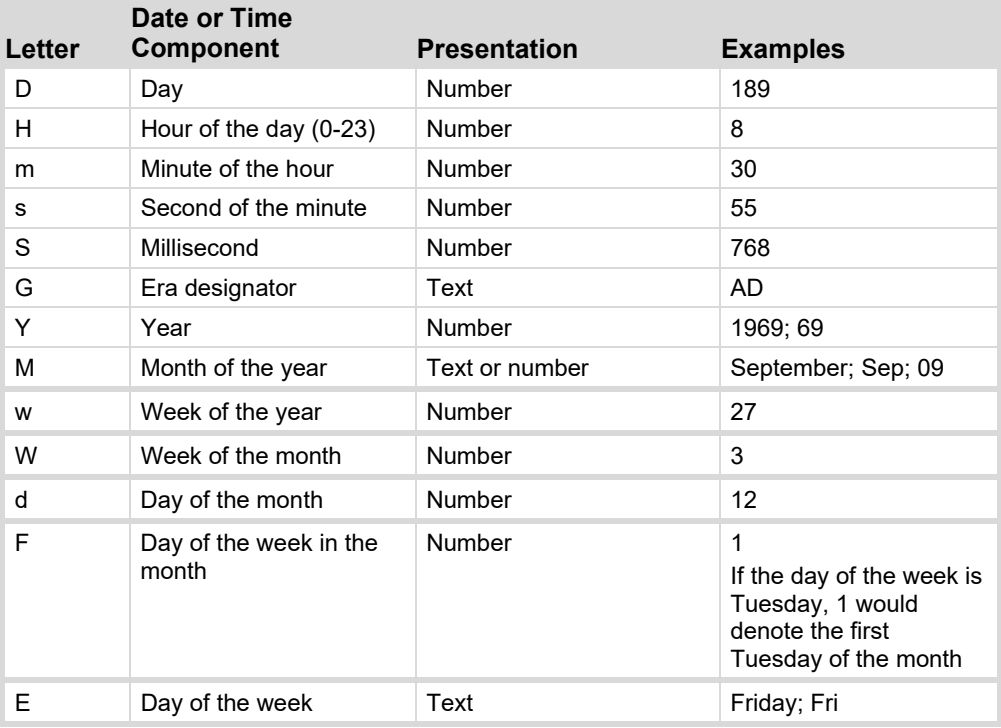

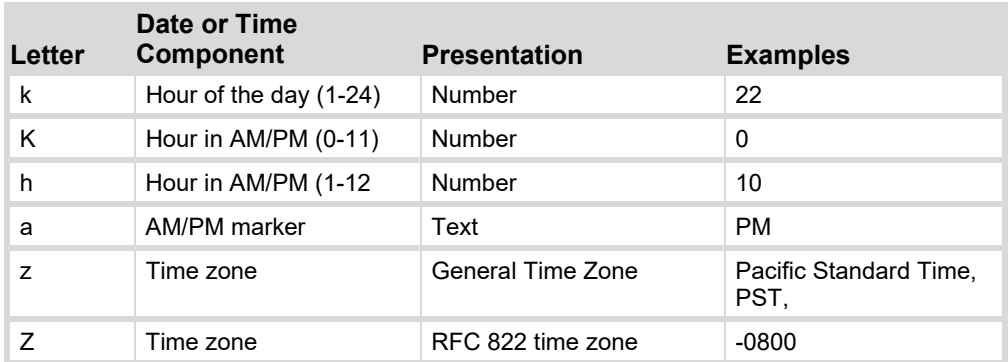

The following code example returns the date and time. An example of the date and time as returned by this example is Sep 30, 2013 2:35:34 PM.

//Sets the display format of a timer named 'simpleclock' to show full date and time

ogscript.getTimerManager().getTimer('simpleclock').setPattern('MMM dd, yyyy h:mm:ss a');

# **hide**

Hide the popup associated with the specified ID.

Note: to use the hide function, a popup must already exist. Popups can be created only in the JavaScript source, not in DashBoard.

#### **Syntax**

ogscript.hide (Popup ID);

#### **Parameters**

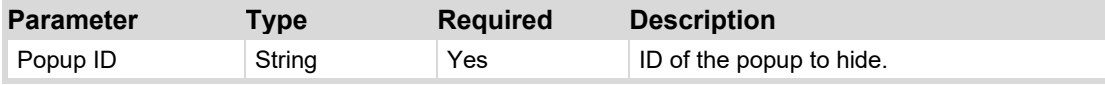

### **Returns**

N/A

#### **Example**

This example includes two sections of XML code to be added to the .grid file. The first creates a button that opens a popup. The second creates a button that hides the popup.

```
//This example creates a button which, when clicked by a user, opens the popup
area. 
<popup id="popup1" left="20" name="Click here to open the Popup" top="25">
   <abs height="300" left="200" style="bdr:etched;" top="200" width="300">
   \langleabs>
</popup>
```

```
//This example creates a button which, when clicked by a user, hides the 
popup. 
<button buttontype="push" height="50" left="50" name="Click here to hide the
Popup" top="500" width="200">
   <task tasktype="ogscript">ogscript.hide('popup1');</task>
</button>
```
# <span id="page-241-0"></span>**installTimer**

Create a timer with the given ID and register it in the ContextTimerManager. Start the timer after the specified delay. If requested, repeat the timer at the specified frequency. When the timer fires, run the specified ogScript function.

### **Syntax**

ogscript.installTimer (Timer ID, Repeat, Delay, Repeat Delay, Task);

### **Parameters**

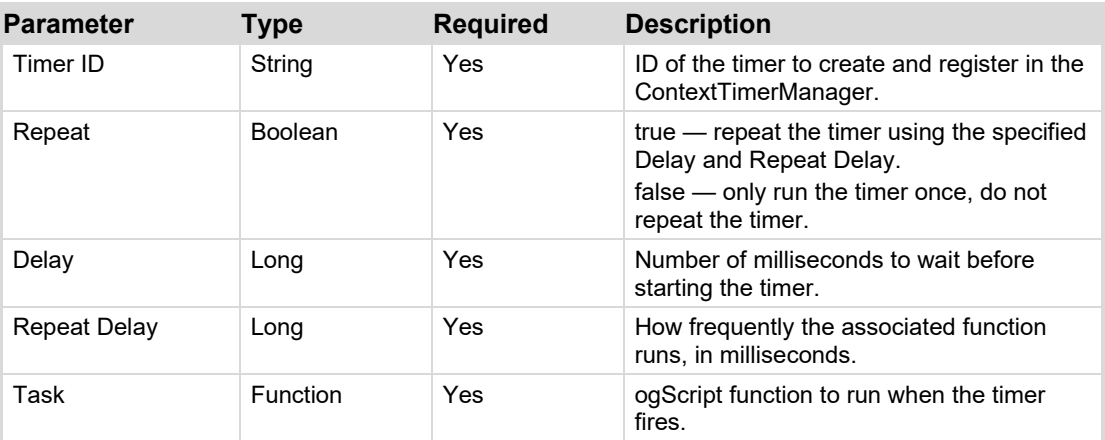

#### **Returns**

N/A

# **Example**

This example creates a label named "Time" and a button named "Install Timer". When a user clicks the "Install Timer" button, an associated task runs a function named myFunction (), which creates a timer.

It also retrieves the time value every 30 seconds, and loads it into a variable named str which is displayed on the "Time" label. The myFunction () function uses the installTimer function to create the timer and set the rate at which the time data is updated.

```
<label height="80" id="timeLabel" left="43" name="Time" style="txt-
align:west" top="26" width="275"/> 
<button buttontype="push" height="57" left="48" name="Install Timer"
top="133" width="184"> 
   <task tasktype="ogscript">function myFunction() 
       { 
          var date = new Date();
          var str = date.getHours() + \cdot\cdot\cdot + date.getMinutes() + \cdot\cdot\cdot +
          date.getSeconds();
          ogscript.rename('timeLabel', 'Time: ' + str); 
       } 
   //create a timer that starts immediately and runs myFunction every 30 
   seconds (30000 milliseconds) 
   ogscript.installTimer('myTimer', true, 0, 30000, myFunction); 
   \langletask>
</button>
```
# **isTimerRunning**

Report whether or not a timer exists and is in the "running" state.

# **Syntax**

```
ogscript.isTimerRunning (Timer ID);
```
## **Parameters**

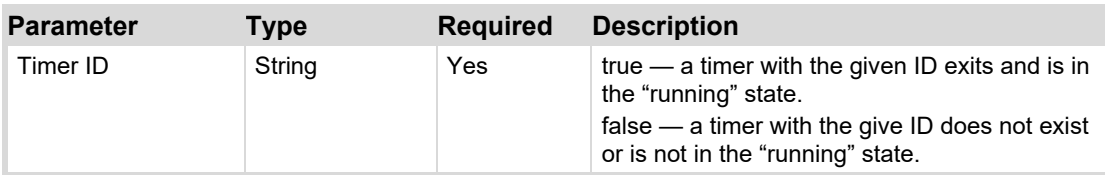

### **Returns**

Boolean

### **Example**

```
//verify if the timer is currently running 
var runtime = ogscript.isTimerRunning('selftimer');
```
# **parseXML**

Parse and return an XML document using the org.w3c.dom.Document API. The XML document to parse can be provided in the following ways:

- Piece of well-formatted XML
- URL relative to a CustomPanel
- File URL (file:/c:/...)
- http URL (http://...)

The document is loaded via a blocking call that is run in the DashBoard User Interface thread.

Calls to load documents over a network (for example, using http://) are strongly discouraged and can have undesired impacts on the UI performance.

#### **Syntax**

```
ogscript.parseXML (Document);
```
#### **Parameters**

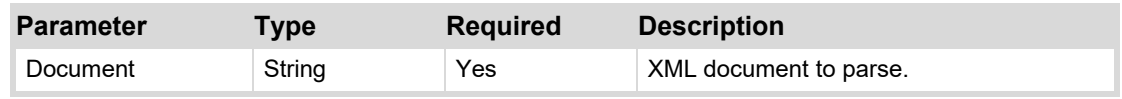

### **Returns**

XML Document

For more information about returns, refer to the following URL:

<http://docs.oracle.com/javase/6/docs/api/org/w3c/dom/Document.html>

The following example loads an XML file from the web using an asynchronous http request. An XPath expression extracts data from the XML and displays it on a label.

```
function myFunc(pageContent)
```

```
{ 
   var xmlPageContent = '<?xml version="1.0" encoding="UTF-8"?&gt;\n' +
   pageContent; 
   var document = ogscript.parseXML(xmlPageContent); var nodeList = 
   ogscript.runXPath('/response/sports/sportsItem/leagues/leaguesIt 
   em/teams/teamsItem/name', document); var teamList = '<html>';ogscript.debug(nodeList.getLength()); 
   for (var i = 0; i < nodeList.getLength(); i++)
      { 
      teamList = teamList + nodeList.item(i).getTextContent() +
      '<br/&gt;';
      } 
   ogscript.rename('resultLabel', teamList + '</html&gt;');
   } 
ogscript.asyncPost('http://api.oursports.com/v1/sports/hockey/league/
teams/? accept=text%6Axml&apikey=ksjdur7euejru47fkbos85kg', null,
myFunc);
```
# <span id="page-243-0"></span>**putObject**

You can create an object and reference it in other parts of the code. Some possible uses include:

- Storing parsed XML data in an object so you don't have to re-parse it.
- Storing the results of an async HTTP post so you don't have to re-fetch it.
- Storing connection code so you cna reference it wherever your code needs to establish that connection.

The putObject function works in conjunction with the getObject function. The putObject function defines the object. The getObject function references the object. The scope of a defined object is global, so you can reference it from anywhere in your panel code.

For information about the getObject function, se[e getObject](#page-232-0) on page [233.](#page-232-0)

#### **Syntax**

```
ogscript.putObject(Key, Value);
```
#### **Parameters**

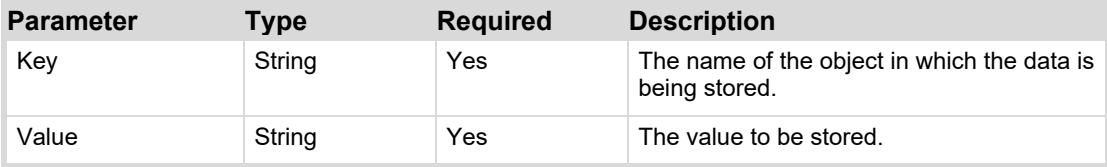

#### **Returns**

N/A.

The following example parses and stores data from an XML file in a variable so it can be used globally without the need to re-parse the XML data each time you want to use it.

It defines a function named loadTheXML, which uses the parseXML function to retrieve XML data from a file and load it into a variable named myObject. It then uses the putObject function to copy the data into a variable named myXML. The readTheXML function loads the data into a variable named otherObject.

```
function loadTheXML() 
   { 
       var myObject = ogscript.parseXML('file:/c:/mydocument.xml');
       ogscript.putObject('myXML',myObject);
   } 
function readTheXML() 
   { 
       var otherObject = ogscript.getObject('myXML');
      // Do anything you want with the data, now contained in the otherObject
       variable. 
   }
```
# <span id="page-244-0"></span>**putPrivateString**

Add or replace a string in a private lookup table.

**Note:** Use the putPrivateString function if the lookup table has an ID. If the lookup table has no ID, use the [putString](#page-245-0) function. For more information about the putString function, see putString on page 246.

### **Syntax**

ogscript.putPrivateString (Lookup ID, Key, Value);

### **Parameters**

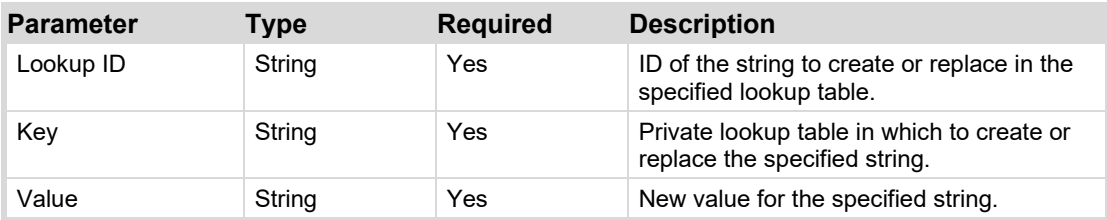

#### **Returns**

N/A

#### **Example**

This example uses the putPrivateString function to replace a datum in a lookup table. The lookup table definition for this example is as follows:

```
<lookup id="hosts">
```

```
<entry key="XPression.host">10.0.2.210</entry>
   <entry key="XPression.port">9999</entry>
</lookup>
```
The script to replace an entry in the lookup table is as follows:

```
//Replace the port number associated with entry key XPression.host
ogscript.putPrivateString('hosts',' XPression.port ', '7788');
```
# <span id="page-245-0"></span>**putString**

Add or replace a string in the global lookup table.

**Note:** Use the putPrivateString function if the lookup table has no ID. If the lookup table has an ID, use the putPrivateString function. For more information about the putPrivateString function, see [putPrivateString](#page-244-0) on page [245.](#page-244-0)

#### **Syntax**

```
ogscript.putString (Lookup ID, Value);
```
#### **Parameters**

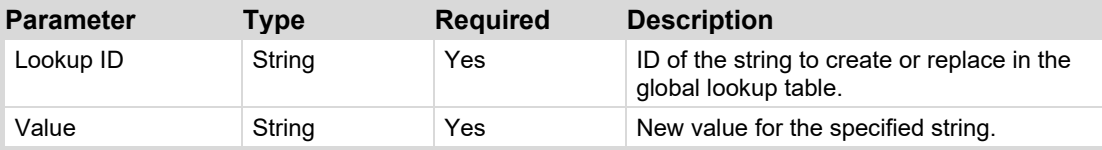

#### **Returns**

N/A

### **Example**

This example uses the putString function to replace a datum in a lookup table. The lookup table definition for this example is as follows:

```
<lookup> 
   <entry key="Tom">television</entry>
```
</lookup>

The script to replace an entry in the lookup table is as follows:

```
//Replace the string associated with entry key Tom
ogscript.putString('Tom','telephone');
```
# **reload**

Rebuild the user interface element with the specified ID. If the ID is for an <include> tag, re-fetch the included document before rebuilding the user interface.

If no ID is provided, rebuilds the entire document.

#### **Syntax**

```
ogscript.reload (User Interface ID);
```
#### **Parameters**

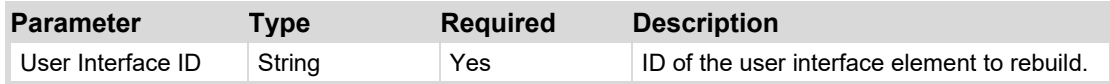

#### **Returns**

Null, if null is provided as the ID.

In this example, the ogscript.reload function is used to rebuild a drop-down list to show new options.

```
//create a new array of colours 
var color = new Array("Red","Green","Blue"); 
//populate the dropdown color list with the color array
params.replaceIdentifiedConstraint('color_list',
params.createIntChoiceConstraint(color)); 
//reload the dropdown list to view the new options
ogscript.reload('color_list');
```
# <span id="page-246-0"></span>**rename**

Modify the text associated with a tab name, label, or button. Use the Component ID to specify the component to rename. Do not use the Object ID (OID).

To view the ID of a component, double-click the component in PanelBuilder to open the Edit Component dialog box. The ID box displays the ID of the selected component.

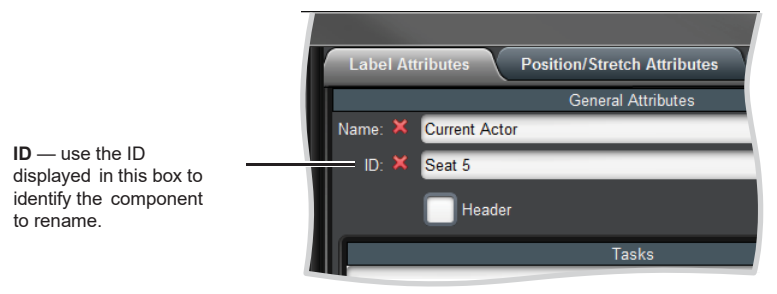

*Figure 2.1 Component ID in the Edit Component dialog box*

#### **Syntax**

```
ogscript.rename (Component ID, Name);
```
#### **Parameters**

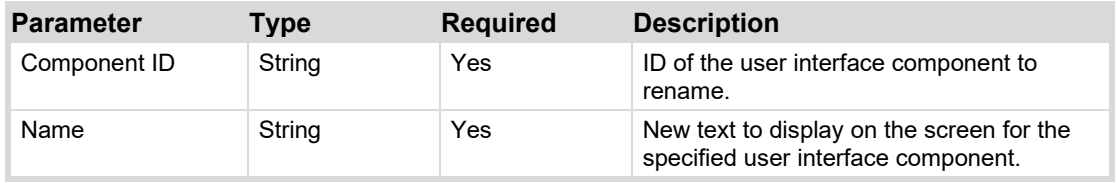

#### **Returns**

N/A

#### **Example 1**

// Set the item with ID='Seat 5' to have the text 'Mika Andersen' ogscript.rename ('Seat 5','Mika Andersen');

#### **Example 2**

// Read the value of a parameter into a variable named data var data = params.getValue(0x12,0);

// Use the variable named data to make a new ID and set the ID to have the text 'Mika Andersen'

```
ogscript.rename('Seat ' + data,'Mika Andersen');
```
# <span id="page-247-0"></span>**reposition**

Moves a component to an absolute position, defined as an X - Y pixel position.

Alternatively, you can specify a component's position by percentage of the container's width and height. For more information, see [repositionByPercent](#page-247-1) on page [248.](#page-247-1)

#### **Syntax**

ogscript.reposition (ID, x position, y position);

#### **Parameters**

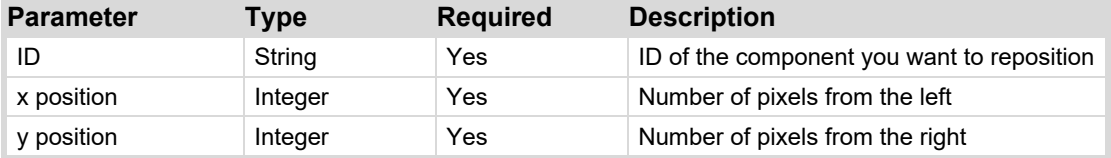

#### **Returns**

N/A

### **Example**

In this example, the task associated with the "Top Left" button uses the ogscript.reposition function to reposition a label.

```
<label height="40" id="myLabel" left="160" name="myLabel" style="txt-
align:center" top="100" width="160"/> 
<button buttontype="push" height="40" left="160" name="Top Left" top="200" 
width="160"> 
   <task tasktype="ogscript">ogscript.reposition('myLabel', 0, 0); 
   </task> 
</button>
```
# <span id="page-247-1"></span>**repositionByPercent**

Moves a component to an absolute position, defined as a percentage of container width and height.

Alternatively, you can specify a component's position by pixel. For more information, see [reposition](#page-247-0) on page [248.](#page-247-0) 

#### **Syntax**

ogscript.repositionByPercent (OID, x percent, y percent, center x, center y);

#### **Parameters**

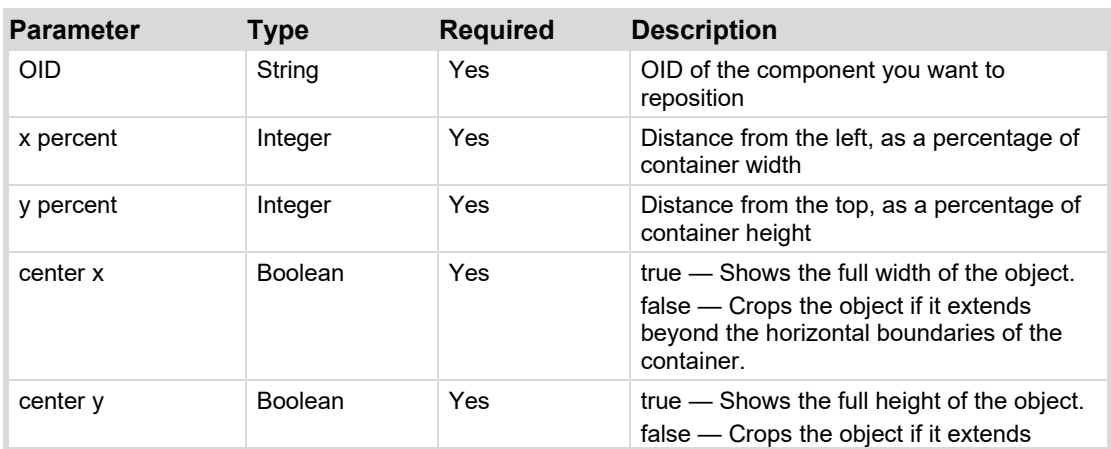

**248** • **[ogScript Reference](#page-190-0) DashBoard CustomPanel Development Guide**

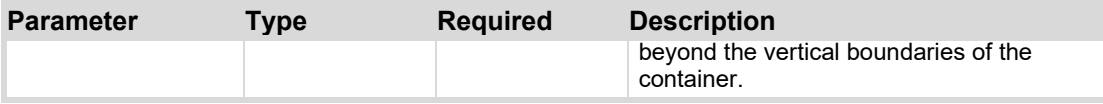

#### **Returns**

N/A

#### **Example**

In this example, the task associated with the One Quarter button uses the ogscript.reposition function to reposition a label 25% from the left, and 25% from the top. Centering is set to false in both the x and y axes, so if the label overhangs the edges of the container the overhanging portion is not shown. <label height="41" id="myLabel" left="160" name="myLabel" style="txtalign:center" top="101" width="160"/> <button buttontype="push" height="40" left="160" name="One Quarter" top="200" width="159"> <task tasktype="ogscript">ogscript.repositionByPercent('myLabel', 25, 25, false, false);  $\langle$ task> </button>

# <span id="page-248-0"></span>**reveal**

Open a popup with the specified ID, or bring the tab with the specified ID to the foreground.

This function is especially useful for tab sets that have their placement set to the center, meaning that there are no tabs showing for users to click. Using the reveal function is the only way to display the specified tab.

#### **Syntax**

ogscript.reveal (User Interface ID);

#### **Parameters**

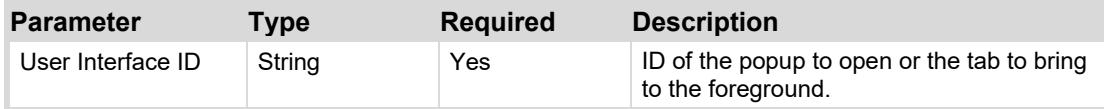

#### **Returns**

N/A

#### **Example**

This example includes a definition for a set of tabs with its position set to center, and uses the ogscript.reveal function to select a particular tab to be shown.

**Tip:** When tab position is set to center, tabposition="none" in the tab set's XML source code.

```
<tab height="91" left="580" tabposition="none" top="373" width="221">
   <abs id="page1" name="Tab 1"/>
   <abs id="page2" name="Tab 2"/>
   <abs id="page3" name="Tab 3"/>
\langle/tab>
//Select Tab2 ogscript.reveal('page2');
```
# <span id="page-249-0"></span>**runXPath**

Execute the given XPath command on the given XML Document or XML Element and return the results as a NodeList.

```
ogscript.runXPath (XPath, Document);
```
or

```
ogscript.runXPath (XPath, Element);
```
### **Parameters**

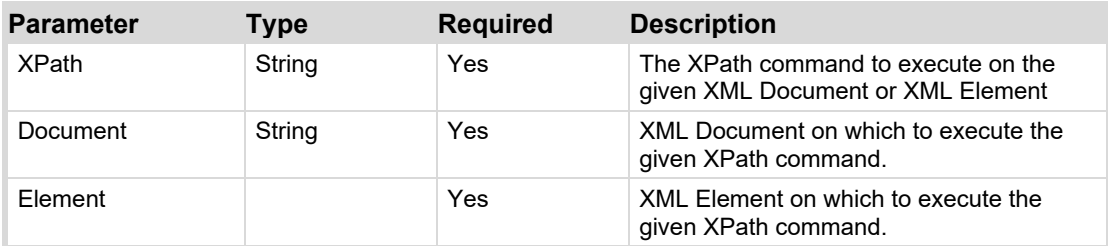

For more information about the required parameters, refer to the following URLs:

- <http://docs.oracle.com/javase/6/docs/api/org/w3c/dom/Document.html>
- <http://docs.oracle.com/javase/6/docs/api/org/w3c/dom/Element.html>
- <http://docs.oracle.com/javase/6/docs/api/org/w3c/dom/NodeList.html>
- <http://www.w3schools.com/xpath/>

### **Returns**

NodeList

#### **Example**

Coming soon.

# <span id="page-249-1"></span>**saveToFile**

Saves data to a file. This function is typically used to save a byte array, string, or XML document to a file.

# **Syntax**

```
ogscript.saveToFile(path, data, overwrite);
```
### **Parameters**

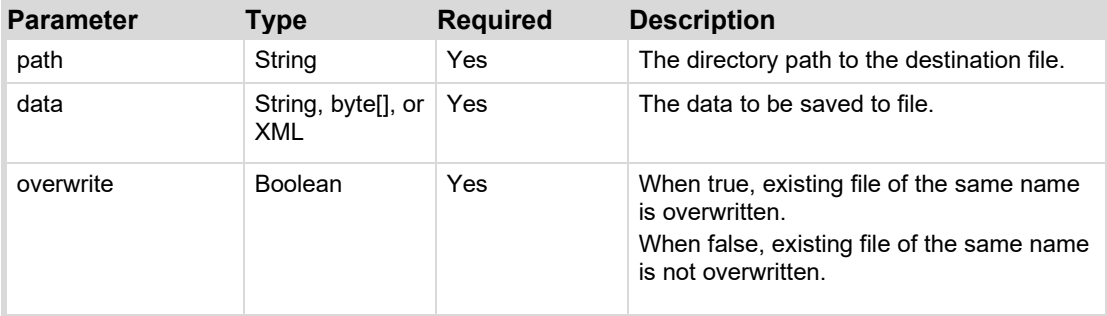

# **Returns**

Returns true, if data is written successfully; otherwise false.

```
ogscript.saveToFile('files/my-new-file.txt','This is my data',true);
```
# <span id="page-250-0"></span>**sendUDPAsBytes**

Converts ASCII string data to a byte array, and sends it as bytes to the specified host/port through UDP. The ASCII data is converted to Hexadecimal bytes, and can consist only of the following characters:

- $0$  to  $9$
- A to F
- Spaces and commas (as delimiters)

# **Syntax**

```
ogscript.sendUDPAsBytes (Host, Port, Data);
```
# **Parameters**

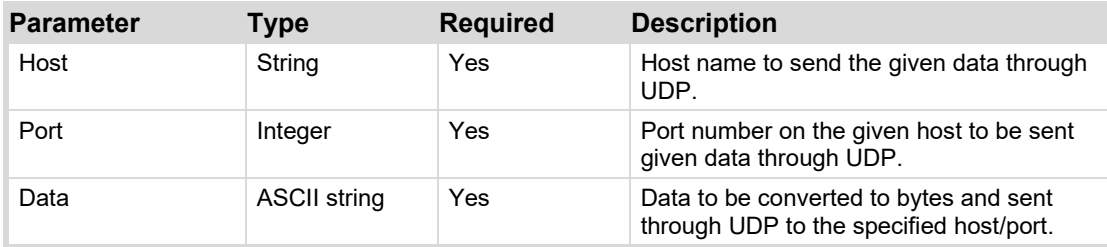

# **Returns**

N/A

# **Example**

```
ogscript.sendUDPAsBytes (myComputer, 7788,'7A, 3C, FF');
```
# **sendUDPBytes**

Send the given data bytes to the specified host/port through UDP.

# **Syntax**

```
ogscript.sendUDPBytes (Host, Port, Data);
```
# **Parameters**

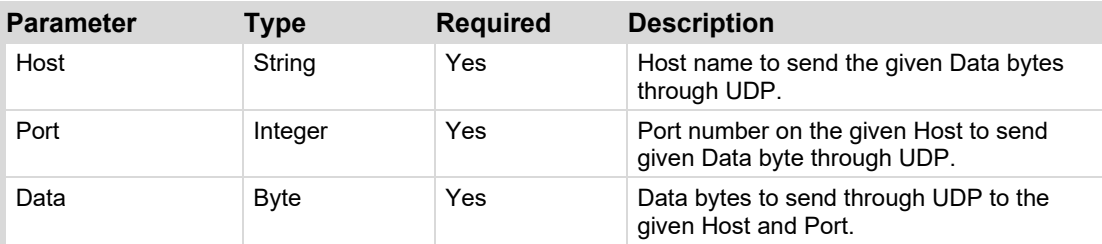

# **Returns**

N/A

# **Example**

Coming soon.

# <span id="page-251-0"></span>**sendUDPString**

Convert a string to UTF-8 bytes and send the bytes to the provided host/port through UDP.

### **Syntax**

```
ogscript.sendUDPString (Host, Port, Data);
```
### **Parameters**

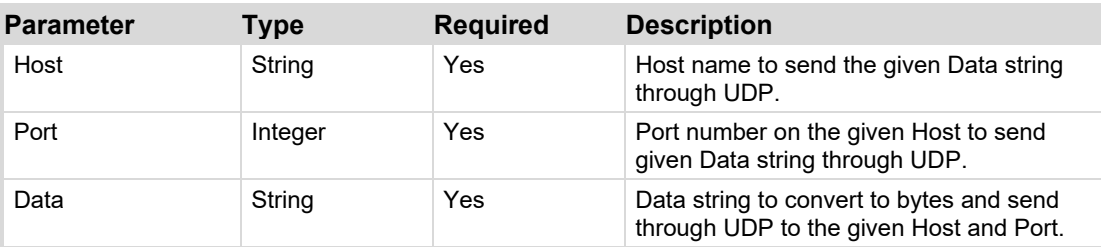

### **Returns**

N/A

#### **Example**

This example uses the sendUDPString function to send a message to a particular host/port.

```
var host = ogscript.getPrivateString('hosts',' Panel.host ');
```

```
var port = parseInt(ogscript.getPrivateString('hosts',' Panel.port '));
var message = "Hello, can you hear me?";
```
ogscript.sendUDPString(host,port,message);

# <span id="page-251-1"></span>**setAnchorPoints**

Specifies how an object moves if the user interface is resized for different monitor and window sizes. Anchor points are relative to the container in which they are located (for example, a tab, a split pane, etc.).

The setAnchorPoints function allows you to anchor or release an object to/from the top, left, bottom, or right sides. By setting these values, you can effectively anchor an object to a corner, a side, or the center.

#### **Syntax**

ogscript.setAnchorPoints (ID, top, left, bottom, right);

#### **Parameters**

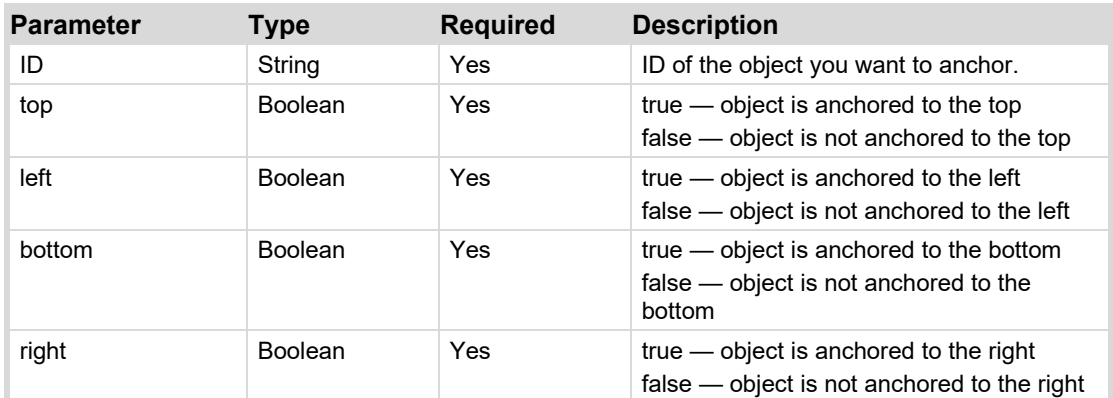

**252** • **[ogScript Reference](#page-190-0) DashBoard CustomPanel Development Guide**
N/A

#### **Example**

The button in this example has a task that anchors an object (with ID 'dialog') to the top left.

```
<button buttontype="push" name="anchorTopLeft">
   <task tasktype="ogscript">ogscript.setAnchorPoints('dialog', true, true, 
   false, false); 
   \langle/task>
</button>
```
## **setSize**

Resizes a panel object the to the specified width and height, in pixels. Valid only in  $\langle abs \rangle$  containers.

#### **Syntax**

ogscript.setSize (ID, width, height);

#### **Parameters**

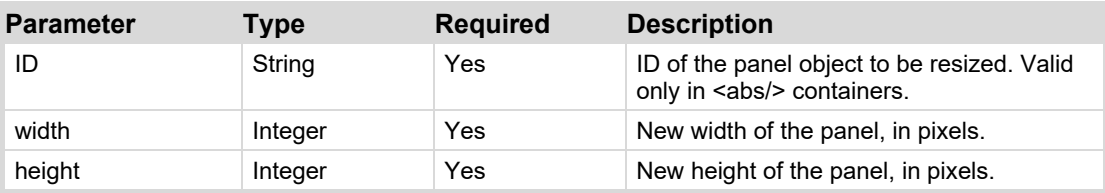

#### **Returns**

N/A

#### **Example**

Coming soon.

## **setStyle**

Set Style parameters for the component with the given ID if it exists. Style commands are additive. They can be added or modified, but not removed.

**Tip**: To view syntax examples for particular styles, use the PanelBuilder user interface to add the style on the Style tab, and then view the resulting code in the Source tab.

**Tip**: If you start the ID of the controls inside the widget with a '.', it will be scoped to the individual widget.

For openGear Style Hints for the available style options, refer to the openGear documentation.

#### **Syntax**

ogscript.setStyle (Component ID, Style);

#### **Parameters**

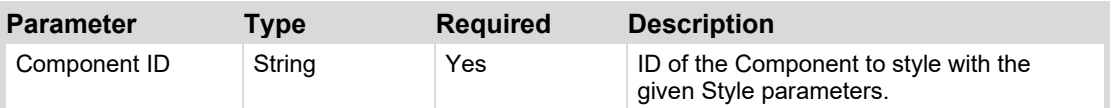

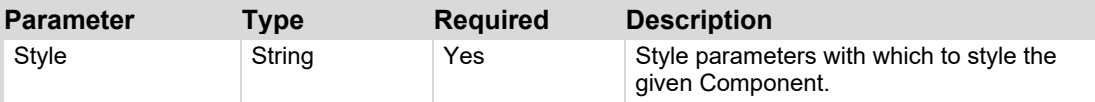

N/A

#### **Example 1**

This example defines the style of a label, and then makes three style changes.

```
//label definition 
<label height="45" id="label1" left="330" name="Change the style of this 
label" style="txt-align:west;" top="100" width="325"/>
//first change - set the background to red
ogscript.setStyle('label1',"bg#FF0000");
//second change - set the text colour to black and text size to big
ogscript.setStyle('label1',"fg#000000;size:big");
//third change - modify the text alignment from left to right
ogscript.setStyle('label1',"txt-align:east");
```
#### **Example 2**

This example creates a pre-defined style, and applies it to a component. Pre-defined styles can add or replace a component's style settings, but not remove them.

```
//create a pre-defined style 
<style id="Style1" name="Style1" value="size:Big;bg#6F63FB;bdr:etched;"/> 
//Add a predefined Style to a component
ogscript.setStyle('label1',"style:Style1")
```
### **setXML**

Dynamically generates UI components through ogscript. Replaces the contents of an element with a string of XML code.

#### **Notes**:

- The .grid file is not affected by  $setXML()$  so its effects do not persist after the CustomPanel is closed.
- $\bullet$  setXML() is not synchronous with the calling code which can lead to subtle problems. For example, if you used this method to instantiate a customwidget you would not be able to access it on the line immediately following setXML() call.
- If used to inject OGLML that includes <ogscript/> either directly, or as part of a customwidget it's necessary to release any resources used by the injected objects before subsequently overwriting the same <abs/> $\ge$ . Failure to do this will cause resource leaks, and possibly unwanted behaviour.

#### **Syntax**

ogscript.setXML (ID, new XML content)

#### **Parameters**

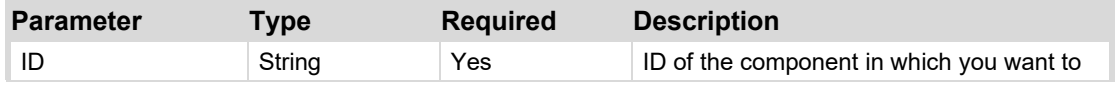

**254** • **[ogScript Reference](#page-190-0) DashBoard CustomPanel Development Guide**

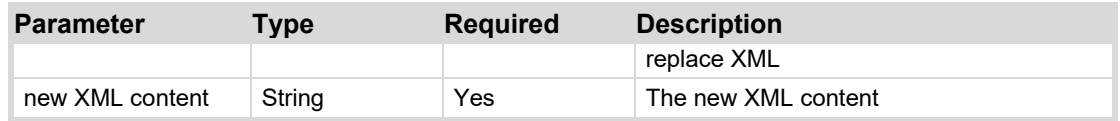

N/A

#### **Example 1**

This simplified example illustrates how to use ogscript.setXml.

In this example, the value of the variable  $\text{og1ml}$  is XML content (a label named  $\text{myLabel}$ ). The setXML command populates the abs canvas named Destination with the value of the oglml variable. The result simply displays the label name **myLabel**.

```
<abs>
```

```
 <abs id="my-abs" name="Destination" /> 
    var oglml '<label name="myLabel"/>', 
    ogscript setXML ('my-abs', oglml); 
\langleabs\rangle
```
#### **Example 2**

This example displays a table with two rows of two columns. The first row contains a parameter named **TYPE LABEL TEXT:** that allows the user to type in a white box. The second row contains a button named **setXml** and a blank label. When the user clicks the **setXml** button, the associated task populates the blank label with whatever text the user typed. The user can redefine the label contents as many times as they want.

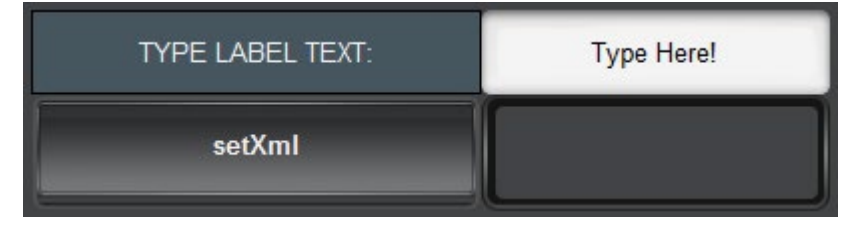

In this example, the replacement XML is specified in a variable named oglml that uses params.getValue to retrieve the typed text from the parameter named Text for Label. The button task uses ogscript.setXml to populate the label (id="my-abs") with the value of the variable oglml.

```
<abs contexttype="opengear"> 
    <meta> 
      <params> <param access="1" maxlength="0" name="Text for Label" oid="txt" 
type="STRING" value="Type Here!" widget="text"/> 
       </params> 
    </meta> 
    <table height="100" left="5" top="9" width="400"> 
      <tr>
          <label colspan="1" fill="both" header="true" name="TYPE LABEL TEXT:" 
rowspan="1" style="txt-align:center;" weightx="1.0" weighty="1.0"/> 
          <param colspan="1" expand="true" fill="both" oid="txt" rowspan="1"
```

```
style="txt-align:center;" weightx="1.0" weighty="1.0"/>
      \langletr>
       <tr>
          <button buttontype="push" colspan="1" fill="both" name="setXml" 
rowspan="1" weightx="1.0" weighty="1.0">
             <task tasktype="ogscript">var oglml = '&lt;label name="' + 
params.getValue('txt',0) + '" style="txt-align:center;" anchor="center" 
top="0" bottom="0" left="0" right="0" />'
ogscript.setXML('my-abs', oglml);</task>
          </button>
          <abs anchor="center" colspan="1" fill="both" id="my-abs" rowspan="2" 
style="bdr:etched;" weightx="1.0" weighty="1.0"/>
      \langle/tr>
    </table>
\langleabs>
```
#### **Example 3**

This example has a label with text  $(\langle \text{abs} \text{ id} = \text{max4} \rangle$  ...  $\langle \text{abs} \rangle$ . It also has a button associated with a task that uses  $\circ$ qscript.setXml to replace the text by replacing the XML contents of the  $\le$ abs> element. In this example, the replacement XML is contained within the task definition.

Before the button is clicked:

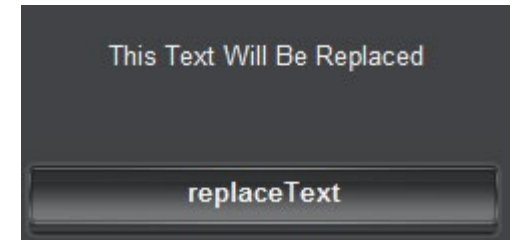

After the button is clicked:

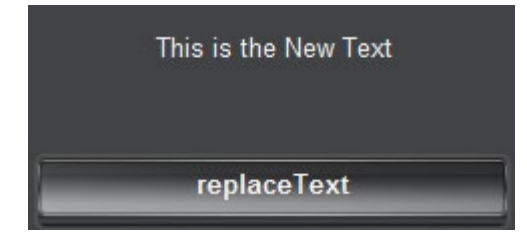

 $$ 

```
<abs id="0x4">
       <label height="59" id="0x2" left="61" name="This Text Will Be Replaced"
       style="txt-align:center" top="40" width="238"/>
   \langle/abs\rangle<button buttontype="push" height="40" id="0x3" left="59"
   name="replaceText" top="121" width="240">
       <task tasktype="ogscript">ogscript.setXml('0x4', '<label
       height="59" id="0x2" left="61" name="This is the New Text" style="txt-
       align:center" top="40" width="238"/\sqrt{q}t; ');
       \langle/task>
   </button>
\langleabs>
```
## **toBottom**

Displays the object below all others in the same container. Object display is layered. If objects overlap, higher layers are drawn over lower layers.

#### **Syntax**

ogscript.toBottom (ID);

#### **Parameters**

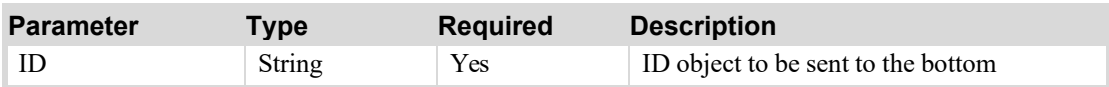

#### **Returns**

N/A

#### **Example**

This example includes two labels occupying the same position. LabelOne is defined second in the code, so it appears on top and is therefore visible. Button One runs a task that uses ogscript.toBottom to send Label One to the bottom of the stack. This makes Label Two visible. Button Two sends Label Two to the bottom.

 $<sub>abs</sub>$ </sub>

```
<label height="317" id="labelTwo" left="100" name="Label Two"
style="size:Biggest;bg#D92648;txt-align:center;" top="100" width="350"/>
<label height="317" id="labelOne" left="100" name="Label One"
style="size:Biggest;bg#selectbg;txt-align:center;" top="100" width="350"/>
<button buttontype="push" height="40" id="oneBottom" left="150" name="Button
One" style="bg#selectbg;txt-align:center;" top="450" width="100">
   <task tasktype="ogscript">ogscript.toBottom('labelOne');
   \langle/task>
</button>
<button buttontype="push" height="40" id="twoBottomn" left="300" name="Button
Two" style="bg#D92648;txt-align:center;" top="450" width="100">
   <task tasktype="ogscript">ogscript.toBottom('labelTwo');
   \langletask>
</button>
\langleabs>
```
## **toTop**

Displays the object above all others in the same container. Object display is layered. If objects overlap, higher layers are drawn over lower layers.

#### **Syntax**

ogscript.toTop (*ID*);

#### **Parameters**

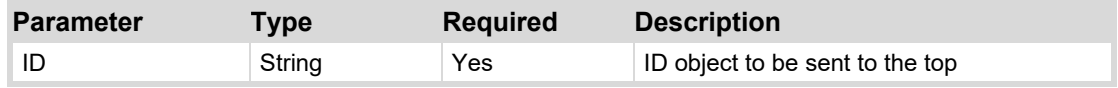

#### **Returns**

N/A

#### **Example**

This example includes two labels occupying the same position. LabelTwo is defined second in the code, so it appears on top and is therefore visible. Button One runs a task that uses ogscript.toTop to send Label One to the top of the stack. This makes Label One visible. Button Two sends Label Two to the top.

<abs>

```
<label height="317" id="labelOne" left="100" name="Label One"
   style="size:Biggest;bg#selectbg;txt-align:center;" top="100" width="350"/>
   <label height="317" id="labelTwo" left="100" name="Label Two"
   style="size:Biggest;bg#D92648;txt-align:center;" top="100" width="350"/>
   <button buttontype="push" height="40" id="oneTop" left="150" name="Button
   One" style="bg#selectbg;txt-align:center;" top="450" width="100">
    <task tasktype="ogscript">ogscript.toTop('labelOne');
    \langle/task>
   </button>
   <button buttontype="push" height="40" id="twoTop" left="300" name="Button
   Two" style="bg#D92648;txt-align:center;" top="450" width="100">
    <task tasktype="ogscript">ogscript.toTop('labelTwo');
    \langle/task>
   </button>
\langleabs>
```
## **upload**

Open the File Upload dialog with the specified file.

#### **Syntax**

ogscript.upload (*Filename*);

#### **Parameters**

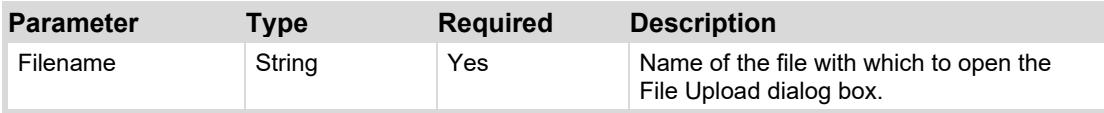

#### **Returns**

N/A

#### **Example**

## **params Object**

In ogScript, use the params object to access functions to interact with openGear Device parameters and constraints. The params object is also used to manipulate parameters stored in the .grid file.

The params object is accessible when a CustomPanel is associated with an openGear device or XML data file (.grid file). Scripts referencing a device must follow beneath the referenced device in the XML hierarchy.

To call an openGear Device function, use:

params.*function name* (*parameters*);

For example:

var data = params.getValue (0x12, 0);

Some params functions return a ParamScriptable object named **this**, which contains several methods that enable you to manipulate parameters. For more information, se[e ParamScriptable Object](#page-278-0) on page [279.](#page-278-0)

## **params Functions**

The following table lists the functions of the params object. Detailed descriptions appear after the table. If you are reading this document on-screen, click a function name in the table to view its description.

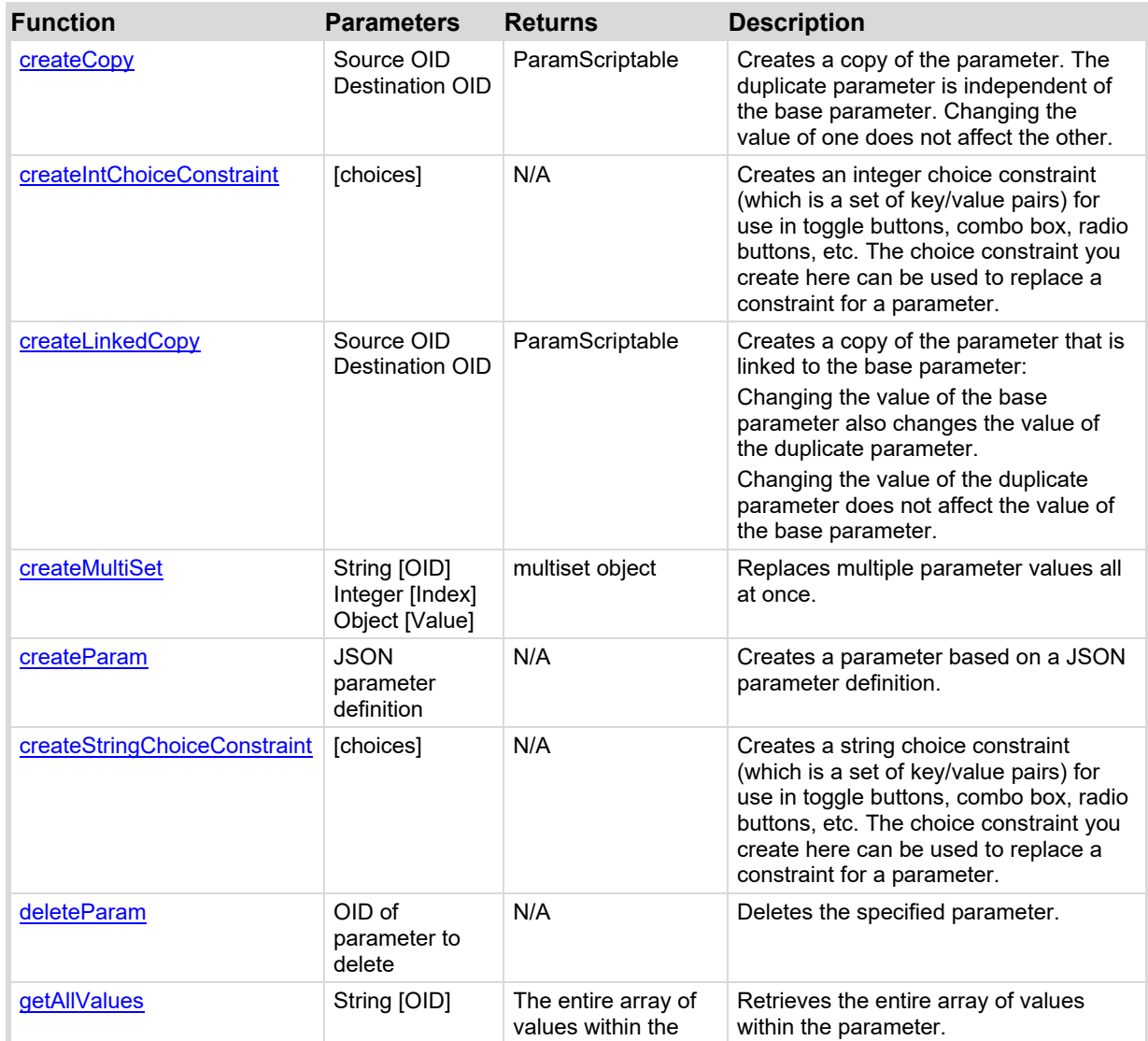

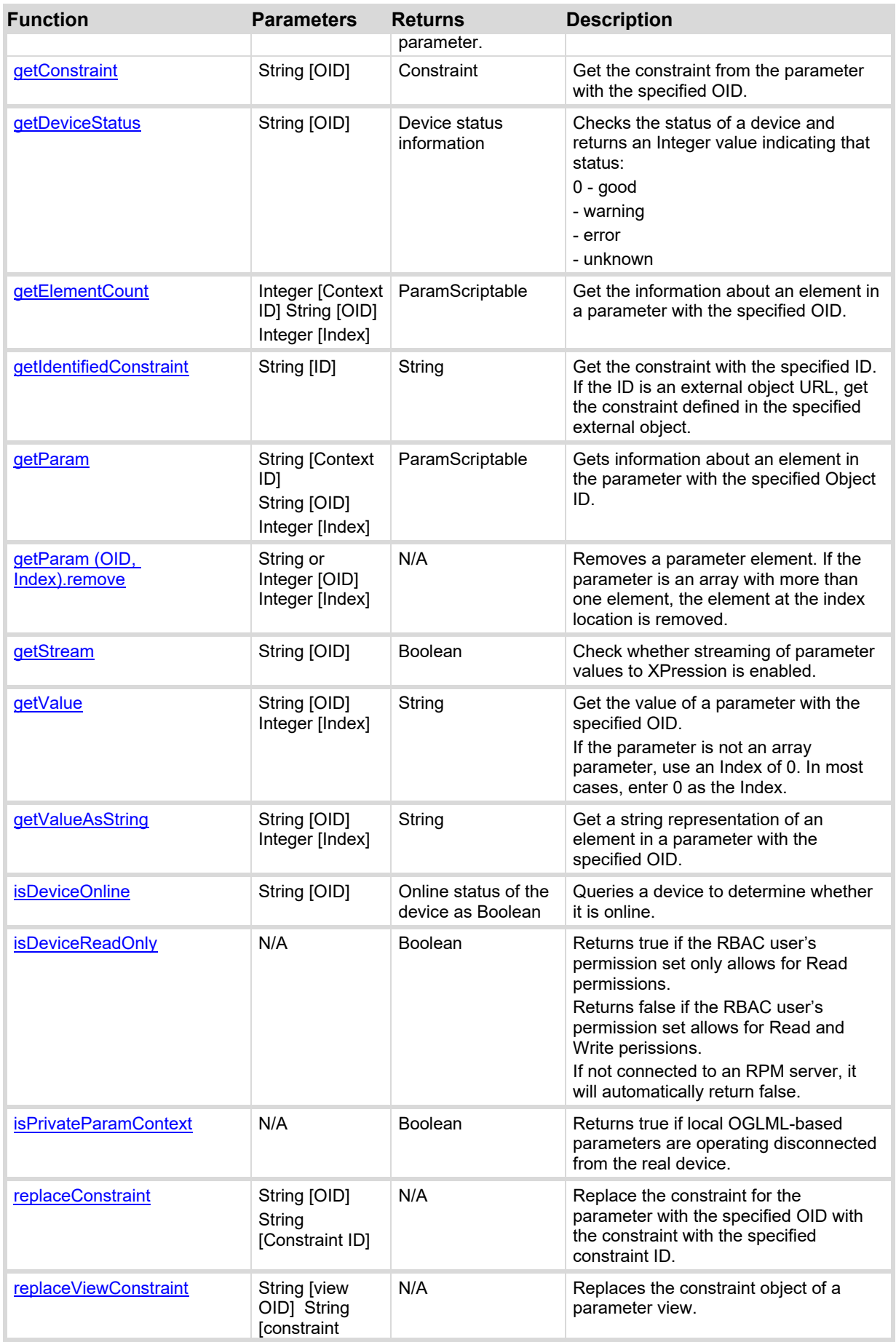

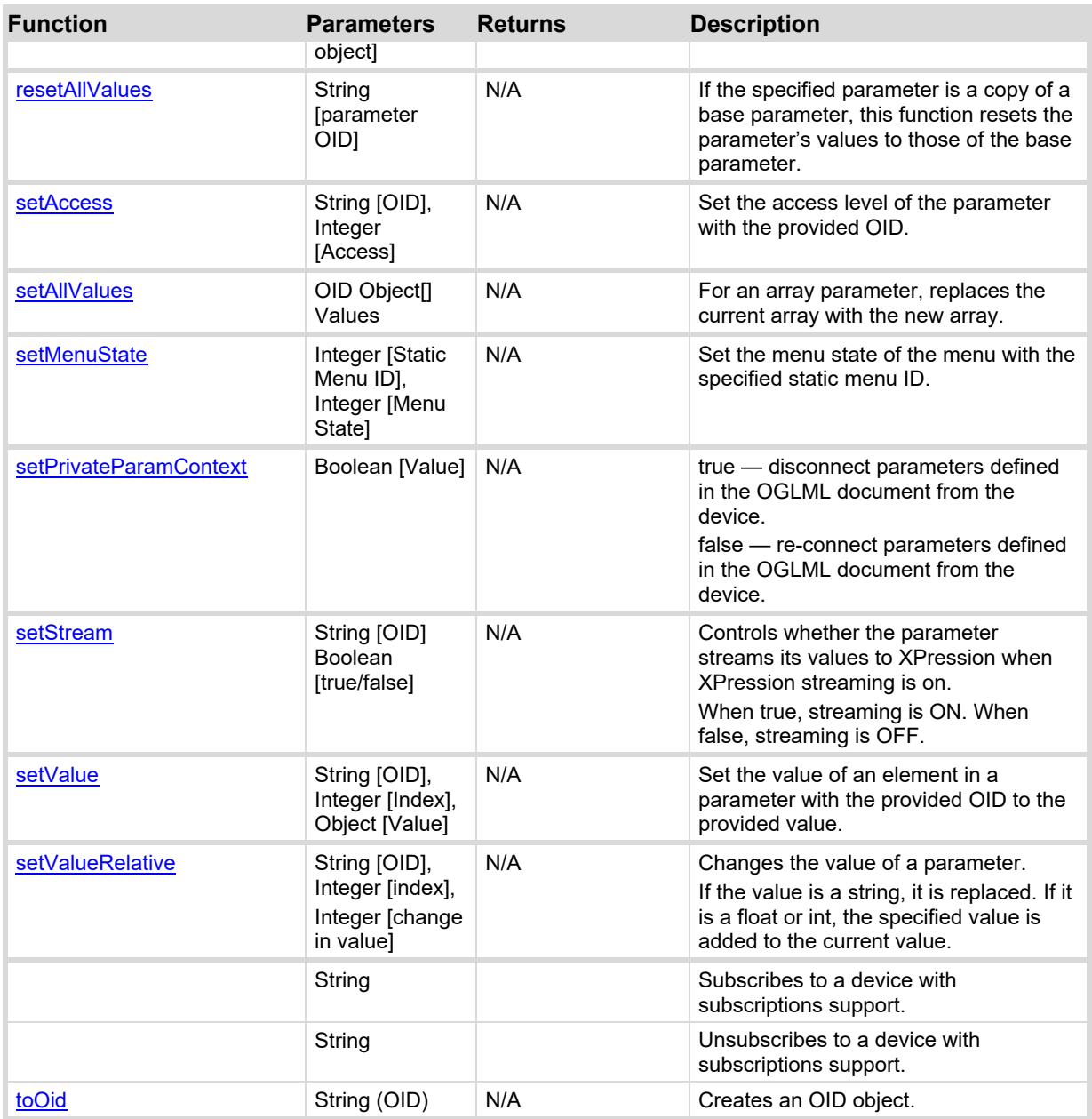

## <span id="page-260-0"></span>**createCopy**

Creates a copy of the parameter. The duplicate parameter is independent of the base parameter. Changing the value of one does not affect the other.

#### **Syntax**

params.createCopy (*Source OID, Destination OID*);

#### **Parameters**

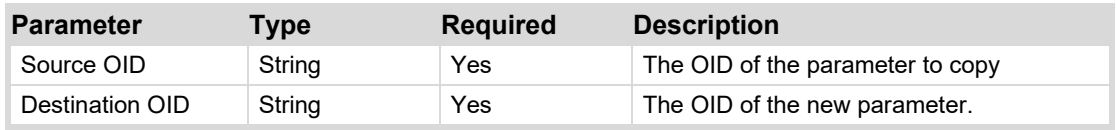

#### **Returns**

Returns ParamScriptable. For more information, se[e ParamScriptable Object](#page-278-0) on page [279.](#page-277-0)

Example

Coming soon.

## <span id="page-261-0"></span>**createIntChoiceConstraint**

#### **Syntax**

params.createIntChoiceConstraint (*Choices*);

#### **Parameters**

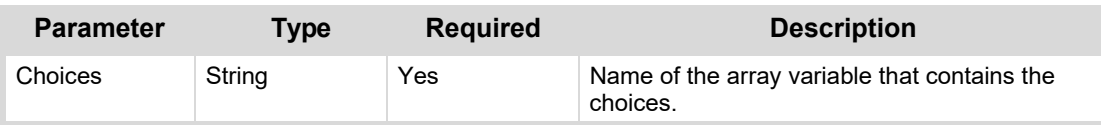

#### **Returns**

N/A

#### **Example**

Coming soon.

## <span id="page-261-1"></span>**createLinkedCopy**

Creates a copy of the parameter that is linked to the base parameter:

- Changing the value of the base parameter also changes the value of the duplicate parameter.
- Changing the value of the duplicate parameter does not affect the value of the base parameter.

#### **Syntax**

params.createLinkedCopy (*Source OID, Destination OID*);

#### **Parameters**

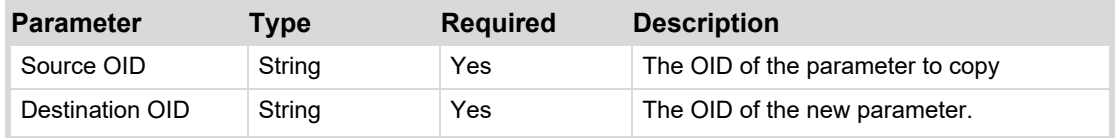

#### **Returns**

Returns ParamScriptable. For more information, se[e ParamScriptable Object](#page-278-0) on page [279.](#page-277-0)

#### **Example**

Coming soon.

## <span id="page-261-2"></span>**createMultiSet**

Changes the values of multiple parameters at once. This function will return a [multiSetScriptable](#page-191-0)  [Object.](#page-191-0)

#### **Syntax**

params.createMultiSet (*OID, Index, Value*);

#### **Parameters**

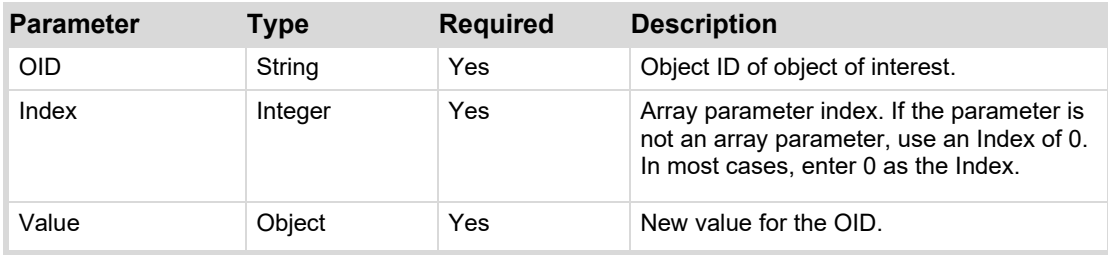

Multiset object.

#### **Example**

In the following example, four parameters named "Value 1" through "Value 4" are created with text values that are displayed on buttons when the example is run. When the user taps the Multi-Set button, the params.createMultiSet function changes the parameter values to those referenced by the function.

<abs contexttype="opengear" gridsize="20" style="">

```
<meta>
```

```
<params><param access="1" maxlength="0" name="Value 1" oid="Value_1"
   stateless="true" type="STRING" value="Original Value 1"
   widget="100"/> 
   <param access="1" maxlength="0" name="Value 2" oid="Value_2"
   stateless="true" type="STRING" value="Original Value 2"
   widget="100"/> 
   <param access="1" maxlength="0" name="Value 3" oid="Value_3"
   stateless="true" type="STRING" value="Original Value 3"
   widget="100"/> 
   <param access="1" maxlength="0" name="Value 4" oid="Value_4"
   stateless="true" type="STRING" value="Original Value 4"
   widget="100"/>
```
</params>

</meta>

```
<param expand="true" height="40" left="20" oid="Value_1" top="20"
   width="340"/> 
   <param expand="true" height="40" left="20" oid="Value_2" top="80"
   width="340"/> 
   <param expand="true" height="40" left="20" oid="Value_3" top="140"
   width="340"/> 
   <param expand="true" height="40" left="20" oid="Value_4" top="200"
   width="340"/> 
   <button buttontype="push" height="60" left="20" name="Multi-Set" top="260" 
   width="340"> 
       <task tasktype="ogscript"> 
          var multi = params.createMultiSet(); multi.setValue('Value_1', 0, 
          'Multi-set 1'); 
          multi.setValue('Value_2', 0, 'Multi-set 2'); 
          multi.setValue('Value_3', 0, 'Multi-set 3'); 
          multi.setValue('Value 4', 0, 'Multi-set 4'); multi.execute();
       </task> 
   \langle/hutton>
\langleabs>
```
## <span id="page-263-0"></span>**createParam**

Creates a parameter based on a JSON parameter definition.

#### **Syntax**

params.createParam (*JSON parameter definition*);

#### **Parameters**

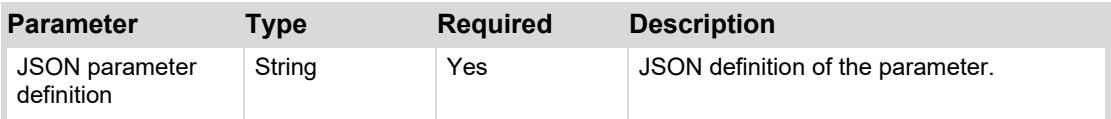

#### **Returns**

N/A

#### **Example**

Coming soon.

## <span id="page-263-1"></span>**createStringChoiceConstraint**

#### **Syntax**

params.createStringChoiceConstraint (*Choices*);

#### **Parameters**

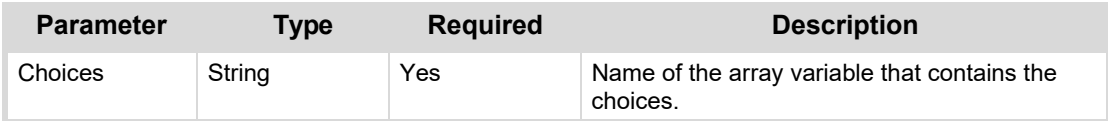

#### **Returns**

N/A

#### **Example**

## <span id="page-264-0"></span>**deleteParam**

Deletes the specified parameter.

#### **Syntax**

params.deleteParam (*OID*);

#### **Parameters**

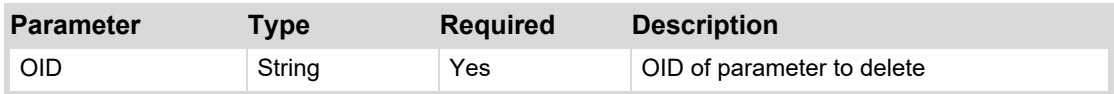

#### **Returns**

N/A

#### **Example**

Coming soon.

## <span id="page-264-1"></span>**getAllValues**

Retrieves the entire array of values from a parameter.

#### **Syntax**

params.getAllValues (*OID*);

#### **Parameters**

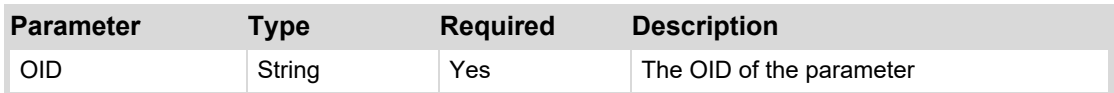

#### **Returns**

The entire array of values from the parameter.

#### **Example**

Coming soon.

## <span id="page-264-2"></span>**getConstraint**

Get the constraint from the parameter with the specified Object ID.

#### **Syntax**

params.getConstraint (*OID*);

#### **Parameters**

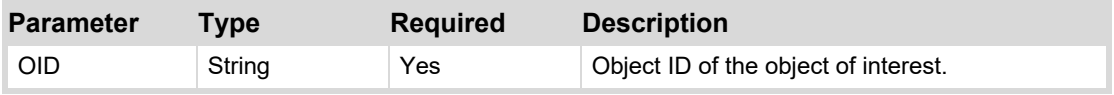

#### **Returns**

Constraint

#### **Example**

## <span id="page-265-0"></span>**getDeviceStatus**

Checks the status of a device and returns an Integer value indicating that status.

#### **Syntax**

```
params.getDeviceStatus (OID);
```
#### **Parameters**

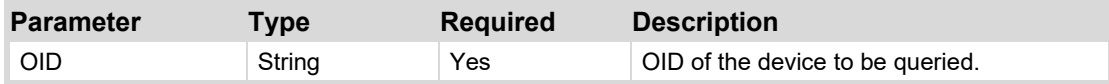

#### **Returns**

Device status, as an Integer:

- $\bullet$   $0$  good
- $1 -$  warning
- $2$  error
- $\bullet$   $3$  unknown

#### **Example**

Coming soon.

## <span id="page-265-1"></span>**getElementCount**

Gets the number of elements in a parameter array.

#### **Syntax**

```
params.getElementCount (OID);
```
#### **Parameters**

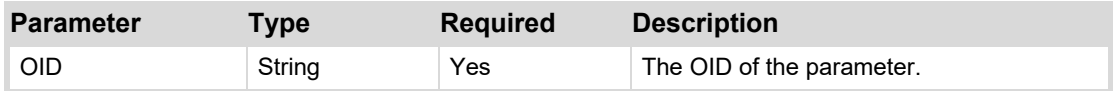

#### **Returns**

The number of elements in the parameter array, as an Integer.

#### **Example**

Coming soon.

## <span id="page-265-2"></span>**getIdentifiedConstraint**

Get the constraint with the specified ID. If the ID is an external object URL, get the constraint defined in the specified external object.

#### **Syntax**

```
params.getIdentifiedConstraint (ID);
```
#### **Parameters**

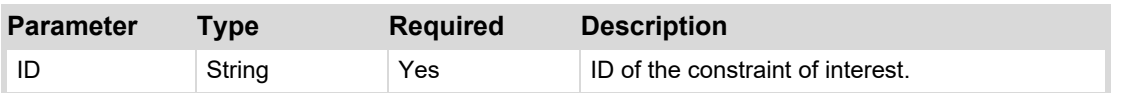

String

#### **Example**

Coming soon.

## <span id="page-266-0"></span>**getParam**

Gets information about an element in the parameter with the specified Object ID.

#### **Syntax**

params.getParam (*Context ID, OID, Index*);

#### **Parameters**

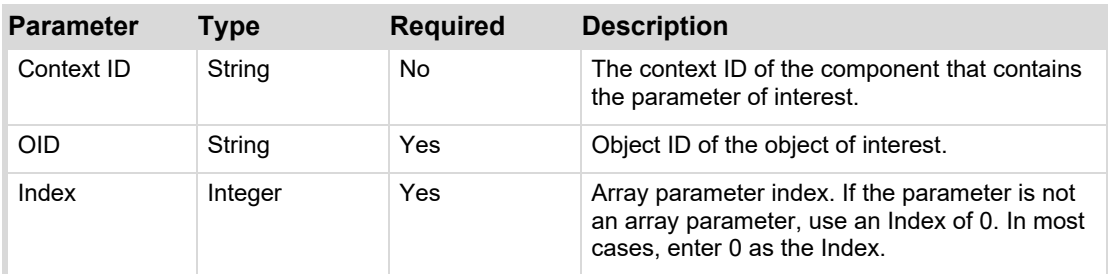

#### **Returns**

ParamScriptable

#### **Example**

Coming soon.

## <span id="page-266-1"></span>**getParam (OID, Index).remove**

Removes a parameter element. If the parameter is an array with more than one element, the element at the index location is removed.

#### **Syntax**

params.getParam ([oid], [index]).remove();

#### **Parameters**

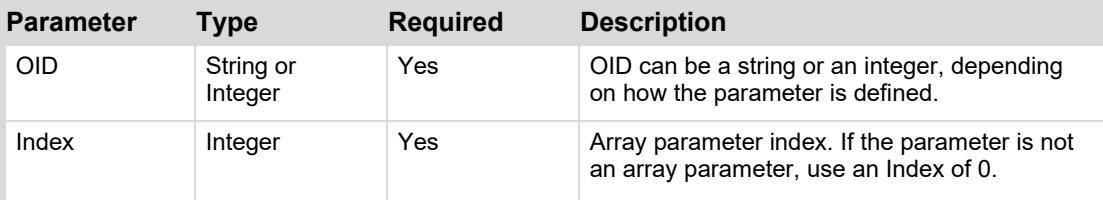

#### **Returns**

N/A

#### **Example**

## <span id="page-267-0"></span>**getStream**

Checks whether streaming of parameter values to XPression is enabled for the parameter.

#### **Syntax**

```
params.getStream (OID);
```
#### **Parameters**

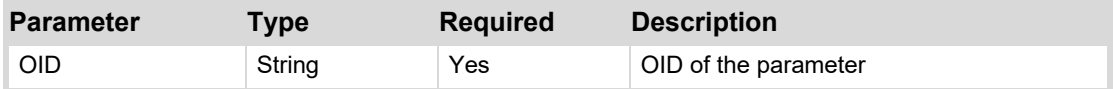

#### **Returns**

Boolean, to indicate whether streaming is enabled.

#### **Example**

Coming soon.

## <span id="page-267-1"></span>**getValue**

Gets the value of a parameter with the specified Object ID.

#### **Syntax**

params.getValue (*OID*, *Index*);

#### **Parameters**

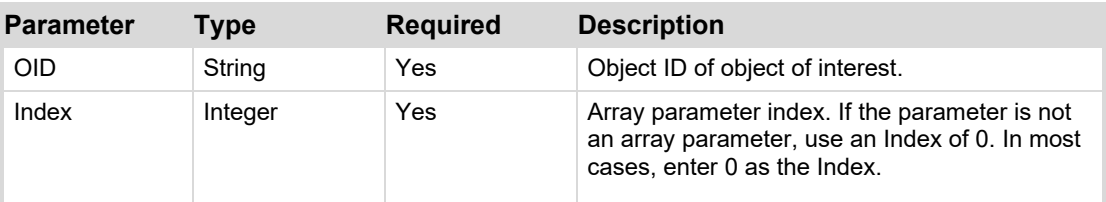

#### **Returns**

String

#### **Example**

```
var data = params.getValue (0x12,0);
```
## <span id="page-267-2"></span>**getValueAsString**

Gets a string representation of an element in a parameter with the specified Object ID.

#### **Syntax**

params.getValueAsString (*OID, Index*);

#### **Parameters**

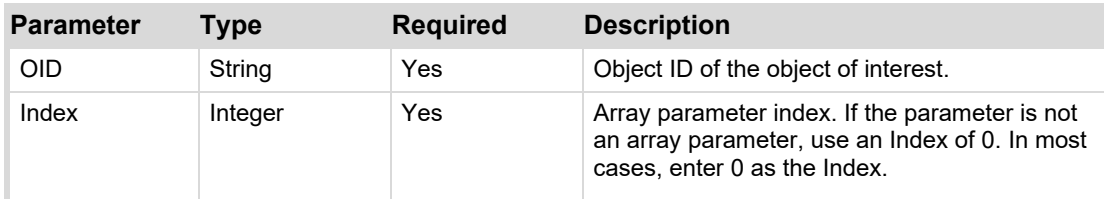

#### **Returns**

ParamScriptable

#### **Example**

Coming soon.

## <span id="page-268-0"></span>**isDeviceOnline**

Queries a device to determine whether it is online.

#### **Syntax**

params.isDeviceOnline (*OID*);

#### **Parameters**

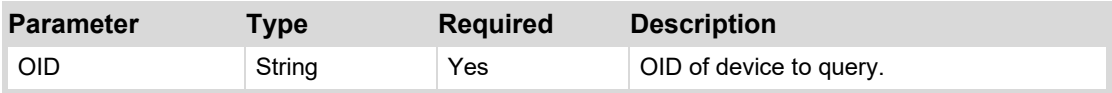

#### **Returns**

Online status of the device.

#### **Example**

Coming soon.

## <span id="page-268-1"></span>**isDeviceReadOnly**

Returns true if the RBAC user's permission set only allows for Read permissions.

Returns false if the RBAC user's permission set allows for Read and Write perissions.

If not connected to an RPM server, it will automatically return false.

#### **Syntax**

params.isDeviceReadOnly();

#### **Parameters**

N/A

#### **Returns**

Boolean.

#### **Example**

## <span id="page-269-0"></span>**isPrivateParamContext**

Returns true when the local OGLML-based parameters are operating disconnected from a real device. Changes and values are not sent to or fetched from the device if the parameter is defined in the OGLML document.

#### **Syntax**

params.isPrivateParamContext ();

#### **Parameters**

N/A

#### **Returns**

Boolean.

#### **Example**

Coming soon.

## <span id="page-269-1"></span>**replaceConstraint**

Replace the constraint for the parameter with the specified Object ID with the constraint with the specified constraint ID. If the ID is an external object URL, replace the constraint with the constraint specified by the external object.

#### **Syntax**

params.replaceConstraint (*OID, Constraint ID*);

#### **Parameters**

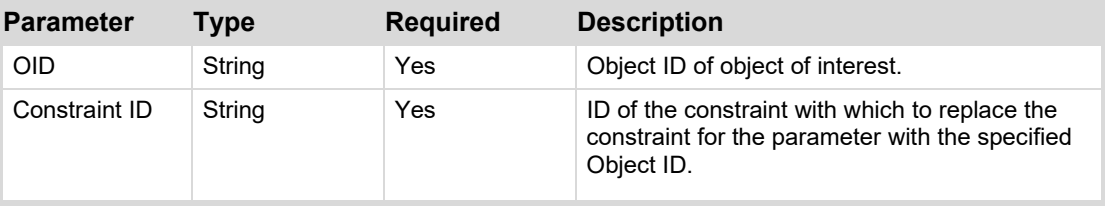

#### **Returns**

 $N/A$ 

#### **Example**

Coming soon.

## <span id="page-269-2"></span>**replaceViewConstraint**

Replaces the constraint object of a parameter view.

#### **Syntax**

params.replaceViewConstraint (*view OID, constraint object*);

#### **Parameters**

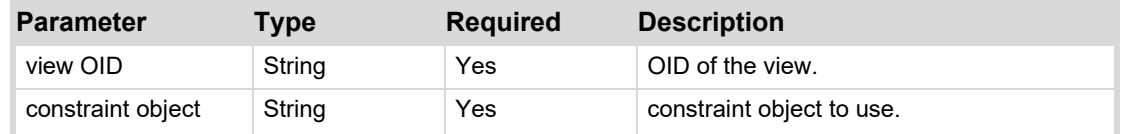

**270** • **[ogScript Reference](#page-190-0) DashBoard CustomPanel Development Guide**

N/A

#### **Example**

Coming soon.

## <span id="page-270-0"></span>**resetAllValues**

If the specified parameter is a copy of a base parameter, this function resets the parameter's values to those of the base parameter.

#### **Syntax**

params.resetAllValues (*parameter OID*);

#### **Parameters**

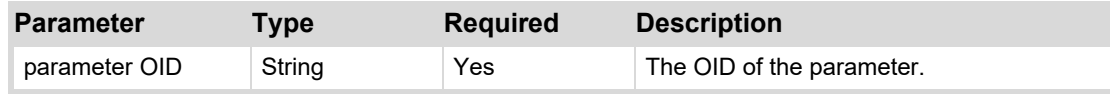

#### **Returns**

N/A

#### **Example**

Coming soon.

### <span id="page-271-0"></span>**setAccess**

Set the access level of the parameter with the specified Object ID.

#### **Syntax**

params.setAccess (*OID, Access*);

#### **Parameters**

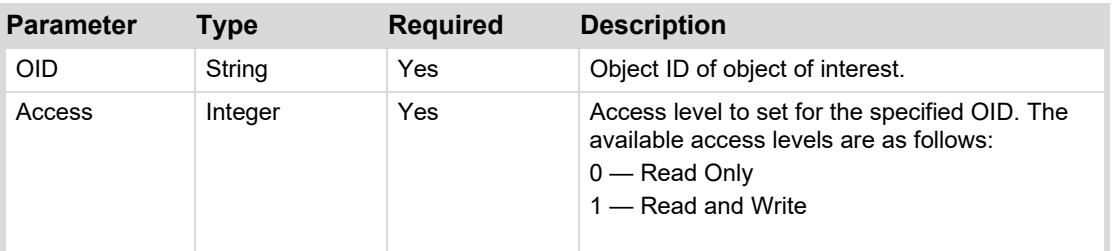

#### **Returns**

N/A

#### **Example**

Coming soon.

## <span id="page-271-1"></span>**setAllValues**

For an array parameter, replaces the current array with a new array.

#### **Syntax**

```
params.setAllValues([oid], [array]);
```
#### **Parameters**

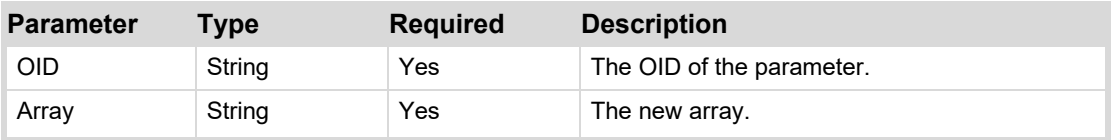

#### **Returns**

N/A

#### **Example**

## <span id="page-272-0"></span>**setMenuState**

Set the menu state of the menu with the provided static menu ID.

#### **Syntax**

params.setMenuState (*Static Menu ID, Menu State*);

#### **Parameters**

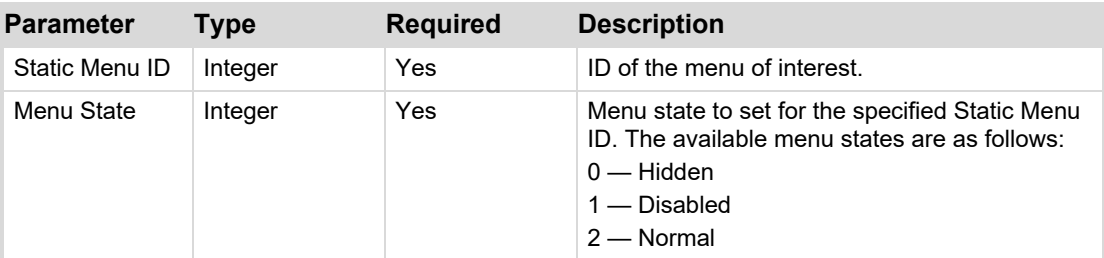

#### **Returns**

N/A

#### **Example**

Coming soon.

## <span id="page-272-1"></span>**setPrivateParamContext**

Control the context between the parameters defined in the OGLM document and a device. This function has no impact on parameters that are only defined on the device or only defined in the OGLML document.

#### **Syntax**

params.setPrivateParamContext (*Value*);

#### **Parameters**

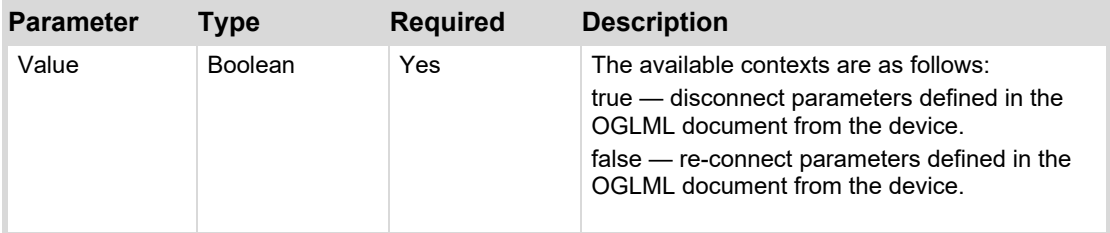

#### **Returns**

N/A

#### **Example**

## <span id="page-273-0"></span>**setStream**

Controls whether a parameter streams its values to XPression when XPression streaming is on.

#### **Syntax**

params.getStream (*OID, true/false*);

#### **Parameters**

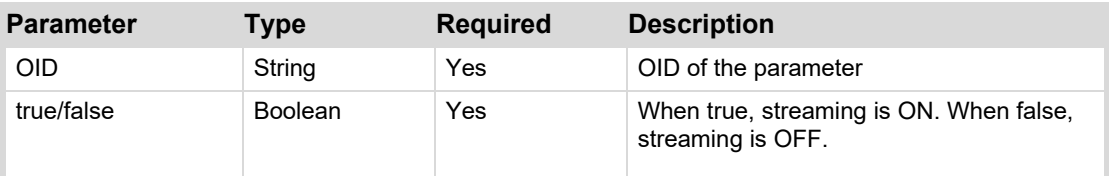

#### **Returns**

N/A

#### **Example**

Coming soon.

## <span id="page-273-1"></span>**setValue**

Set the value of a parameter for the provided Object ID.

#### **Syntax**

params.setValue (*OID*, *Index*, *Value*);

#### **Parameters**

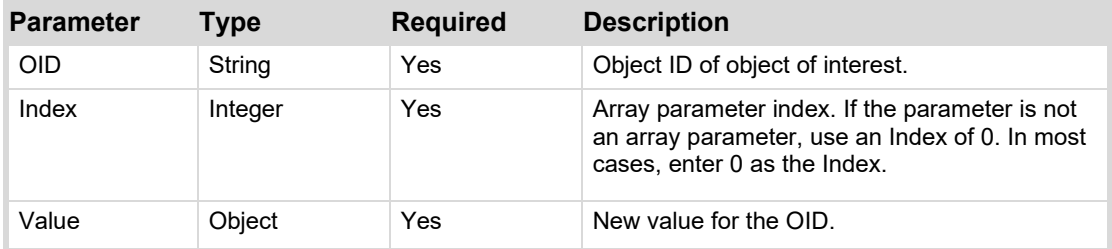

#### **Returns**

N/A

#### **Example 1**

// Set the parameter to 3: params.setValue (0x12,0,3);

#### **Example2**

// Set the value to 3 greater than it was. var data = getValue  $(0x12,0)$ ; params.setValue  $(0x12,0,data + 3)$ ;

#### **Example3**

// Set the value of Param\_A to match the value of Param\_B params.setValue('Param\_A', 0, params.getValue('Param\_B', 0));

## <span id="page-274-0"></span>**setValueRelative**

Increments or decrements a numeric value by a specified amount.

#### **Syntax**

```
params.setValueRelative (OID, Index, Change in value);
```
#### **Parameters**

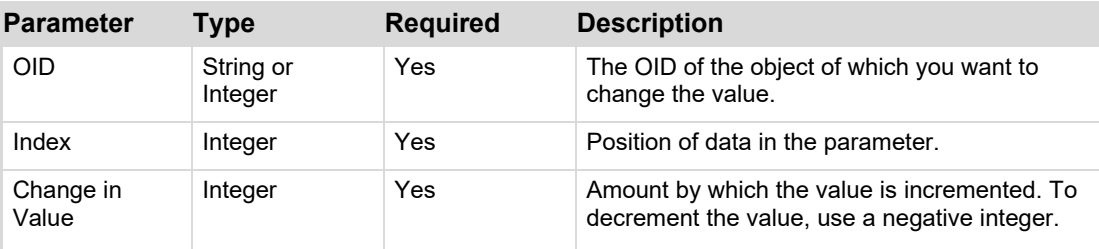

#### **Returns**

N/A

#### **Example**

Coming soon.

### **subscribe**

You can use the **subscribe** or **unsubscribe** command templates or code syntax below to add the subscription list to a DashBoard device panel. You must add support to subscribe and/or unsubscribe from parameter updates in the device panel's OGLML structure. You can also use the command template that is provided in the DashBoard PanelBuilder Script Palette under **params**.

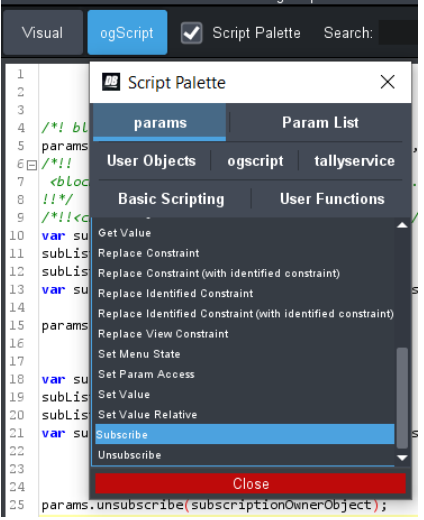

#### **Syntax**

```
var subList = new Array();
    subList.push("oid1"); 
    subList.push("oid2"); 
var subscriptionOwnerObject = params.subscribe(subList, callback);
```
**Parameters Type Required Description**

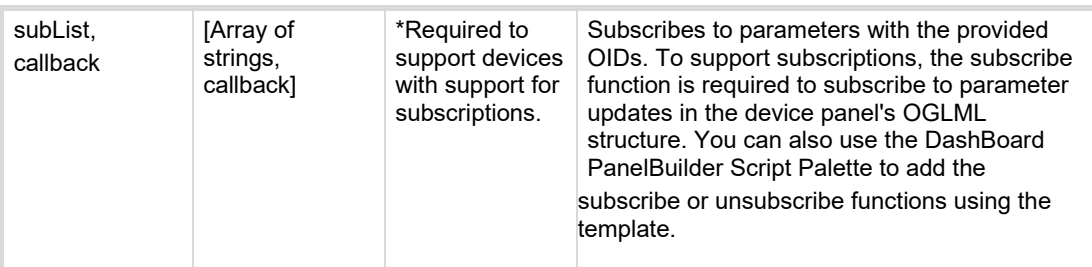

Returns subscriptionOwnerObject for later use to unsubscribe.

#### **"params.subscribe" Example**

```
<task tasktype="ogscript"> 
           var subList= new Array();
               subList.push("deviceoptions.speakerlevel"); 
               subList.push("db.touch.version.*"); 
           var subscriptionOwnerObject = params.subscribe(subList, callback);
    ogscript.putObject('my-subscription-owner-object', 
subscriptionOwnerObject);
\langletask>
```
#### **Explanation**

In this example, the ogscript.putObject is used to retain the result of the params.subscribe function, which is later used to unsubscribe.

### **unsubscribe**

You can use the subscribe or unsubscribe command templates or code syntax below to add the subscription list to a DashBoard device panel. You must add support to subscribe and/or unsubscribe from parameter updates in the device panel's OGLML structure. You can also use the template that is provided in the DashBoard PanelBuilder Script Palette.

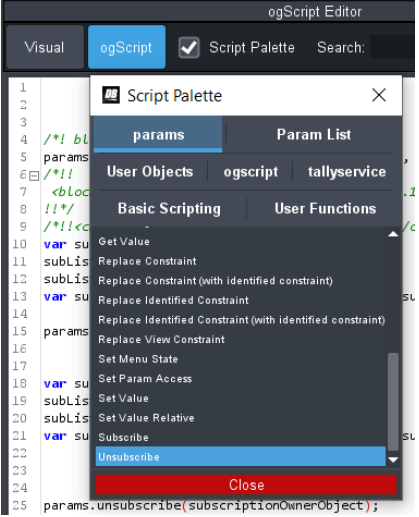

<span id="page-275-0"></span>**Syntax**

params.unsubscribe(subscriptionOwnerObject);

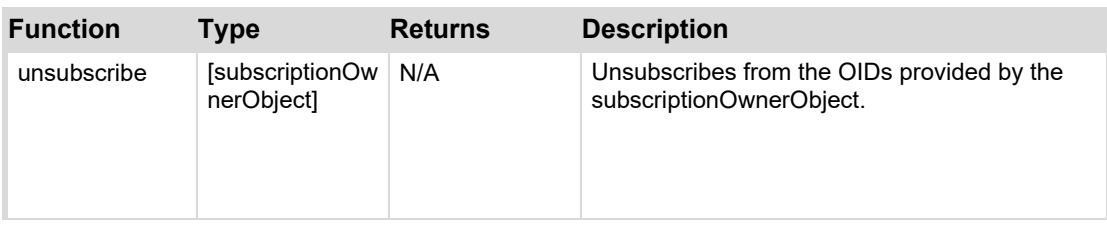

#### **"params.subscribe" Example**

```
<task tasktype="ogscript"> 
            var subscriptionOwnerObject = ogscript.getObject('my-subscription-
owner-object'); 
            params.unsubscribe(subscriptionOwnerObject); 
\langle/task>
```
#### **Explanation**

In the subscribe example above, the ogscript.putObject is used to retain the result of the params.subscribe function and ogscript.getObject fetches it when we want to unsubscribe (params.unsubscribe). You can see that the subscribe response object is used to unsubscribe.

Now that you have successfully implemented subscriptions support, make sure that you leverage the built-in automations within DashBoard to support subscriptions.

### **toOid**

Creates an OID object.

#### **Syntax**

```
params.toOid (OID);
```
#### **Parameters**

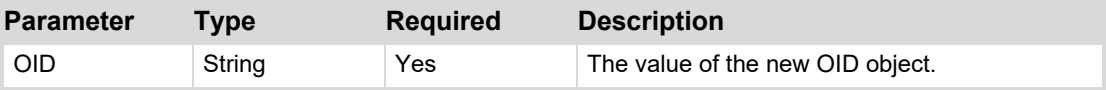

#### **Returns**

N/A

#### **Example**

This example is a function that uses the toOid function to create an OID with the value

**'my.special.oid'**, then uses the **getOid** function to return the OID value.

```
function lookForSpecificOid(myParam) 
{ 
var myOID = params.toOid('my.special.oid'); return myParam.getOid() == myOID;
}
```
## <span id="page-278-0"></span>**ParamScriptable Object**

Some params functions return a ParamScriptable object named this, which contains several methods that enable you to manipulate parameters.

In ogScript, use methods of the this object to manipulate parameters. To call a general-purpose function, use:

this.*method name*(*parameters*);

For example:

this.replaceConstraint ("0.0;100.0;0.0;100.0;1");

The following table lists the methods of the ParamScriptable object.

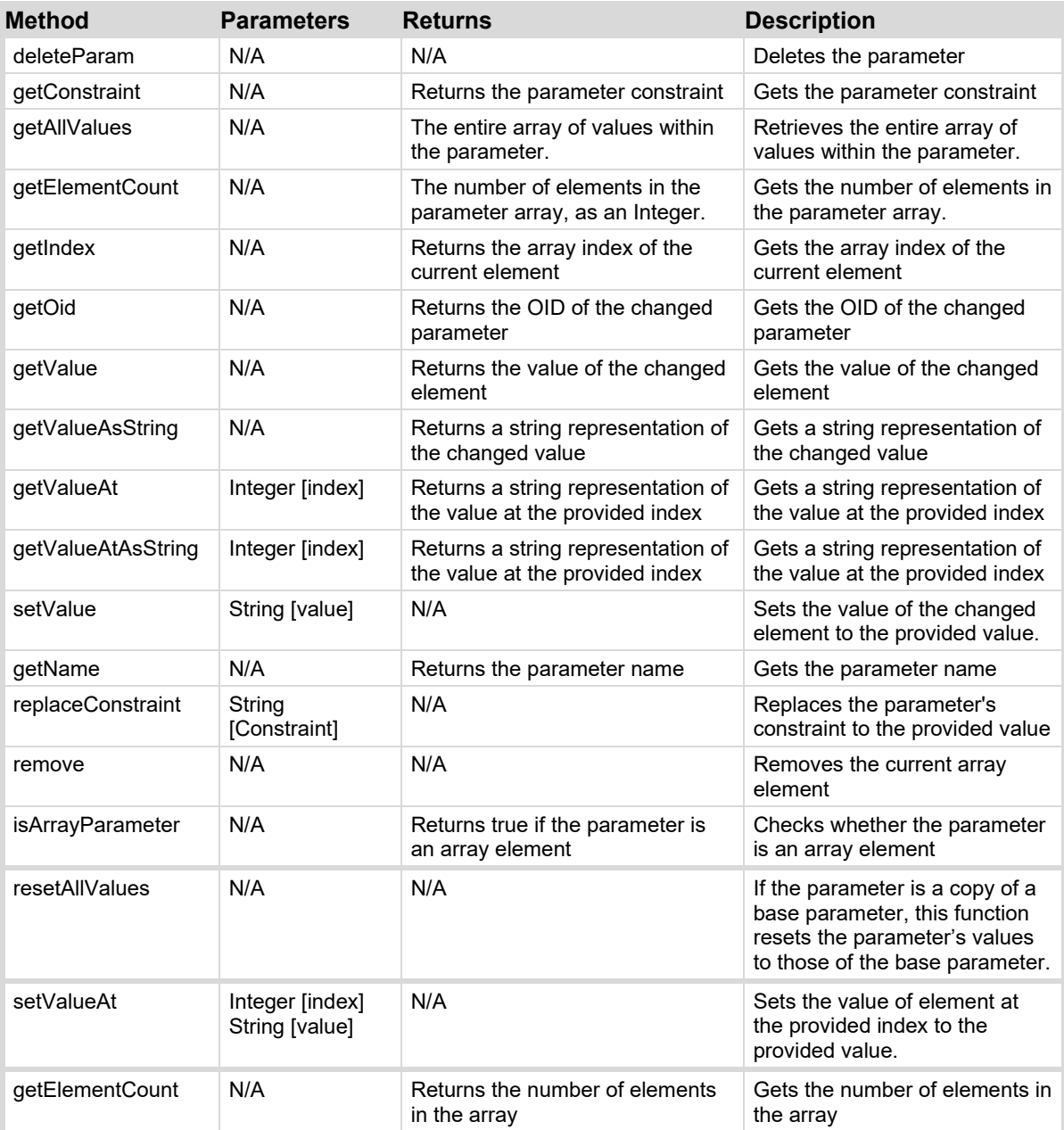

## <span id="page-279-0"></span>**rosstalk Object**

In ogScript, use the rosstalk object to communicate over the network to other devices that speak RossTalk protocol. Functions in the rosstalk object are typically set through a user interface.

Also see, [rosstalkex Object.](#page-279-0)

To call a general-purpose function, use:

rosstalk.*function name* (*parameters*);

For example:

rosstalk.setHost (Server01);

The following table lists the functions of the rosstalk object.

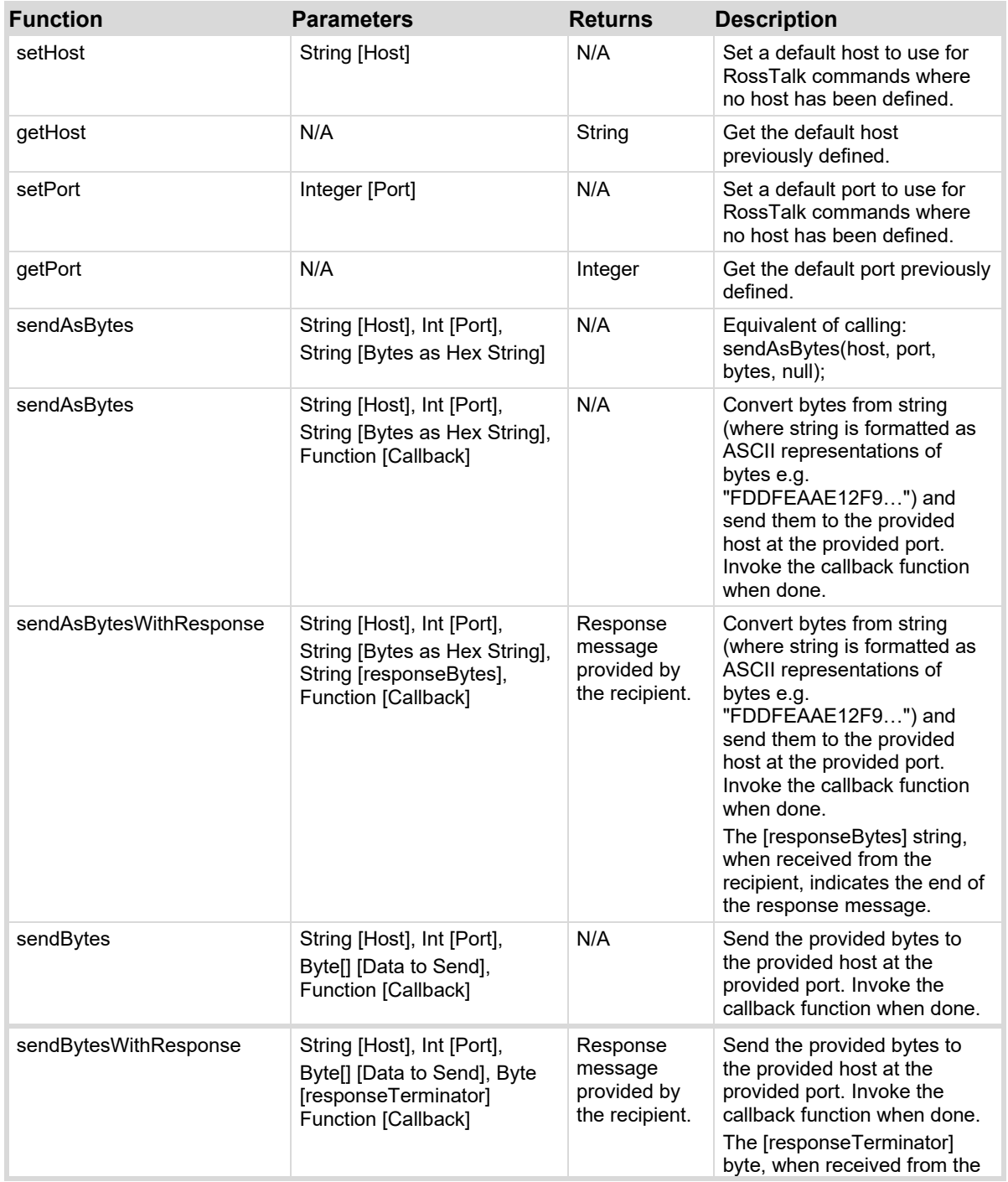

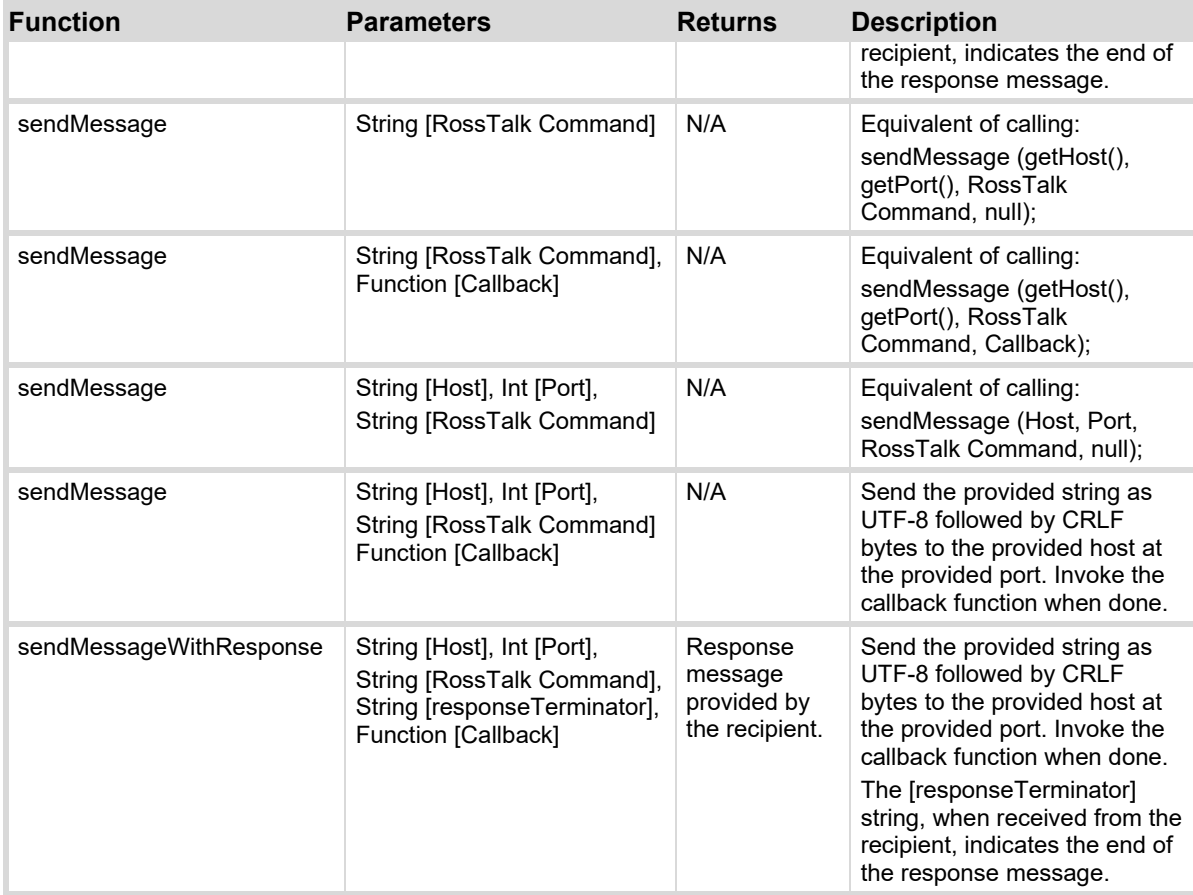

## **rosstalkex Object**

In ogScript, you can use the rosstalkex object to communicate over the network to other devices that speak RossTalkEx protocol. You can use RossTalk Ex commands to trigger specific events, or to send generic RossTalkEx commands. You can also send RossTalk commands through RossTalkEx, but you cannot do the reverse.

DashBoard sends RossTalkEx commands to XPression using an authenticated RossTalkEx connection. This differs from the method that other RossTalk commands use, which is an open TCP protocol.

To call a general-purpose function, use:

rosstalkex.*function name* (*parameters*);

For example:

```
rosstalkex.sendMessage("10.3.2.1", 8020, "DATALINQKEY 101:k1:v1", null);
```
The following table lists the functions of the rosstalkex object.

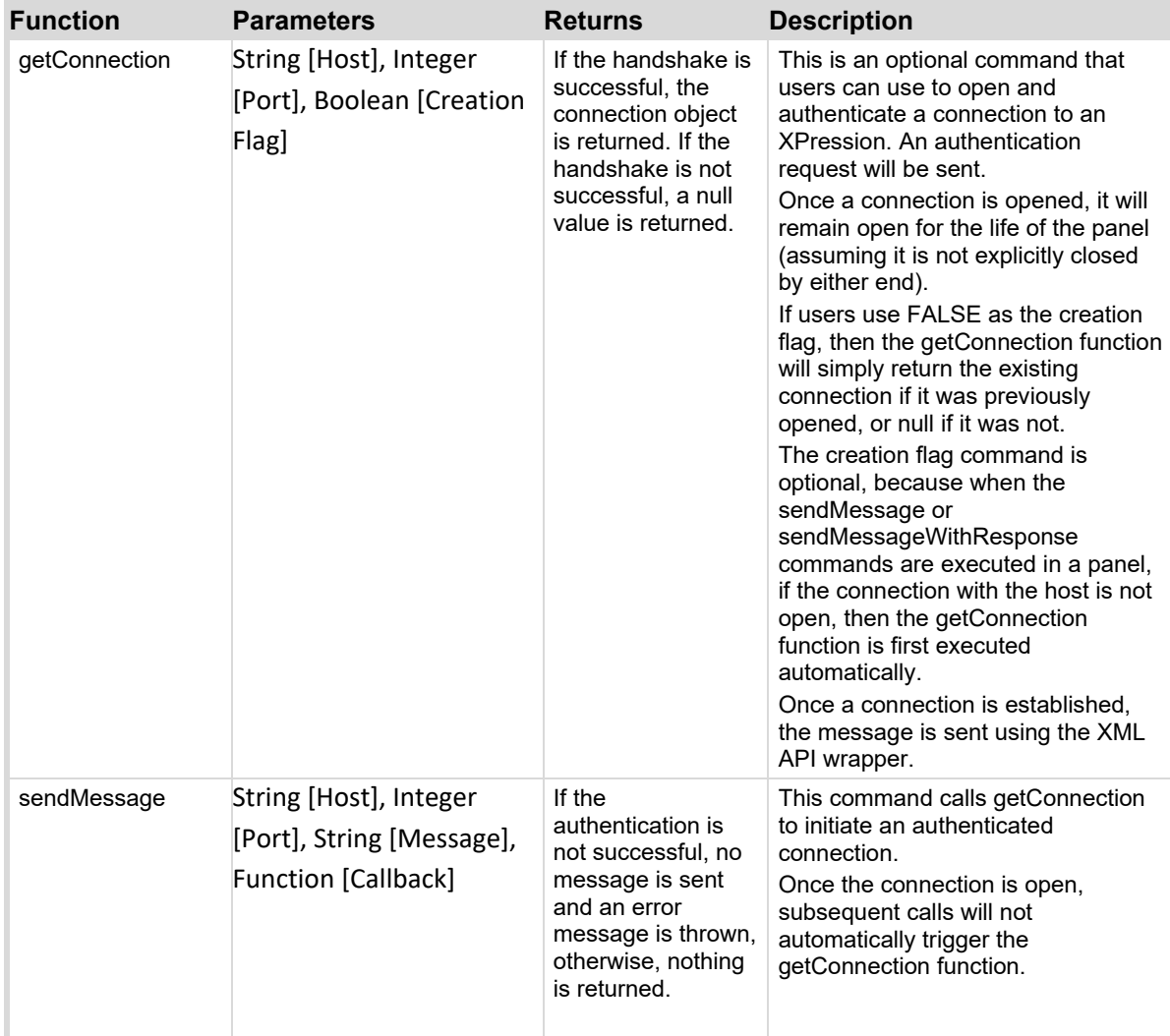

e

## **robot Object**

In ogScript, use the robot object to communicate with CamBot robotic cameras through the CamBot PC User Interface. Functions in the robot object are typically set through a user interface.

To call a general-purpose function, use:

robot.*function* name (*parameters*);

For example:

robot.setHost (Server01);

The following table lists the functions of the robot object.

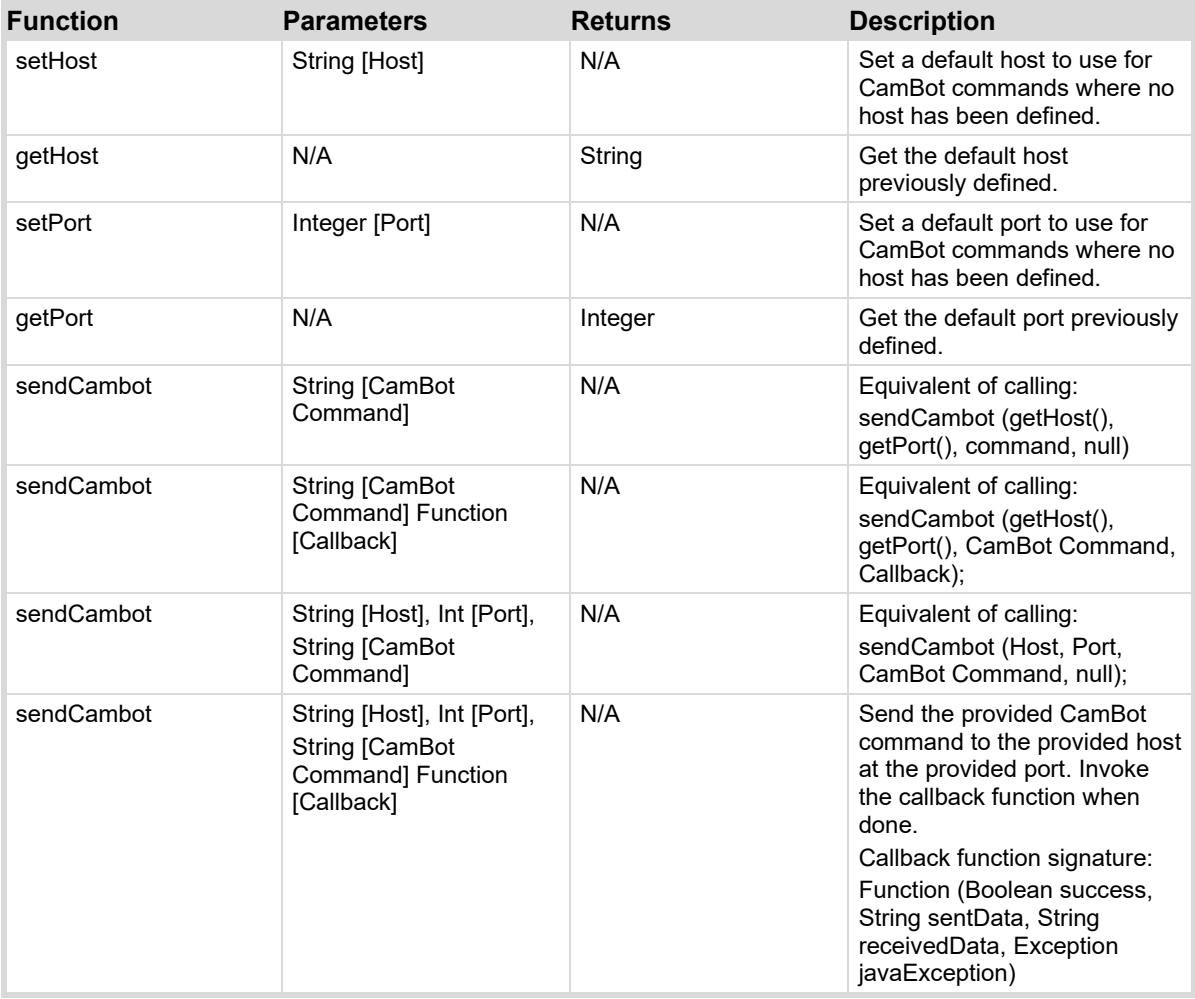

## **vdcp Object**

In ogScript, use the vdcp object to communicate with BlackStorm video servers. Functions in the vdcp object are typically set through a user interface.

To call a general-purpose function, use:

vdcp.function *name* (*parameters*);

For example:

vdcp.setHost (Server01);

The following table lists the functions of the vdcp object.

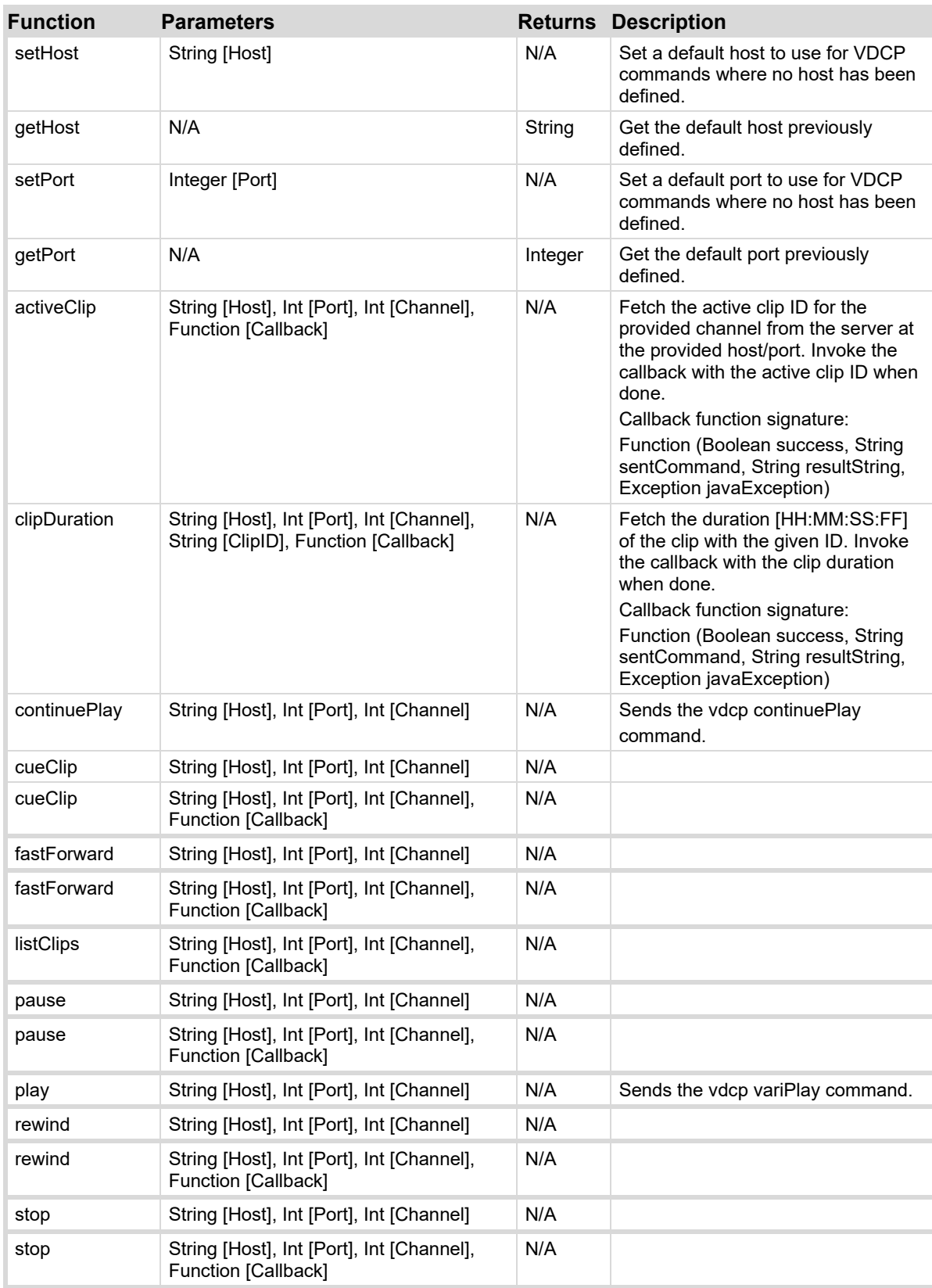

## **nkScript Object**

In ogScript, use the nkScript object to control NK Router OGLML tags used in Switchboard virtual

control panels. Functions in the nkScript object are usually set through a user interface.

The nkScript global object is only accessible in OGLML contexts that are declared as having a NK Router context type or are beneath such a context in the OGML document hierarchy.

To call a general-purpose function, use:

nkscript.*function name* (*parameters*);

For example:

nkscript.setHost (Server01);

The following table lists the functions of the nkscript object.

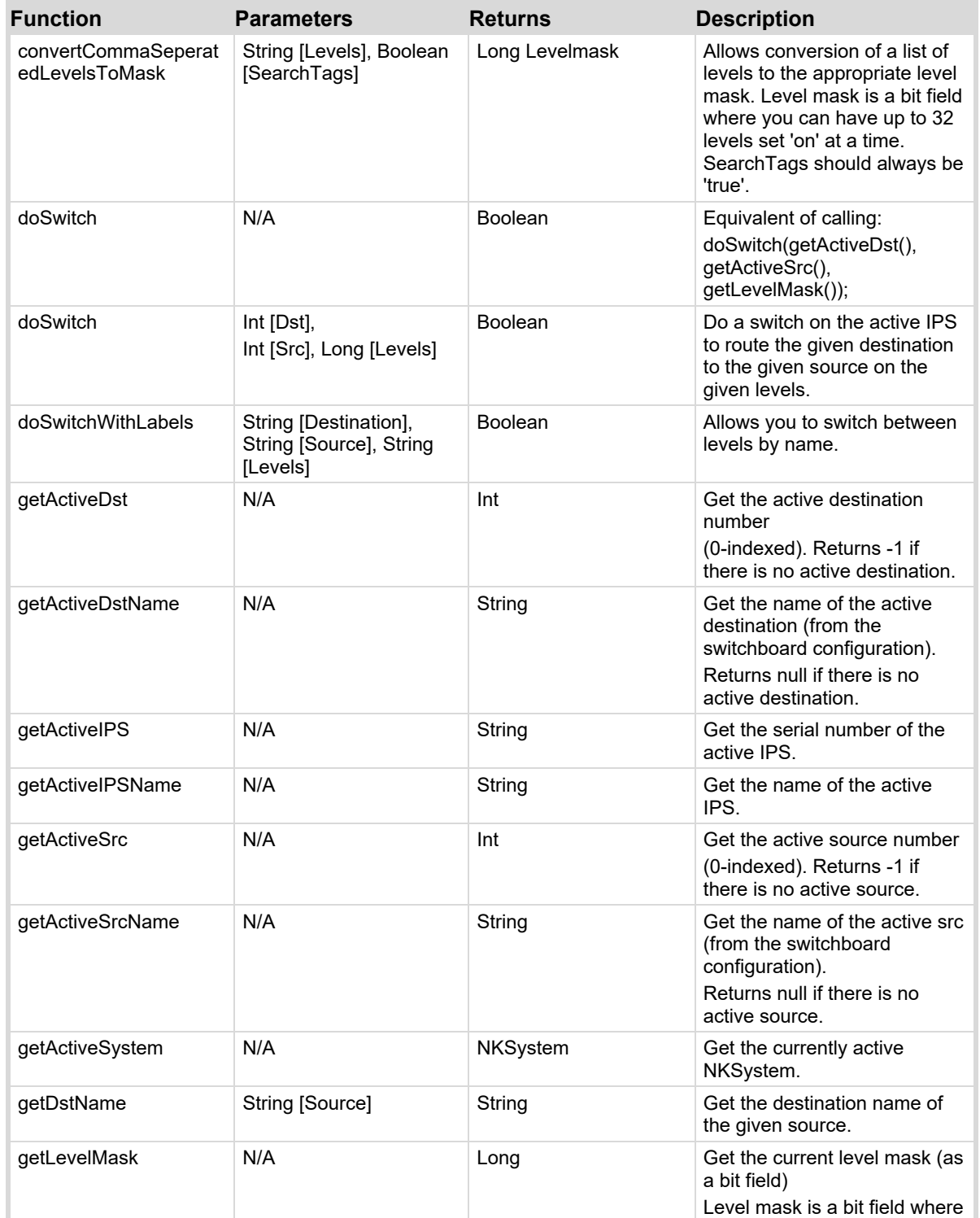

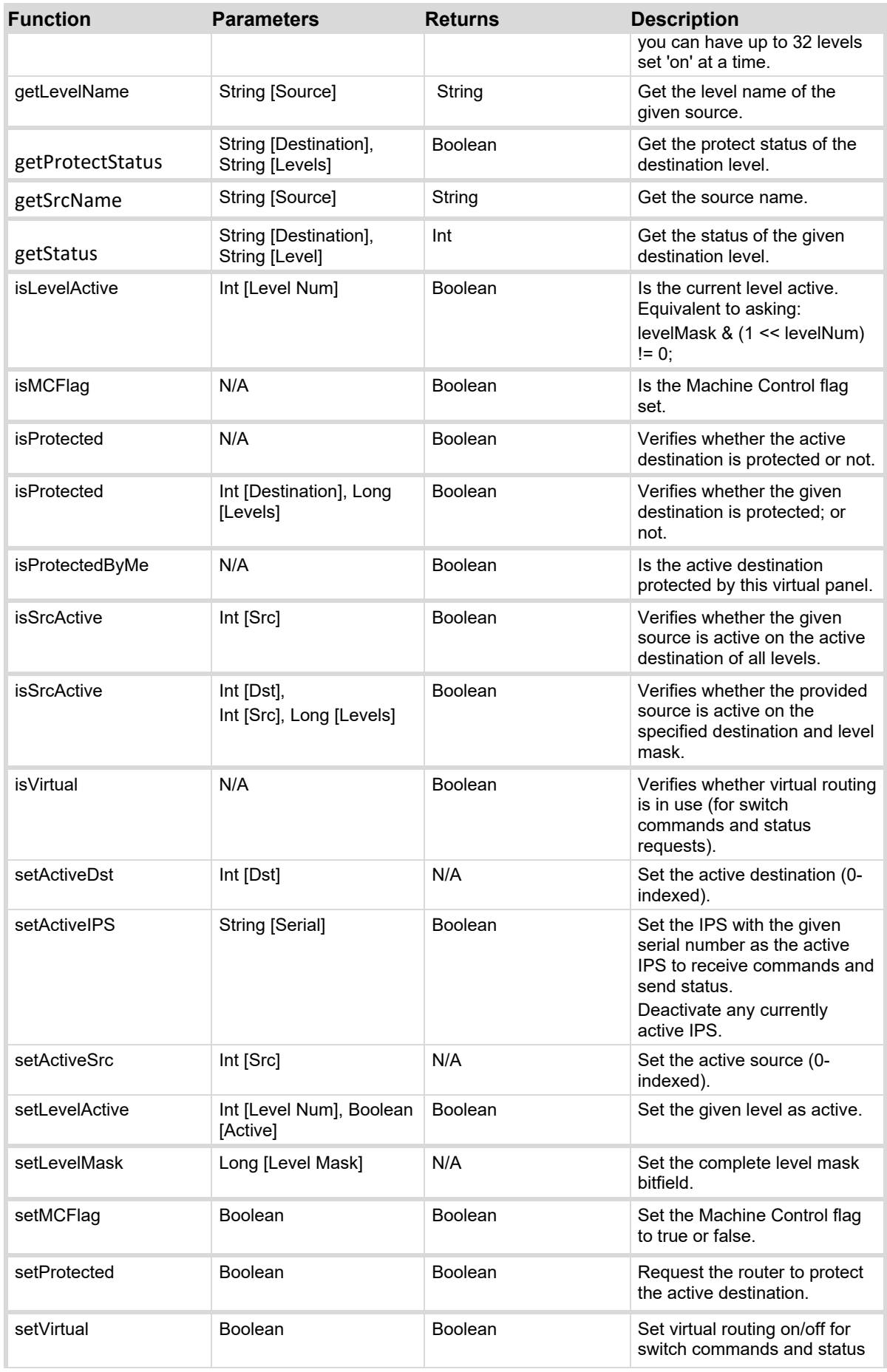

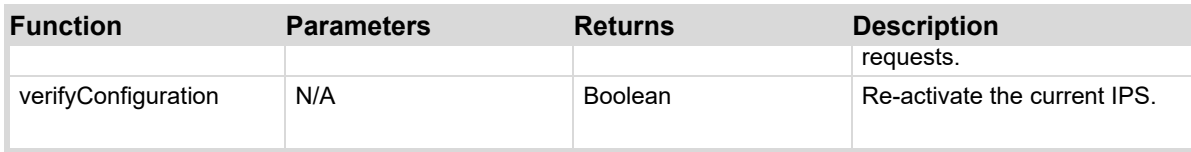

# **Appendices**

## **In This Section**

See appendices in the bookmark navigation.

## <span id="page-287-0"></span>**Appendix A:Widget Hint Definitions**

```
// widget hints for all parameter types
#define WIDGET_DEFAULT 0 // let DashBoard decide 
#define WIDGET_TEXT_DISPLAY<br>#define WIDGET HIDDEN
                                     2 // do not display
// widget hints for numeric types with NULL_CONSTRAINT or RANGE_CONSTRAINT
#define WIDGET_SLIDER_HORIZONTAL 3 // slider (RANGE only) 
#define WIDGET_SLIDER_VERTICAL 4 // slider (RANGE only) 
#define WIDGET_SPINNER 5 // spinner 
#define WIDGET_TEXTBOX 6 // numeric entry field<br>#define WIDGET_PROGRESS_BAR 17 // progress bar (RANGE
                                   17 // progress bar (RANGE only)
#define WIDGET AUDIO METER 19 // audio meter (RANGE only)
#define WIDGET MENU POPUP 20 // popup menu with the ID(INT ONLY)
#define WIDGET_TIMER 21 // countdown/up timer (RANGE only) 
#define WIDGET SLIDER H NO LABEL 24 // unlabeled slider (RANGE only)
#define WIDGET SLIDER V NO LABEL 25 // unlabeled slider (RANGE only)
#define WIDGET VERTICAL FADER 26 // vertical fader bar (RANGE only)
#define WIDGET TOUCH WHEEL 27 // touch wheel (RANGE only)
#define WIDGET HEX SPINNER 28 // base 16 spinner (RANGE only)
#define WIDGET ABSOLUTE POSITIONER 29 // absolute x, y positioner
#define WIDGET CROSSHAIR 30 // joystick-like x,y positioner
#define WIDGET JOY STICK 34 // joystick x,y positioner
%// widget hints for integer types with CHOICE_CONSTRAINT<br>#define WIDGET_COMBO_BOX 7 // combo box
#define WIDGET_COMBO_BOX 7 // combo box - usually the default 
#define WIDGET_CHECKBOX 8 // two choices 
#define WIDGET_RADIO_HORIZONTAL 9 // radio buttons 
#define WIDGET_RADIO_VERTICAL 10 // radio buttons<br>#define WIDGET_BUTTON_PROMPT 11 // single choice
#define WIDGET_BUTTON_PROMPT 11 // single choice 
#define WIDGET_BUTTON_NO_PROMPT 12 // single choice 
#define WIDGET BUTTON TOGGLE
#define WIDGET FILE DOWNLOAD 18 // external object OID/filename pairs
#define WIDGET RADIO TOGGLE BUTTONS 22 // display a toggle button for choices
#define WIDGET TREE 31 // display a tree with choices
#define WIDGET_TREE_POPUP 32 // display a tree in a combo box
```
// widget hints for INT32\_PARAM #define WIDGET IP ADDRESS 14 // nnn.nnn.nnn.nnn #define WIDGET\_COLOR\_CHOOSER 23 // argb color chooser #define WIDGET COLOR CHOOSER\_POPUP 33 // argb color chooser in popup // widget hints for integer arrays #define WIDGET\_ARRAY\_HEADER\_VERTICAL 15 // array layout specification #define WIDGET\_ARRAY\_HEADER\_HORIZONTAL 16 // array layout specification // widget hints for STRING\_PARAM #define WIDGET\_TEXT\_ENTRY  $\overline{a}$  3 // normal text entry field<br>#define WIDGET\_PASSWORD 4 // uses password entry fiel #define WIDGET\_PASSWORD 4 // uses password entry field<br>#define WIDGET\_TITLE LINE 5 // layout hint - read only #define WIDGET\_TITLE\_LINE  $\begin{array}{ccc} 5 & / / & 1 \end{array}$  ayout hint - read only  $\#$ define WIDGET\_LINE ONLY 6 // layout hint - read only #define WIDGET\_LINE\_ONLY 6 // layout hint - read only<br>#define WIDGET\_TITLE\_ONLY 7 // layout hint - read only #define WIDGET\_TITLE\_ONLY 7 // layout hint - read only #define WIDGET\_PAGE\_TAB 8 // layout hint - read only #define WIDGET\_LICENSE 9 // RossKeys license adapter #define WIDGET\_TITLE\_HEADER 10 // layout hint - read only #define WIDGET\_COMBO\_ENTRY 11 // combo box plus entry field #define WIDGET\_ICON\_DISPLAY 12 // icon plus text display #define WIDGET\_RICH\_LABEL 13 // multi-line display (html format) #define WIDGET MULTILINE TEXT ENTRY 14 // multi-line text entry (non-html) // widget hints for STRING\_PARAM (used with special OID 255.1)<br>#define WIDGET NAME OVERRIDE APPEND 0 #define WIDGET\_NAME\_OVERRIDE\_APPEND 0 #define WIDGET\_NAME\_OVERRIDE\_REPLACE // deprecated names - here for backward compatibility #define WIDGET\_NONE WIDGET\_DEFAULT #define WIDGET\_COMBO WIDGET\_COMBO\_BOX #define WIDGET\_RADIO WIDGET\_RADIO\_HORIZONTAL #define WIDGET\_HSLIDER WIDGET\_SLIDER\_HORIZONTAL

#define WIDGET\_VSLIDER WIDGET\_SLIDER\_VERTICAL

## <span id="page-289-0"></span>**Appendix B:Reserved Object IDs**

## **Reserved OIDs**

Parameter OIDs in the set 0xFF00 to 0xFFFF are reserved for future protocol messages. Apart from these, there are several other OIDs that have special significance in DashBoard.

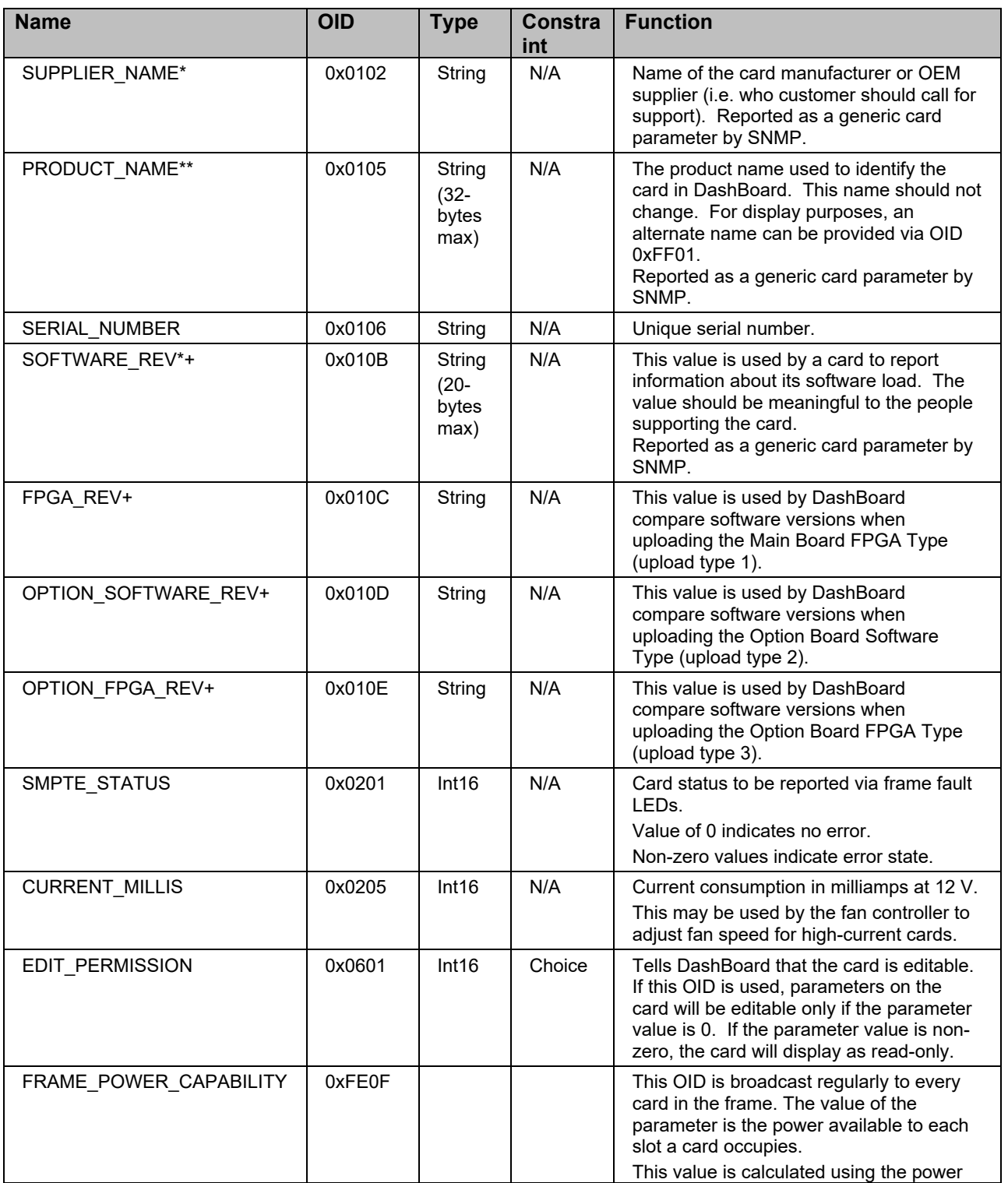

**290** • **Reserved [Object IDs](#page-289-0) DashBoard CustomPanel Development Guide**

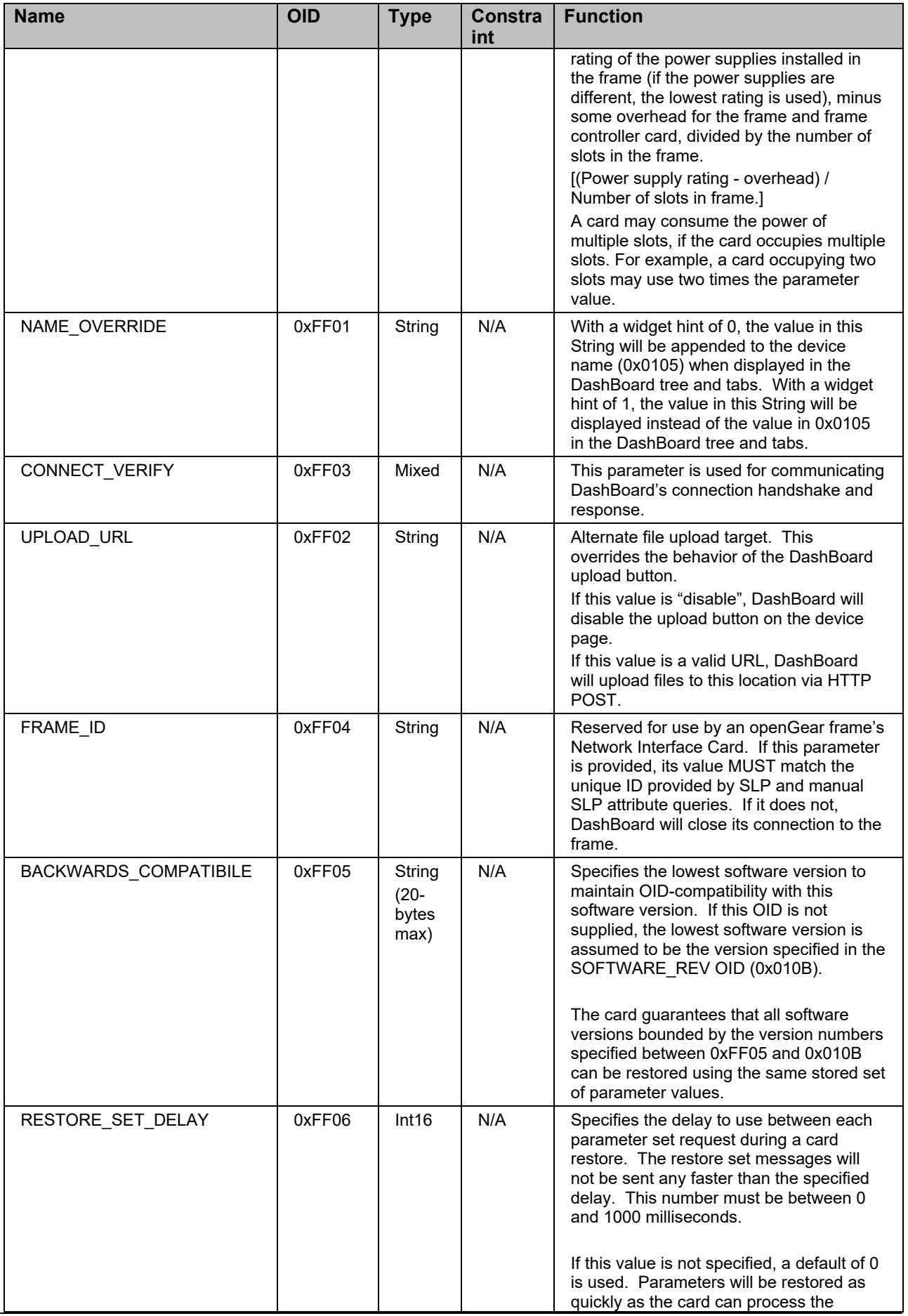

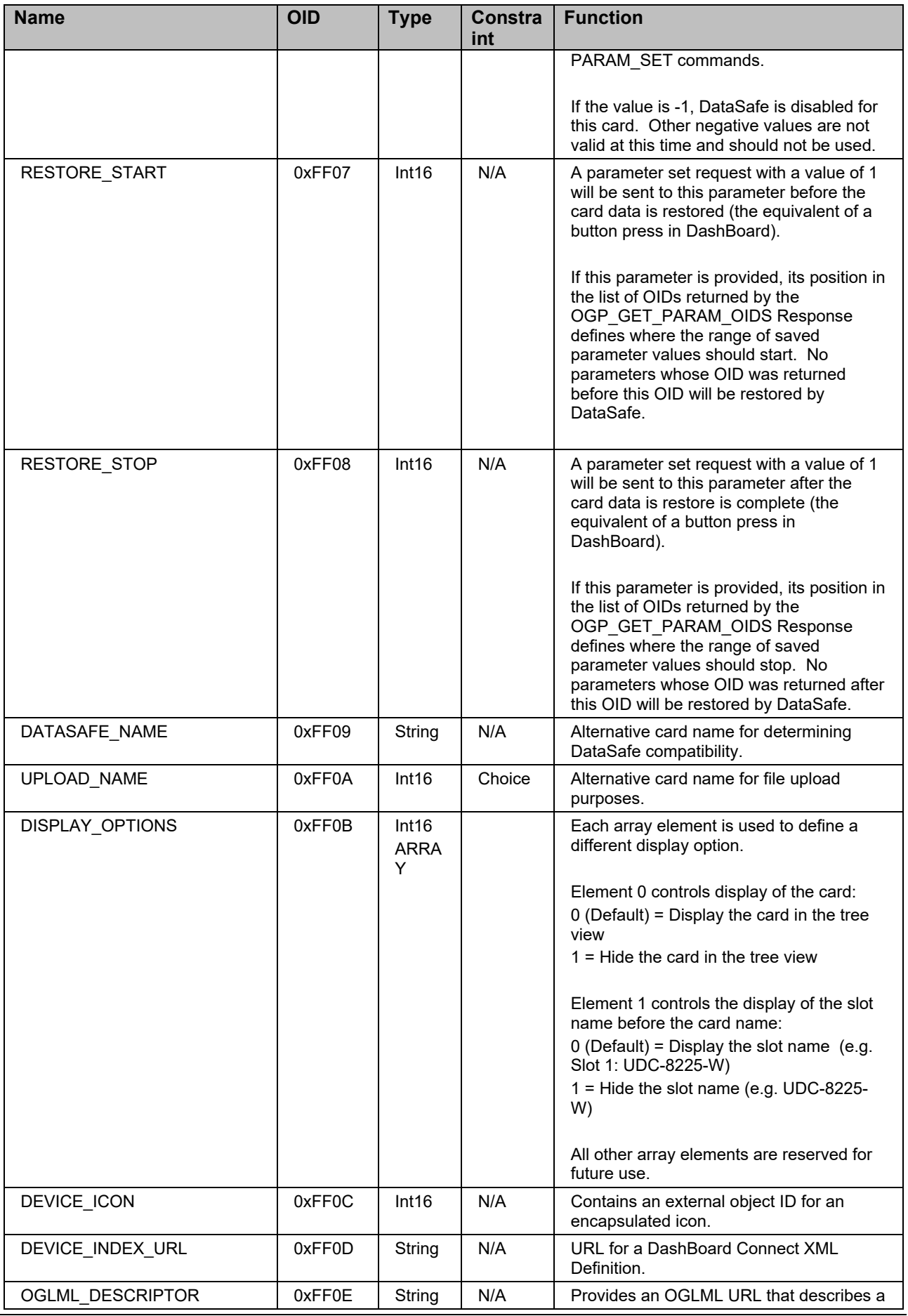

**292** • **Reserved [Object IDs](#page-289-0) DashBoard CustomPanel Development Guide**

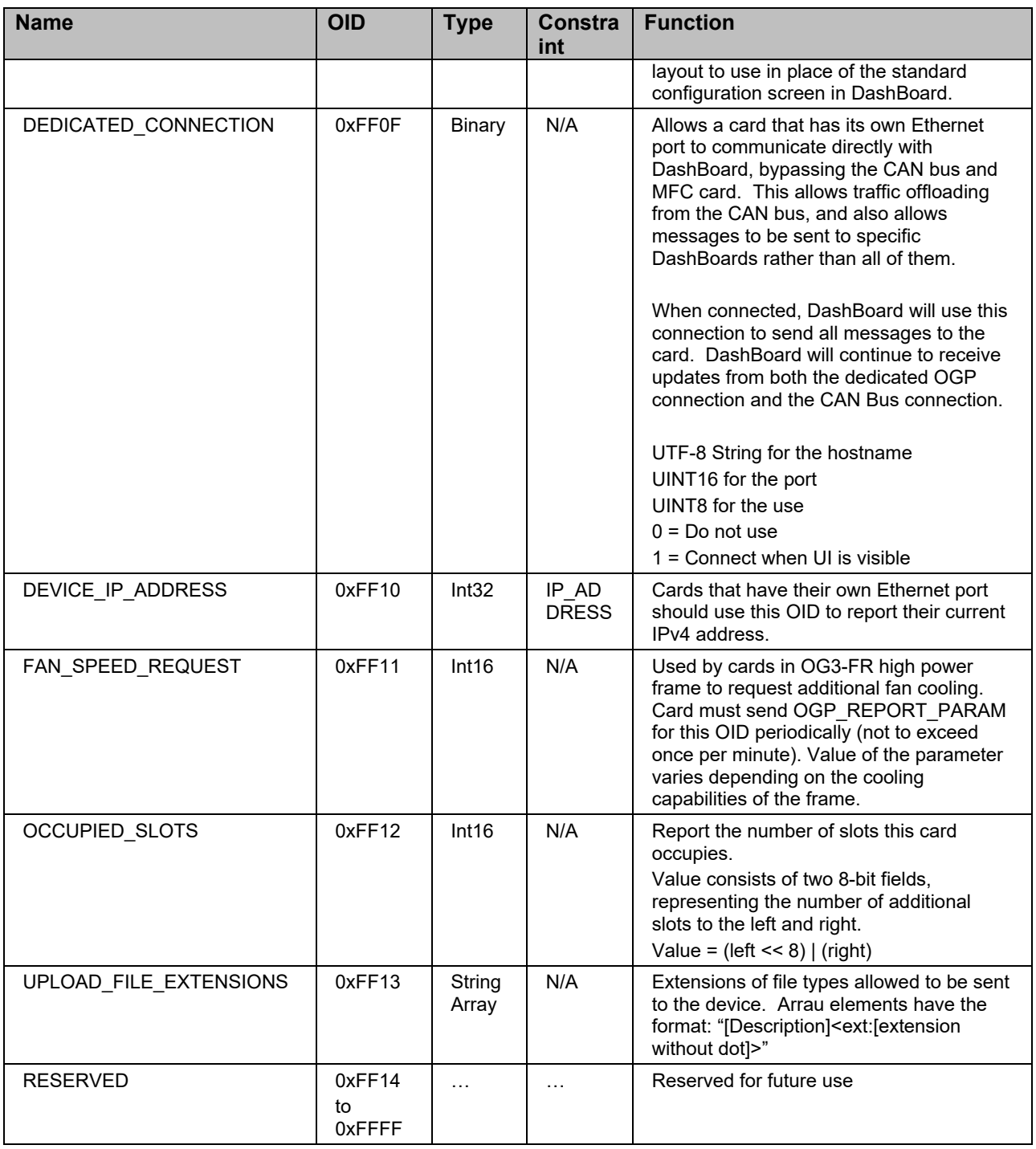

- \*\* Required by DashBoard and SNMP.
- \* Required for SNMP.

+ Version numbers are important for software uploads and DataSafe. Please review section 5-9 for recommended version number encodings.

SMPTE\_STATUS, CURRENT\_MILLIS, and EDIT\_PERMISSION are optional, but to avoid misinterpretation, these OIDs should not be used for other parameters.

## **Reserved MFC and DashBoard Connect (slot 0) OIDs**

Parameter OIDs in the range 0xFE00 to 0xFEFF have special significance for the MFC network

controller (Slot 0) device. These also apply to any *DashBoard Connect* devices reporting on slot 0.

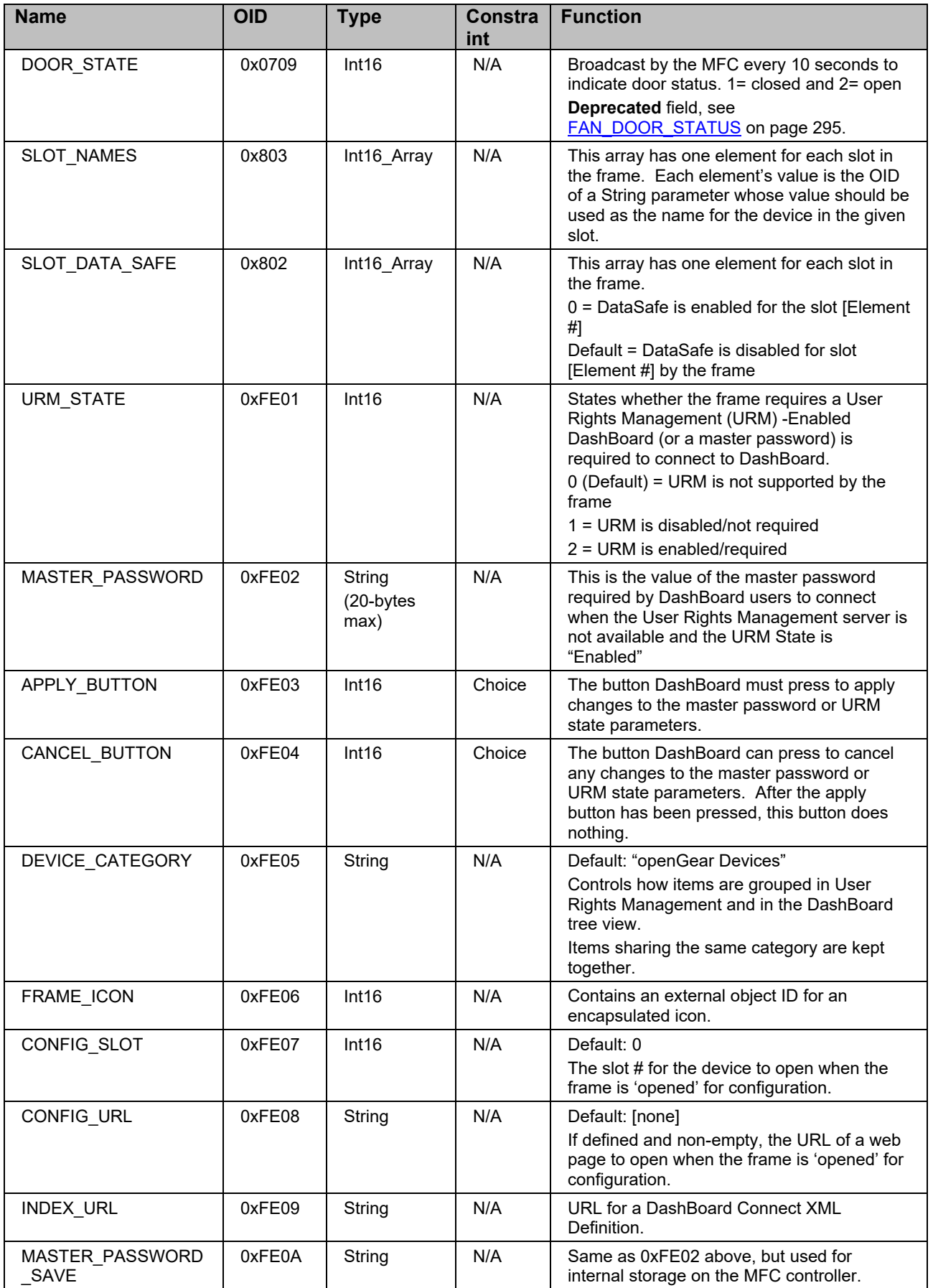

<span id="page-294-0"></span>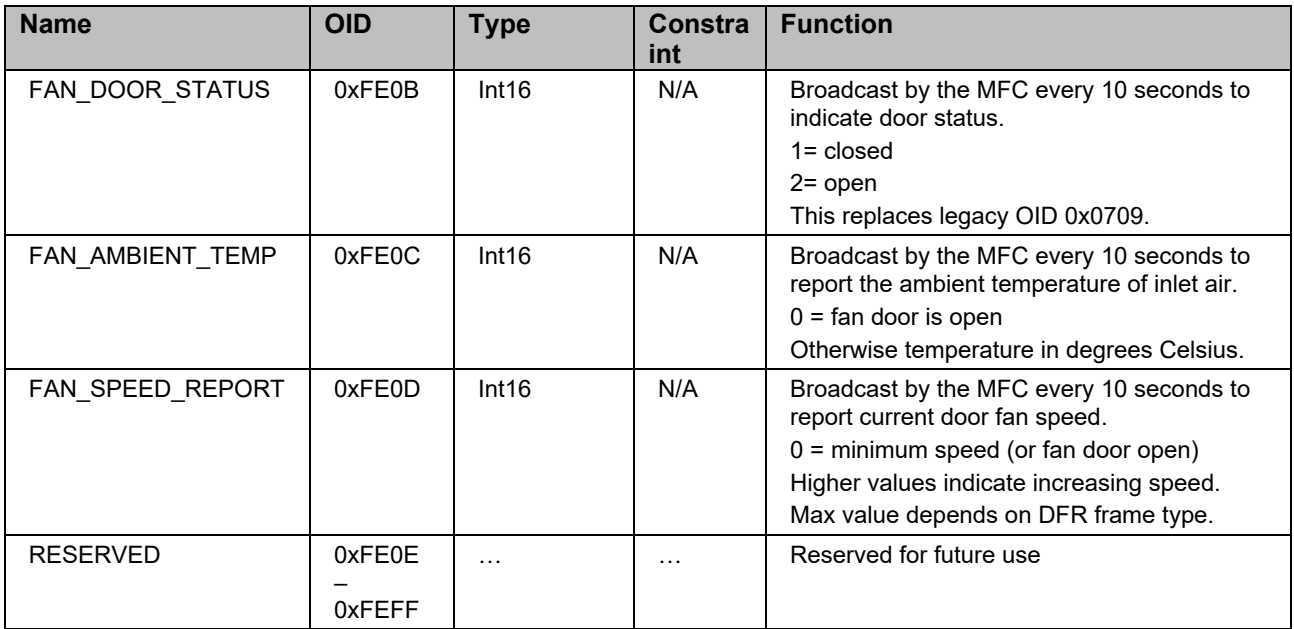